# **Oracle® Application Development Framework**

チュートリアル 10*g* リリース 3(10.1.3) 部品番号 **: B28911-01**

2006 年 6 月

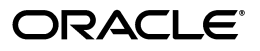

Oracle Application Development Framework チュートリアル , 10*g* リリース 3(10.1.3)

部品番号 : B28911-01

原本名 : Oracle Application Development Framework Tutorial, 10*g* Release 3 (10.1.3)

原本著者 : Jeff Gallus, Gary Williams, Kate Heap

原本協力者 : Lynn Munsinger, Duncan Mills, Frank Nimphius

Copyright © 2006 Oracle. All rights reserved.

#### 制限付権利の説明

このプログラム(ソフトウェアおよびドキュメントを含む)には、オラクル社およびその関連会社に所有権 のある情報が含まれています。このプログラムの使用または開示は、オラクル社およびその関連会社との契 約に記された制約条件に従うものとします。著作権、特許権およびその他の知的財産権と工業所有権に関す る法律により保護されています。

独立して作成された他のソフトウェアとの互換性を得るために必要な場合、もしくは法律によって規定され る場合を除き、このプログラムのリバース・エンジニアリング、逆アセンブル、逆コンパイル等は禁止され ています。

このドキュメントの情報は、予告なしに変更される場合があります。オラクル社およびその関連会社は、 のドキュメントに誤りが無いことの保証は致し兼ねます。これらのプログラムのライセンス契約で許諾され ている場合を除き、プログラムを形式、手段(電子的または機械的)、目的に関係なく、複製または転用す ることはできません。

このプログラムが米国政府機関、もしくは米国政府機関に代わってこのプログラムをライセンスまたは使用 する者に提供される場合は、次の注意が適用されます。

#### U.S. GOVERNMENT RIGHTS

Programs, software, databases, and related documentation and technical data delivered to U.S. Government customers are "commercial computer software" or "commercial technical data" pursuant to the applicable Federal Acquisition Regulation and agency-specific supplemental regulations. As such, use, duplication, disclosure, modification, and adaptation of the Programs, including documentation and technical data, shall be subject to the licensing restrictions set forth in the applicable Oracle license agreement, and, to the extent applicable, the additional rights set forth in FAR 52.227-19, Commercial Computer Software--Restricted Rights (June 1987). Oracle Corporation, 500 Oracle Parkway, Redwood City, CA 94065.

このプログラムは、核、航空産業、大量輸送、医療あるいはその他の危険が伴うアプリケーションへの用途 を目的としておりません。このプログラムをかかる目的で使用する際、上述のアプリケーションを安全に使 用するために、適切な安全装置、バックアップ、冗長性(redundancy)、その他の対策を講じることは使用 者の責任となります。万一かかるプログラムの使用に起因して損害が発生いたしましても、オラクル社およ びその関連会社は一切責任を負いかねます。

Oracle、JD Edwards、PeopleSoft、Retek は米国 Oracle Corporation およびその子会社、関連会社の登録商 標です。その他の名称は、他社の商標の可能性があります。

このプログラムは、第三者の Web サイトへリンクし、第三者のコンテンツ、製品、サービスへアクセスす ることがあります。オラクル社およびその関連会社は第三者の Web サイトで提供されるコンテンツについ ては、一切の責任を負いかねます。当該コンテンツの利用は、お客様の責任になります。第三者の製品また はサービスを購入する場合は、第三者と直接の取引となります。オラクル社およびその関連会社は、第三者 の製品およびサービスの品質、契約の履行(製品またはサービスの提供、保証義務を含む)に関しては責任 を負いかねます。また、第三者との取引により損失や損害が発生いたしましても、オラクル社およびその関 連会社は一切の責任を負いかねます。

# 目次

# 

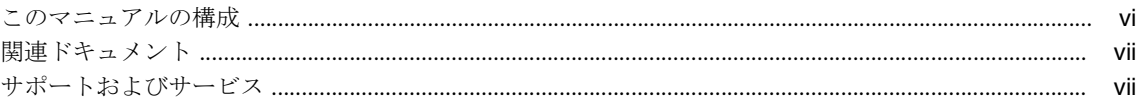

# 1 チュートリアルを始める前に

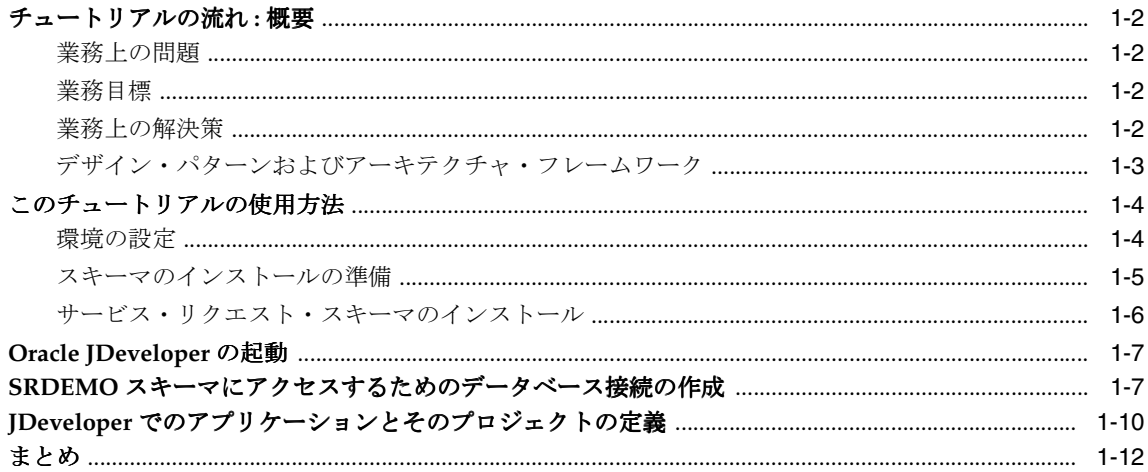

# 2 データ・モデルの開発

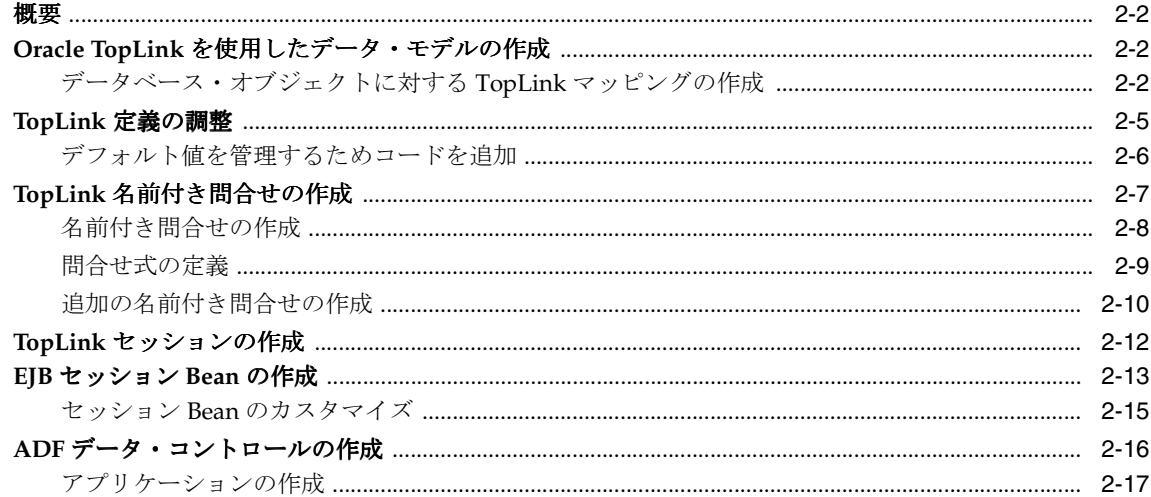

# 3 ページ・フローおよびナビゲーションの定義

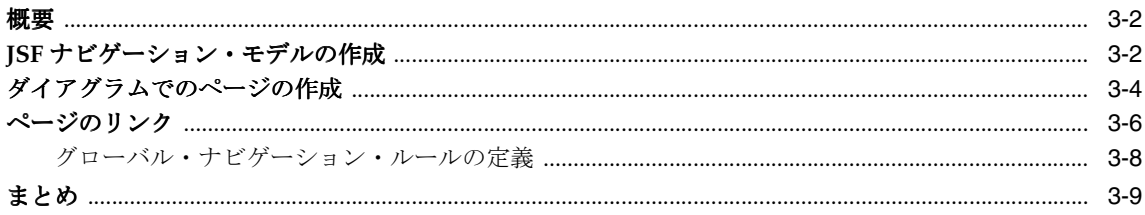

# 4 アプリケーション標準の開発

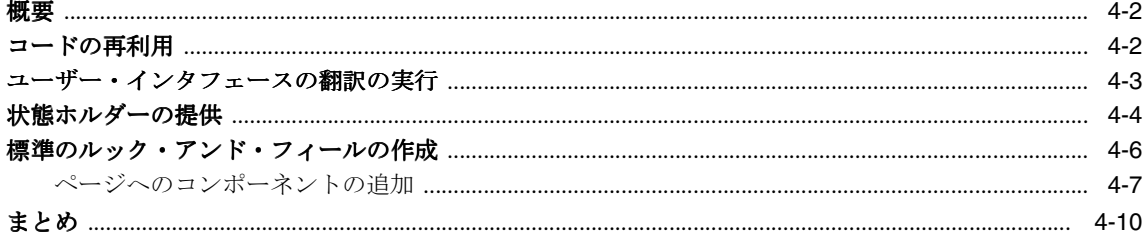

## 5 単純な表示ページの開発

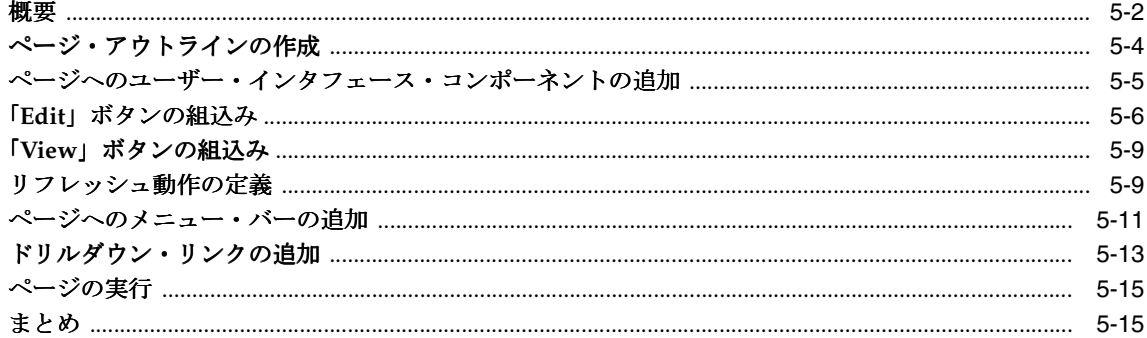

# 6 ログイン・セキュリティの実装

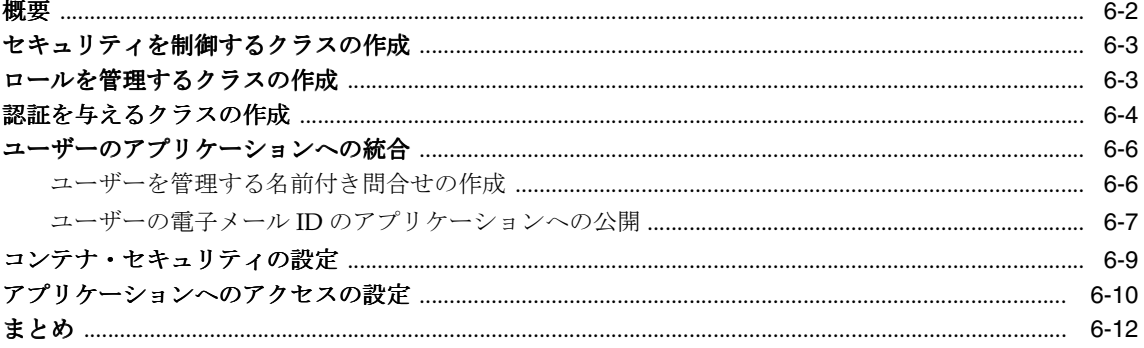

## 7 検索ページの開発

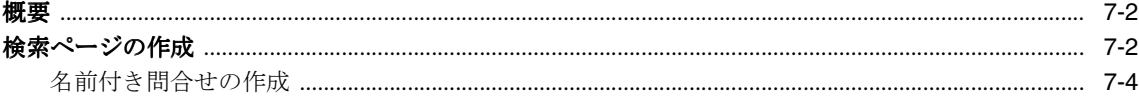

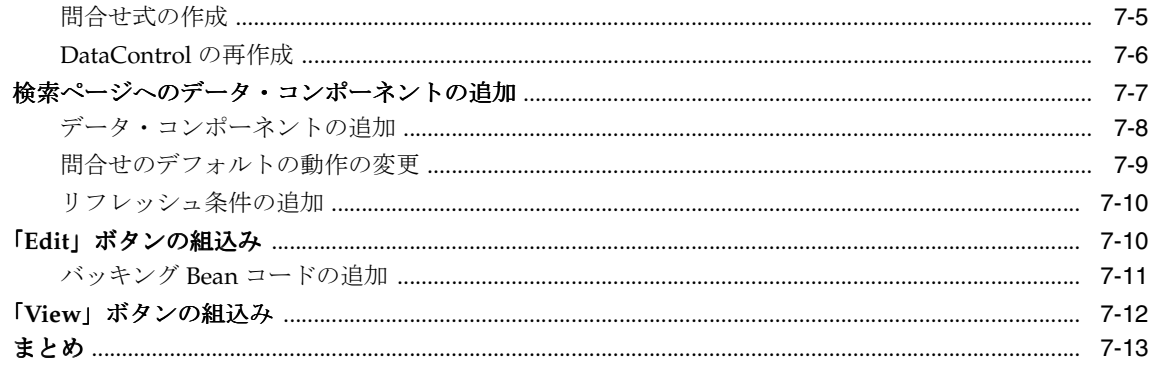

# 8 マスター/ディテール・ページの開発

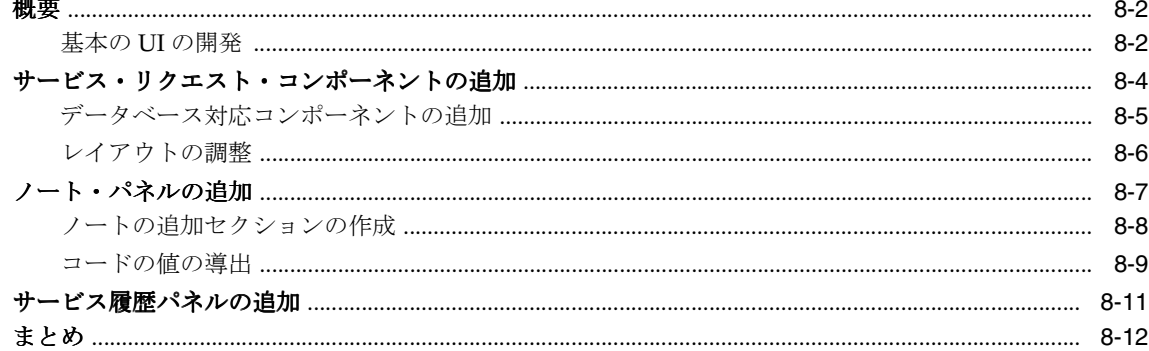

## 9 トランザクション機能の実装

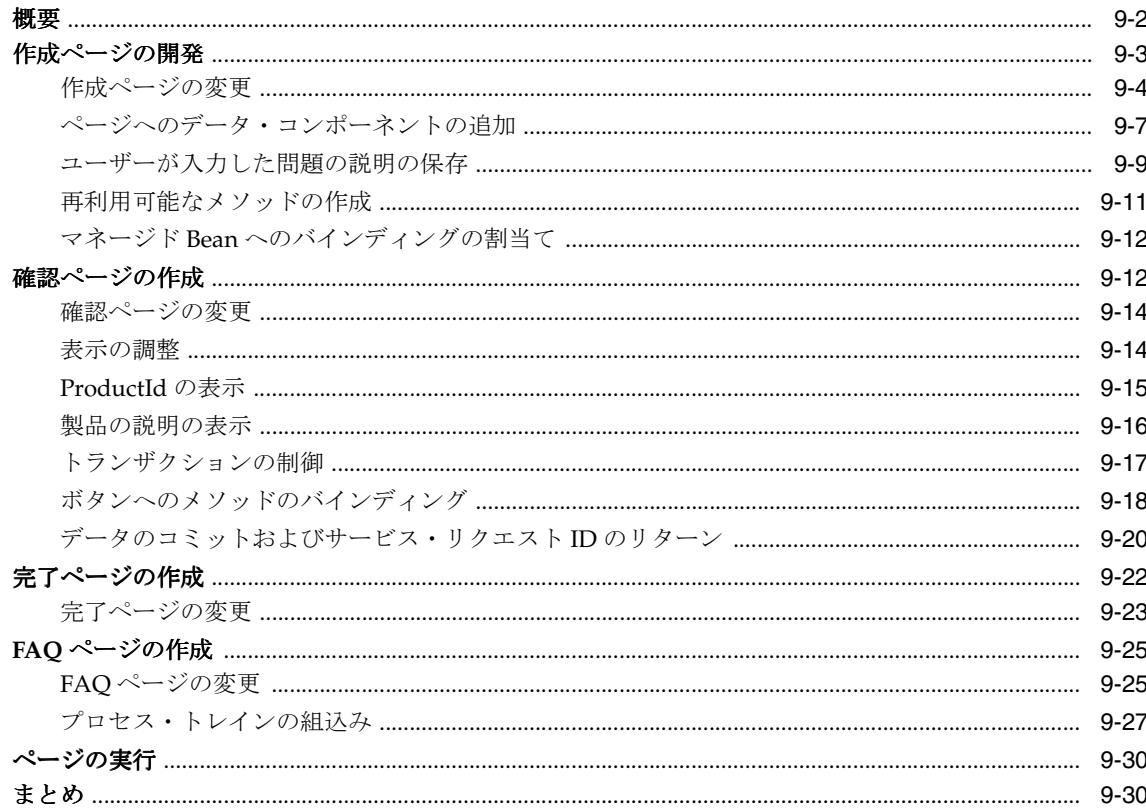

## 10 編集ページの開発

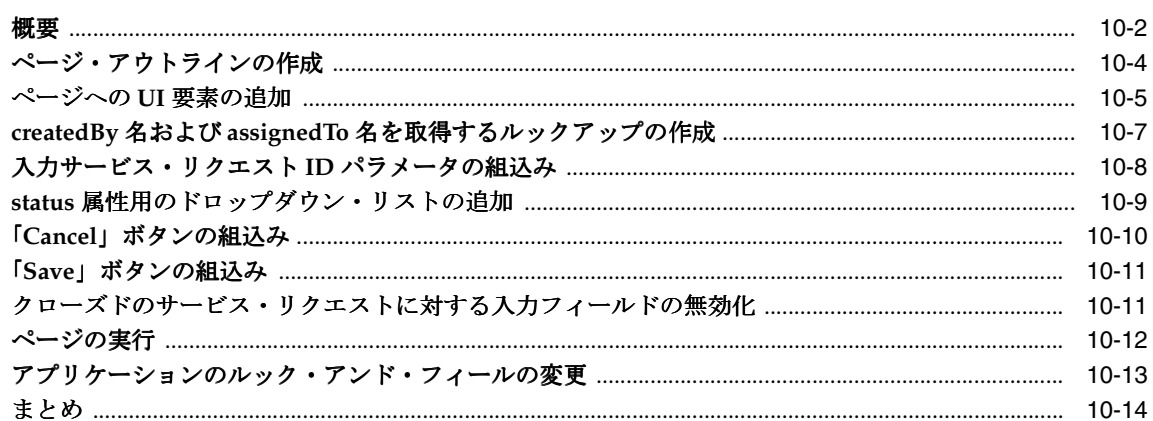

# 11 Oracle Application Server 10gへのアプリケーションのデプロイ

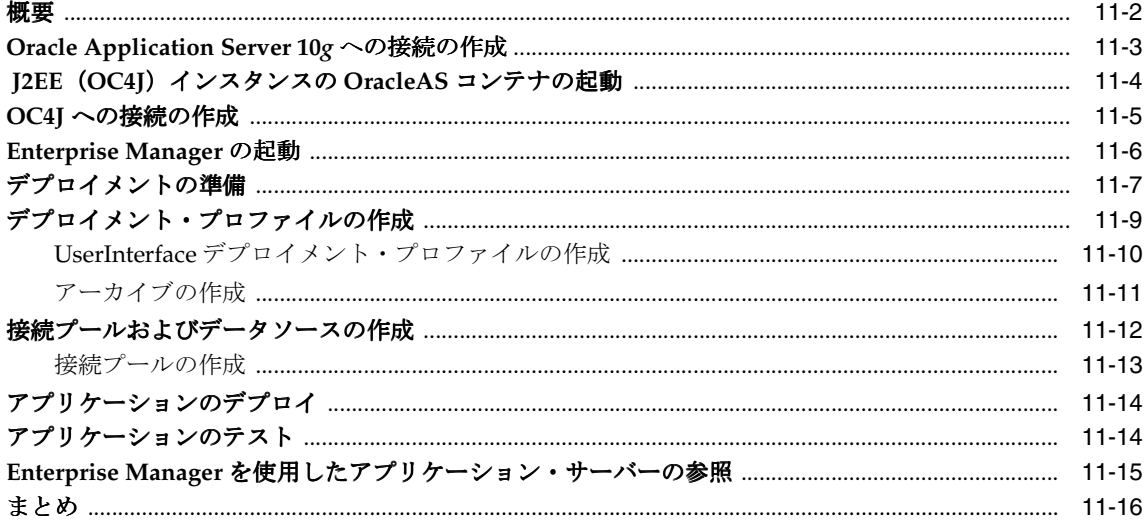

# はじめに

<span id="page-6-0"></span>ここでは、『Oracle Application Development Framework チュートリアル』の内容のおよび対 象読者について概要を説明します。

内容は次のとおりです。

- [対象読者](#page-7-0)
- [このマニュアルの構成](#page-7-1)
- [関連ドキュメント](#page-8-0)
- [サポートおよびサービス](#page-8-1)

# <span id="page-7-0"></span>対象読者

このチュートリアルは、Oracle Application Development Framework(ADF)を使用して Web アプリケーションを作成する J2EE 開発者を対象としています。

## <span id="page-7-1"></span>このマニュアルの構成

チュートリアルは、次の章で構成されています。

#### 第 **1** 章「チュートリアルを始める前に」

この章では、サービス・リクエストの流れおよびスキーマのインストールについて説明します。

#### 第 **2** 章「データ・モデルの開発」

この章では、Oracle TopLink および Oracle ADF を使用して、アプリケーションのデータ・モ デルを作成する方法について説明します。

#### 第 **3** 章「ページ・フローおよびナビゲーションの定義」

この章では、JSF アプリケーション内のスケルトン・ページの作成方法、およびページ間のナビ ゲーションの定義方法について説明します。

#### 第 **4** 章「アプリケーション標準の開発」

この章では、アプリケーション開発における標準の役割について説明し、標準の SRDemo アプ リケーションへの実装方法を示します。

#### 第 **5** 章「単純な表示ページの開発」

この章では、SRDemo アプリケーションの中心となる単純な表示ページの作成方法について説 明します。このページを使用するとサービス・リクエストの情報を表示できます。

#### 第 **6** 章「ログイン・セキュリティの実装」

この章では、SRDemo アプリケーションのセキュリティを作成する方法について説明します。

#### 第 **7** 章「検索ページの開発」

この章では、検索ページの作成方法について説明します。ページには 2 つのセクションがあり、 一方は問合せ基準の指定に、もう一方は結果の表示に使用されます。

#### 第 **8** 章「マスター **/** ディテール・ページの開発」

この章では、サービス・リクエストおよびサービス・リクエスト履歴行を表示する、マスター / ディテール・ページを開発します。

#### 第 **9** 章「トランザクション機能の実装」

この章では、サービス・リクエストを作成するページの作成方法について説明します。サービ ス・リクエストのプロセスは、3 つの主なページ、つまり製品と問題を指定するページ、値を 確認するページ、サービス·リクエスト ID をコミットおよび表示するページで構成されていま す。4 つ目のページを作成することもできます。このページには、一般的な製品の問題の解決 に関する FAQ を表示します。

#### 第 **10** 章「編集ページの開発」

この章では、マネージャおよび技術者がサービス・リクエストを編集できるページを作成する 方法について説明します。

#### 第 **11** 章「**Oracle Application Server 10g** へのアプリケーションのデプロイ」

この章では、JDeveloper を使用して、アプリケーションおよび必要なデプロイメント・ディス クリプタを含む、デプロイ可能なパッケージを作成します。次に、パッケージをデプロイしま す。

# <span id="page-8-0"></span>関連ドキュメント

Oracle ADF を使用したアプリケーション作成の詳細は、次のドキュメントを参照してくださ い。

- 『Oracle Application Development Framework 開発者ガイド』
- 『Oracle Application Development Framework Developer's Guide for Forms/4GL Developers』

# <span id="page-8-1"></span>サポートおよびサービス

次の各項に、各サービスに接続するための URL を記載します。

#### オラクル社カスタマ・サポート・センター

オラクル製品サポートの購入方法、およびオラクル社カスタマ・サポート・センターへの連絡 方法の詳細は、次の URL を参照してください。

http://www.oracle.co.jp/support/

#### 製品マニュアル

製品のマニュアルは、次の URL にあります。

http://otn.oracle.co.jp/document/

#### 研修およびトレーニング

研修に関する情報とスケジュールは、次の URL で入手できます。

http://www.oracle.co.jp/education/

#### その他の情報

オラクル製品やサービスに関するその他の情報については、次の URL から参照してください。

http://www.oracle.co.jp http://otn.oracle.co.jp

> 注意 **:** ドキュメント内に記載されている URL や参照ドキュメントには、 Oracle Corporation が提供する英語の情報も含まれています。日本語版の情 報については、前述の URL を参照してください。

<span id="page-10-0"></span>**1**

# チュートリアルを始める前に

このチュートリアルでは、Oracle JDeveloper、Oracle ADF および Oracle TopLink を使用した エンドツーエンドの J2EE Web アプリケーションの作成方法について説明します。アプリケー ションでは、Enterprise JavaBeans(EJB)や JavaServer Faces(JSF)などの様々な J2EE テクノ ロジが使用されます。このチュートリアルでは、アプリケーションのユーザー・インタフェー ス、およびアプリケーションのナビゲーション制御のための JSF の使用方法を学びます。

この章の内容は次のとおりです。

- [チュートリアルの流れ](#page-11-0) : 概要
- [このチュートリアルの使用方法](#page-13-0)
- [Oracle JDeveloper](#page-16-0) の起動
- SRDEMO [スキーマにアクセスするためのデータベース接続の作成](#page-16-1)
- JDeveloper [でのアプリケーションとそのプロジェクトの定義](#page-19-0)
- [まとめ](#page-21-0)

# <span id="page-11-0"></span>チュートリアルの流れ **:** 概要

ServiceCompany は、大型の家庭用電化製品(食器洗い機、洗濯機、電子レンジなど)のサー ビス・サポートを行う会社です。多様な電化製品のサポートを行っており、Web 上でサービ ス・リクエストに対応することで、大部分の顧客の問題を解決しようとしています。

ServiceCompany は長年の経験から、適切な情報さえあればほとんどの問題は顧客が解決でき ることを知りました。この手法により、会社と顧客両方の時間とお金を節約できることがわか りました。サービス・リクエストは、顧客、技術者またはマネージャがリクエストするときに 作成できます。

従業員がオープンしたサービス・リクエストは、ある製品に関連するいろいろなタイプの社内 情報(製品のリコール、製品固有の問題など)になります。

### <span id="page-11-1"></span>業務上の問題

ServiceCompany では、過去 2 四半期、サービス・リクエストが増加しているにもかかわらず、 その解決は減少しています。その結果、顧客にとってより便利なシステム、およびより効率的 で迅速なリクエスト解決サービスを導入することを決定しました。

ServiceCompany は、サービス・リクエストの経路やサービス・リクエストのタイプにかかわ らず、すべての顧客に同じサービスとレスポンスを提供できることを目標としています。

## <span id="page-11-2"></span>業務目標

ServiceCompany の目標は次のとおりです。

- 製品に関連するサービス・リクエストを記録および追跡する。
- サービス・リクエストをスムーズに効率的かつ迅速に解決する。
- 割当てを管理し、すべてのサービス・リクエストの進捗状況を記録する。
- サービス・リクエストの処理を完全に自動化する。
- マネージャがサービス・リクエストを適切な技術者に割り当てられるようにする。
- 顧客と技術者がサービス・リクエストを記録できるようにする。
- 技術者の製品の専門分野を追跡する。

### <span id="page-11-3"></span>業務上の解決策

ServiceCompany は、Oracle Application Development Framework(ADF)を使用して作成す る新しい、完全自動化されたシステムを導入することを決定しました。これにより、標準ベー スの J2EE アプリケーション構造の開発の生産性が高くなります。アプリケーション・サーバー は Oracle Application Server 10*g* です。

新しいアプリケーションの主要な構成要素は次のようになります。

- あらゆるユーザー(顧客、技術者およびマネージャ)がサービス・リクエストのステータ スを追加、更新および確認できる顧客用のインタフェース。
- 会社がサービス・リクエストを作成、更新および管理できるユーザー・インタフェース。 これには、適切な技術者へのリクエストの割当て、および累積履歴情報の収集が含まれま す。
- サービス・リクエストを適時解決できるようにする様々なレポート・ツール。
- 技術者が自身の製品専門分野を更新できるユーザー・インタフェース。

次のプロセスは、顧客が生成するサービス・リクエストの計画フローです。

- **1.** 顧客は Web インタフェースを使用してリクエストを発行します。
- **2.** マネージャはリクエストを技術者に割り当てます。
- **3.** 技術者はリクエストを確認し、解決法を提供するか、詳細な情報を顧客に尋ねます。
- **4.** 顧客はリクエストを確認し、リクエストをクローズするか、詳細な情報を顧客に尋ねます。
- **5.** マネージャは既存のリクエストについて技術者に確認し、(必要な場合は)別の技術者にそ のリクエストを再割当てします。
- **6.** 技術者は専門分野の製品を特定します。マネージャはこの情報を使用してサービス・リク エストを割り当てられます。

アプリケーションの作成に使用されるテクノロジは、次のとおりです。

- 使用されるテクノロジは Oracle ADF です。
- データは Oracle Database 10*g* に格納されます。
- データ・モデルおよびビジネス・ロジックは、Oracle TopLink および Enterprise JavaBeans を使用して実装されます。
- データバインディング(クライアント・コンポーネントとビジネス・ロジックの間のマッ ピング)は Oracle ADF によって提供されます。
- Web クライアント・レイヤーは、JSF ページおよび ADF Faces コンポーネントを使用して作 成されます。
- 認可は、I2EE コンテナ・セキュリティに基づきます。
- アプリケーションは Oracle Application Server 10*g* にデプロイします。

## <span id="page-12-0"></span>デザイン・パターンおよびアーキテクチャ・フレームワーク

アプリケーション開発時のよい方法は、デザイン・パターンを使用することです。デザイン・ パターンは、アプリケーション間、および開発者間でオブジェクト指向概念を再利用する便利 な方法です。デザイン・パターンの考え方は簡単で、オブジェクト間の共通動作パターンのド キュメントおよびカタログです。開発者は、再作成せずにこれらのパターンを使用することが できます。

デザイン・パターンの他に、開発者は標準的な方法で実行するアプリケーションの作成にアー キテクチャ・フレームワークを使用することがよくあります。頻繁に使用されるアーキテク チャ・パターンの 1 つが、Model-View-Controller(MVC)パターンです。

MVC アーキテクチャでは、ユーザー入力、ビジネス・ロジックおよびユーザーへのビジュア ル・フィードバックが 3 種類のオブジェクトによって明示的に分類され、処理されます。各オ ブジェクトは、アプリケーション内で特定の役割を持ちます。

- ビューは、ユーザーに対するアプリケーション出力のプレゼンテーションを管理します。
- コントローラは、ユーザーのマウスおよびキーボード入力を解釈し、必要に応じて変更す るようモデルまたはビュー、あるいはその両方に命令をします。
- モデルは、アプリケーション・ドメインのデータを管理し、その状態の情報についてのリ クエスト(通常ビューから)に対して応答し、状態を変更する指示(通常コントローラか ら)に対して応答します。

これら 3 つのコンポーネントを明確に分類することがよい設計の重要なポイントです。

J2EE アプリケーションのその他の一般的なデザイン・パターンは、セッション・ファサード・ パターンです。セッション・ファサード・パターンは、クライアントのビューからのアプリ ケーション・コンポーネント間の複雑な相互作用を隠します。アプリケーション・ワークフ ローに含まれるビジネス・ロジックをカプセル化するので、アプリケーション・コンポーネン ト間の相互作用を単純化します。セッション Bean (セッション・ファサードを示す)はは、ビジ ネス・オブジェクト間の関係を管理します。セッション Bean は、アプリケーションの必要に 応じて関係するオブジェクトを作成、検索、変更および削除することで、そのライフ・サイク ルも管理します。

このチュートリアルでは、アプリケーションのモデルでセッション・ファサード・パターンを 使用し、Oracle ADF および JavaServer Faces を使用する際に MVC アーキテクチャを使用しま す。

# <span id="page-13-0"></span>このチュートリアルの使用方法

このチュートリアルは、章構成になっており、各章はその前の章に基づいて記載されています。 チュートリアルに記載された順に各章を実行してください。

この項では、アプリケーションの作成を始める前に行っておく必要がある前提条件となるすべ ての手順について説明します。

## <span id="page-13-1"></span>環境の設定

チュートリアルのアプリケーションをサポートするよう作業環境を準備する必要があります。 これには、次の主な作業を実行します。

- スキーマのインストールの準備
- SRDEMO スキーマ所有者の作成およびサービス・リクエスト・スキーマのインストール
- Oracle JDeveloper 10g リリース3の起動
- JDeveloper データベース接続の作成
- チュートリアル用のアプリケーションおよびプロジェクトの定義

### <span id="page-14-0"></span>スキーマのインストールの準備

スキーマは、5 つの表と 3 つのデータベース順序で構成されています。表は次のように図示さ れます。

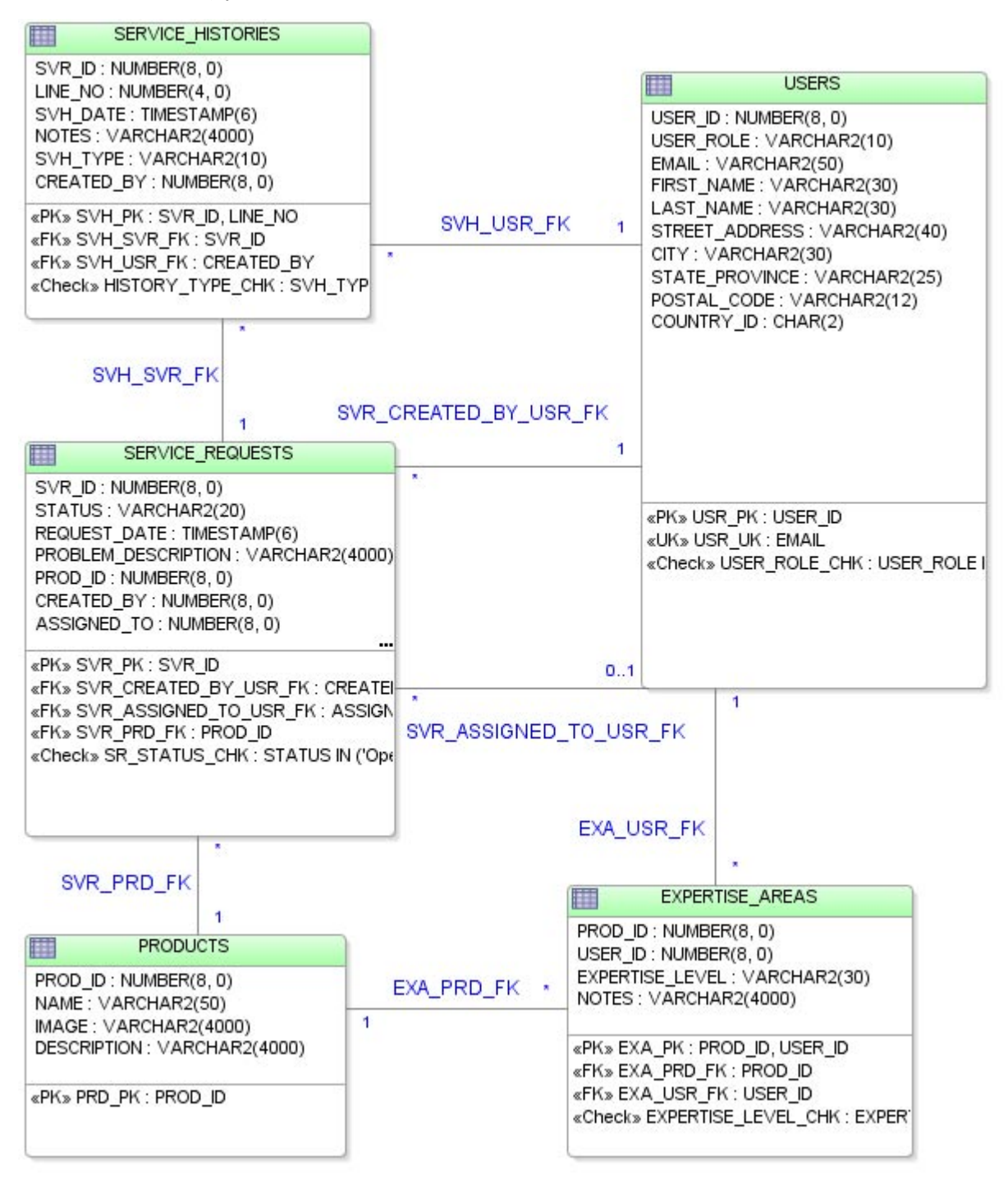

5 つの表は、サービス・リクエストの作成、および適切な技術者への割当てを示します。

#### 表

**USERS:** この表は、システムと対話するすべてのユーザー(顧客、技術者、マネージャなど) を格納します。各ユーザーの電子メール・アドレス、姓名、番地、都市名、州、郵便番号およ び国情報が格納されます。ID はユーザーを一意に識別します。

**SERVICE REOUESTS:** この表は、特定の製品に対するアクティビティについての内部および外 部リクエスト両方を示します。常に、製品の問題の解決に対してリクエストがあります。サー ビス・リクエストが作成されると、リクエストの日付、それをオープンした人の名前、および 関連製品すべてが記録されます。問題の概略も格納されます。リクエストが技術者に割り当て られると、技術者の名前および割当ての日付も記録されます。人為的 ID がすべてのサービス・ リクエストを一意に識別します。

**SERVICE HISTORIES:** 各サービス・リクエストに対して、多くのイベントが記録されている 場合があります。リクエストが作成された日付、それを作成した人の名前、およびイベント固 有の注意すべてが記録されます。サービス・リクエストに関連する内部通信も記録されます。 サービス・リクエストとその順序番号は、各サービス履歴を一意に識別します。

**PRODUCTS:** この表は、会社で取り扱っているすべての製品を格納します。各製品について、名 前および説明が記録されます。製品のイメージがある場合、それも格納されます。人為的 ID が すべての製品を一意に識別します。

**EXPERTISE\_AREAS:** 技術者をリクエストにより適切に割り当てるため、各技術者の専門分野 が定義されています。

#### 順序

**USERS\_SEQ:** 新しいユーザーに ID を指定します。

**PRODUCTS\_SEQ:** 各製品に ID を指定します。

**SERVICE REQUESTS SEQ: 新しい各サービス・リクエストに ID を指定します。** 

- **1. ADF\_tutorial\_setup.zip** ファイルを次の場所から取得します。 http://download.oracle.com/otndocs/products/jdev/1013/ADF\_tutorial\_setup.zip
- **2.** ファイルを一時ディレクトリ(例 : C:¥temp¥ADFTutorialSetup¥)に解凍し、Web ページ用の 3 つのイメージを作成するために使用されるファイルを公開します。チュート リアルではこの後、このディレクトリを <tutorial\_install> と呼びます。

## <span id="page-15-0"></span>サービス・リクエスト・スキーマのインストール

SRDEMO ユーザーは、アプリケーションに表示されるデータを所有します。ユーザー・アカウ ントの作成および適切な権限の割当てには、Oracle SYSTEM ユーザーまたは相当するものへの アクセスが必要です。createSchema.sql ファイルには、データベース・ユーザーの作成に 必要なすべてのコマンドが含まれています。createSchemaObjects.sql ファイルは SRDEMO ユーザーとして接続し、このチュートリアル用のすべての表、制約およびデータベー ス順序を作成します。また、populateSchemasTables.sql ファイルは、チュートリアルで 使用するサンプル・データを表に挿入します。

注意 **:** セキュリティ上の理由から、ADF チュートリアル・スキーマを本番 データベースにインストールすることはお薦めしません。ユーザーを作成す る権限を持つアカウントにアクセスするには、DBA の許可が必要な場合があ ります。

**1.** SQL\*Plus を起動し、SYSTEM または別の DBA レベル・ユーザーとしてログインします。 DBA にアカウントを要求するか、スクリプトを実行する必要がある場合があります。

**2.** SQL\*Plus ウィンドウで、build.sql スクリプトを解凍したディレクトリから起動します。 次に例を示します。

SQLPLUS>Start <tutorial\_install>¥scripts¥build.sql

build.sql スクリプトに制御が戻ると、作成されたオブジェクトのリストが無効となる可 能性のあるオブジェクトとともに表示されます。これらのスクリプトの実行は、30 秒未満 で終わります。build.sql スクリプトを再実行して SRDEMO 所有者およびオブジェクト を削除し、再作成する場合があります。

## <span id="page-16-0"></span>**Oracle JDeveloper** の起動

JDeveloper Studio を準備するには、次の手順を実行します。

注意 **:** JDeveloper 10*g* リリース 3 をまだインストールしていない場合、次の ステップに進む前にインストールをしてください。

- **1.** Windows Explorer で、JDeveloper がインストールされているディレクトリに移動します。 ルート・ディレクトリで、**JDeveloper.exe** アイコンをダブルクリックし、JDeveloper を起 動します。JDeveloper を初めて実行する場合、ユーザー設定の移行ウィンドウが表示され ます。
- 2. 「いいえ」をクリックして続行します。アプリケーション全体を最初から作成します。
- **3.** 起動時、今日のヒント・ウィンドウが表示されます。これらのヒントは、開発をより生産 的にするためにできることです。ヒントを見終わったら、「閉じる」をクリックします。

# <span id="page-16-1"></span>**SRDEMO** スキーマにアクセスするためのデータベース接続の作成

SRDEMO ユーザーを使用してサービス・リクエスト・スキーマへの新しいデータベース接続を 作成するには、次の手順を実行します。

注意 **:** このチュートリアルでは、データベース接続は **SRDemo** という名前で す。接続名はチュートリアルを完了するための機能には影響ありません。た だし、すべてのステップで記述されているネーミング規則を使用することを お薦めします。そうすることで、指示が理解しやすくなります。

- 1. JDeveloper で、「表示」→「接続ナビゲータ」を選択します。
- 2. 「データベース」ノードを右クリックし、「データベース接続の作成」を選択します。
- **3.** 「ようこそ」ページで「次へ」をクリックします。
- **4.** 「接続名」フィールドで、接続名として **SRDemo** と入力します。「次へ」をクリックします。 「次へ」
- **5.** 「認証」ページで、次の表に示されている値を入力します。「**次へ」**をクリックします。

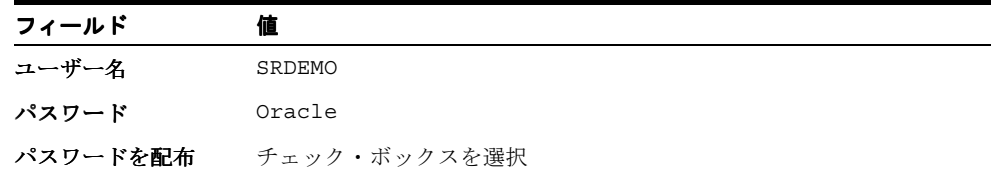

6. 「接続」ページで、次の値を入力します。「次へ」をクリックします。

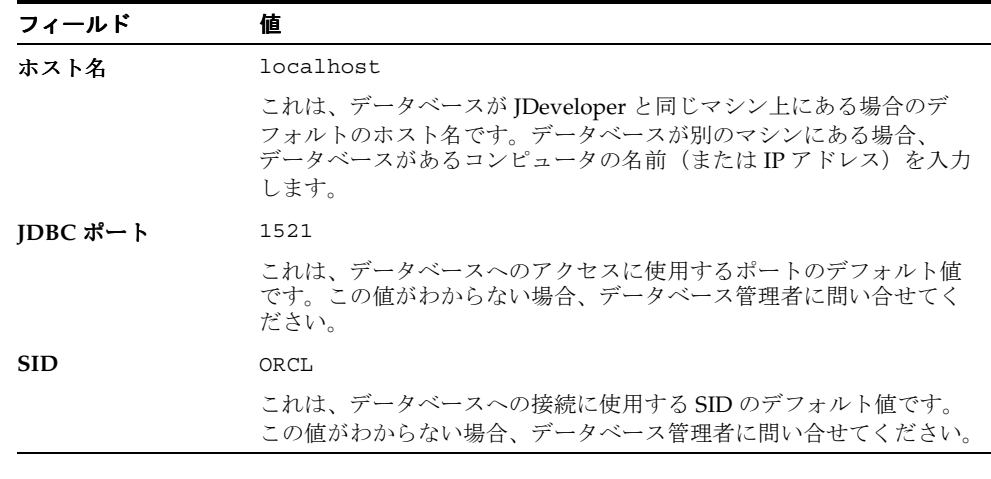

- 7. 「接続のテスト」をクリックします。データベースが使用可能で、接続の詳細が正しけれ ば、続行します。そうでない場合、「戻る」ボタンをクリックし、値を確認します。 「戻る」
- 8. 「終了」をクリックします。これで、接続が接続ナビゲータの「データベース接続」ノード の下に表示されます。

**9.** これでスキーマを JDeveloper で調べることができます。接続ナビゲータで、「データベー ス」→「**SRDemo**」を開きます。スキーマのデータベース要素を参照し、前述のスキーマ 」 定義と一致しているかを確認します。

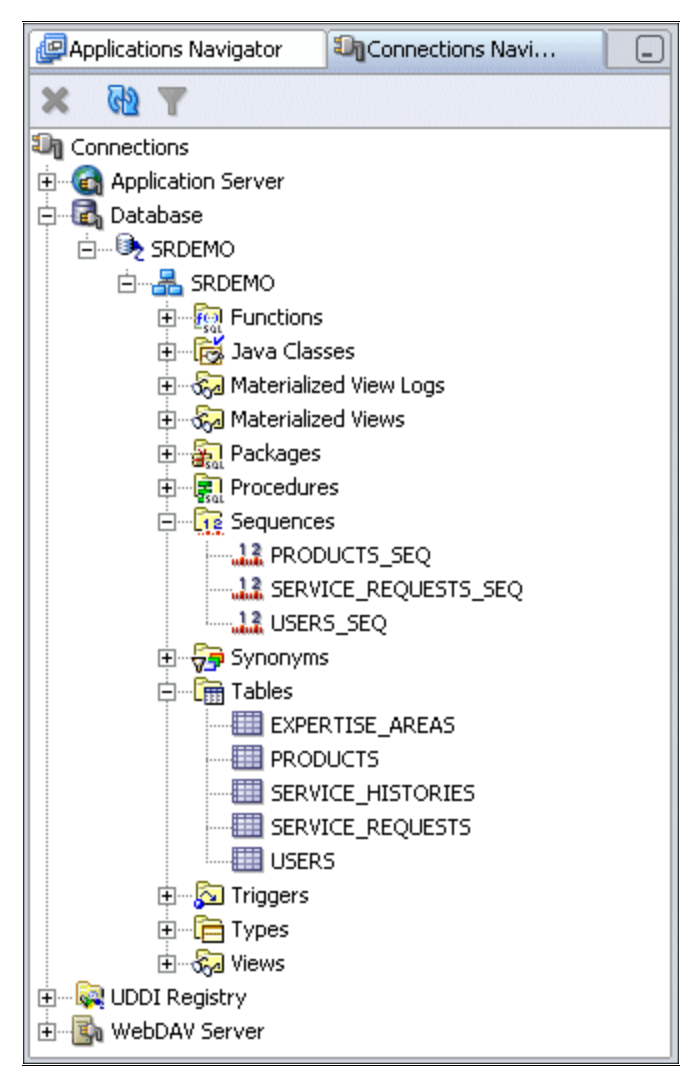

# <span id="page-19-0"></span>**JDeveloper** でのアプリケーションとそのプロジェクトの定義

JDeveloper では、アプリケーションに含まれるプロジェクト内を処理します。

アプリケーションは、制御構造内の最上位レベルで、アプリケーションのすべてのサブパート のコントローラとして機能します。JDeveloper を開くと、最後に JDeveloper を閉じたときに開 いていたアプリケーションが、デフォルトで開きます。

JDeveloper プロジェクトは、関連ファイルを論理的にグループ化するために使用される組織構 造です。J2EE アプリケーションでは、プロジェクトは通常、データ・モデルやクライアントの 一部などの、アプリケーション構造の一部を表します。

複数のプロジェクトをアプリケーションに追加し、ソース・コードを簡単に編成、アクセス、 変更および再利用できます。

アプリケーション・コンポーネントを作成する前に、アプリケーションとそのプロジェクトを 最初に作成する必要があります。新しい SRDemo アプリケーションとそのプロジェクトを作成 するには、次の手順を実行します。

注意 **:** プロジェクト名、アクティビティ名または要素名に特殊文字(ピリオ ドなど)を使用しないでください。特殊文字を使用した場合、プロジェクト をコンパイルしようとするとエラーが発生します。

1. アプリケーションを作成するには、アプリケーション・ナビゲータ内をクリックし、「アプ リケーション」ノードを右クリックして、ショートカット・メニューから「新規アプリ ケーション」を選択します。 ケーション」

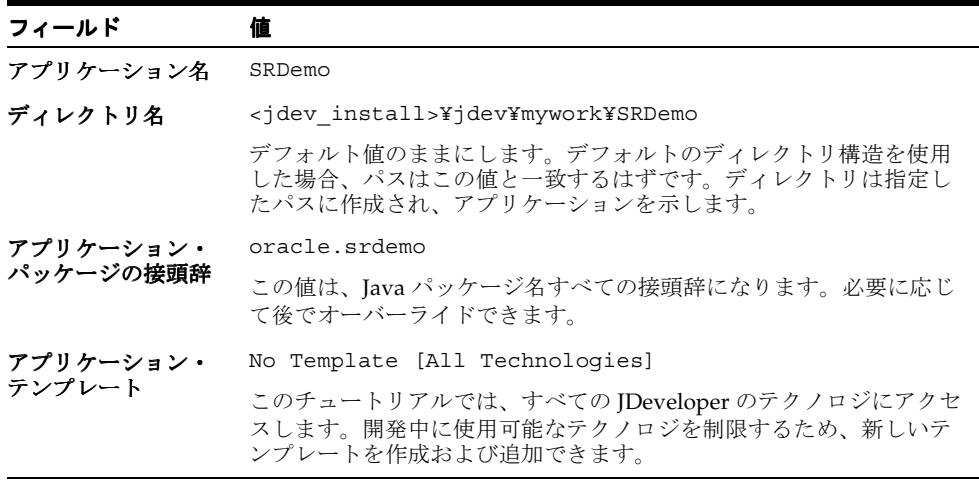

- **2.** アプリケーションの作成ウィンドウで、次の値を入力します。
- **3.** 「**OK**」をクリックします。 」
- **4.** 「プロジェクトの作成」ダイアログ・ボックスが表示されます。次のように値を設定しま す。

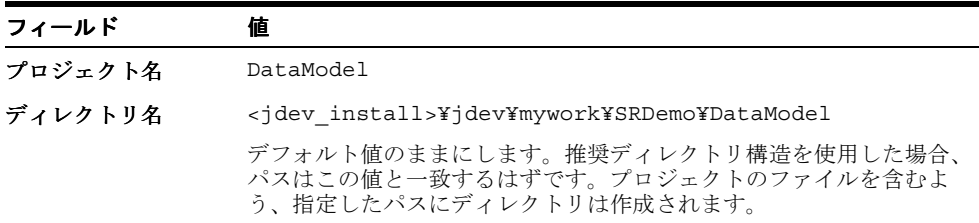

- **5.** 「**OK**」をクリックします。 」 DataModel プロジェクトは、アプリケーションのデータ・モデル層を示します。次の章 で、Oracle TopLink を使用してこのプロジェクトのコンポーネントを作成します。
- **6.** DataModel プロジェクトと同じレベルに別のプロジェクトを作成します。アプリケーショ ン·ナビゲータで、「SRDemo」ノードを右クリックし、「新規プロジェクト」を選択しま す。
- 7. 新規ギャラリが起動します。「空のプロジェクト」が選択されていることを確認します。 「**OK**」をクリックします。 」

新しいプロジェクトは、選択したアプリケーション・ノードの子になります。プロジェク トのタイプについて詳細を調べる場合、および使用する必要がある場合、プロジェクト・ カテゴリについて、「ヘルプ」を参照します。

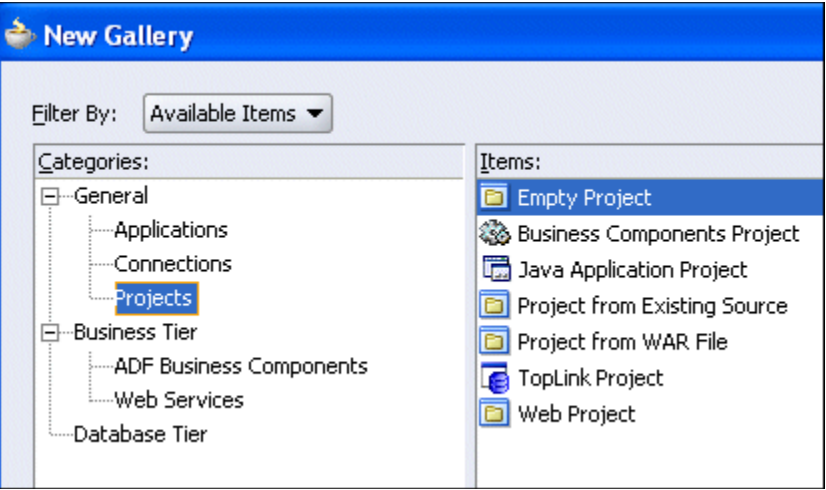

**8.** 「プロジェクトの作成」ペインで、次のように値を設定します。

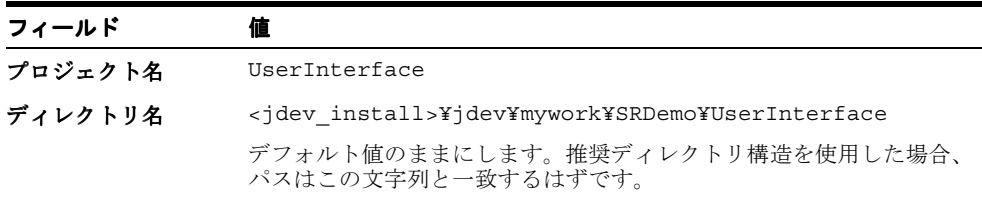

- **9.** 「**OK**」をクリックします。 」 UserInterface プロジェクトは、アプリケーションの残りの部分 を示し、後述の章でユーザー・インタフェース用に作成するファイルを含みます。
- 10. 新しい UserInterface プロジェクトをダブルクリックし、「依存性」ノードを選択します。
- **11. DataModel** プロジェクトに関連付けられたチェック・ボックスを選択します。これによ り、UserInterface プロジェクトが DataModel プロジェクトで作成されたオブジェクトにア クセスできます。
- 12. 「プロジェクト·コンテンツ」ノードを選択します。パネルの下部で、デフォルト·パッ ケージを **oracle.srdemo.userinterface** に設定します。「**OK**」を押します。これに 」 より、クラスおよびファイルをより効率的に管理できるようになります。
- **13. DataModel** プロジェクトをダブルクリックし、「プロジェクト・コンテンツ」ノードを選 「プロジェクト・コンテンツ」 択します。

**14.** パネルの下部で、デフォルト・パッケージを **oracle.srdemo.datamodel** に設定しま す。「**OK**」を押します。これにより、クラスおよびファイルをより効率的に管理できるよ 」 うになります。

アプリケーション・ナビゲータは、次のスクリーンショットのように表示されます。これ で、チュートリアル用のアプリケーション・コンポーネントを作成する準備ができました。

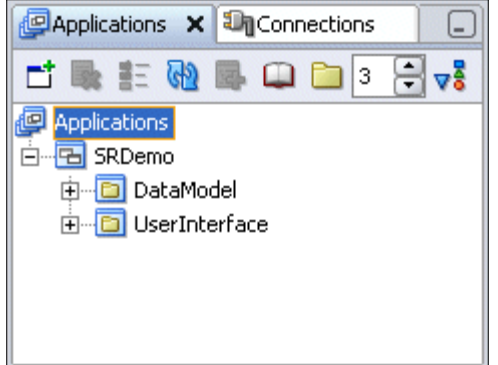

# <span id="page-21-0"></span>まとめ

この章では、アプリケーションの作成を始める前に行っておく必要がある前提条件となるすべ ての手順を実行しました。次の主な作業を実行しました。

- チュートリアルのスキーマ設定の準備
- サービス・リクエスト・スキーマのインストール
- JDeveloper の起動
- JDeveloper データベース接続の作成
- JDeveloper でのアプリケーションとそのプロジェクトの定義

# <span id="page-22-0"></span>データ・モデルの開発

この章では、Oracle TopLink および Oracle ADF を使用して、アプリケーションのデータ・モ デルを作成する方法について説明します。

この章の内容は次のとおりです。

- [概要](#page-23-0)
- Oracle TopLink [を使用したデータ・モデルの作成](#page-23-1)
- TopLink [定義の調整](#page-26-0)
- TopLink [名前付き問合せの作成](#page-28-0)
- TopLink [セッションの作成](#page-33-0)
- EJB [セッション](#page-34-0) Bean の作成
- ADF [データ・コントロールの作成](#page-37-0)
- [まとめ](#page-38-1)

# <span id="page-23-0"></span>概要

TopLink は、Java のオブジェクトとリレーショナル間の永続性を提供し、これによりリレー ショナル・データのアクセスおよび永続化のために Java オブジェクトを作成できます。Oracle ADF を使用すると、ADF データ・コントロールを介してユーザー・インタフェースでこれら の TopLink オブジェクトを使用できます。これらのデータ・コントロールにより、基礎となる テクノロジの選択(この場合は Oracle TopLink)を考慮せずに、クライアント・アプリケー ションでデータを使用できます。

この章では、次の主なタスクを実行します。

- データベース・オブジェクト用の TopLink POJO (Java オブジェクト)の作成
- TopLink セッションの作成
- TopLink 名前付き問合せの作成
- EJB セッション Bean の作成
- EJB セッション Bean POJO 用の ADF データ・コントロールの作成

# <span id="page-23-1"></span>**Oracle TopLink** を使用したデータ・モデルの作成

アプリケーションで実行されるすべてのデータ・アクセスは、データ・モデルを介して行われ ます。この項では、データベースの表を TopLink のクラスにマップする方法を示します。

## <span id="page-23-2"></span>データベース・オブジェクトに対する **TopLink** マッピングの作成

注意 **:** 基礎となるデータベース・スキーマは、TopLink マッピングが作成さ れた後、変わる場合があります。そのような場合、オブジェクトとマッピン グを削除し、再作成できます。ただし、TopLink オブジェクトを作成する前 に一致したデータベース・スキーマを持つ方が適切です。

このステップでは、TopLink Java オブジェクトを SRDEMO スキーマの既存のデータベース表 からリバース・エンジニアリングします。

- **1.** アプリケーション・ナビゲータで、**DataModel** プロジェクトを右クリックし、「新規」を 選択します。
- **2.** 新規ギャラリで、「**Business Tier**」ノードを開き、 」 「**TopLink**」を選択し、「項目」リストか ら「**表からの Java オブジェクト」**を選択します。
- **3.** 「**OK**」をクリックします。 」

TopLink では、各プロジェクトに対して TopLink マップ・ファイルが必要です。このファ イルには、クラスのデータベース表へのマップ方法の情報が含まれます。TopLink オブ ジェクトを作成した後、このファイルを編集してデフォルトのマッピングに変更ができま す。プロジェクトに対して新しいマップを作成する必要があります。

**4.** 表からの Java オブジェクトの作成ウィザードのステップ 1 で、TopLink マップ・プロパ ティに対して**「新規」**ボタンをクリックします。

**5.** 「オブジェクト・リレーショナル・マップの作成」ダイアログ・ボックスで、「TopLink マップ名」を **SRMap** に設定し、接続が **SRDemo** に設定されていることを確認します。

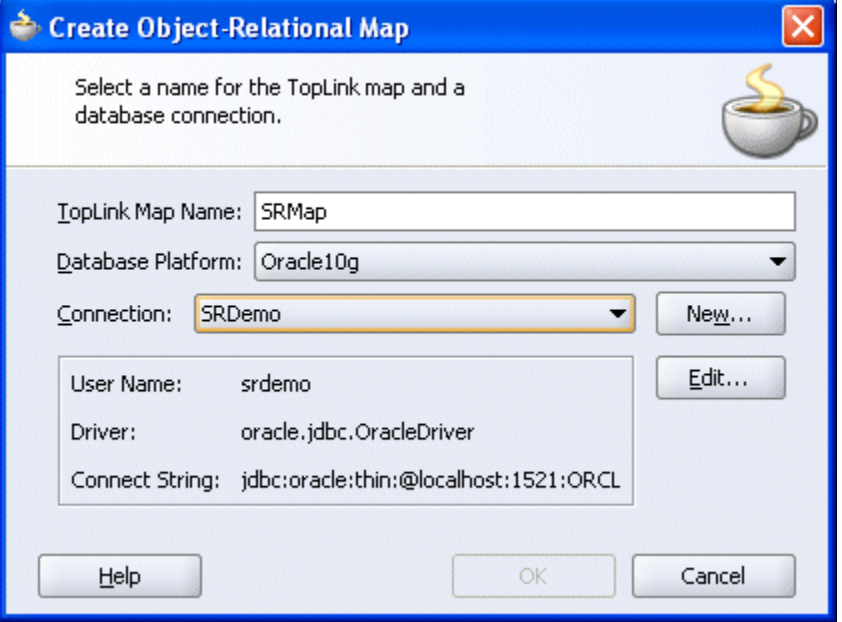

- **6.** 「**OK**」をクリックします。 」
- 7. ウィザードのステップ1に戻り、「次へ」をクリックします。
- **8.** ウィザードのステップ 2 で、TopLink オブジェクトとして示す表を選択します。「問合せ」 ボタンをクリックして使用可能な表を表示します。「**>>**」ボタンをクリックして使用可能 」 な表すべてを「選択」側に移動します。

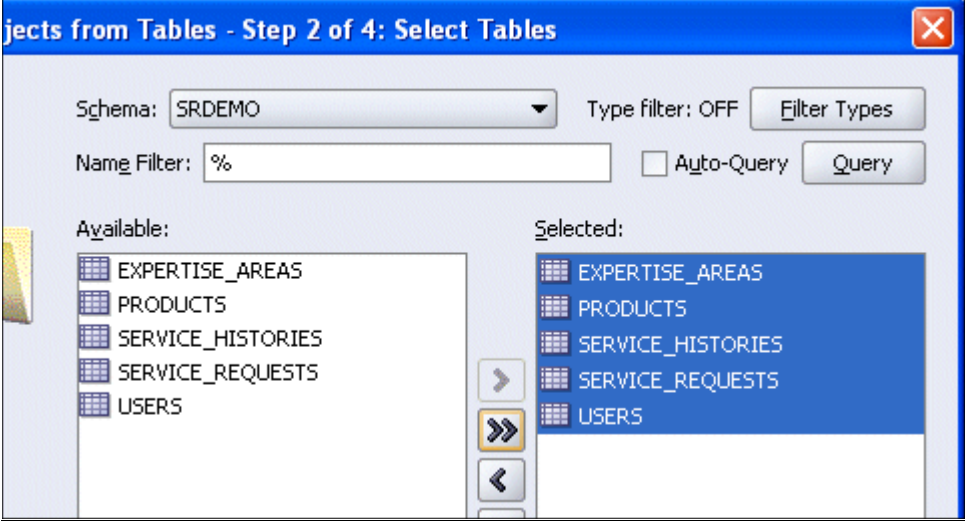

- 9. 「次へ」をクリックします。
- **10.** ウィザードのステップ 3 で、パッケージ名が **oracle.srdemo.datamodel** であることを 確認します。 違う場合、変更する必要があります。
- 11. 「次へ」をクリックします。
- **12.** ウィザードのステップ 4 で、各データベース表の完全修飾 Java クラス名を確認します。 「終了」をクリックしてウィザードを完了します。
- **13.** ツールバーの「すべて保存」ボタンをクリックするか、メニューから「ファイル」→「す ベて保存」を選択して作業を保存します。「アプリケーション・ソース」を開きます。ここ では、次のように表示されます。

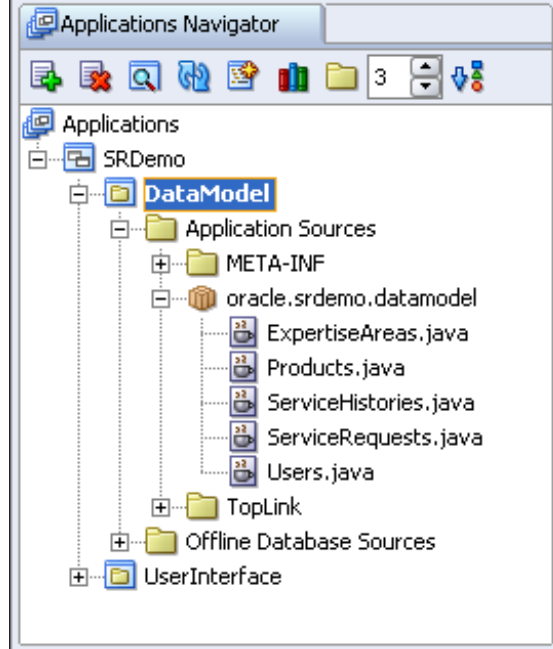

SRDEMO スキーマの 5 つの表それぞれに対して TopLink POJO が作成されました。各 .java ファイルには、属性定義、コンストラクタ、ゲッターおよびセッターのコードが含 まれます。

**14. Products.java** ファイルをダブルクリックし、内容を確認します。表の各列に対して変 数が作成されていることに注意します。下へスクロールして、コンストラクタ、ゲッター およびセッターを表示します。

TopLink マッピング・ファイルには、オブジェクトと表間のマッピングが含まれます。構 造ウィンドウで、各オブジェクトに移動し、それをエディタに表示できます。

**15.** アプリケーション・ナビゲータで、「**SRMap**」をクリックして選択します。構造ウィンド 」 ウで、**oracle.srdemo.datamodel** ノードを開きます。各ノードは、作成されたオブジェク トを表します。

**16.** 「**Products**」ノードを開き、マップされた属性およびコレクションを表示します。次のスク 」 リーンショットのように表示されます。

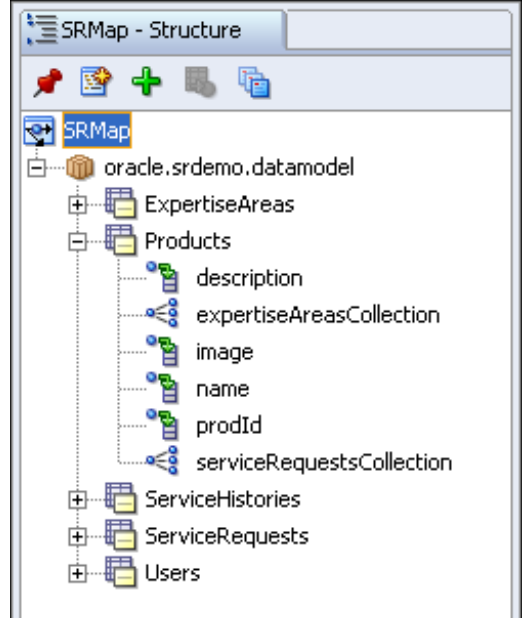

複数の属性およびコレクションが示されます。コレクションは、モデル内の選択したオブジェ クトと他のオブジェクトの関係を表します。たとえば、expertiseAreasCollection コレク ションは ExpertiseAreas オブジェクトとの親子関係を表します。

## <span id="page-26-0"></span>**TopLink** 定義の調整

この項では、作成した TopLink オブジェクトの名前を調整し、主キー値のシーケンス・ジェネ レータを追加して、いくつかのデフォルト値を指定します。

場合によっては、TopLink によって割り当てられるデフォルト名よりも意味のあるオブジェク ト名を定義する場合があります。オブジェクトの名前は簡単に変更できます。

ServiceHistories.java ファイルには svrId の整数およびサービス・リクエストの ValueHolderInterface 両方が含まれます。svrId 整数は、オブジェクト指向以外のアプ ローチで使用されるので、その整数を削除し、サービス・リクエストのコレクションのみを保 持します。ExpertiseAreas.java ファイルにも同様の変更をします。

- **1.** アプリケーション・ナビゲータで、「**ServiceHistories.java**」ファイルをダブルク 」 リックします。これによって、コード・エディタでファイルが開きます。エディタで、 コード **private Integer svrId** の行を削除します。変数 svrId は、このクラスのセッ ター・メソッドおよびゲッター・メソッドで使用されます。変数を削除すると、コード・ エディタの右余白に赤いバーが表示されます。これは変数は使用されていたが、もう使用 できないことを示します。これらのメソッドも削除する必要があります。
- **2.** これらの赤いバーの 2 番目および 3 番目の場所でゲッター(**getSvrId**)およびセッター (**setSvrId**)を削除します(赤いバーをクリックすると、特定のメソッドに移動します)。
- **3. ExpertiseAreas.java** ファイルに対して、前述の 2 つのステップを繰り返します。 **private Integer prodId** および **private Integer userId** を削除し、次にそれら のスカラー属性に対するゲッターおよびセッターを削除します。6 つの削除操作がありま す。2つは属性に対するもの、2つはゲッター (getProdId および getUserId)に対す るもの、および 2 つはセッター(setProdId および setUserId)に対するものです。
- **4.** 作業内容を保存します。

## <span id="page-27-0"></span>デフォルト値を管理するためコードを追加

属性に対してデフォルト値を指定する必要がある場合、Java クラスでセッター・メソッドに直 接そのコードを追加できます。

次の手順で、ServiceRequests の POJO にデフォルト値を含めます。

- **1.** 「**ServiceRequests.java**」をダブルクリックして、コード・エディタでこれを開きます。 」
- **2.** setReequestDate(Timestamp) メソッドを検索し、次の変更をします。(このコードで は、requestDate がそのデフォルトとして現在の時間と日付を使用するよう設定します)

```
public void setRequestDate(Timestamp requestDate) {
    this.requestDate = (requestDate==null)
?new Timestamp(System.currentTimeMillis()):requestDate;
}
```
**3. setStatus** がそのデフォルトとして **Open** を使用するよう変更します。

```
public void setStatus(String status) {
    this.status = (status==null)?"Open":status;
}
```
作業内容を保存し、追加のビジネス・ロジックを含め、ServiceHistories の POJO のデ フォルト値を設定して行数を増やします。ServiceHistories の POJO に対して次の変更を 行います。

**1. svhDate** がそのデフォルトとして現在の時間と日付を使用するよう設定します。現在の割 当てをコメント・アウトします。

```
public void setSvhDate(Timestamp svhDate) {
    this.svhDate = (svhDate==null)
?new Timestamp(System.currentTimeMillis()):svhDate;
}
```
**2.** ユーザーがサービス履歴のノートを追加する場合、次の行番号を判断し、自動的に使用し ます。番号を判断するには、現在の ServiceHistories コレクション内を反復して最大 値を検索し、1 増分された値を戻すメソッドを追加します。メソッドは、新しいサービス 履歴記録のための次の行番号を計算するために使用されます。既存の ServiceHistories 内を反復し、最大値となる行番号を検索します。次のようにメソッ ドを追加します。

```
public Integer getNextLineItem() {
          int maxLineNo = 0;
          for (ServiceHistories
              svh:getServiceRequests().getServiceHistoriesCollection()){
              if (svh.getLineNo() !=null) {
                int testLineNo = svh.getLineNo().intValue();
                 if (testLineNo > maxLineNo){
                    maxLineNo = testLineNo;
    }
    } 
          }
   return ++maxLineNo;
   }
3. getNextLineItem メソッドから setLineNo 値を取得します。
   public void setLineNo(Integer lineNo) {
      this.lineNo = (lineNo==null)?getNextLineItem():lineNo;
   }
4. アプリケーション・ナビゲータで、「DataModel」プロジェクトを選択します。コンテキス 」
   ト・メニューから、「再ビルド」を選択し、クラスをコンパイルします。問題を修正してか
   ら、次に進みます。
```
Toplink を使用し、データベース順序を宣言的に使用して列に移入します。次の手順で、 ServiceRequests 表の主キーを選択し、データベース順序を使用するよう設定します。

- **1.** アプリケーション・ナビゲータで、「**TopLink**」ノードを開きの「 」 **SRMap**」を選択します。 」 構造ウィンドウで、「SRMap」の下の「**oracle.srdemo.datamodel**」ノードを開きます。 」 シーケンス・ジェネレータによって、SERVICE\_REQUESTS.SVR\_ID 列に値が提供され、 その列が ServiceRequest マッピングにアタッチされます。
- 2. 「SRMap」をダブルクリックし、順序でネイティブ順序付けが使用されるようラジオ・ボ タンを設定します。
- **3.** 「**ServiceRequests**」ノードをダブルクリックしてサービス・リクエストのマッピングの詳 」 細を表示します。ページの中ほどの「順序付けの使用」領域で、次のように値を設定しま す。

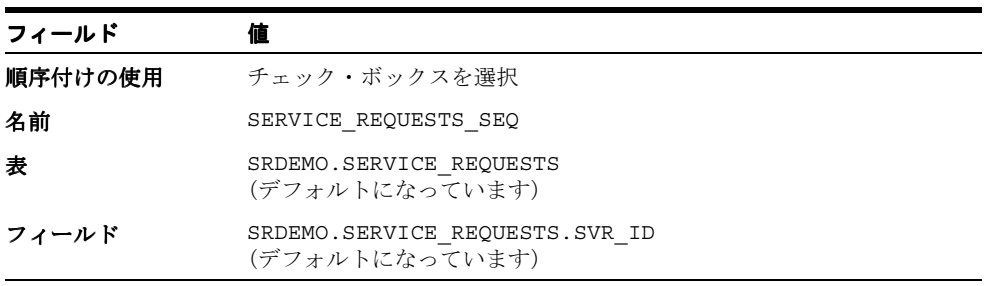

これで、データ・モデルに対するビジネス・ロジックの変更が終了しました。次の項では、 ページに対するいくつかの特別なメソッドを宣言的に作成します。

**4.** 作業内容を保存します。

# <span id="page-28-0"></span>**TopLink** 名前付き問合せの作成

名前付き問合せでは、データベースにアクセスする複雑なまたは一般的に使用される問合せの 定義方法を提供します。名前付き問合せにはいくつかの主な利点があります。名前付き問合せ を使用すると、問合せを集中管理することによって作業が向上し、メンテナンスが簡単になる よう TopLink の内部パフォーマンスを最適化することができます。

このチュートリアルでは、名前付き問合せを使用して Web クライアントと TopLink の間で値を 渡す必要があります。これらの各名前付き問合せには、パラメータと、受信パラメータを問合 せに適用する式が含まれます。次の手順では問合せとパラメータ式の両方を定義します。

## <span id="page-29-0"></span>名前付き問合せの作成

**1.** アプリケーション・ナビゲータで、「TopLink」ノードの下の「**SRMap**」ノードを選択しま 」 す。構造ウィンドウで、「**SRMap**」ノードをダブルクリックし、 」 「oracle.srdemo.datamodel」ノードを開きます。各ノードは、作成されたオブジェクトを 表します。

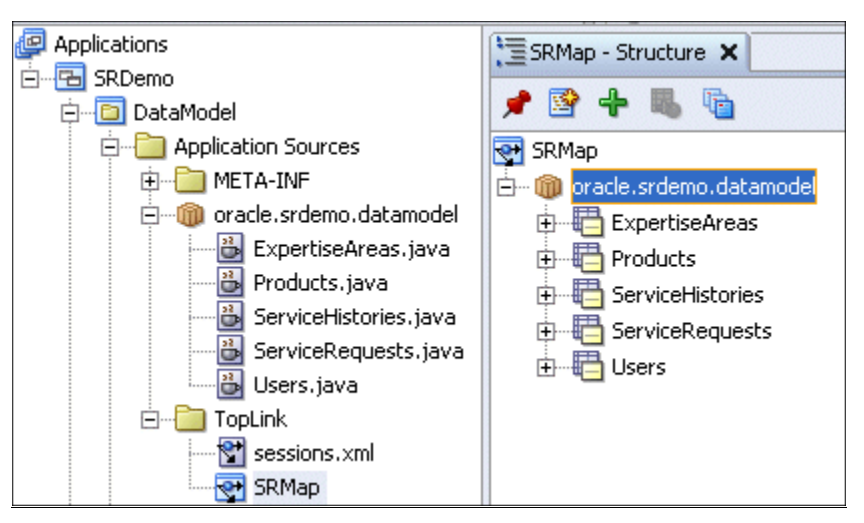

2. 「ServiceRequests」ノードをクリックして、「問合せ」タブをクリックします。「追加」ボ タンをクリックして、新規の名前付き問合せを作成します。

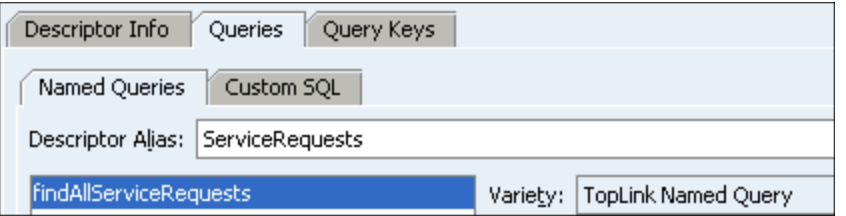

- **3.** 「TopLink 名前付き問合せの追加」ペインで、新規の問合せの名前に、 **findServiceRequests** と入力します。「**OK**」をクリックして続行します。 」
- 4. 名前付き問合せ findServiceRequests が選択された状態で、「一般」タブをクリックし ます。エディタの「パラメータ」領域で、「追加」ボタンをクリックします。
- 5. クラス・ブラウザ・ウィンドウで、「検索」タブをクリックします。ここでパラメータ・タ イプを定義します。
- **6.** ただ **Integer** と入力すると、**Integer (java.lang)** と表示されます。一致するクラス の java.lang.Integer がハイライトされたら、「**OK**」をクリックしてタイプを定義し 」 ます。

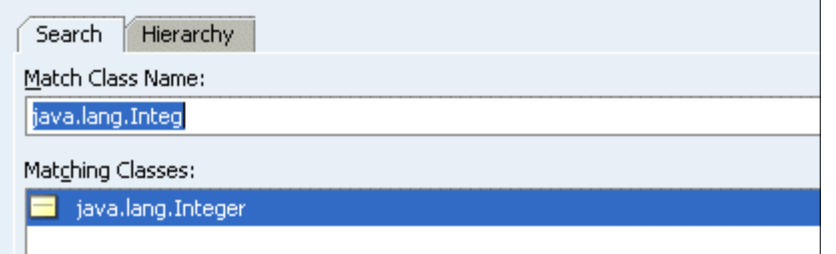

- **7.** 「パラメータ」領域で、パラメータ名を **filedBy** に変更します。
- **8.** java.lang.String の 2 つ目のパラメータを作成し、**status** という名前にします。

### <span id="page-30-0"></span>問合せ式の定義

2 つのパラメータ(filedBy および status)を定義したので、パラメータを使用する式を定 義する必要があります。この式では、名前付き問合せで、どのようにパラメータが属性に関連 付けられるかを定義します。式は実行時に評価され、名前付き問合せによって戻される行を決 定します。

1. 名前付き問合せ findServiceRequests が選択された状態で、「書式」タブをクリックして、 エディタの「パラメータ」領域で「編集」ボタンをクリックします。

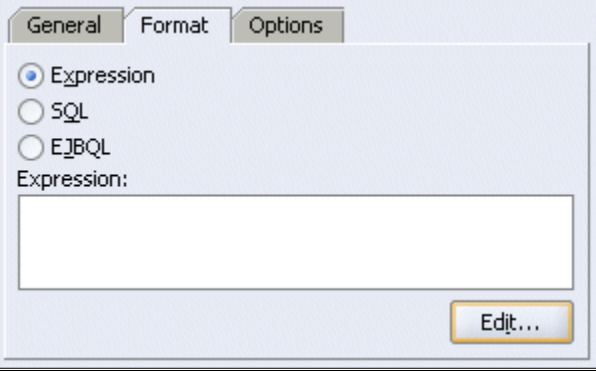

- 2. 式ビルダーで、「追加」をクリックして、新しい式を作成します。
- 3. 式の「第1引数」領域で、「編集」をクリックします。「問合せキーの選択」ペインで、 「**status**」を選択します。 」
- **4.** 「**OK**」をクリックして続行します。 」
- **5.** 式ビルダーに戻り、「演算子」を **Like** に設定し、「第 2 引数」を先に作成した status パ ラメータに設定します。次のスクリーンショットのように表示されます。

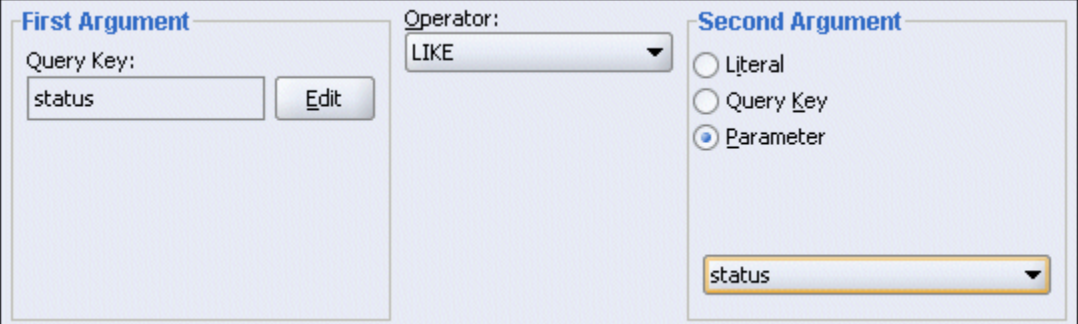

- 6. 式の最初のコンポーネントが完了したら、それを選択して「ネストの追加」ボタンをク リックします。次に「**2.AND**」ノードを選択して「論理演算子」を 」 **OR** に変更します。
- **7.** ネストされた式のコンポーネントを次の表の値に設定します。式に対して「**NULL** を許容」 チェック・ボックスを選択します。

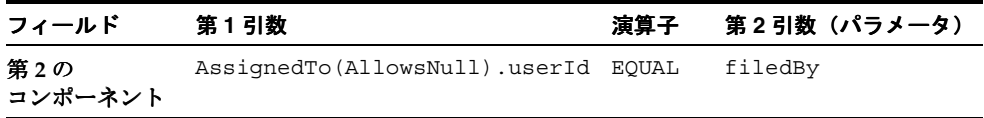

**8.** 前述のコンポーネントと同じレベルに 2 番目のネストされた式のコンポーネントを作成し ます。「追加」ボタンをクリックして行います(「ネストの追加」ボタンではありません)。 値を次の表の値に設定します。式に対して「NULL を許容」チェック・ボックスを選択し ます。

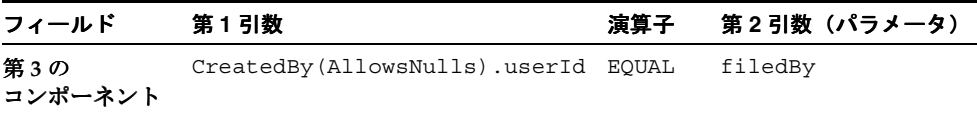

完了すると、式は次のように表示されます。結果を確認して、必要に応じて変更を行い、 完了したら「**OK**」をクリックします。 」

**AND** .....1.status LIKE status 白…2.OR -2.1.assignedTo(Allows Null).userId EQUAL filedBy.}-2.2.createdBy(Allows Null).userId EQUAL filedBy

## <span id="page-31-0"></span>追加の名前付き問合せの作成

**1.** 次の表で指定されている値を使用して ServiceRequests の POJO に別の名前付き問合せを作 成します。「タイプ」を **ReadObjectQuery** に設定します。

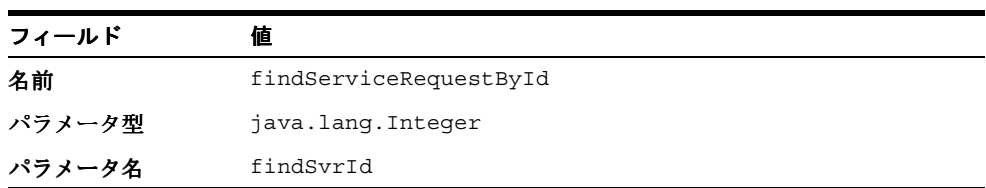

**2.** 次の表の値を使用して名前付き問合せの式を作成します。

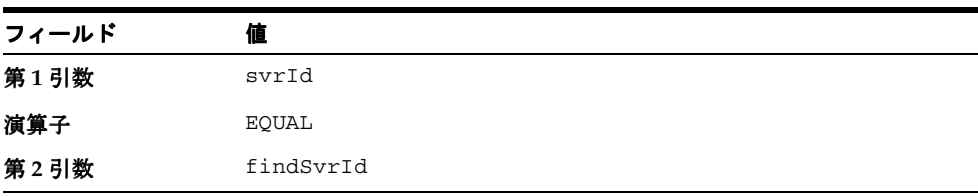

**3.** ここで、その他の POJO にいくつかの名前付き問合せを作成します。次の表で指定されて いる値を使用して Users に対して名前付き問合せを作成します。「タイプ」を **ReadObjectQuery** に設定します。

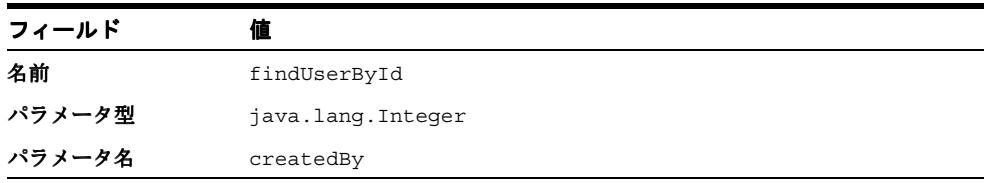

**4.** 次の表の値を使用して名前付き問合せの式を追加します。

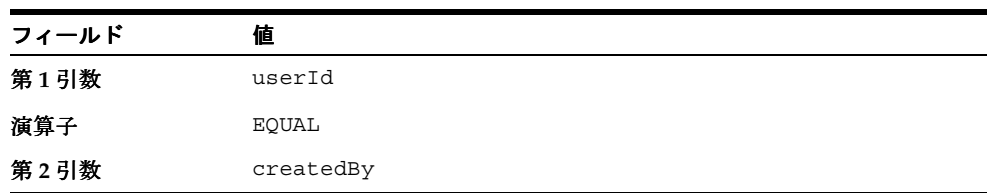

**5.** 最後に、次の表で指定されている値を使用して Products に対して名前付き問合せを作成し ます。「タイプ」を **ReadObjectQuery** に設定します。

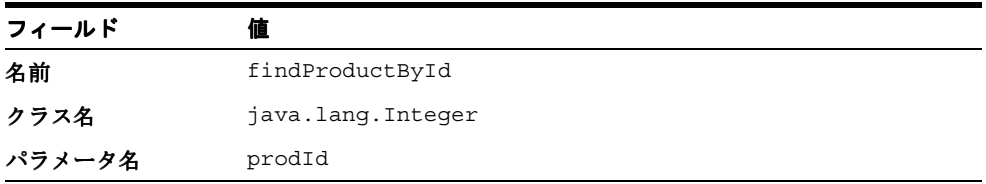

**6.** 次の表の値を使用して名前付き問合せの式を作成します。

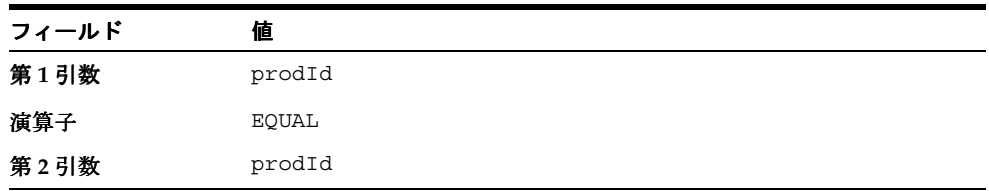

- **7.** 作業内容をすべて保存します。すべてのステップが正しく実行されたかを確認するには、 **「SRMap」**を右クリックしてコンテキスト・メニューから「マッピング・ステータス・レ ポートの生成」を選択します。
- **8.** メッセージ領域で、「マッピング・ステータス」の「ログ」では、SRMap にはエラーがな いことが示されます。エラーがあった場合、この項の手順中に入力した値を再確認します。

## <span id="page-33-0"></span>**TopLink** セッションの作成

ここでは TopLink セッションを作成します。これには、最初にセッション構成ファイルを定義 します。TopLink セッション構成は、実行時に各実行セッションの状態情報を保持するために 使用されます。また、セッションのデータベース接続情報を提供します。アプリケーションへ のアクティブな各接続は、一意のセッション・オブジェクトを受け取ります。

デフォルトでは、セッションは **default** という名前で作成されます。次の手順では、定義す る名前で新しいセッションを作成します。

- **1.** アプリケーション・ナビゲータで、「**sessions.xml**」ファイルを選択します。構造ウィ 」 ンドウで、「**default**」セッションを選択して削除します。 」
- **2.** 構造ウィンドウで「**sessions.xml**」ファイルをダブルクリックして、エディタで「追 」 加」ボタンをクリックします。 加」

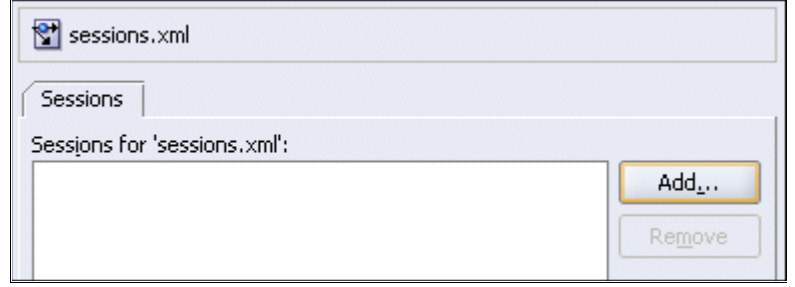

- **3.** 新しいセッションに **SRDemoSession** と名前を付けて、「**OK**」をクリックします。残りの 」 プロパティ設定はデフォルトのままにします。
- **4.** 「すべて保存」をクリックして作業内容を保存します。 「すべて保存」

次の手順で、アプリケーションの実行の詳細な結果を表示できるよう、ロギングを有効にしま す。デバッグが必要な場合、役に立ちます。また、データソースの場所を設定し、直接データ ベース接続のかわりにデータソース定義を使用します。これによって、このアプリケーション 開発のデプロイ・フェーズ中に役立つことがわかります。次に、アプリケーション内のコード または設定に影響しないよう接続の詳細を変更できます。

- **1.** 構造ウィンドウで、「**SRDemoSession**」セッションを選択します。エディタには、セッ 」 ション名と「一般」、「ロギング」および「ログイン」の3つのタブが表示されます。
- **2.** 「ロギング」タブをクリックし、 「ロギング 「ロギングの有効化」プロパティを **True** に設定します。

3. 「ログイン」タブで、「データソース」オプションを選択し、その値を jdbc/SRDemoDS に 設定します。この値は大 / 小文字が区別されるので、接続名で使用したものと大 / 小文字 が同じになるようにしてください。

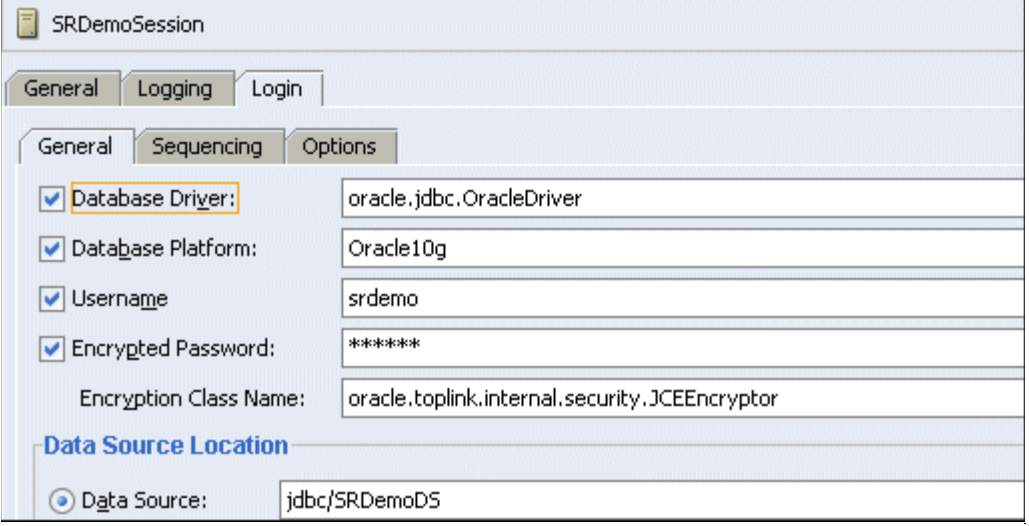

**4.** 「すべて保存」をクリックして作業内容を保存します。 「すべて保存」

接続情報を指定する以外に、セッションに対してロギング機能をオンまたはオフに切り替える こともできます。ロギング機能によって、選択したレベルでセッション情報が記録されます。 たとえば、デバッグ情報、アプリケーション例外、または両方を記録するよう選択できます。

次の手順では、oracle.srdemo.datamodel パッケージに SRPublicFacade という名前の セッション Bean を作成します。

## <span id="page-34-0"></span>**EJB** セッション **Bean** の作成

この項では、EJB セッション Bean を作成してアプリケーションのアクセス・ポイントを提供し ます。クライアント・アプリケーションでは、このセッション Bean はデータ・モデルへのア クセスに使用されます。このアプローチは、アプリケーションを構成する際のセッション・ ファサード・デザイン・パターンに従っています。

セッション Bean によって、必要なインタフェースの公開中にビジネス・ロジックおよびビジ ネス・データがカプセル化されます。したがって、クライアント層ではモデル内の配布済サー ビスをその複雑さを考慮せずに使用できます。セッション Bean は次の 2 つのファイルで構成 されています。

- **SRPublicFacadeBean** には Bean コードが含まれます。
- **SRPublicFacadeLocal** はセッション Bean のローカル・インタフェースです。

次の手順では、TopLink の POJO を表すセッション Bean とインタフェースを作成します。

- **1.** oracle.srdemo.datamodel パッケージに **SRPublicFacade** という名前のセッション Bean を作成します。アプリケーション・ナビゲータで、「**DataModel**」プロジェクトを選 」 択しコンテキスト・メニューから「新規」を選択します。
- **2.** 新規ギャラリで、「**Business Tier**」を開き、「**EJB**」ノードをクリックします。 」 「項目」ペイ ンで、「セッション **Bean**」を選択して「 」 **OK**」をクリックします。 」

**3.** セッション Bean 作成ウィザードのステップ 1、「EJB の名前とオプション」で、次のように 値を設定して「次へ」をクリックします。

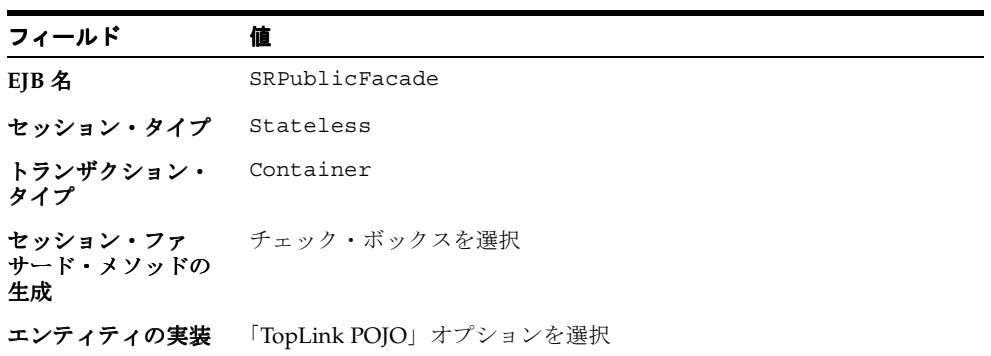

ステップ 2、「セッション・ファサード - サービス・メソッドの選択」で、セッション・ ファサード・パターンにすべてのメソッドと名前付き問合せを組み込みます。 「**ServiceRequests**」ノードを開き、宣言的に作成した名前付き問合せを公開します。す 」 べてのチェック・ボックスが選択されていることを確認し、「次へ」をクリックします。

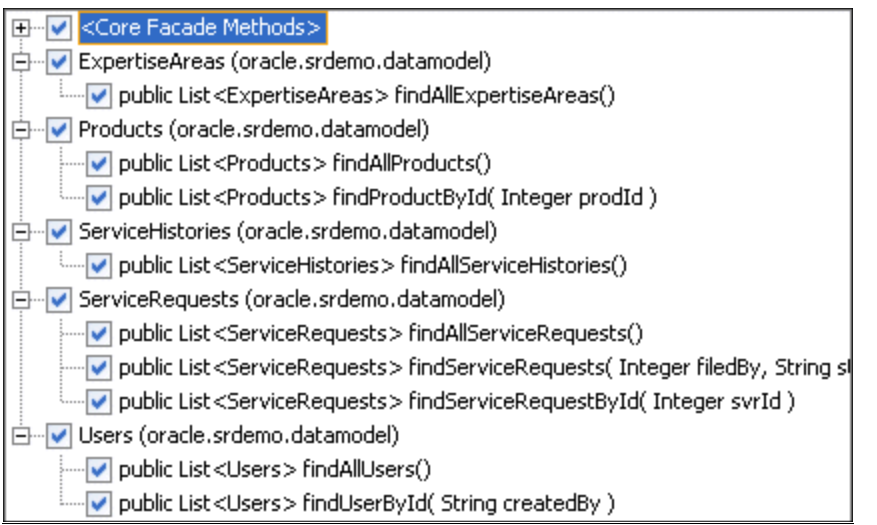

- **4.** ステップ 3、「クラス定義」で、Bean クラスが **oracle.srdemo.datamodel.SRPublicFacadeBean** に設定されていることを確認しま す。デフォルトのディレクトリを受け入れることができます。「次へ」をクリックします。
- 5. 最後のウィザード・ステップで、「リモート・インタフェースの実装」チェック・ボックス の選択を解除し、「ローカル・インタフェースの実装」チェック・ボックスは選択したまま にします。ここで作業している場合同様、Web クライアントで作業をしている場合はこの 選択が必要です。
**6. 「終了」**をクリックしてプロセスを完了します。これで、アプリケーション・ナビゲータに は(次のスクリーンショットで示すように)新しい SRPublicFacadeBean クラスが表示さ れます。

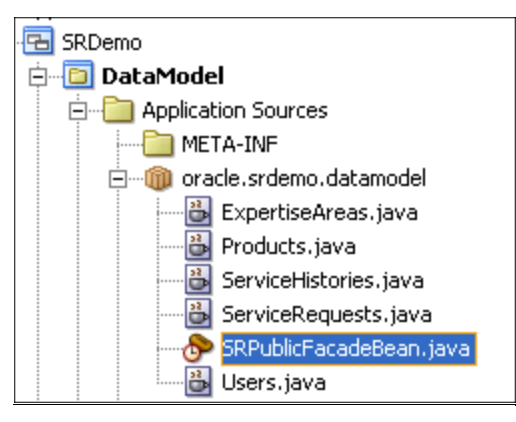

#### セッション **Bean** のカスタマイズ

作成するアプリケーションは、サービス・リクエストの作成および保持を主に行います。新し い行を作成する最良の方法は、パラメータを受け入れ、そのパラメータに基づいて新しい行を 作成するメソッドをセッション Bean に追加することです。これはセッション Bean 内のメソッ ドなので、単純であろうと複雑であろうと、どんなコードが必要な場合でも追加できます。な お、サービス・リクエスト作成メソッドのコードは、このチュートリアルの設定ファイルで提 供されています。

次の手順で、このコードをセッション Bean にコピーします。

- **1.** 「**SRPublicFacadeBean**」を選択し、構造ウィンドウで「 」 **Sources**」ノードを開きます。 」 「**SRPublicFacadeLocal**」ノードをダブルクリックして、エディタでファイルを開きま 」 す。
- **2.** 入力する必要があるコードは、<tutorial\_install>¥files¥ ディレクトリのファイル にあります。Windows Explorer で、**CreateInterface.txt** ファイルを検索し、開きま す。コードをコピーし、SRPublicFacadeLocal ファイルの下部(閉じの中カッコの前) に貼り付けます。
- **3.** 詳細なメソッドを SRPublicFacadeBean に追加します。「**SRPublicFacadeBean**」をダブ ルクリックして、エディタでこれを起動します。<tutorial\_install>¥files¥ ディレ クトリの **CreateSession.txt** ファイルを開きます。すべてのコードをコピーし、 SRPublicFacadeBean.java に貼り付けます。
- **4.** 作業内容を保存します。

## **ADF** データ・コントロールの作成

TopLink の POJO および SRPublicFacadeBean を使用するには、ADF データ・コントロール を作成する必要があります。

データ・コントロールによって、データ・モデルをユーザー・クライアント・アプリケーショ ンにバインドするインタフェースが提供されます。つまり、後でクライアント・アプリケー ションを開発する際に、データ・モデルの作成に使用された実際のテクノロジ(この場合、 TopLink および EJB セッション Bean)を考慮することなくデータ・コントロールをページ・コ ンポーネントの基礎とすることができることを意味します。

ここで、次のように TopLink マップ(SRMap)で定義されているオブジェクトへのアクセスを 提供するデータ・コントロールを作成します。

アプリケーション・ナビゲータで、「**SRPublicFacadeBean.java**」ノードを右クリックし 」 て、コンテキスト・メニューから「データ・コントロールの作成」を選択します。

データ・コントロールの詳細は、いくつかのファイルに保持されています。これには、各オブ ジェクトに対して組込み操作が可能かを判断する XML ファイルが含まれます。ここでは、 データ・コントロール用に作成されるファイルの概略を示します。

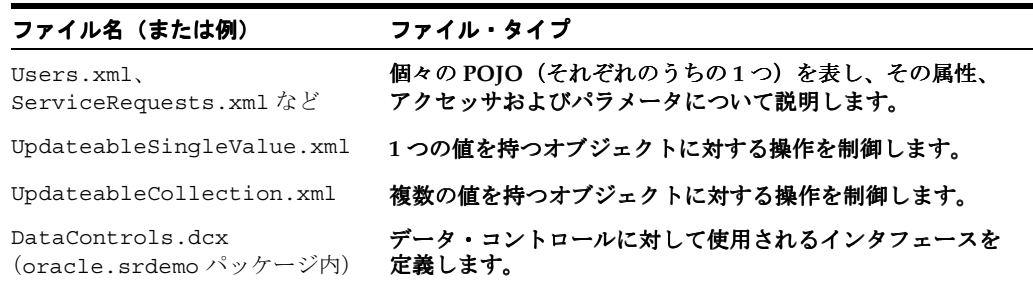

データ・コントロールのランタイム動作を変更するプロパティを Bean に追加することもでき ます。最も一般的なプロパティの一部は、次のとおりです。

- コントロール・ヒント **:** ラベル・テキスト、ツールヒント・テキストおよび書式設定規則を 提供します。
- 属性規則 **:** 主キー定義および問合せ規則を有効にします。
- 宣言検証規則(値の比較、リスト検証、範囲検証、式検証など)

Bean プロパティ・エディタによって、Bean クラス内の Java コードを必要とせずに Bean の動 作をカスタマイズするツールが提供されます。このエディタを使用して行った変更は、各 POIOの XML ファイル (Users.xml など)に格納されます。

Bean プロパティ・エディタには、構造ウィンドウからアクセスできます。

- **1.** アプリケーション・ナビゲータで、「**Users.xml**」ファイルをクリックします。 」
- **2.** 構造ウィンドウで「**Users**」(最上位レベル・オブジェクト)を右クリックし、コンテキス ト・メニューから「プロパティ」を選択し、Bean プロパティ・エディタを開きます。これ で、特定の JavaBean に対する宣言規則を定義する複数のオプションを参照できます。

#### アプリケーションの作成

この章の最後に、アプリケーションをコンパイルして作業した内容すべてを確認します。

- **1.** 「**SRDemo**」を右クリックし、コンテキスト・メニューから「再ビルド」 」 「再ビルド」を選択します。
- 2. ログ・ウィンドウをチェックして、コンパイル・エラー (またはその他のエラー) がない ことを確認します。

注意 **:** チュートリアルの設定ファイルの一部として、ステップを正常に完了 した各章用の ZIP されたアプリケーションが含まれています。

アプリケーションが正常にコンパイルされなかったり、その他のエラーが あった場合、このアプリケーションを次の章の開始時のアプリケーションと して使用できます。各章の最初で、これらの開始用のアプリケーションの使 用方法について説明しています。

#### まとめ

この章では、アプリケーション用のデータ・モデルを作成しました。これを実現するために、 次の主なタスクを実行しました。

- データベース・オブジェクト用の TopLink POJO(Java オブジェクト)の作成
- TopLink 定義の調整
- TopLink セッションの作成
- EJB セッション Bean の作成
- TopLink マップで定義する各オブジェクト用の ADF データ・コントロールの生成
- データ・モデルに対する TopLink 名前付き問合せの作成

# ページ・フローおよびナビゲーションの定義

この章では、JSF アプリケーション内の各ページのアウトライン定義の作成方法、およびページ 間のナビゲーションの指定方法について説明します。これには、JDeveloper のダイアグラマを 使用します。

この章の内容は次のとおりです。

- [概要](#page-41-0)
- JSF [ナビゲーション・モデルの作成](#page-41-1)
- [ダイアグラムでのページの作成](#page-43-0)
- [ページのリンク](#page-45-0)
- [まとめ](#page-48-0)

#### <span id="page-41-0"></span>概要

前述の章では、サービス・リクエスト・アプリケーション用のデータ・モデルを作成しました。 その章に記載されているように、この章を開始する前にデータ・モデルが正常に作成されてい ることを確認してください。

この章では、ユーザー・インタフェースでの作業を開始します。JDeveloper の JSF ナビゲー ション・モデラーを使用し、アプリケーションのページとそのページ間のナビゲーションをダ イアグラムを使用して計画および作成します。次の主な作業を実行します。

- ページ・フロー・ダイアグラムの作成
- ダイアグラムでのページ・プレースホルダの作成
- ページ間のナビゲーション・ルールおよびナビゲーション・ケースの定義

注意 **:** 第 2 章を正常に完了しなかった場合は、チュートリアル設定に含まれ る章終了時のアプリケーションを使用できます。

- **1. Chapter3** というサブディレクトリを作成して、初期アプリケーションを保 存します。デフォルト設定を使用した場合は、 <jdev\_install>¥jdev¥mywork¥Chapter3 になります。
- **2. <tutorial\_install>¥starterApplications¥SRDemo-EndOfChapter2 .zip** をこの新規ディレクトリに解凍します。別の新規ディレクトリを使用 して、この初期アプリケーションとこれまでの作業を別々に保存します。
- **3.** JDeveloper で、使用している SRDemo アプリケーション・ワークスペースを 閉じます。
- **4.** 「ファイル」→「開く」を選択して、 「**<jdev\_install>¥jdev¥mywork¥Chapter3¥SRDemo¥SRDemo.jws**」を 選択します。これによって、この章の初期アプリケーションが開きます。

第2章のステップの内容をすべて実装したアプリケーションを使用して、こ のチュートリアルを続行できます。

## <span id="page-41-1"></span>**JSF** ナビゲーション・モデルの作成

JSF ナビゲーション・モデラーを使用すると、全体を見ながら視覚的にアプリケーションを設計 できます。次の手順では、空の新規ダイアグラムを開き、それにタイトルを追加します。

- **1.** アプリケーション・ナビゲータで、「UserInterface」ノードを右クリックし、ショート・ カット・メニューから「新規」を選択します。
- **2.** 新規ギャラリの「カテゴリ」ペインで、「**Web Tier**」ノードを開き、 」 「**JSF**」を選択します。 」
- **3.** 「項目」ペインから「**JSF** ページ・フローと構成 **(faces-config.xml)**」を選択します。 」 「**OK**」 をクリックします。

この選択により、JSF 構成ファイルがプロジェクトに追加されます。JSF ナビゲーション・ モデラーを使用して JSF 構成ファイルを編集し、アプリケーションのページ間のナビゲー ション・ルールを指定します。

**4.** JSF 構成ファイルの作成ダイアログ・ボックスで、デフォルト名の **faces-config.xml** を受け入れ、デフォルト・ディレクトリの場所に作成します。「**OK**」をクリックして続行 」 します。

空のダイアグラムが開きます。コンポーネント・パレットがダイアグラム・エディタの右 にあります。これを使用して JSF ナビゲーション・モデルのコンポーネントを作成します。

ダイアグラム・エディタ画面の下部には 4 つのタブがあります。デフォルトのビューは 「ダイアグラム」ビューで、ここではアプリケーションのページをモデル化および作成でき ます。「概要」タブをクリックすると、コンソールタイプのインタフェースが表示され、あ らゆるタイプの構成(マネージド Bean、ナビゲーション・ルール、およびカスタム・バリ データ、コンバータなどのその他の項目を含む)を faces-config ファイルに登録でき ます。「ソース」タブを使用すると、生成された XML コードを直接編集できます。

JDeveloper では、JSF ナビゲーションの異なるビューが自動的に同期化されます。「履歴」 タブでは、最近の変更履歴が表示されます。

**5.** タイトルをダイアグラムに追加します。JSF ナビゲーション・ダイアグラムの選択候補がリ ストされているコンポーネント・パレットから **Note** を選択します。次にそれをダイアグ ラムの左上にドラッグします。

これはダイアグラムに注釈を追加するよい方法で、一般的な Note コンポーネントはこの ために役立ちます。

**6.** ダイアグラムのボックス内に SRDemo Navigation Diagram と入力し、ダイアグラム内 をクリックして、ノートを作成します。ノートはダイアグラムのタイトルになります。

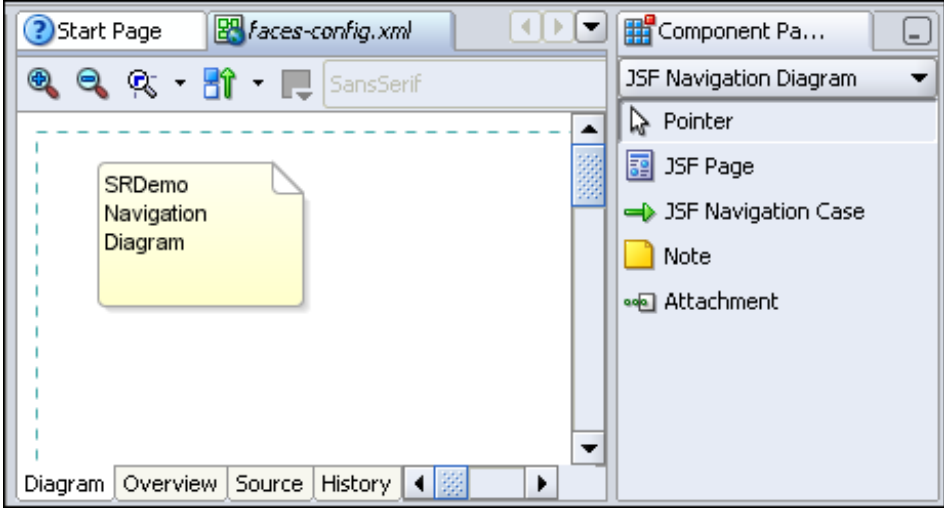

注意 **:** この項の手順では、新しいページ・フロー・ダイアグラムを明示的に 作成する方法を示しました。Web アプリケーションを作成し始めたばかり で、まだページを作成していないので、この作業が必要です。 faces-config.xml ファイルを明示的に作成しない場合、プロジェクトに JSF ページを追加した際に JDeveloper によって自動的に作成されます。これ によって、ナビゲータでそれをダブルクリックするだけで、ダイアグラム・ エディタで開きます。

# <span id="page-43-0"></span>ダイアグラムでのページの作成

ページ・フロー・ダイアグラムにページを追加する方法は 2 つあります。JSF ページをいくつか すでに作成している場合は、それをナビゲータからダイアグラムにドラッグできます。あるい は、ダイアグラムで直接ページを作成できます。

SRDemo アプリケーション用のページはまだ作成していません。次の手順で、アプリケーショ ン内にページのプレースホルダを作成します。(このチュートリアルの後の章で、ページを完全 に定義します。)

**1.** コンポーネント・パレットの **JSF Page** を選択し、ダイアグラム内でページを表示する場所 をクリックします。

ページのアイコンがダイアグラムに表示されます。この段階では、警告を表す黄色いアイ コンが表示されており、完全に定義されたページではなく単なるプレースホルダであるこ とを示します。

**2.** アイコン・ラベルをクリックし、ページ名として **/app/SRList.jspx** と入力します。

SRList ページはアプリケーションの中心です。このページで、すべてのユーザー(顧客、 技術者およびマネージャ)が既存のサービス・リクエストを参照できます。

実行できるよう、ページ名の最初にはスラッシュが必要です。名前を入力するときにス ラッシュを忘れた場合、スラッシュが追加されます。詳細なページを繰返し作成すること も(ページ・フロー・ダイアグラムの開発同様)、後で作成することもできます。

このチュートリアルでは、アプリケーションのすべてのページのプレースホルダをこの段 階で作成し、後の章で詳細なページを作成します。

**3.** 手順 1 と 2 を繰り返し、/app ディレクトリにあと 5 つのページ・プレースホルダを作成し ます。

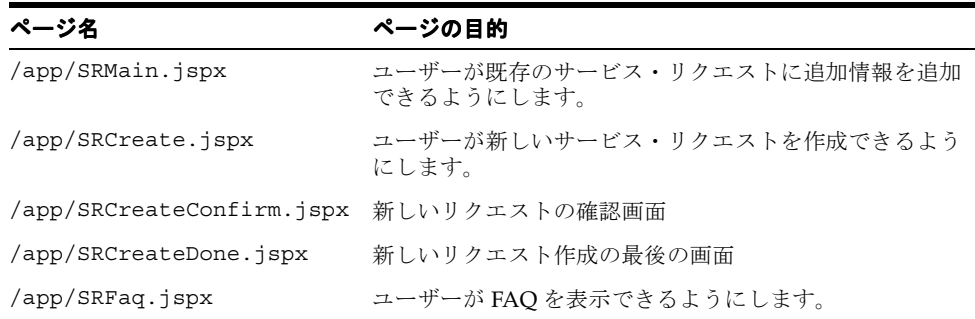

**4.** 次の 2 つのスタッフ固有のページを /app/staff ディレクトリに作成します。

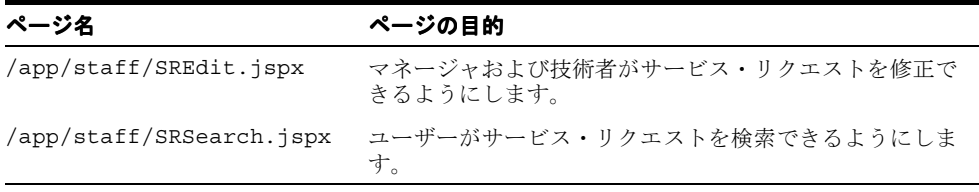

これらの画面で SRDemo アプリケーションは構成されます。終了すると、ダイアグラムは次の スクリーンショットのように表示されます。違う場合、ダイアグラムが同じになるようページ をドラックできます。

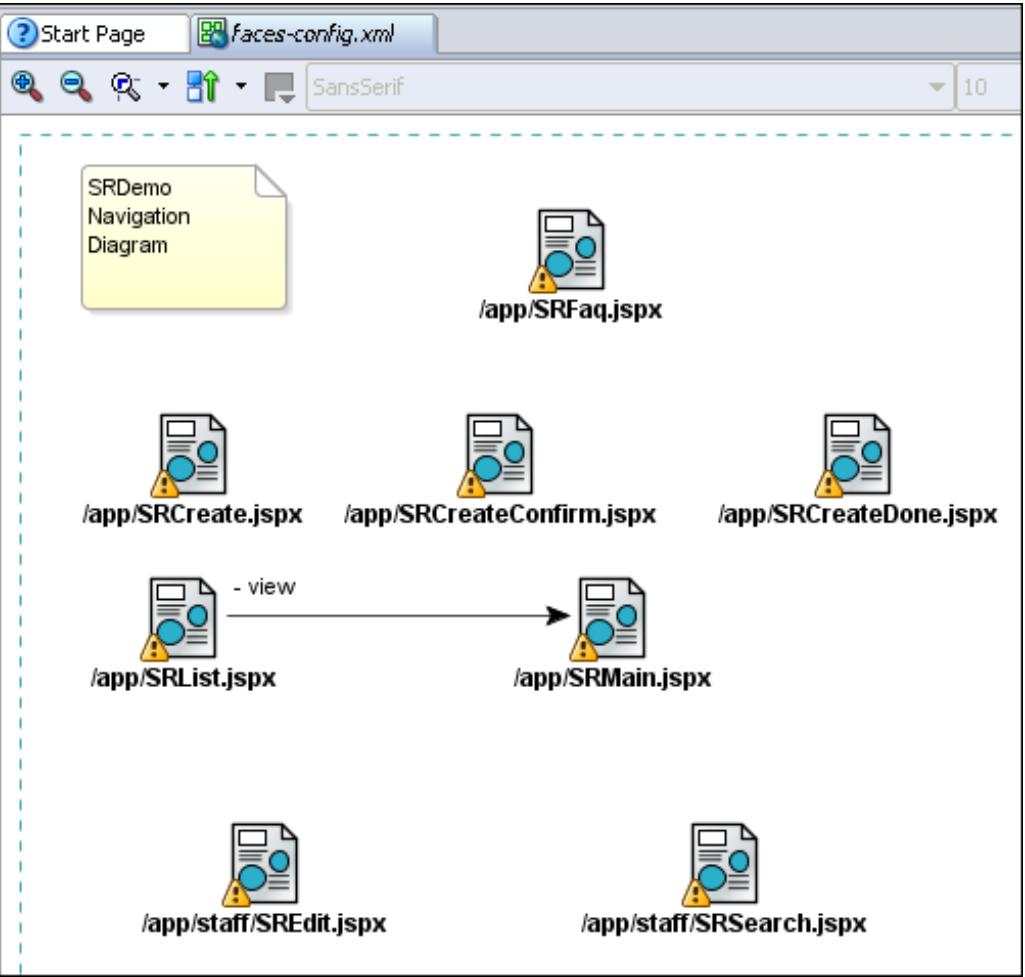

#### <span id="page-45-0"></span>ページのリンク

アプリケーションのページのプレースホルダを作成したので、ユーザーのページ間の移動方法 を定義する必要があります。JSF ナビゲーションは、ユーザーが UI コンポーネント(たとえ ば、コマンド・ボタン)をクリックしたときに表示される次のページを選択する一連のルール によって定義されます。これらのルールは、JSF 構成ファイルで定義されます。この構成ファイ ルはダイアグラムの作成時に作成されます。ユーザーがページから移動する方法はいくつかあ り、各方法はそれぞれのナビゲーション・ケースによって表されます。

SRDemo アプリケーションの場合、ページ・フロー・ダイアグラムに単純なナビゲーション・ ケースを描くことから始めます。

リンクを追加すると、ユーザーは SRList ページから SRMain ページに移動できます。

- **1.** コンポーネント・パレットで、**JSF Navigation Case** を選択します。
- **2.** ナビゲーション・ケース用に、ソース JSF ページ(**SRList**)のアイコンをクリックし、次 にリンク先 JSFページ (SRMain)のアイコンをクリックします。

ナビゲーション・ケースはダイアグラム上に実線で示され、デフォルトのラベル (success)がナビゲーション・ケースの名前として示されます。

- **3.** デフォルトのラベルをクリックして **view** と上書きして変更します。SRList ページには 「View」ボタンがあります。このボタンをクリックして SRMain ページに移動します。
- 4. 画面下部の「**概要**」タブをクリックします。左側の表の「ナビゲーション・ルール」をク リックします。ダイアグラムにルールを作成すると、この表にリストされます。
- 5. 作成したナビゲーション・ルールの構文を理解するには、「ソース」タブをクリックして ルールの XML コードを表示します。次の画像では、ダイアグラム上およびソース内の ルールを示します。

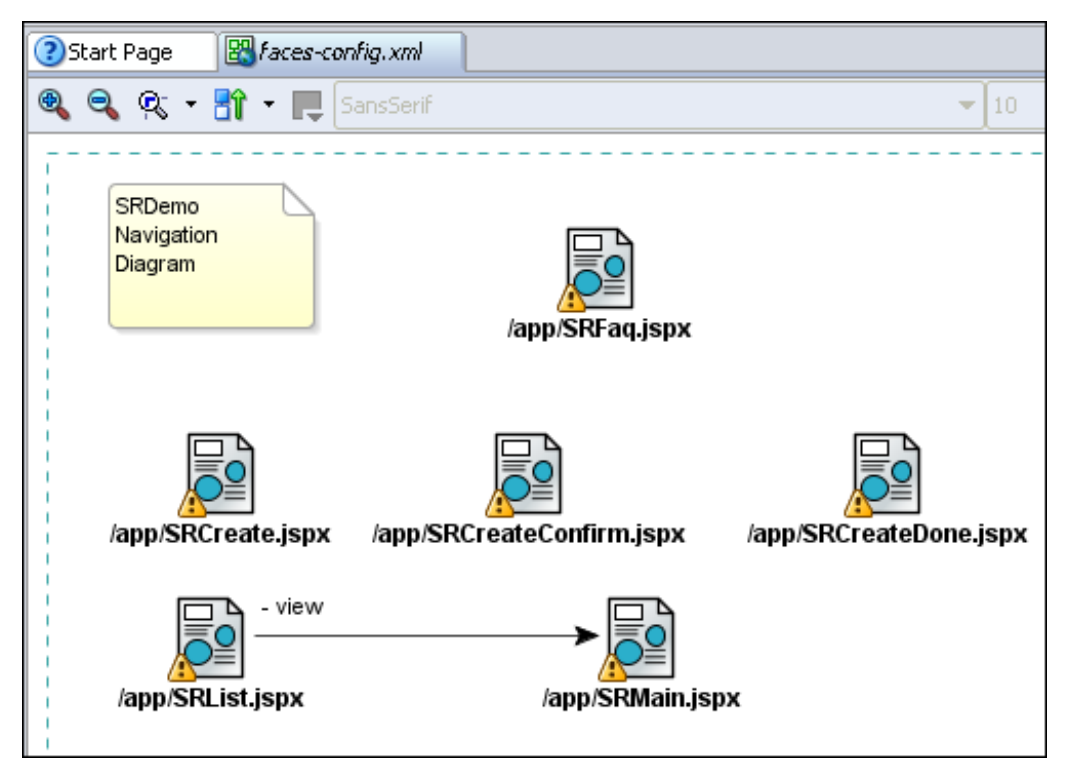

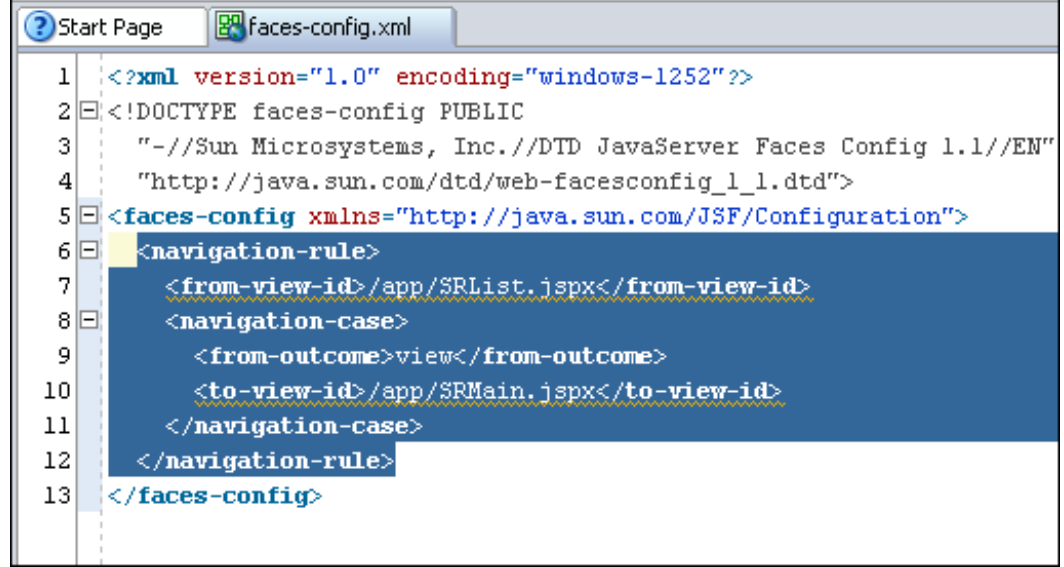

<from-view-id> タグはソース・ページを識別し、<to-view-id> タグはリンク先ペー ジを識別します。ページ名の下の波線は、ページがまだ作成されていないことを示します。

**6.** この手順を繰り返して、次の表で定義するその他のナビゲーション・ケースをダイアグラ ムに作成します。

表には、示されているページ間をユーザーが移動する際の経路が示されています。たとえ ば、ユーザーは SRList ページの「View」ボタンをクリックして SRMain ページに移動し、 「Edit」ボタンをクリックして SREdit ページに移動します。

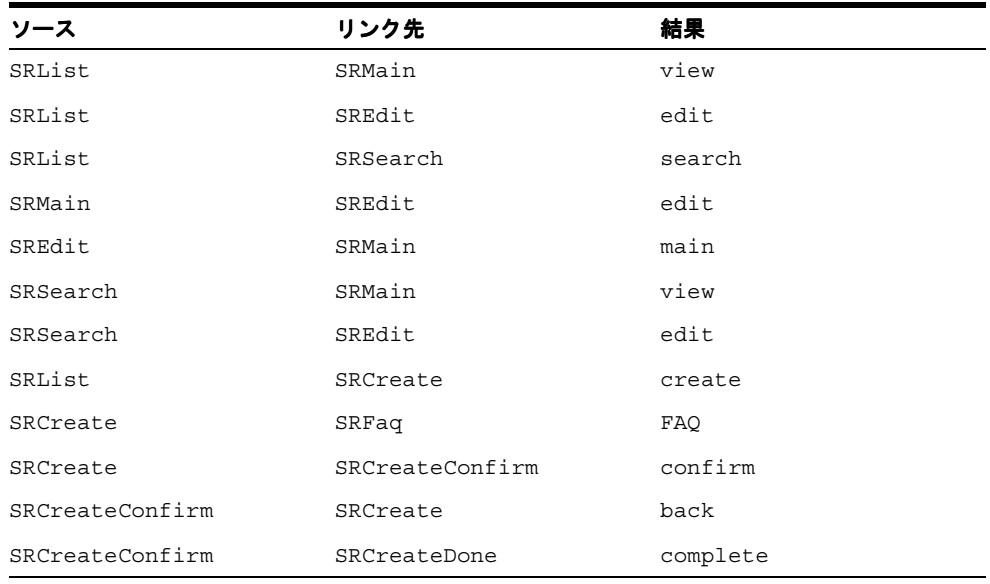

注意 **:** ナビゲーション・ケースを表す線を曲げる場合、方向を変える位置を 1度クリックします。ナビゲーション・ケースは、何か所でも曲げることが できます。

**7. 「保存」**をクリックしてダイアグラムを保存します。ダイアグラムは次のスクリーンショッ トのように表示されます。

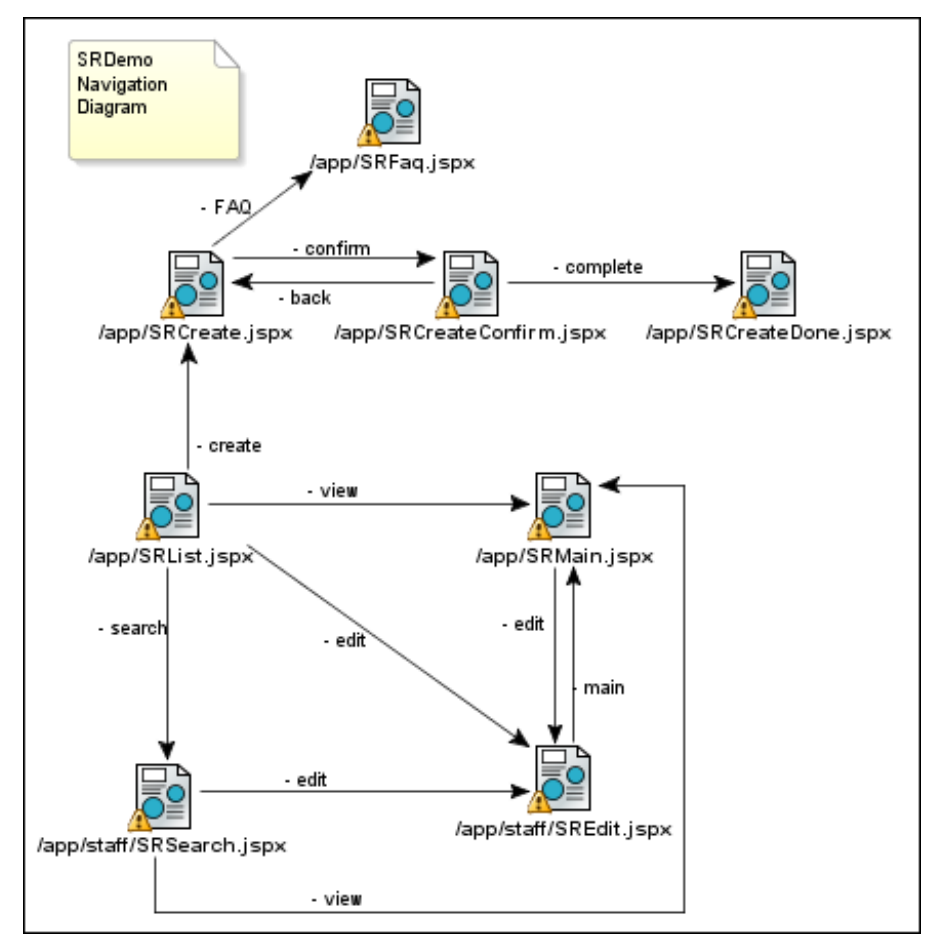

#### グローバル・ナビゲーション・ルールの定義

グローバル・ナビゲーション・ルールは、(通常、Help ボタンや Logout アイコンを使用するこ とによって)すべてのページから利用できるナビゲーション・パスを定義します。これらのパ スを定義する際、ダイアグラムは使用しません。かわりに「概要」ページ(または構成エディ タ)を使用します。

グローバル・ナビゲーション・ルールを定義するには、次の手順を実行します。

- **1.** ダイアグラム・ページ下部の「概要」タブをクリックします。
- 2. ページの左上の「ナビゲーション・ルール」を選択します。「ナビゲーション・ルール」 ボックスには、ダイアグラムで作成したルールが表示されます。
- **3.** 右側の「新規」ボタンをクリックします。
- **4.** 「ナビゲーション・ルールの作成」ダイアログ・ボックスに、ワイルドカード記号 \* を入力 し、「**OK**」をクリックします。 」
- **5.** 「ナビゲーション・ケース」ボックスの右にある「新規」ボタンをクリックします。
- **6.** 「ビュー ID( 至 )」フィールドに **/app/SRList.jspx** と入力します(ドロップダウン・リ ストは、まだページを作成していないので空です)。「結果 ( 自 )」フィールドに **globalHome** と入力します。「**OK**」をクリックします。これにより、 」 SRList ページがホー ムページとして識別されます。ユーザーはアプリケーションのすべてのページからこの ホームページに戻ることができます。

**7.** 次の表で定義されている 2 つのグローバル・ルールも作成します。

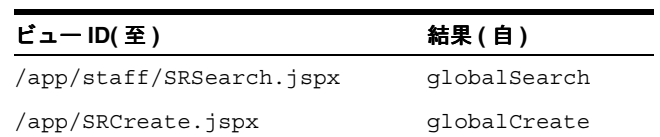

**8.** 作業内容を保存します。

完了した「ナビゲーション・ルール」ページは、次のスクリーンショットのように表示されま す。

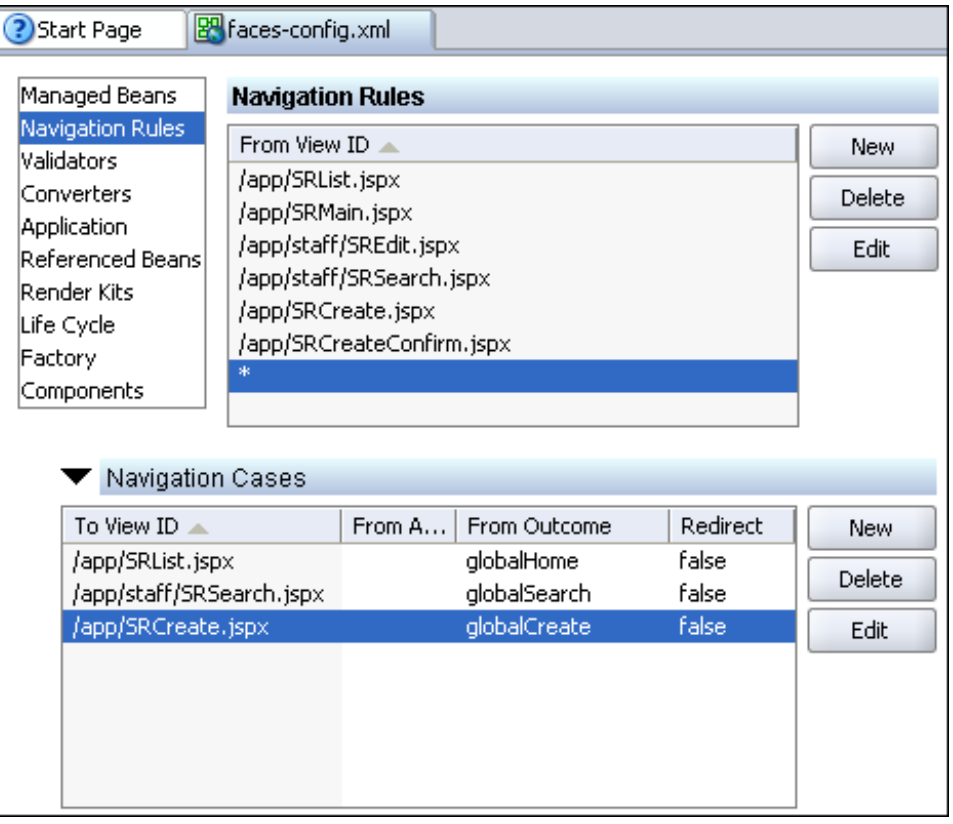

# <span id="page-48-0"></span>まとめ

この章では、アプリケーションのページ、およびユーザーがページ間を移動する際に必要なリ ンクを示す、ページ・フロー・ダイアグラムを作成しました。これを実現するために、次の主 なタスクを実行しました。

- 新しいページ・フロー・ダイアグラムの作成
- ダイアグラムでのアウトライン・ページの作成
- ページ間のナビゲーション・リンクの作成
- グローバル・ナビゲーション・ルールの定義

# アプリケーション標準の開発

この章では、アプリケーション開発における標準の役割について説明し、標準の SRDemo アプ リケーションへの実装方法を示します。

この章の内容は次のとおりです。

- [概要](#page-51-0)
- [コードの再利用](#page-51-1)
- [ユーザー・インタフェースの翻訳の実行](#page-52-0)
- [状態ホルダーの提供](#page-53-0)
- [標準のルック・アンド・フィールの作成](#page-55-0)
- [まとめ](#page-59-0)

<span id="page-51-0"></span>概要

プロジェクトがどんなに小さくても、個々のプロジェクト内で定義する必要がある標準の様々 なセットがあります。これには、ユーザー・インタフェースの共通のルック・アンド・フィー ルの確保、可能性のあるコードの重複の回避、およびその他の言語への翻訳の簡易化などが含 まれます。この章では、チュートリアルとの関連でこれらのタイプの標準について考慮します。 次の主な作業を実行します。

- アプリケーションの中でコードの再利用を容易にするユーティリティ・ファイルの作成
- ユーザー・インタフェースの複数言語への翻訳の実行
- アプリケーションの標準のルック・アンド・フィールを提供する基本テンプレート・ペー ジの作成

注意 **:** 第 3 章を正常に完了しなかった場合は、チュートリアル設定に含まれ る章終了時のアプリケーションを使用できます。

- **1. Chapter4** というサブディレクトリを作成して、初期アプリケーションを保 存します。デフォルト設定を使用した場合は、 **<jdev\_install>¥jdev¥mywork¥Chapter4** になります。
- **2. <tutorial\_install>¥starterApplications¥ SRDemo-EndOfChapter3.zip** をこの新規ディレクトリに解凍します。別 の新規ディレクトリを使用して、この初期アプリケーションとこれまでの作 業を別々に保存します。
- **3.** JDeveloper で、使用している SRDemo アプリケーション・ワークスペースを 閉じます。
- **4. 「ファイル」→「開く」**を選択して、 「**<jdev\_install>¥jdev¥mywork¥Chapter4¥SRDemo¥SRDemo.jws**」を 選択します。これによって、この章の初期アプリケーションが開きます。 第 3 章のステップの内容をすべて実装したアプリケーションを使用して、こ のチュートリアルを続行できます。

#### <span id="page-51-1"></span>コードの再利用

コードを一度作成し、それを再利用するのは、理にかなったことです。SRDemo での再利用に 役立つよう、ADFUtils.java および JSFUtils.java ファイルが作成されており、アプリ ケーション内の様々なポイントで必要になる可能性のある有用なユーティリティが保持されて います。このファイルは両方とも、チュートリアルで提供されています。

アプリケーション内に Java ファイルを作成してこのコードを保持するには、次の手順を実行し ます。

- **1.** ナビゲータで、「**UserInterface**」プロジェクトを選択し、コンテキスト・メニューから「新 規」を選択します。
- **2.** 新規ギャラリの「カテゴリ」ペインで、「**General**」ノードを選択し(まだ選択されていな 」 い場合)、「項目」ペインで「Java クラス」を選択します。「OK」をクリックします。
- **3.** クラス名として **ADFUtils** と入力し、パッケージ名として **oracle.srdemo.view.util** を指定します。「拡張対象」フィールドが **java.lang.Object** に設定されており、その他 のフィールドがデフォルトのままになっていることを確認します。「**OK**」をクリックしま 」 す。コード・エディタが開き、スケルトン・クラスのコードが表示されます。
- **4.** Windows Explorer(別のオペレーティング・システムを使用している場合は同等のもの) で、チュートリアル設定ファイルを解凍したディレクトリに移動します。 **ADFUtils.java** ファイル(<tutorial\_install>¥files ディレクトリにあります) を開きます。
- **5.** ファイル内のすべてのテキストを選択し、コピーします。
- **6.** JDeveloper で、ADFUtils.java ファイルからスケルトン・コードを削除し、次にクリッ プボードの内容をファイルのその場所に貼り付けます。ファイルを保存します。
- **7.** ファイルの内容を確認します。ADF バインディングを処理する一連の便利な関数を保持し ます。ファイル内のコードの行の下に赤の波線がある場合、ADF Faces ランタイム・ライ ブラリがプロジェクトから欠落していることを示します。このライブラリについては、こ の章の後で追加します。
- **8.** これらの手順を繰り返して、2 つ目のユーティリティ・ファイル **JSFUtils.java** を作成 します。このファイルにはいくつかの一般的な static ユーティリティが含まれています。

次のスクリーンショットは、ナビゲータに 2 つのファイルがどのように表示されるかを示して います。

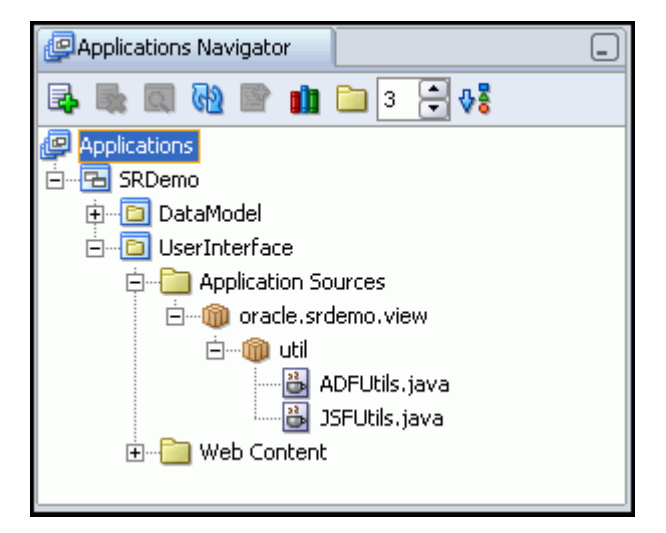

#### <span id="page-52-0"></span>ユーザー・インタフェースの翻訳の実行

JavaServer Faces (JSF) は、ユーザー・インタフェースの複数言語への比較的直接的な翻訳処 理を行います。SRDemo のユーザー・インタフェースで使用されているほとんどの文字列は、 UIResources.properties という 1 つのファイルに定義されています。これは名前と値のペ アを含むフラット・テキスト・ファイルで、名前はリソースの抽象識別子で、値は実行時に表 示される実際の値です。たとえば、srdemo.browserTitle=SRDemo Sample Application のよう になります。

このようなプロパティ・ファイルによって UI の管理が簡単になり、翻訳に非常に役立ちます。 アプリケーションの翻訳に必要なのは、「ファイル」→「別名保存」を選択して適切な接尾辞を 持つファイル名(たとえば、ドイツ語バージョンの場合は UIResources\_de)でプロパティ・ ファイルを複製することだけです。次に値を翻訳します(リソースの名前は同じにしておきま す)。JSF は、実行時にブラウザのロケール情報を調べ、自動的に適切なバンドルをロードしま す。リソースがロケール固有のバンドルになかった場合、JSF はかわりに基本バンドルを使用し ます。

便宜上、このチュートリアルでは UIResources ファイルが提供されています。ファイルを JDeveloper プロジェクトにインポートするには、次の手順を実行します。

- **1.** ナビゲータで、「**UserInterface**」プロジェクトを選択し、コンテキスト・メニューから「新 」 規」を選択します。 規」
- **2.** 新規ギャラリの「カテゴリ」ペインで、「**General**」ノードを選択し(まだ選択されていな 」 い場合)、「項目」ペインで「ファイル」を選択します。「**OK**」をクリックします。 」
- **3.** ファイルに **UIResources.properties** と名前を付けて、「**OK**」をクリックします。 」

JDeveloper では、UserInterface プロジェクトの下に「リソース」ノードが作成され、 そこにファイルが置かれます。

- **4.** Windows Explorer(または使用しているオペレーティング・システムで同等のもの)で、 設定ファイルを解凍したディレクトリに移動します。**UIResources.properties** ファイ ル (<tutorial\_install>¥files ディレクトリにあります)を開き、ファイル内のすべ てのテキストを選択してクリップボードにコピーします。
- **5.** JDeveloper で、クリップボードの内容をファイルに貼り付け、保存します。
- **6.** 前述した名前と値のペアをいくつか調べます。全ページでこれらを使用します。次のスク リーンショットは、いくつかの例を示しています。

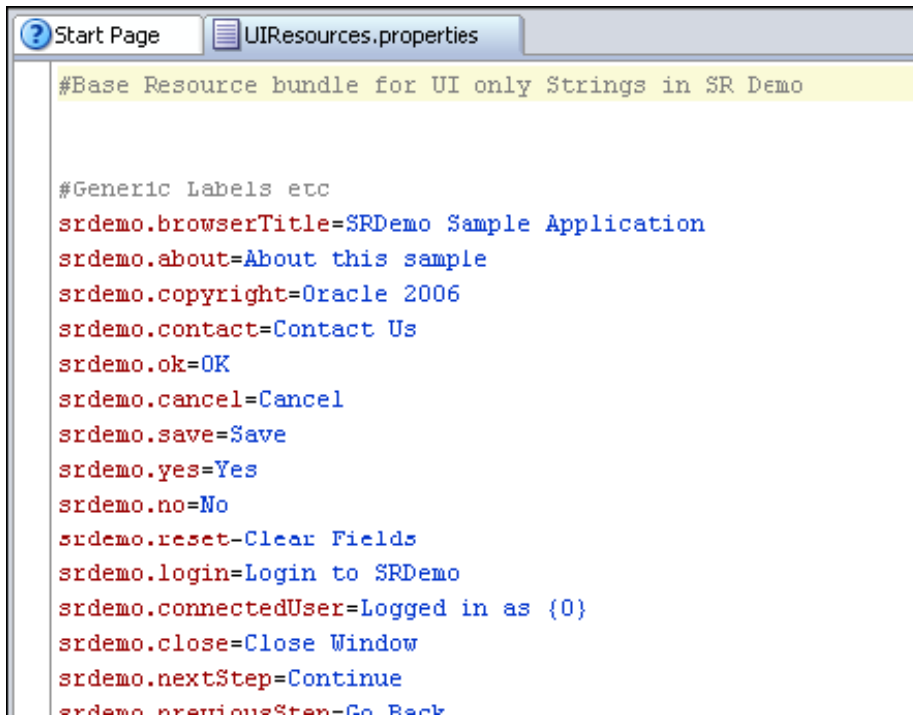

#### <span id="page-53-0"></span>状態ホルダーの提供

アプリケーション内のページ間を移動する際、いくつかの値を追跡する必要があります。これ らの値は、SRList ページから SRMain または SREdit ページのいずれかに移動する際の現在の サービス・リクエスト ID のようなものを表します。問合せ記録を編集しようとしている場合、 SRSearch ページでその記録に対するユーザーを追跡する必要があります。

この項では、アプリケーションの状態の追跡に必要なすべての属性を管理するクラスを作成し ます。次に、マネージド Bean を作成してメソッドをページに公開します。この Bean は、後の 章でアプリケーションの状態を表す値を設定または取得するために使用されます。

属性を定義し、アプリケーションの状態を表す値を保持する Java クラスを作成するには、次の 手順を実行します。

- **1.** 「**UserInterface**」プロジェクトを選択します。コンテキスト・メニューから、 」 「新規」を選 択します。
- **2.** 新規ギャラリで、「**General**」カテゴリを選択し(まだ選択されていない場合) 」 、「項目」ペ インで「Java クラス」を選択します。「OK」をクリックします。
- **3.** クラス名として **UserSystemState** と入力し、パッケージとして **oracle.srdemo.view** と入力します。その他のすべてのフィールドはデフォルトのままとします。
- **4.** 基本クラスが作成され、コーディング用に準備されます。時間を節約するには、 **UserSystemState.txt** ファイル(<tutorial\_install>¥files ディレクトリまたは 設定ファイルを解凍した場所にあります)を開き、そのコードをコピーします。新しく作 成したクラスにそれを貼り付けます。作業内容を保存します。

このクラスのメソッドは、アプリケーション内を移動しているユーザー固有の情報を判断する のに使用されます。前述したように、情報にはユーザー ID、ユーザー・ステータス、現在の サービス・リクエストなどが含まれます。クラスのメソッドを、アプリケーションで簡単に使 用できるよう公開する必要があります。これには、次の手順で説明するよう、マネージド Bean を作成します。

- **1.** faces-config.xml ファイルがまだ開いていない場合、アプリケーション・ナビゲータ で「**UserInterface**」→「**Web** コンテンツ」→「 コンテンツ」 「**WEB-INF**」を選択し、ファイルを開きま 」 す。
- 2. 「概要」タブをクリックし、「Managed Bean」ページにアクセスします。
- **3. 「Managed Bean」**カテゴリが選択された状態で、「新規」をクリックします。
- **4.** 「マネージド Bean の作成」ペインで、プロパティ値を次の表の値に設定します。

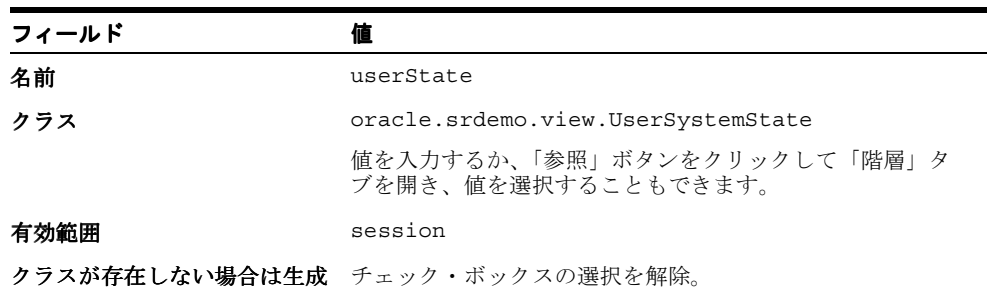

**5.** 次のスクリーンショットは、マネージド Bean クラスを定義する際にクラス・ブラウザを使 用した場合の「階層」タブの使用を示します。

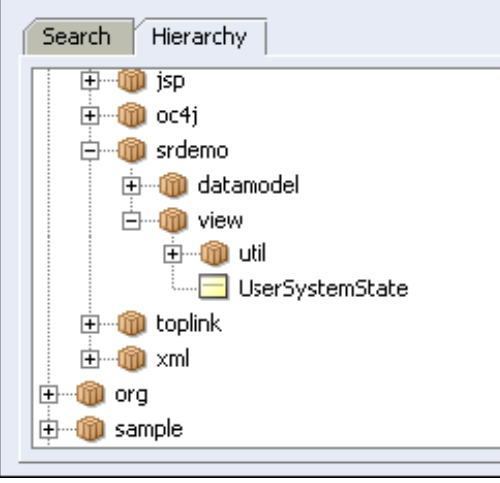

**6.** 「**OK**」をクリックして続行します。 」

これで、アプリケーションの状態の判断に必要なすべての値を設定または取得する準備ができ ました。

#### <span id="page-55-0"></span>標準のルック・アンド・フィールの作成

Web アプリケーションを開発する場合、一般的なルック・アンド・フィール(同じ色使い、同 じ画面設計およびレイアウト)を維持し、(より重要なこととして)同じような相互作用の動作 を作成することで、ユーザーに変わらない環境を提供できます。アプリケーションの各ページ の基礎として使用できる簡単なテンプレートを作成できます。これにより、作成する各ページ について同じことを繰り返す必要がないので、開発の生産性が向上します。

SRDemo アプリケーションのすべてのページを開発する際の基礎となるテンプレートを作成す るには、次の手順を実行します。

- **1.** ナビゲータで、「**UserInterface**」プロジェクトを選択し、コンテキスト・メニューから「新 」 規」を選択します。
- **2.** 新規ギャラリの「カテゴリ」ペインで、「**Web Tier**」ノードを開き(まだ開いていない場 」 合)、「**JSF**」を選択します。 」
- **3.** 「項目」ペインで、「**JSF**」を選択して「 」 **OK**」をクリックします。 」 JSF JSP の作成ウィザード が起動します。
- **4.** 次の値を使用して、ウィザードの最初の 3 つのステップを完了します。

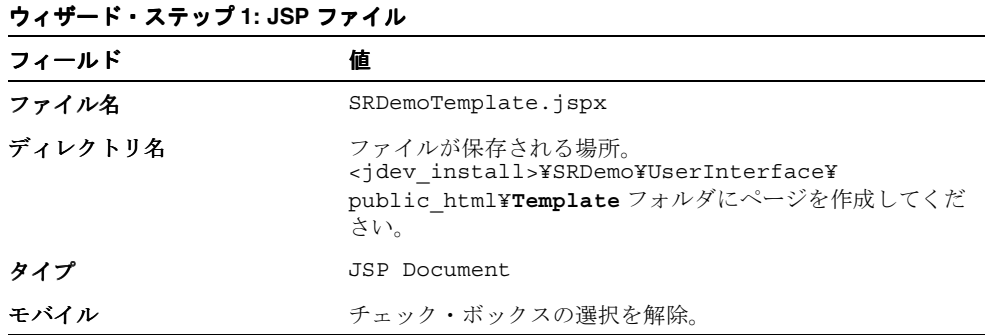

**5.** 「次へ」をクリックします。 「次へ」

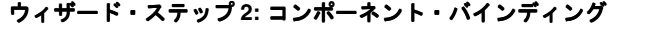

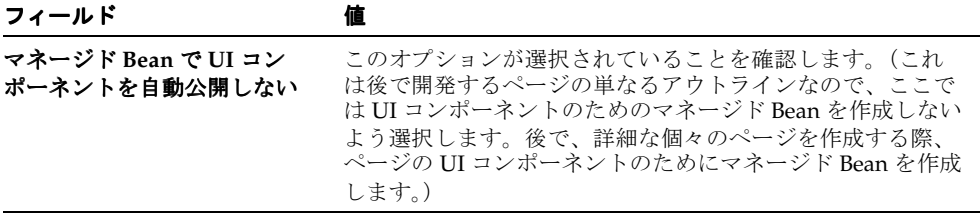

**6.** 「次へ」をクリックします。 「次へ」

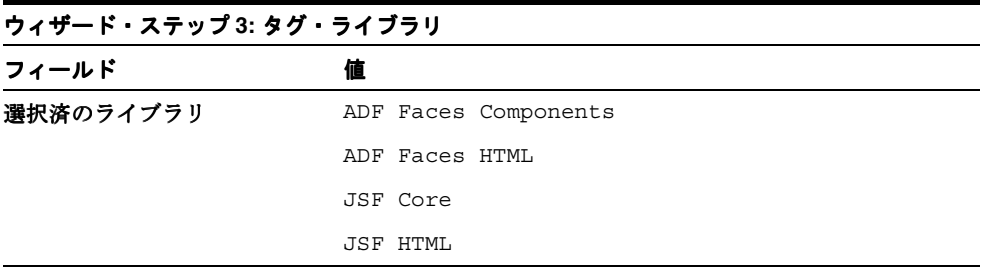

**7.** 「終了」をクリックします。 「終了」

ビジュアル・エディタに、空のページが表示されます。

#### ページへのコンポーネントの追加

次の手順では、テンプレート・ページへのコンポーネントの追加方法を示します。コンポーネ ント・パレットは、異なるビジュアル・エディタでコンポーネントを作成する際に使用されま す。

コンポーネント・パレットには、多くのパレット・ページが用意されています。各パレット・ ページには、コンポーネントの論理グループが含まれます。たとえば、JSF ナビゲーション・ダ イアグラムを作成したとき、パレット・ページには JSF Page、JSF Navigation Case、Note およ び Attachment が表示されていました。これらは、JSF ナビゲーション・ダイアグラムに適した 項目です。

複数のコンポーネント・セットが使用可能な場合もあります。このような場合、使用するコン ポーネントのグループを、コンポーネント・パレットでパレット・ページのリストをクリック して選択します。

次のスクリーンショットは、JSF ページの作成に使用するパレット・ページの一部を示していま す。

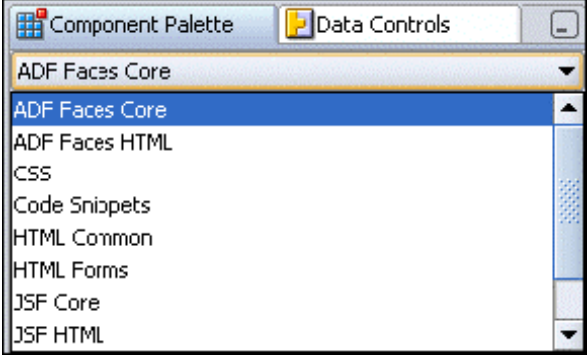

コンポーネント・パレットが表示されていない場合、「表示」→「コンポーネント・パレット」 を選択します。

- **1.** コンポーネント・パレットで **ADF Faces Core** ページを選択し、リストで「**PanelPage**」コ ンポーネントを検索します。
- **2. PanelPage** をビジュアル・エディタのテンプレートにドラッグします。
- **3.** プロパティ・インスペクタで、Title プロパティに **Change me** と入力します。このタイト ルは、後でテンプレート・ページから開発するページに適切に対応するよう変更されます。
- **4.** 次のようにページにブランドを追加します。**images** というディレクトリを <tutorial\_install>¥files ディレクトリで検索します。Windows Explorer(または 使用しているオペレーティング・システムで同等のもの)で、それを <jdev\_install>¥jdev¥mywork¥SRDemo¥UserInterface¥public\_html にコピーし ます。
- **5.** アプリケーション・ナビゲータで、「Web コンテンツ」フォルダを選択し、「表示」メ ニューから「リフレッシュ」を選択します。
- **6. images** ノードを検索し、開いていない場合は開いて、テンプレート・ページの左上のブ ランド・ファセットに **SRBranding.gif** をドラッグします。ポップアップ・ウィンドウ で、作成するコンポーネントのタイプとして「**GraphicImage**」を選択します。 」

次の手順で、LoadBundle タグを追加します。このタグは、アプリケーションを国際化する場 合に翻訳プロセスで役立つよう使用されます。loadBundle タグは、アプリケーションの jspx ページで使用されるリソース・バンドルを識別します(つまり、前述の項でコピーした UIResources.properties ファイル)。

- **1.** 「**JSF Core**」コンポーネント・パレット・ページを選択します。構造ウィンドウに 」 **LoadBundle** コンポーネントをドラッグし、<>afh:head の上にドロップします。
- **2.** LoadBundle の挿入ポップアップ・ウィンドウで、ベース名を **UIResources** に設定(ま たは「**...**」を使用)し、 」 「プロパティ・ファイル」ラジオ・ボタンを選択して、プロパ ティ・ファイルを参照します。ファイルが <jdev\_install>¥jdev¥mywork¥SRDemo¥UserInterface¥ にあることを覚えておき ます。Var プロパティを **res**(res はリソース・バンドルのページ有効範囲別名で、全 ページの式言語で使用できます)に設定します。「**OK**」をクリックします。
- **3.** 次のようにコピーライト情報を追加します。ビジュアル・エディタ(または構造ウィンド ウ)で、**appCopyright** ファセットを選択します。ファセットは、ページ上で特別な視覚効 果を与えるために UI コンポーネントを置くことができる panelPage 内のスロットです。 ファセットを右クリックし、「AppCopyright の中に挿入」を選択して、コンテキスト·メ ニューから「**OutputText**」を選択します。 」
- **4.** 構造ウィンドウで af:outputText が選択された状態で、コンテキスト・メニューから「プロ パティ」を選択します。「値」フィールドの右の「バインド」をクリックします。
- **5.** 「データにバインド」ダイアログ・ボックスの「変数」ツリーで、「**JSP Objects**」ノード、 次に「**res**」ノードを開きます。 」
- **6.** 下にスクロールして **srdemo.copyright** を検索します。それを選択して「>」をクリックし、 「式」ペインに移動します。「**OK**」をクリックし、再度「 」 **OK**」をクリックします。 」 (かわり に、プロパティ・インスペクタの Value プロパティに直接 **#{res['srdemo.copyright']}** と入力できます。)

「ユーザー・インタフェースの翻訳の実行」のスクリーンショットは、UIResources ファ イル内の名前と値のペアの 1 つとしてこれを示しています。

- **7.** Escape プロパティを false に変更し、リソース文字列内の &copy: マークアップが正し いコピーライト記号として印刷されるようにします。
- **8.** 次のように About リンクを追加してアプリケーションの情報を提供します。ビジュアル・ エディタで **appAbout** ファセットを選択します。コンテキスト・メニューから、 「appAbout の中に挿入」を選択し、次に「CommandLink」を選択します。
- **9.** 構造ウィンドウで commandLink を選択し、コンテキスト・メニューから「プロパティ」 「プロパティ」 を選択します。
- **10.** 「CommandLink のプロパティ」ダイアログ・ボックスで、Text プロパティの右の「バイン ド」をクリックします。 ド」
- **11.** 「データにバインド」ダイアログの「変数」ツリーで、「**JSP Objects**」、次に「**res**」を開き ます。
- **12.** スクロールして **srdemo.about** を検索し、「**>**」をクリックして「式」ペインに移動します。 」 「**OK**」をクリックし、再度「 」 **OK**」をクリックします。 」 (かわりに、プロパティ・インスペク タの Text プロパティに直接 **#{res['srdemo.about']}** と入力できます。)
- **13.** Immediate プロパティを **true** に設定します。

Help リンク (ここでは About ボタン)のように画面内のデータを適用する必要がない場 合、Immediate プロパティを使用して JSF ライフサイクルをショートカットします。

**14.** 次のようにラベルを追加して現在ログインしているユーザーの情報を表示します。構造 ウィンドウで「**InfoUser**」ファセットを選択し( 」 「**PanelPage facets**」ノードを開いて検 」 索)、コンテキスト・メニューから「infoUser の中に挿入」を選択し、次に「JSF HTML」 を選択します。「JSF HTML 項目の挿入」ダイアログ・ボックスから、「**Output Format**」 を選択します。「**OK**」をクリックします。 」

「Output Format」は標準の JSF HTML タグで、ローカライズされたメッセージの表示に使 用されます。

- **15.** 構造ウィンドウで、「**h:outputFormat**」を右クリックして、コンテキスト・メニューから 」 「プロパティ」を選択します。「Output Format のプロパティ」ダイアログ・ボックスで、 **Value** プロパティ右の「**Bind**」ボタンをクリックします。 」
- **16.** 「データにバインド」ダイアログ・ボックスの「変数」ツリーで、「**JSP Objects**」ノード、 次に「**res**」ノードを開きます。 」
- **17.** リストをスクロールして **srdemo.connectedUser** を検索します。それを選択して「**>**」をク リックし、「式」ペインに移動します。「**OK**」をクリックします。 」
- **18.** 「Output Format のプロパティ」ウィンドウで、**Rendered** プロパティ右の「**Bind**」ボタン をクリックし、「式」フィールドで **#{userInfo.authenticated}** と入力します。「**OK**」 をクリックし、再度「**OK**」をクリックします。 」

userInfo マネージド Bean は、コンテナ・セキュリティから取得されたセキュリティ情報へ のアクセスを提供します。ここで、現在のセッションが実際に認証されているかを確認し ます。まだ userInfo マネージド Bean は作成していません。後の章で作成します。

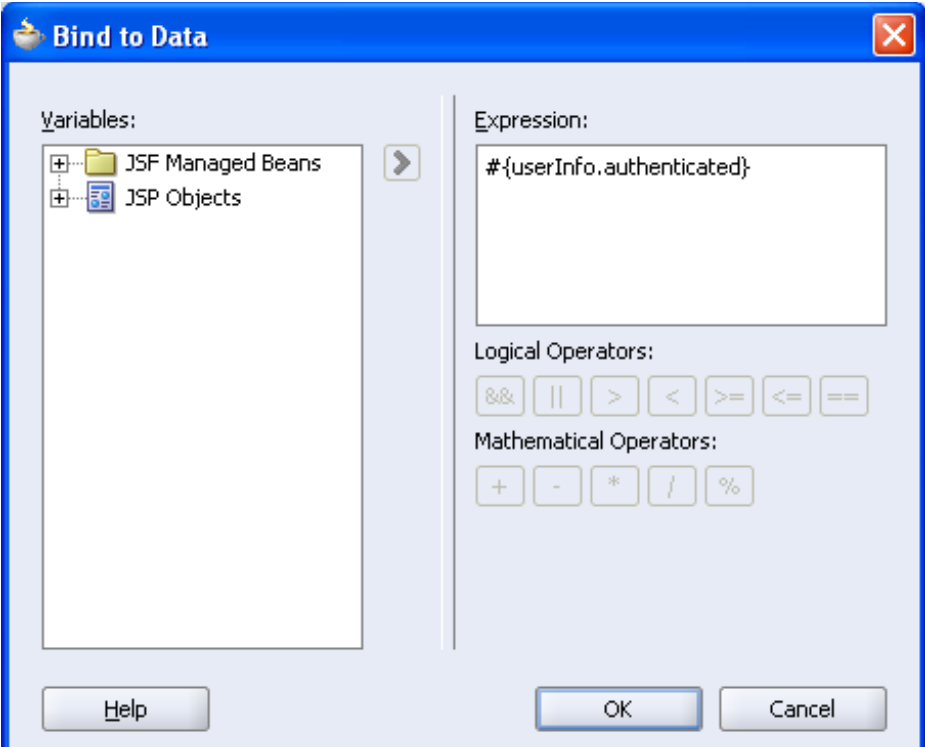

- **19.** 次のようにパラメータを定義してログインしているユーザーの名前に渡します。構造ウィ ンドウで「**h:outputFormat**」を右クリックし、コンテキスト・メニューから 」 「h:outputFormat の中に挿入」→「Param」を選択します。「Param の挿入」ダイアログ· ボックスで、「値」フィールドに **#{userInfo.userName}** と入力します。「**OK**」をク リックします。
- **20.** 次のように連絡先情報を追加します。構造ウィンドウで、**appPrivacy** ファセットを検索し ます。次に右クリックして、コンテキスト・メニューから「**appPrivacy** の中に挿入」→ の中に挿入」 「**CommandLink**」を選択します。 」
- **21.** プロパティ・インスペクタで、Text プロパティに **#{res['srdemo.contact']}** と入力 し、Action プロパティに **dialog:globalContact** と入力します。この形式(dialog:) は ADF Faces の機能で、JSF 仕様では提供されません。

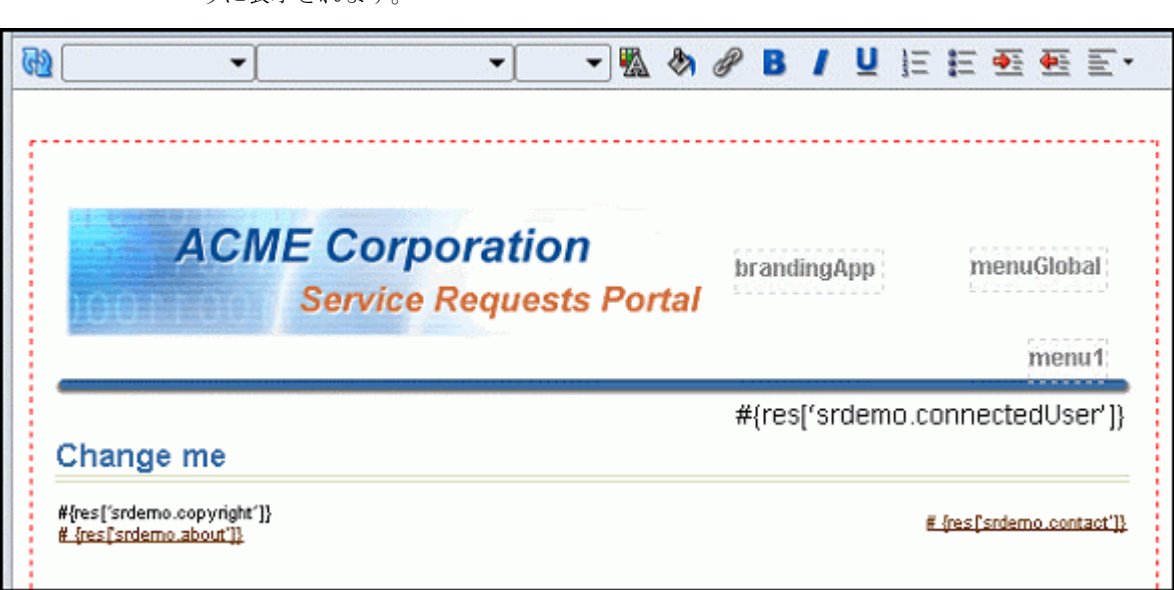

**22.** SRDemoTemplate を保存します。テンプレート・ページは、次のスクリーンショットのよ うに表示されます。

# <span id="page-59-0"></span>まとめ

この章では、SRDemo アプリケーションにいくつかの標準を組み込みました。これを実現する ために、次の主なタスクを実行しました。

- 一般的に使用されるユーティリティを保持するようファイルを作成
- アプリケーションの UI の翻訳が簡単になるようリソース・ファイルを作成
- アプリケーション・ページの標準のルック・アンド・フィールを提供するようテンプレー ト・ページを作成

# 単純な表示ページの開発

この章では、SRDemo アプリケーションの中心となる単純な表示ページの SRList ページの作成 方法について説明します。このページを使用するとサービス・リクエストの情報を表示できま す。

この章の内容は次のとおりです。

- [概要](#page-61-0)
- [ページ・アウトラインの作成](#page-63-0)
- [ページへのユーザー・インタフェース・コンポーネントの追加](#page-64-0)
- 「Edit[」ボタンの組込み](#page-65-0)
- 「View[」ボタンの組込み](#page-68-0)
- [リフレッシュ動作の定義](#page-68-1)
- [ページへのメニュー・バーの追加](#page-70-0)
- [ドリルダウン・リンクの追加](#page-72-0)
- [ページの実行](#page-74-0)
- [まとめ](#page-74-1)

#### <span id="page-61-0"></span>概要

SRList ページは SRDemo アプリケーションの中心です。ユーザーがログインした後に最初に見 るページで、このページからアプリケーション内のその他のすべてのページに移動できます。

注意 **:** 第 4 章を正常に完了しなかった場合は、チュートリアル設定に含まれ る章終了時のアプリケーションを使用できます。

- **1. Chapter5** というサブディレクトリを作成して、初期アプリケーションを保 存します。デフォルト設定を使用した場合は、 **<jdev\_install>¥jdev¥mywork¥Chapter5** になります。
- **2. <tutorial\_install>¥starterApplications¥ SRDemo-EndOfChapter4.zip** をこの新規ディレクトリに解凍します。別 の新規ディレクトリを使用して、この初期アプリケーションとこれまでの作 業を別々に保存します。
- **3.** JDeveloper で、使用している SRDemo アプリケーション・ワークスペースを 閉じます。
- **4.** 「ファイル」→「開く」を選択して、「<jdev install>¥jdev¥mywork¥ **Chapter5¥SRDemo¥SRDemo.jws**」を選択します。これによって、この章 」 の初期アプリケーションが開きます。

第 4 章のステップの内容をすべて実装したアプリケーションを使用して、こ のチュートリアルを続行できます。

ナビゲータで「faces-config.xml」ファイルをダブルクリックして、作成したページ・フ ロー・ダイアグラムに再度移動し、SRList ページと他のページとの関連を参照します。

ここでは、SRList ページに関して注意する点をいくつか示します。

- ページには、既存の各サービス・リクエストとそのステータスが表示されます。
- すべてのユーザー(顧客、技術者またはマネージャ)がページにアクセスできます。
- 顧客がログインすると、その顧客に関するすべてのサービス・リクエストが表示されます。 「View」ボタンを使用できます。
- 技術者がログインすると、その技術者に割り当てられたすべてのサービス・リクエストが 表示されます。「View」および「Edit」ボタンを使用できます。
- 表示されるリクエストのリストを、2 番目のレベルのメニューをクリックして、現在オープ ンしているすべてのリクエスト、ステータスがクローズドのリクエストのみ、またはス テータスに関係なくすべてのリクエスト、のいずれかを表示することで、フィルタ処理で きます。デフォルトは開かれているリクエストです。
- すべてのユーザーがサービス・リクエストを選択することができ、「View」ボタンをク リックすることで SRMain ページに移動し、そのリクエストの履歴を更新できます。また、 技術者は「Edit」ボタンをクリックして SREdit ページに移動し、ここでリクエストを編集 できます。
- 新しいリクエストを追加するには、「Create New Service Request」メニュー・オプション を選択して SRCreate ページに移動できます。
- 技術者は「Advanced Search」メニュー・タブを使用して「Search」ページ (SRSearch) に移動できます。
- マネージャはすべてのサービス・リクエストを参照できます。マネージャはすべてのメ ニュー・オプションを使用できます。

次のスクリーンショットは、終了した SRList ページがどのように表示されるかを示していま す。

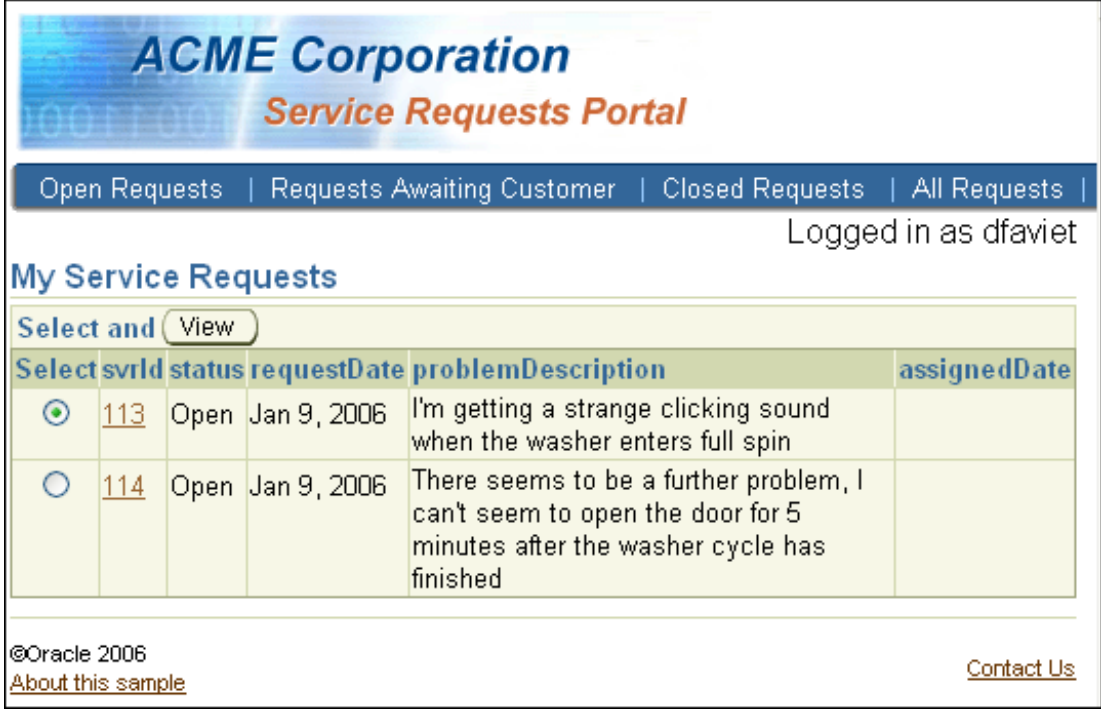

前述のリストで説明した機能およびルック・アンド・フィールを備えた SRList ページを作成す るには、ここで次の主なタスクを実行します。

- 第4章で作成したテンプレート・ページを基にしたページ・アウトラインの作成
- ページへのユーザー・インタフェース・コンポーネントの追加
- 「View」ボタンおよび「Edit」ボタンの組込み
- リフレッシュ動作の定義
- ユーザーが異なるステータスのサービス・リクエストを表示したり、新しいサービス・リ クエストを作成できるよう、メニュー・バーの作成
- ユーザーが表内の行を選択し、SRMain ページに移動して、選択されたサービス・リクエス トの情報を追加できるよう、ドリルダウン機能の作成

## <span id="page-63-0"></span>ページ・アウトラインの作成

この項では、SRList ページを作成し、テンプレートを追加して適切なルック・アンド・フィー ルを適用します。

- **1.** 開いていない場合は、「**faces-config.xml**」ファイルをダブルクリックして、ページ・ 」 フロー・ダイアグラムを表示します。
- **2. SRList** ページをダブルクリックして、JSF ページ・ウィザードを起動します。
- **3.** 次の値を使用して、ウィザードの最初の 3 つのステップを完了します。

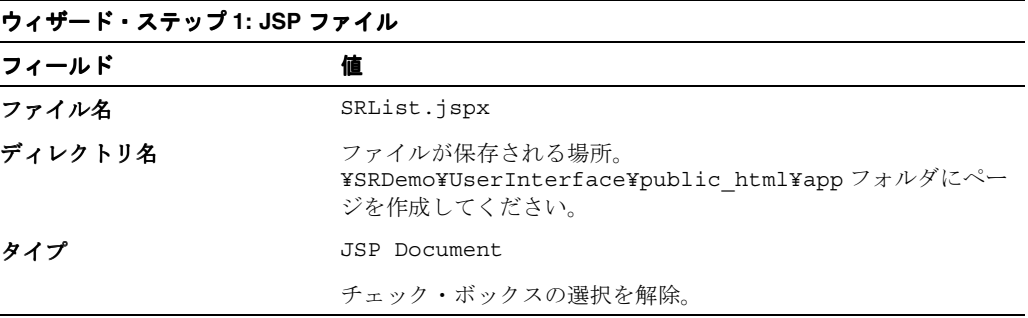

**4.** 「次へ」をクリックします。 「次へ」

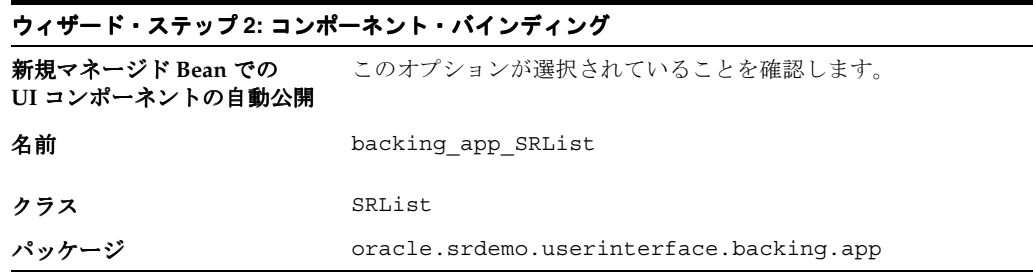

- 5. 「終了」をクリックして、ページ詳細を作成します。ビジュアル・エディタに、新規の SRList ページが表示されます。
- **6.** まだ開かれていない場合は、**SRDemoTemplate** ファイルを開きます。構造ウィンドウで、 **「afh:html」**ノードを閉じて選択します。コンテキスト・メニューから、「コピー」を選択 します。
- **7.** タブをクリックして SRList ページに戻り、構造ウィンドウで、「**f:view**」ノードを開きま 」 す。
- **8.** 「**html**」ノードを削除します。 」 「**f:view**」を右クリックして、コンテキスト・メニューか 」 ら「貼付け」を選択します。先に作成したルック・アンド・フィールが新しいページに適 用されます。

#### <span id="page-64-0"></span>ページへのユーザー・インタフェース・コンポーネントの追加

ページにユーザー・インタフェース要素を追加するには、次の手順を実行します。

- **1.** 次のようにタイトルをページに追加します。ビジュアル・エディタで「page」をクリック して選択します。(構造ウィンドウで、「**af:panelPage**」を選択することもできます。 」 ) 構造ウィンドウで、コンテキスト・メニューから「プロパティ」を選択します。
- **2.** 「PanelPage のプロパティ」ダイアログ・ボックスで、Title プロパティで「バインド」をク リックします。
- **3.** 「データにバインド」ダイアログ・ボックスの「変数」ツリーで、「**JSP Objects**」ノード、 次に「**res**」ノードを開きます。 」
- **4.** スクロールして **srlist.pageTitle** を検索します。それを選択して「式」ペインに移動しま す。「**OK**」をクリックし、再度「 」 **OK**」をクリックします。 」

これは、前述の章で作成した UIResources.properties ファイルで定義されたページ・ タイトル・リソースの名前です。実行時に表示される値は、ページの実際のタイトルです。

**5.** 次のようにページの実行時にブラウザ・タイトルに表示されるヘッダーを追加します。構 造ウィンドウで「**afh:head**」を選択します。プロパティ・インスペクタで、 」 Title プロパ ティを **#{res['srdemo.browserTitle']}** に設定します。

これらの値は、「プロパティ」ページ、次に「データにバインド」ダイアログ・ボックスを 起動し、前述のステップで行ったように「変数」ツリーから選択して設定できます。(プロ パティ・インスペクタで、値を入力することもできます。)

- **6.** ここで、データをページに追加します。データは、findServiceRequests データ・コレク ションに基づいた読取り専用表の形式です。最初に、データ・コントロール・パレットが ビジュアル・エディタの右に表示されていることを確認します。ない場合、「表示」メ ニューから「データ・コントロール・パレット」を選択します。
- **7.** 「**SRPublicFacadeLocal**」ノードを開き、データ・コレクションのリストから 」 「**findServiceRequests(Integer, String)**」→「**ServiceRequests**」を選択します。 」
- **8.** コレクションを構造ウィンドウにドラッグし、af:panelPage の上にドロップします。「作 成」ポップアップ・メニューから、「表」→「ADF 読取り専用表」を選択します。
- **9.** アクション・バインディング・エディタで、filedBy パラメータの値を **\${userInfo.userId }** に、status パラメータの値を **\${userState.listMode }** に 設定します。「**OK**」をクリックします。 」

注意 **:** まだ userInfo クラスおよびマネージド Bean は作成していませ ん。次の章で作成します。

**10.** 「表の列の編集」ダイアログ・ボックスで、列を **srvId** がリストのトップになり、**status**、 **requestDate**、**problemDescription** および **assignedDate** が続くよう列を並べ替えます。 これにより、ページ上の列の順序が決定されます。「使用するコンポーネント」列に、すべ ての列に対して「ADF 出力テキスト」が設定されていることを確認します。「選択を有効 にする」チェック・ボックスを選択して、オプション選択列を表に追加し、「OK」をク リックします。

**11.** ビジュアル・エディタで表が選択された状態で、プロパティ・インスペクタの Id プロパ ティを **srtable** に変更します。ページを保存します。ここで、ページは次のスクリーン ショットのように表示されます。

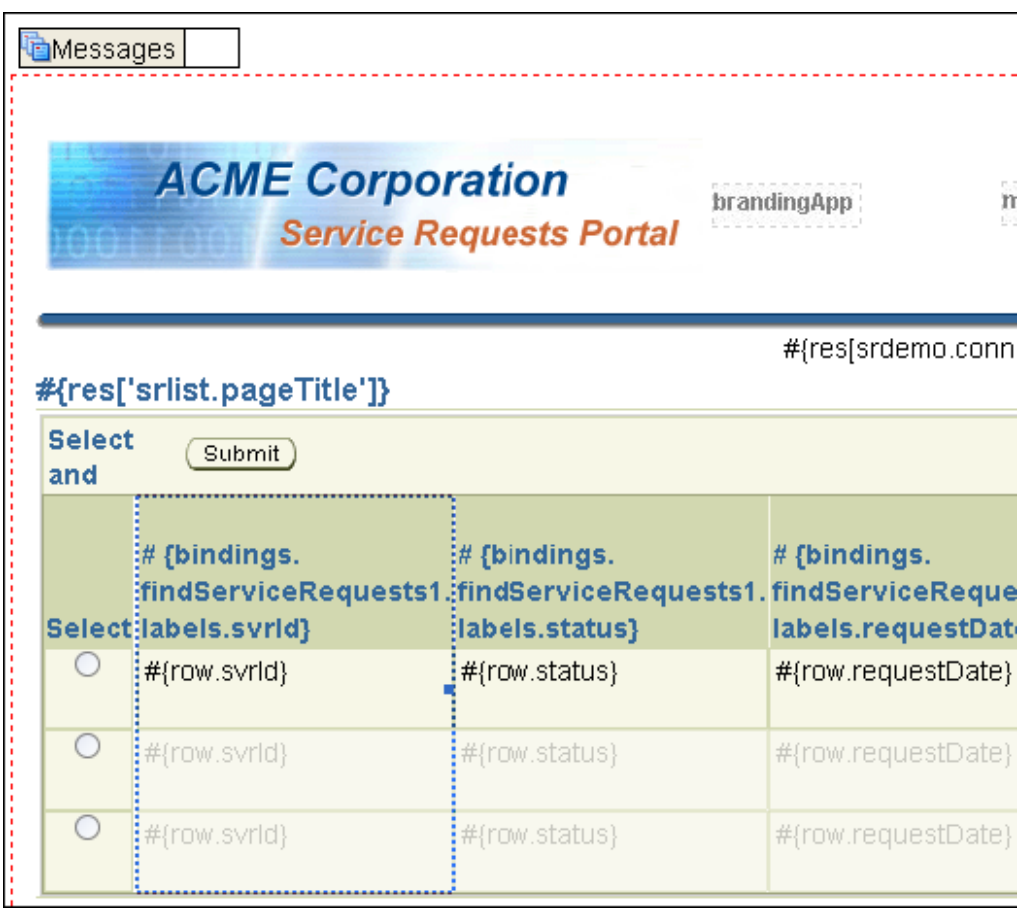

#### <span id="page-65-0"></span>「**Edit**」ボタンの組込み

SRList ページは、顧客や技術者が最初に見るページになります。このページから、ユーザーは 編集ページまたは表示ページのいずれかに移動できます。「Edit」ボタンは、技術者またはマ ネージャのログイン時のみ使用可能です。このボタンをクリックすると、ユーザーは SREdit ページに移動して、現在選択しているサービス・リクエストの詳細を変更できます。

デフォルト送信ボタンを「Edit」ボタンに変更するには、次の手順を実行します。

**1.** 「**Submit**」ボタンをクリックします。プロパティ・インスペクタで、 」 Text プロパティを **#{res['srlist.buttonbar.edit']}** に変更します。

これは、UIResources.properties ファイルで定義されたボタン・リソースの名前で す。実行時に表示される値は Edit です。

**2.** また、プロパティ・インスペクタで、Id プロパティを **editButton** に設定します。

JDeveloper は、このボタンの元の ID を使用するため、すべてのソース・コードを検索し ます。それらのリファレンスすべてを自動的に新しい名前に変更します。

**3.** 現在ログインしているユーザーがスタッフ・メンバーの場合のみ、「Edit」ボタンを表示す るよう指定します。**Rendered** プロパティを選択して、プロパティ・インスペクタのツー ルバーで「データにバインド」ボタン(右から2番目のボタン。ツールチップ・ラベルを 使用して、必要なボタンを確認します)をクリックします。

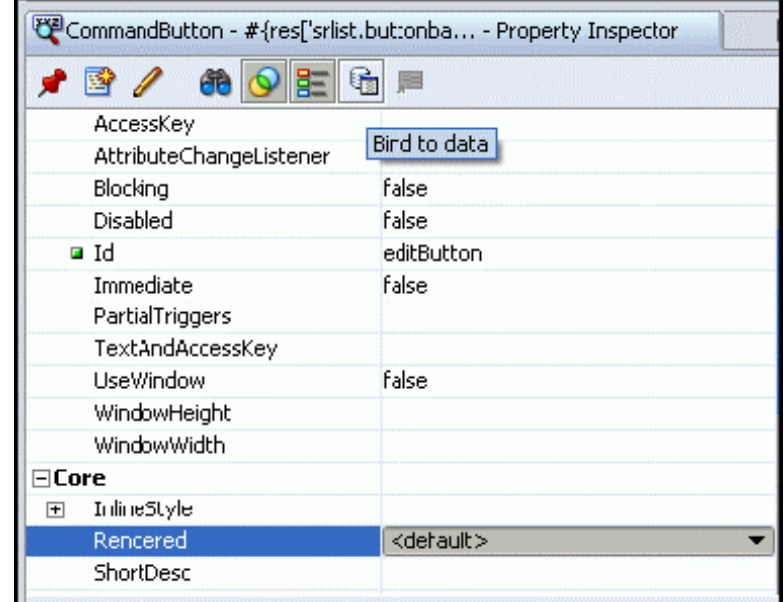

**4.** Rendered ダイアログ・ボックスで、「式」フィールドに **#{userInfo.staff}** と入力し ます。「**OK**」をクリックします。 」 (まだこのクラスおよびマネージド Bean は作成していま せん。次の章で作成します。)これにより、ログインしているユーザーがスタッフのメン バーであることを確認します。

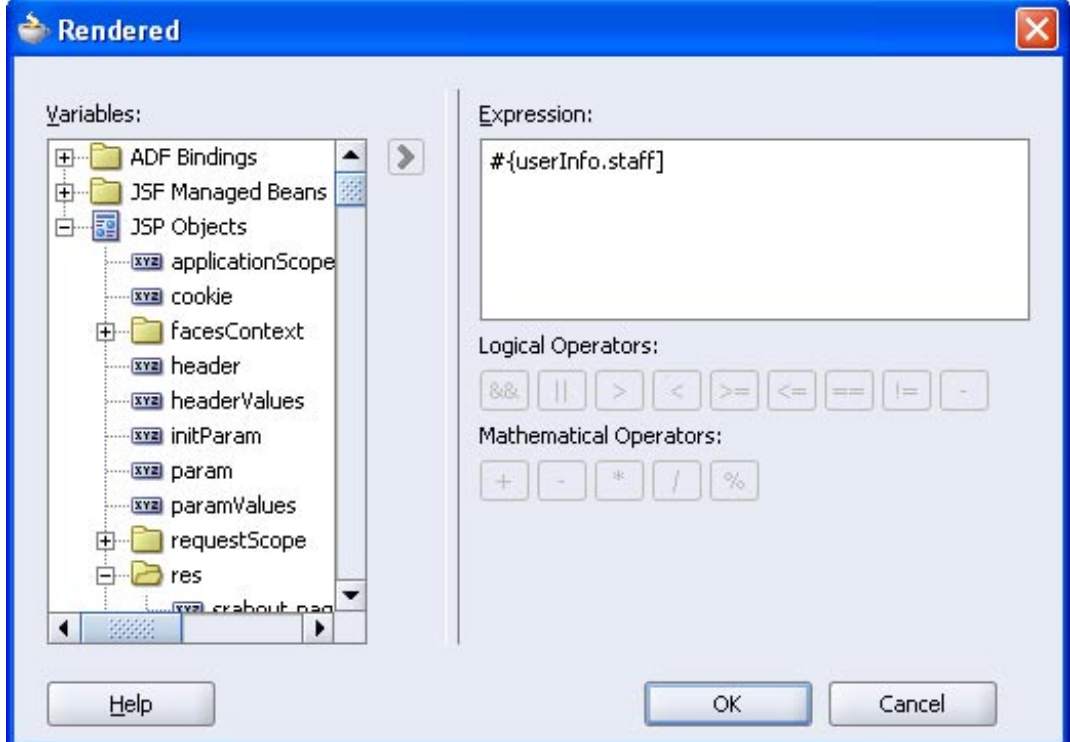

- **5.** 現在選択済のサービス・リクエストの ID を編集ページに渡す、バッキング Bean のメソッ ドを作成します。これにより、該当するレコードが取得および表示できます。ビジュア ル・エディタで、「**Edit**」ボタンをダブルクリックして、バッキング 」 Bean を設定するダイ アログを起動します。
- **6.** 「バインド Action プロパティ」ダイアログ・ボックスで、「**OK**」をクリックして、 」 editButton\_action メソッドをバッキング Bean に追加します。
- **7.** editButton\_action で、コードを追加してサービス・リクエスト ID を現在の行に設定 し、使用する JSF ナビゲーション・ケースの名前を戻す必要があります。ナビゲーション・ ケース名への戻りを設定すると、JSF はその値をとり、ユーザーをそのナビゲーション・ ケースの最後のページに移動させます。次のコードを editButton\_action メソッドに 追加します。

**setCurrentSvrIdFromRow(); return "edit";**

- **8.** setCurrentSvrIdFromRow メソッドはまだ存在しないので、JDeveloper はコード・エ ラーとしてそれにフラグを付けます。「**CodeAssist**」アイコン(左マージンの電球)をク 」 リックしてメソッドを作成します。
- **9.** 次のコードを作成したばかりのメソッドに追加して、setCurrentSvrIdFromRow メソッ ドを実装します。(コード・アシストにより要求された場合は、[Alt] を押しながら [Enter] を押して、適切なパッケージをインポートします。)

このコードでは、次の 2 つのことを行います。

- 現在の行サービス・リクエスト ID を取得し、UserState マネージド Bean に保存しま す。
- 編集の終了時に SRList ページに戻るためのナビゲーション・パスを設定します。

```
FacesContext ctx = FacesContext.getCurrentInstance();
JUCtrlValueBindingRef tableRowRef =
    (JUCtrlValueBindingRef) this.getSrtable().getRowData();
Integer svrId =
    (Integer)tableRowRef.getRow().getAttribute("svrId");
```
**UserSystemState.storeCurrentSvrID(svrId);**

**//Store away where we want to come back to UserSystemState.storeReturnNavigationRule ("globalHome");**

**10.** バッキング Bean に、さらに新規のクラス変数を次のように追加します。

**private BindingContainer bindings;**

(コード・アシストにより要求された場合は、[Alt] を押しながら [Enter] を押して、 oracle.binding パッケージをインポートします。)

- **11.** 自動バインドをオフにしてページを作成しているので、このステップでバインディングを 手動で追加する必要があります。「**bindings**」を右クリックして、コンテキスト・メ 」 ニューから「アクセッサの生成」を選択します。「アクセッサの生成」メニューで、「OK」 をクリックして **setBindings** メソッドと **getBindings** メソッドを生成します。
- **12. SRList.java** ファイルを保存します。
- **13.** ページをクリックし、コンテキスト・メニューから「実行」を選択してページを実行しま す。ただし、表に「no rows yet」と表示されます。これは、ページが特定のログインした ユーザーに対するサービス・リクエストを基にしているためです。まだアプリケーション がどんなタイプのログインでも使用するよう設定していないので、ページから行は戻され ません。

### <span id="page-68-0"></span>「**View**」ボタンの組込み

「View」ボタンはアプリケーションのすべてのユーザーから使用可能なので、SRMain ページに 移動して、選択済のリクエストの履歴を更新できます。

次の手順を実行して、「View」ボタンの機能を指定します。

- **1.** ビジュアル・エディタで **SRList.jspx** に戻ります。
- **2.** 作成した「**Edit**」ボタンを選択します。 」
- **3.** 右クリックして、コンテキスト・メニューから「Command Button の後ろに挿入」→ 「**Command Button**」を選択します。 」
- **4.** プロパティ・インスペクタで、Text プロパティを **#{res['srlist.buttonbar.view']}** に、Id プロパティを **viewButton** に設定しま す。
- **5.** 「Edit」ボタンと同様に、「View」ボタンのクリック時に発生する必要があることを指定す る、バッキング Bean のメソッドを作成する必要があります。「**View**」ボタンをダブルク 」 リックして、ページのバッキング Bean を起動します。「バインド Action プロパティ」ダイ アログ・ボックスで、「**OK**」をクリックして、 」 viewButton\_action メソッドをバッキン グ Bean に追加します。
- **6.** SRList.java ファイルで、次のコードを viewButton\_action() メソッドに追加しま す。

**return drillDown\_action();**

7. drillDown action メソッドはまだ存在しないので、「コード・アシスト」アイコンをク リックして作成します。

このメソッドでは、前述の項で作成した setCurrentSvrIdFromRow メソッドを再度使 用します。現在選択済のサービス・リクエストの ID を SRMain ページに渡します。これに より、該当するレコードが取得および表示できます。このメソッドは、サービス・リクエ ストをドリルダウンするページで、後で再度使用します。

**8.** メソッドに次のコードを追加して、この動作を指定します。

**setCurrentSvrIdFromRow(); return "view";**

**9.** ファイルを保存します。

#### <span id="page-68-1"></span>リフレッシュ動作の定義

ユーザーは、アプリケーションのどこからでも SRList ページに戻れます。次の手順では、 userState.refresh パラメータを作成し、別のページから戻った際に「List」ページをリフ レッシュする必要があるかを決定します。

ページをリフレッシュする場合(たとえば、データが更新されたとき)、UserState Bean のこの パラメータを True に設定し、その結果、式言語がこれを選択して「List」ページに対して問合 せを実行します。リフレッシュの例外は、ページが JSF ポストバックから起動される場合です。 ポストバックは、ページに対するユーザーの操作によりページがリフレッシュされた場合に発 生します。発生した場合は、ページを強制的にリフレッシュする必要はありません。

ページのリフレッシュ動作を指定するには、次の手順を実行します。

- **1.** SRList ページに戻ります。構造ウィンドウで、「**af:panelPage**」を右クリックして、コ 」 ンテキスト・メニューから「ページ定義に移動」を選択します。
- 2. 構造ウィンドウで、「SRListPageDef」ノードを開きます(まだ開いていない場合)。 「**executables**」を右クリックして、コンテキスト・メニューから「 」 **executables** の中に挿 入」→「**invokeAction**」を選択します。 」

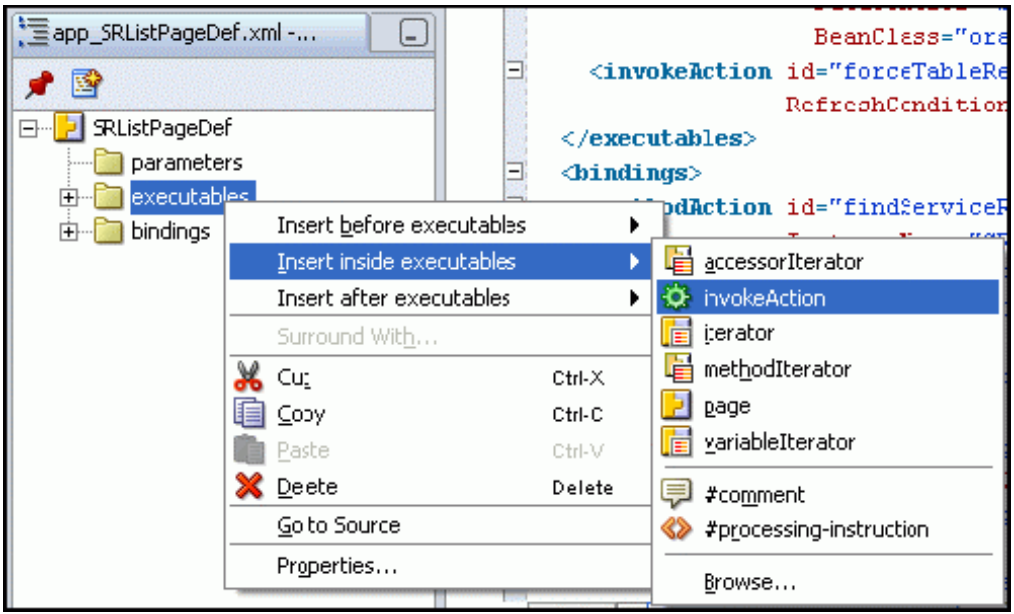

- **3.** id を **forceTableRefresh** に設定します。
- **4.** 「Binds」フィールドで、矢印をクリックして「**findServiceRequests**」を選択します。 」
- 5. 「アドバンスト·プロパティ」タブをクリックして、「RefreshCondition」プロパティで 「**...**」をクリックします。 」
- **6.** Advanced Editor で、次のコード行を式にコピーします。

**\${(userState.refresh) and (!adfFacesContext.postback)}**

この式は、この同じページからのポストバックの一部としてページがコールされた場合と いう条件を追加します。その結果、リフレッシュは行われません。

- **7.** 「**OK**」をクリックし、再度「 」 **OK**」をクリックします。 」
- **8.** ページを保存します。

#### <span id="page-70-0"></span>ページへのメニュー・バーの追加

SRList ページはメニュー・オプションのセットがあります。これにより、ユーザーはステータ スがオープン、クローズドまたはペンディングのサービス・リクエストを表示するよう選択で きたり、ステータスに関係なくすべてのリクエストを表示できます。新しいサービス・リクエ ストを作成するリンクもあります。

ページにメニュー・オプションを追加するには、次の手順を実行します。

- **1.** 最初に、2 番目のレベルのメニュー・バーを作成し、メニュー・オプションを保持します。 構造ウィンドウで、「**PanelPage facets**」ノードを開き、 」 「**menu2**」にスクロール・ダウン 」 します。右クリックして、メニューから「**menu2** の中に挿入」→「 の中に挿入」 「**MenuBar**」を選択しま す。
- 2. データ・コントロール・パレットで、「SRPublicFacadeLocal」ノードを開いて 「**findServiceRequests(Integer, String)**」を選択します。構造ウィンドウの 」 **af:menuBar** に ドラッグします。「作成」ポップアップ・メニューで、「メソッド」→「 「メソッド」 「**ADF** コマンド・リ ンク」を選択します。 ンク」
- **3.** プロパティ・インスペクタで、Title プロパティに **#{res['srlist.menubar.openLink']}** と入力します。
- **4.** 手順 2 をさらに 3 回繰り返し、全部で 4 つのメニュー・オプションを作成します。各リン クについて Text プロパティを次のように設定します。

**#{res['srlist.menubar.pendingLink']} #{res['srlist.menubar.closedLink']} #{res['srlist.menubar.allRequests']}**

**5.** 各コマンド・リンクがメニュー・バーのオプションとして表示されるよう、次のようにコ マンド・メニュー項目に変換します。各コマンド・リンクを右クリックし、メニューから 「変換」を選択します。「CommandLink の変換」ダイアログ・ボックスで、 「**CommandMenuItem**」を選択して「 」 **OK**」をクリックし、これらの要素をメニュー項目 」 に変更します。

選択したタブがハイライト表示されるようにするには、式言語を使用してリンクに使用さ れるステータス・パラメータを確認します。前述のレッスンで作成した userState マネージ ド Bean では便利な関数 (isListModeOpen)が定義されています。

ステータスがオープン(デフォルト)のリクエストに対してこれを行うには、openLink メ ニュー項目について **Selected** プロパティをクリックし、プロパティ・インスペクタのツー ルバーで「データにバインド」ボタン(右から2番目)をクリックします。「Selected」ダ イアログ・ボックスで、「**JSF** マネージド **Bean**」ノード、次に「 」 **userState**」ノードを開き 」 ます。リストから、「listModeOpen」を選択します。「>」をクリックし、「式」ペインに 移動します。「**OK**」をクリックします。 」

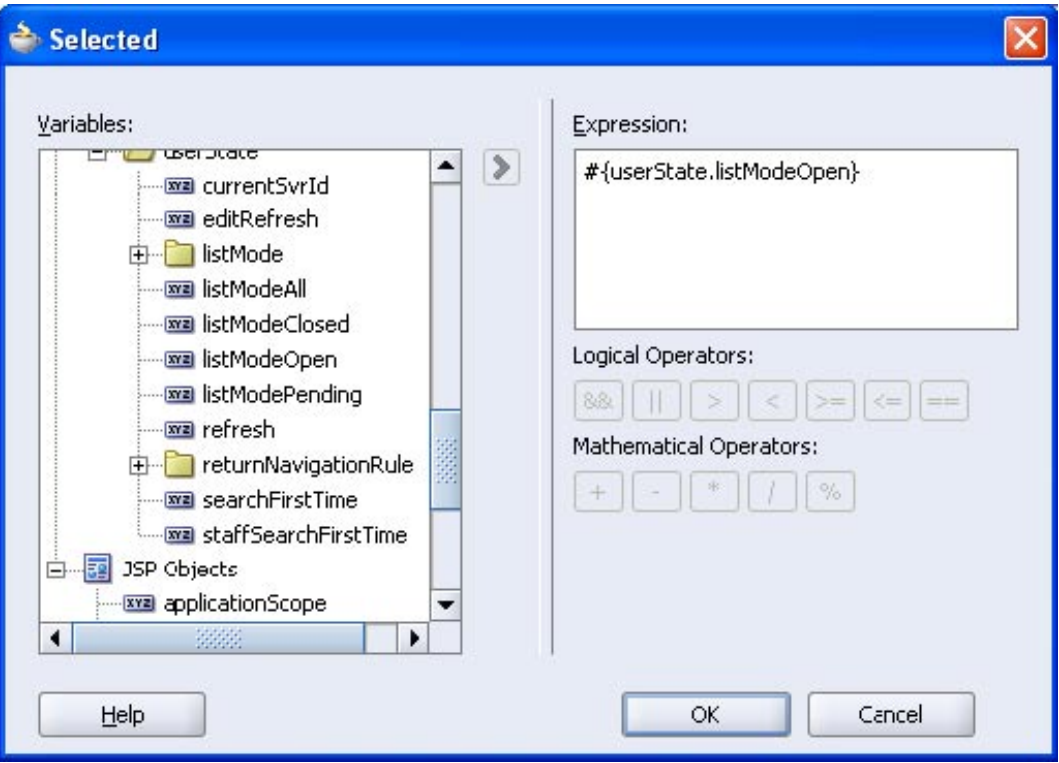

**6.** その他のメニュー項目に対しても同じことをし、次の表で定義されている値を選択します。

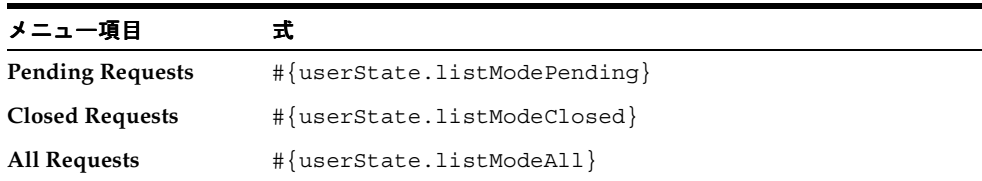

Open コマンド・リンクに actionListener を設定します。actionListener は、イベントが発 生した際(たとえば、ユーザーがリンクをクリックした場合)起動します。actionListener が Open(手順 6 で定義)に設定した userState.listMode パラメータで起動した場合、 Open のステータスを持つサービス・リクエストが表示されます。

- 7. 構造ウィンドウで、最初のコマンド·メニュー項目を右クリックし、コンテキスト·メ **ニューから「af:commandMenuItem の中に挿入」→「ADF Faces Core」を選択します。** 「ADF Faces Core 項目の挿入」ダイアログ・ボックスで、「**setActionListener**」を選択しま す。「**OK**」をクリックします。 」
- **8.** 「SetActionListener の挿入」ダイアログ・ボックスで、「**From\***」を「**#{'Open'}**」に、「**To\***」 を「**#{userState.listMode}**」に設定します。 」

(値を入力したり、「バインド」ボタンをクリックして「データにバインド」ダイアログ・ ボックスで「**JSF** マネージド **Bean**」ノード、次に「 」 **userState**」ノードを開くことができま 」 す。リストから「**listMode**」を選択し、「式」ペインに移動します。「**OK**」をクリックし 」 ます。)
**9.** 「**OK**」をクリックします。その他の 」 3 つのコマンド・メニュー項目それぞれの中に同じ方 法で actionListeners を設定し、次の表で定義されている値を選択します。

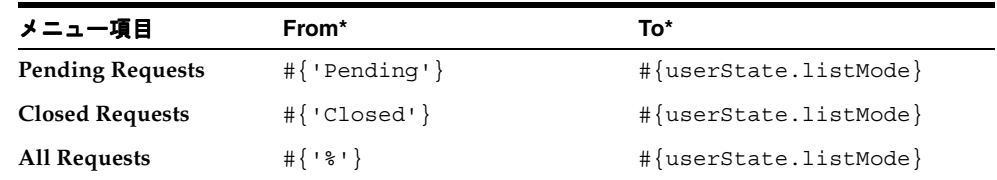

- **10.** 次のように commandMenuItem をメニュー・バーに追加し、ユーザーが新しいサービス・ リクエストを作成できるようにします。コンポーネント・パレットで **ADF Faces Core** ページを選択し、次にメニュー・バーに **CommandMenuItem** をドラッグします。
- **11.** プロパティ・インスペクタで、Text プロパティを **#{res['srlist.menubar.newLink']}** に、Action プロパティを create に設定します。
- **12.** ページを保存します。

## ドリルダウン・リンクの追加

ここで、最初の列にリンクを追加し、ユーザーがサービス・リクエストでドリルダウンし、 SRMain ページに移動できるようにします。このページでは、ユーザーはサービス・リクエス トに新しい情報を追加できます。

ページにドリルダウン・リンクを追加するには、次の手順を実行します。

- **1.** データ・コントロール・パレットで、「**findServiceRequests(Integer, String)**」ノード、次 に「**ServiceRequests**」ノードを開きます。下にスクロールして「操作」 」を検索し、同じよ うにそのノードを開きます。
- **2.** リストで、「**setCurrentRowWithKey**」を選択して、表の 」 **svrId** 列で既存のテキストの次に ドラッグします。ポップアップ・メニューから、「操作」→「**ADF** コマンド・リンク」を コマンド・リンク」 選択します。
- **3.** アクション・バインディング・エディタで、リンクへのパラメータの値を \${bindings.setCurrentRowWithKey} から **#{row.rowKeyStr}** に変更します。 「**OK**」をクリックします。 」

ここで、row は現在選択されている行の索引です。したがって、その行のキーを取得でき ます。その結果、このキー値は setCurrentRowWithKey メソッドに渡されます。した がって、ユーザーがリンクをクリックして選択するキー値は現在の行の設定に使用されま す。これによって、この行は、ユーザーが SRMain ページへのリンクによって移動させら れるときに表示される行になります。

- **4.** コマンド・リンクの Text プロパティを **#{row.svrId}** に設定し、Action プロパティをこ の章の前で作成した **drillDown\_action()** メソッドを使用するよう設定します。
- **5.** 構造ウィンドウで、ラベルが #{row.svrId} の元の **af:outputText** を削除します。

**6.** ページを保存します。

メニュー・バーとドリルダウン・リンクが適切な位置にある場合、ページは、次のスク リーンショットのように表示されます。

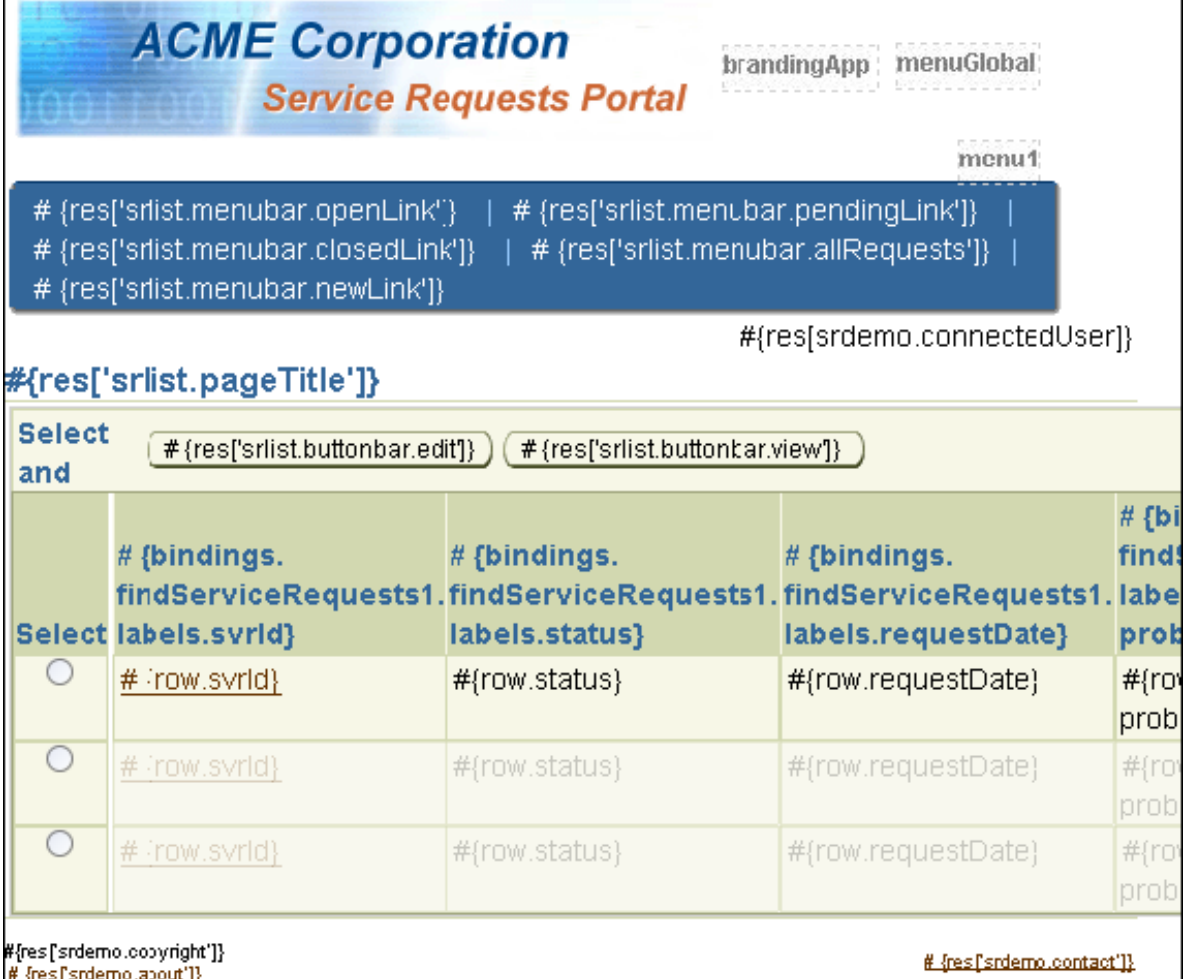

## ページの実行

ページが完成したので、ページを実行し、どのように表示されるかを確認できます。ビジュア ル・エディタで SRList ページを開いた状態で、右クリックして「実行」を選択します。ページ が表示されると、次のスクリーンショットのように表示されます。

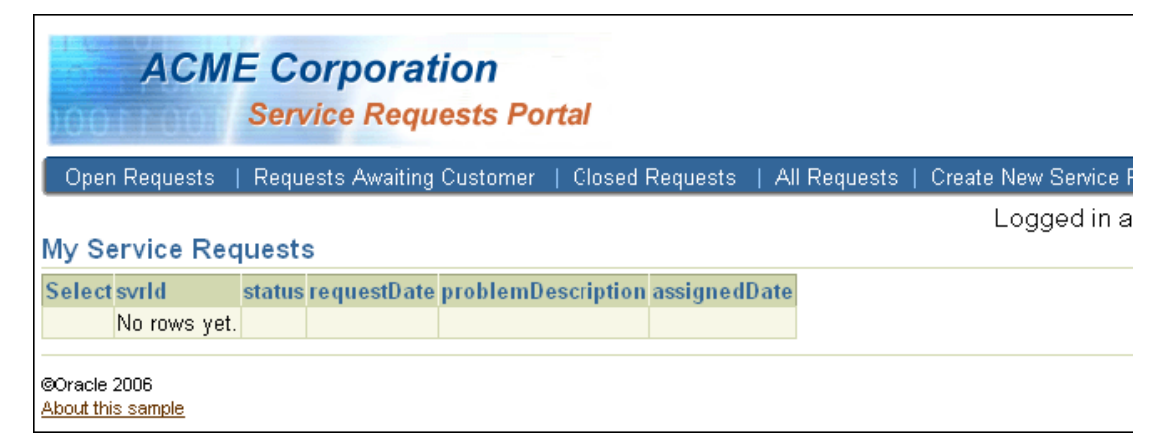

最初、データは表示されません。これは、SRList ページを直接実行しているためです。ページ が全体のアプリケーションの一部として実行される場合、ログインしたユーザーに適切なサー ビス・リクエストを表示できるよう、ユーザー ID はログインからページに渡されます。ログイ ン機能は、後述の章で作成します。

ページに追加した様々な UI コンポーネントに注目してください。値は UIResources ファイ ルから取得されています。

定義したメニュー・タブは、ページの上部にあるメニュー・バーに表示されます。選択したリ クエスト・タブにハイライトされたテキストを追加しました。オープンがデフォルトのリクエ ストのステータスなので、「Open Requests」タブが太字です。

「View」および「Edit」ボタンは表示されていません。これらは表にデータが表示されると表示 されます。

## まとめ

この章では、SRDemo アプリケーションのユーザーがサービス・リクエストの情報を表示でき る表示ページを作成しました。これを実現するために、次の主なタスクを実行しました。

- 第4章で定義したテンプレート・ページを基にしたアウトライン・ページの作成
- サービス・リクエスト情報を表示するページへのユーザー・インタフェース・コンポーネ ントの追加
- アプリケーション内のその他のページに移動する「View」および「Edit」ボタンの追加
- ユーザーが別のページから戻るときにサービス・リクエストを表示できるリフレッシュ動 作の指定
- ユーザーがステータスによってサービス・リクエストを選択できるメニューの追加
- ユーザーが表内の行を選択し、SRMain ページに移動できる、ドリルダウン機能の作成

**6**

## ログイン・セキュリティの実装

この章では、SRDemo アプリケーションのセキュリティを作成する方法について説明します。 まず認証を追加し、デフォルト・ユーザーとしてログインし、ページのデータを参照できるよ うにします。次に、他のユーザーが自身のユーザー ID とパスワードでアプリケーションにアク セスできるようにします。

この章の内容は次のとおりです。

- [概要](#page-77-0)
- [セキュリティを制御するクラスの作成](#page-78-0)
- [ロールを管理するクラスの作成](#page-78-1)
- [認証を与えるクラスの作成](#page-79-0)
- [ユーザーのアプリケーションへの統合](#page-81-0)
- [コンテナ・セキュリティの設定](#page-84-0)
- [アプリケーションへのアクセスの設定](#page-85-0)
- [まとめ](#page-87-0)

## <span id="page-77-0"></span>概要

SRDemo アプリケーションが実行される環境で認証および認可を実装する必要があります。認 証はアプリケーションにアクセスするユーザーを決定します。これは各ユーザーに割り当てら れるロールによって制御されます。認可により、ユーザーがアプリケーションに入った後に実 行することを許可される動作のタイプを制御します。

SRDemo のセキュリティは、J2EE コンテナ・セキュリティに基づいています。アプリケーショ ンで使用可能なロールは、user、technician および manager (すべて小文字)です。

セキュリティ・コンテナでは、remoteUser 値(コンテナ userid)は、アプリケーションの ユーザー表の電子メール・パスワードと一致します。主要なセキュリティ・アーチファクトは UserInfo Bean です。このクラスは、最初に参照されたときにコンテナ・セキュリティ属性を 読み取り、式言語を使用してアクセスできる形式で、主要な情報を入手できるようにします。

開発のため、ユーザー名およびロールのテスト値を faces-config.xml ファイルのマネージ ド・プロパティを使用して userInfo オブジェクトに入れることができます。これらの設定 は、セキュリティが有効になっているコンテナにアプリケーションがデプロイされている場合 は無視されます。この場合、コンテナ・セキュリティ情報が戻されます。

この章では、次のようなアプリケーション用の認証および認可を作成します。

- ログインおよびユーザーのロールを管理するクラス
- ユーザーに認証を与えるクラス
- ユーザーを電子メール ID によって検索する名前付き問合せ
- アプリケーションへのアクセスが許可されているユーザーの登録

注意 **:** 第 5 章を正常に完了しなかった場合は、チュートリアル設定に含まれ る章終了時のアプリケーションを使用できます。

- **1. Chapter6** というサブディレクトリを作成して、初期アプリケーションを保 存します。デフォルト設定を使用した場合は、 **<jdev\_install>¥jdev¥mywork¥Chapter6** になります。
- **2. <tutorial\_install>¥starterApplications¥ SRDemo-EndOfChapter5.zip** をこの新規ディレクトリに解凍します。別 の新規ディレクトリを使用して、この初期アプリケーションとこれまでの作 業を別々に保存します。
- **3.** JDeveloper で、使用している SRDemo アプリケーション・ワークスペースを 閉じます。
- **4.** 「ファイル」→「開く」を選択して、 「**<jdev\_install>¥jdev¥mywork¥Chapter6¥SRDemo¥SRDemo.jws**」を 選択します。これによって、この章の初期アプリケーションが開きます。

第 5 章のステップの内容をすべて実装したアプリケーションを使用して、こ のチュートリアルを続行できます。

## <span id="page-78-0"></span>セキュリティを制御するクラスの作成

SRDemo アプリケーションでは、誰がどんなタイプの機能を実行しているかを判断するのに、 3 つのコア・ロールを使用します。各ユーザーは、user、technician または manager の 3 つの ロールのうちの 1 つで分類されている必要があります。すべてのユーザーのデフォルトのパス ワードは welcome です。これらの基準はすべて、Oracle Application Server 10*g* またはその他 のアプリケーション・サーバーで提供されるコンテナ管理の BASIC 認証を使用して実装されま す。

UserInfo Bean は、#{userInfo.userName} などの式をサポートする userInfo というマネー ジド Bean として登録されます。ログイン ID または「Not Authenticated」という文字列を 戻します。次の表では、UserInfo クラスで使用される式とその値を示します。

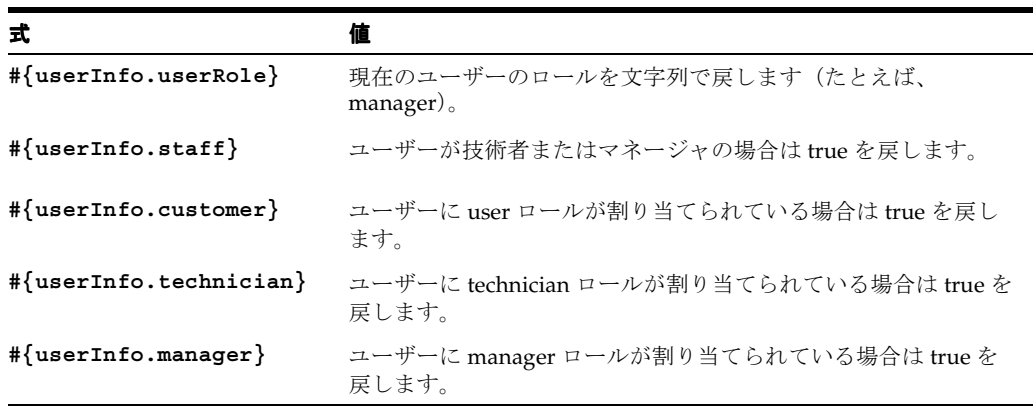

最初のタスク・セットにより、必要なコンテナが作成され、テスト・ユーザーおよびロールが 移入されます。この方法で、アプリケーションをテストできます。2 番目のタスク・セットで は、アプリケーション・サーバーでユーザーとロールを定義し、ユーザーが自身のユーザー ID でログインできるようにします。

## <span id="page-78-1"></span>ロールを管理するクラスの作成

最初のタスクは、ユーザーの検証に必要なコードを含むクラスの作成、および使用可能なロー ルの判断です。

- **1.** アプリケーション・ナビゲータで、「**UserInterface**」プロジェクトを開きます。 」 「アプリ ケーション・ソース」ノードを右クリックして、「新規」を選択します。
- 2. 新規ギャラリで、「General」カテゴリから「Java クラス」を選択します。
- **3.** 次の表を使用して、Java クラスの作成ペインで値を移入します。

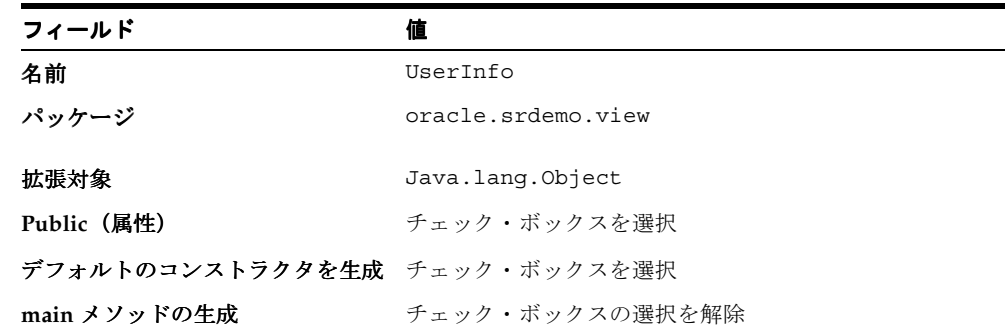

**4.** 基本クラスが作成され、コーディング用に準備されます。時間を節約するには、 **UserInfo.java** ファイル(<tutorial\_install>¥files¥ ディレクトリまたは ADFTutorialSetup ファイルを解凍した場所にあります)を開き、そのコードをコピーしま す。新しく作成したクラスにそれを貼り付け、生成されたコードを置き換えます。

**5.** 「保存」をクリックしてファイルを保存します。 「保存」

## <span id="page-79-0"></span>認証を与えるクラスの作成

次のタスクは、マネージド Bean の作成および移入です。この項では、userInfo マネージド Bean を作成します。これにより、JSF ページで UserInfo.java クラスにアクセスできます。

- **1.** faces-config.xml ファイルがまだ開いていない場合、「**UserInterface**」を右クリック 」 し、「**JSF** ナビゲーションを開く」を選択します。 ナビゲーションを開く」
- 2. 「概要」タブをクリックし、すべてのマネージド Bean のリストを公開します。作成した各 ページに対するマネージド Bean が表示されます。
- **3. 「Managed Bean」**カテゴリが選択された状態で、「新規」をクリックします。

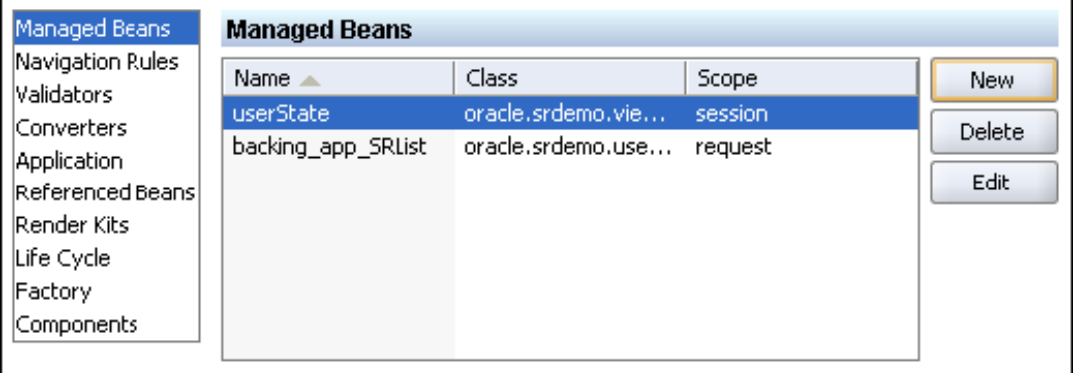

**4.** 「マネージド Bean の作成」ペインで、プロパティ値を次の表の値に設定します。

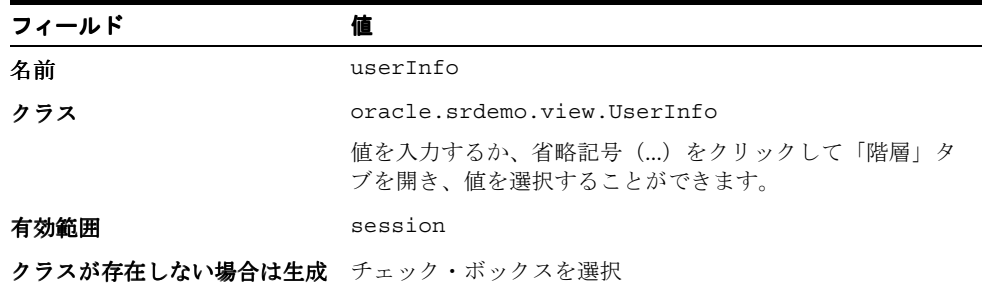

- **5.** 「**OK**」をクリックして続行します。 」
- **6.** 構造ウィンドウで、新しい **userInfo** マネージド Bean を右クリックします。「マネージド Bean の中に挿入」→「管理プロパティ」を選択します。このステップにより、テスト中に デフォルトのユーザー名でログインできます。次の情報を使用して、必要な値を移入しま す。

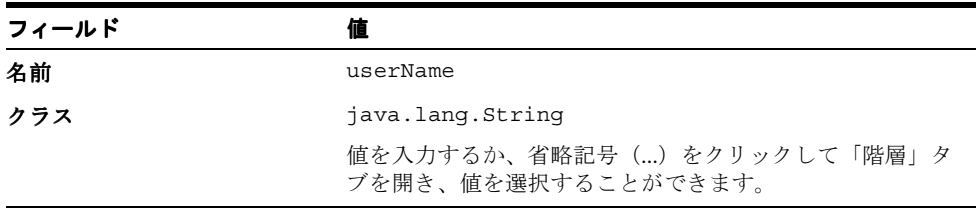

**7.** 「**OK**」をクリックして続行します。 」

**8. userInfo** マネージド Bean の中に別の管理プロパティを作成します。次の情報を使用して、 必要な値を移入します。

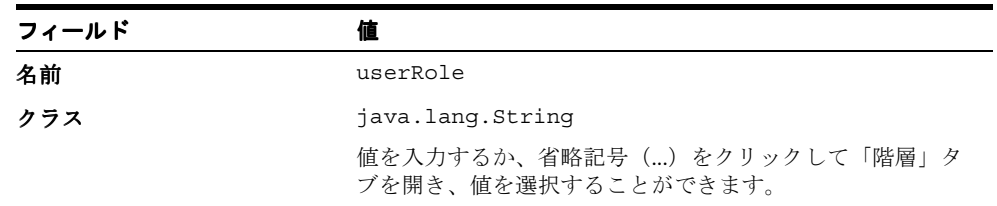

**9.** 「**OK**」をクリックして続行します。構造ウィンドウは、次のスクリーンショットのように 」 表示されます。

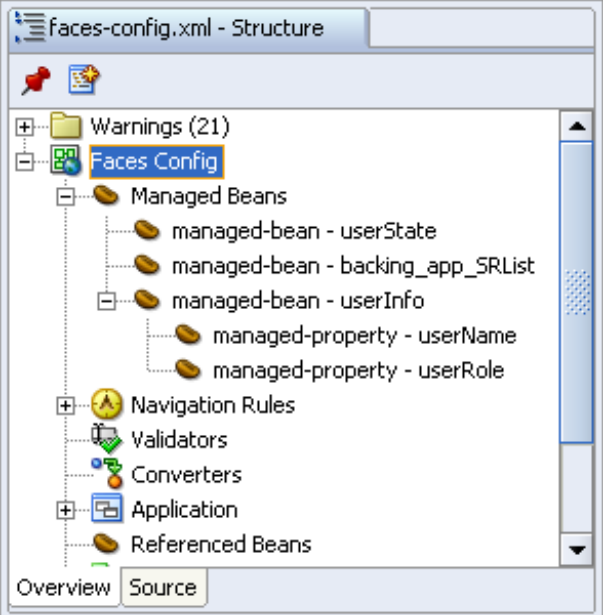

- **10.** テストのため、**userName** 管理プロパティをダブルクリックして Value プロパティを **[sking](mailto:steve.king@srdemo.org)** に設定します。「**OK**」をクリックします。 」
- **11.** テストのため、**userRole** 管理プロパティをダブルクリックして Value プロパティを **manager** に設定します。「**OK**」をクリックします。 」

12. 「ソース」タブをクリックして、新しいコードを調べます。管理プロパティには指定した値 が移入されます。

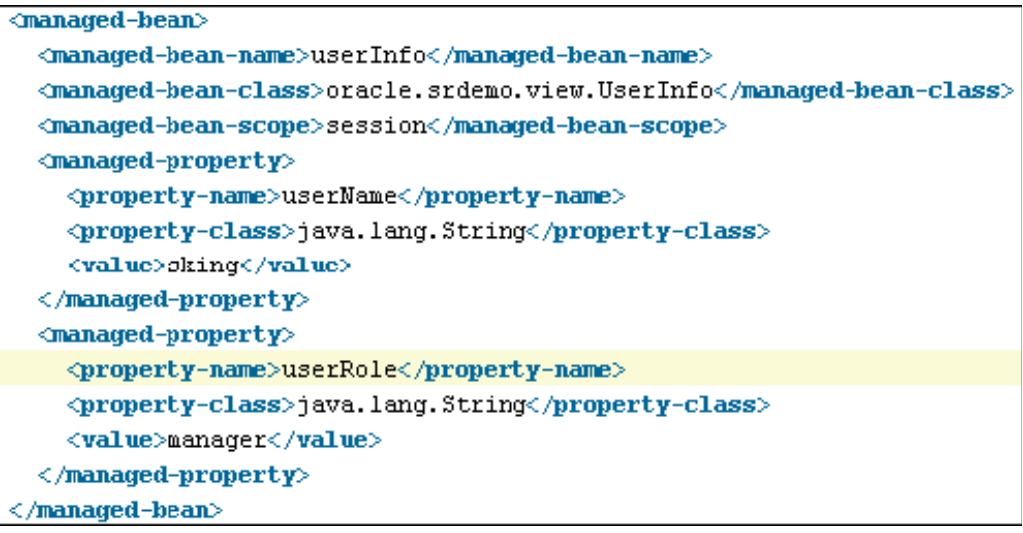

ユーザーを追加したので、ページを実行し、データを移入することができます。テストのため にはこれで十分です。ただし、最終的にはアプリケーション用にセキュリティを提供する必要 があります。

## <span id="page-81-0"></span>ユーザーのアプリケーションへの統合

アプリケーションをデプロイする際、ユーザーが自身の情報を提供することができ、その情報 が記録されるようにします。この場合、アプリケーションは、どんなメニューや機能を提供す るか決定できるよう、誰がログインしたかを認識する必要があります。ユーザーの電子メール ID は、セキュリティ・コンテナからアプリケーションに渡され、ユーザーが利用できるアクセ ス・タイプ(たとえば、SRList および SRCreate ページへのアクセス)を制御します。

#### ユーザーを管理する名前付き問合せの作成

名前付き問合せを使用してアプリケーションにログインしているユーザーを識別できます。問 合せは読取り専用で、電子メール ID を含む String パラメータをとります。この問合せは、コ ンテナ・セキュリティから受け取った特定の電子メール ID のユーザー・オブジェクトを戻しま す。DataModel → TopLink → SRMap ファイルの User ディスクリプタに名前付き問合せを作 成します。

**1.** User ディスクリプタに名前付き問合せを作成します。問合せは電子メール ID を基にし、 セキュリティ・コンテナからその値を受け取ります。次の表の値を使用します。(問合せを 作成する詳細な手順は、第2章を参照。)

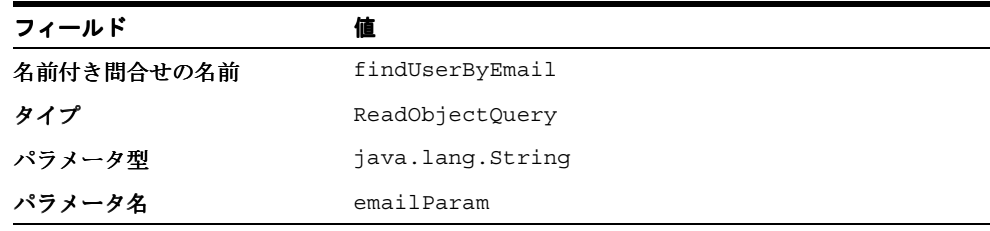

**2.** 名前付き問合せに対する式を作成します。次の表の値を使用して、定義を完成させます。

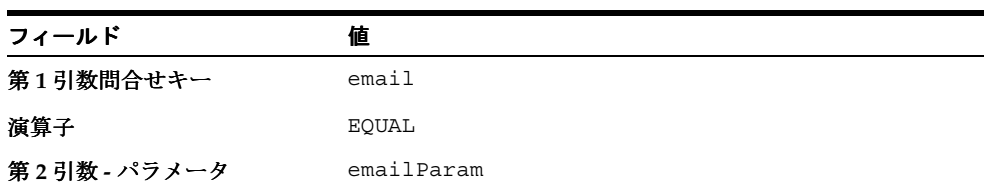

名前付き問合せの宣言的な作成が終了しました。ここで、セッション Bean のメソッドを 作成する必要があります。メソッドを含めて電子メール ID を取得します。

- **3.** 名前付き問合せをメソッドに変換し、値をアプリケーションに公開します。「**DataModel**」 → **「アプリケーション・ソース」→「oracle.srdemo.datamodel**」ノードを開きます。
- 4. EJB セッション Bean を右クリックし、「セッション·ファサードの編集」を選択して、新 しい問合せを Bean に追加します。「**User**」ノードを開き、 」 **public User findUserByEmail ( String emailParam)** の前のチェック・ボックスを選択します。「**OK**」をクリックします。 」
- **5.** 「すべて保存」をクリックして作業内容を保存します。 「すべて保存」
- **6.** アプリケーション・ナビゲータで、「**SRPublicFacadeBean.java**」ノードを選択して、 」 コンテキスト・メニューから「データ・コントロールの作成」を選択します。

これにより、現在の EJB に処理が転送され、既存のデータ・コントロールが更新されます。 データ・コントロール・パレットでは、新しく追加されたメソッドにコントロールが含まれる よう更新されます。

#### ユーザーの電子メール **ID** のアプリケーションへの公開

ここでは、TopLink Java オブジェクトを外部に公開するメソッドを作成します。値が公開され た後は、アプリケーション内のどこででも使用できます。XML ファイルを作成し、すべての JSF ページからユーザー ID にアクセスできるようにします。

- **1.** XML ファイルを作成してメソッドを含めます。「**UserInterface**」→「アプリケーション・ 」 「アプリケーション・ ソース」→「**oracle.srdemo.userInterface**」→「**pageDef**」ノードを開き、右クリックして 」 「新規」を選択します。
- **2.** 「General」カテゴリから「XML」を選択し、「項目」ペインから「XML 文書」を選択しま す。
- **3.** ポップアップ・メニューで、ファイルに **userInfo.xml** と名前を付け、ディレクトリに ページ定義パス (...SRDemo¥UserInterface¥src¥oracle¥srdemo¥userInterface¥pageDefs)が 含まれていることを確認します。
- **4. userInfo.xml** ファイルにコードをコピーします。このファイルは <tutorial\_ install>¥files ディレクトリにあります。既存のコードをファイルのコードに置き換え ます。UserInfo.xml ファイルを定義するコードは、他のページ定義パッケージとともに 保存されており、SRPublicFacade セッション Bean の findUserByEmail メソッドを 使用します。
- **5.** JDeveloper を閉じて再度起動し、JDeveloper にページ定義として userInfo.xml を認識 させます。

XML 定義とは別に、DataBindings.cpx から名前(UserInfo)でその定義にアクセス できる必要があります。DataBindings.cpx ファイルは、HTML ビジュアル・エディタ のページ・フロー・ダイアグラムから Web ページを初めて開いたときに作成されます。 .cpx ファイルは、アプリケーション全体に対する Oracle ADF バインディング・コンテキ ストを定義します。.cpx ファイルは、実行時に Oracle ADF バインディング・オブジェク トが作成される際に元となるメタデータを提供します。バインディング・コンテキストに より、アプリケーション全体のバインディングへのアクセスが提供されます。プロパ ティ・インスペクタでこのファイルを編集し、パラメータを追加または削除したり、バイ

ンディング・コンテナ設定を変更したりできます。これは、データ・バインディング・ ファイルのある構造ウィンドウから実行できます。

- **6.** 「**UserInterface**」→「アプリケーション・ソース」 」 「アプリケーション・ソース」「アプリケーション・ソース」→「**oracle.srdemo.userInteface**」ノー ドを開き、「**DataBinding.cpx**」ノードを選択します。 」
- **7.** 構造ウィンドウで、「**pageDefintionUsages**」ノードを選択して、 」 「**pageDefinitionUsages** の中に挿入」→「page」を選択します。
- **8.** 「挿入」ポップアップ・メニューで、ID を **UserInfo** に設定し、パスを **oracle.srdemo.userinterface.pageDefs.userInfo** に設定します。「**OK**」をク リックして続行します。

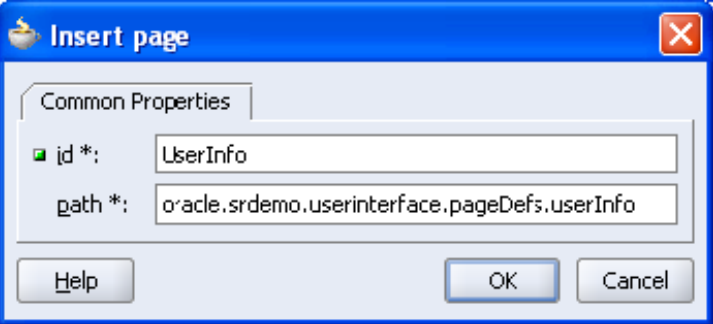

実行時、この段階で data.UserInfo への参照はこのバインディング定義に解決され、 ページは UserInfo クラスにアクセスできるようになります。

次の手順で、管理プロパティに値を割り当て、作成した userInfo.xml ファイルを指すよう にします。これにより、マネージド Bean は findUserByEmail 名前付き問合せの戻りからの 値を受け入れることができます。

- **9.** ビジュアル・エディタで、**faces-config.xml** ファイルを開きます。「概要」サブタブを 「概要」 クリックし、**userInfo** マネージド Bean を選択します。**bindings** という新しい管理プ ロパティを作成します。バインディングにより、参照で正しい userInfo を見つけることが できます。
- **10.** 作成後、**bindings** プロパティをダブルクリックし、値プロパティを **#{data.UserInfo}** に設定します。次のスクリーンショットは、userInfo Bean のすべて の管理プロパティ、および bindings プロパティの値を示します。

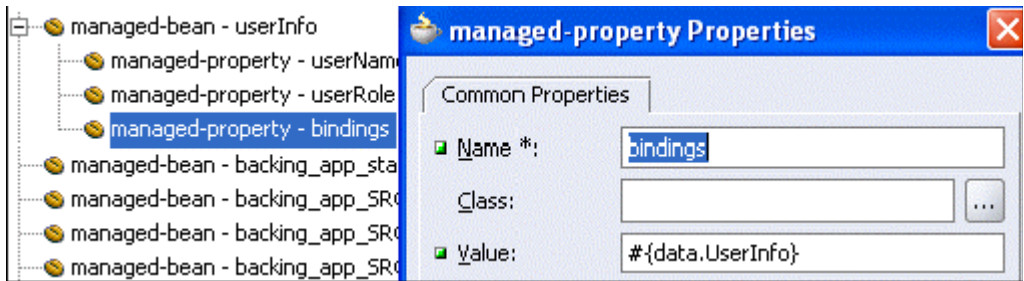

## <span id="page-84-0"></span>コンテナ・セキュリティの設定

ユーザーが認証されている場合、J2EE コンテナの JAZN ベース・セキュリティ・システムに登 録する必要があります。jazn-data.xml ファイルにロール、ユーザー名および資格証明を登 録するには、次の手順を実行します。

- 1. 実行されている場合、「実行」→「終了」→「埋込み OC4J サーバー」を選択して OC4J サーバーを停止します。
- 2. 「ツール」→「埋込み OC4J サーバーの設定」に移動します。
- **3.** 「現在のワークスペース **(SRDemo)**」→「認証 **(JAZN)**」→「レルム」 」 「レルム」の順にドリルダウン します。
- **4.** jazn.com レルムが存在しない場合、「新規」ボタンをクリックして、新しいレルムに 「新規」 **jazn.com** と名前を付けます。

レルムは、セキュリティの一般的なコンポーネントです。後で追加される SRDemo コン ポーネントは、レルムを使用する方法です。この方法では、多くの異なるアプリケーショ ンに対して同じレルムを使用できます。

- 5. 「ロール」ノードを選択して、「追加」ボタンをクリックします。
- **6. user**、**technician** および **manager** の 3 つのロールを作成します。
- **7.** 次の表の値でユーザーを作成します。全体に資格証明に **welcome** を使用し、ユーザー名は すべて小文字にします。ロールを選択して「メンバー・ユーザー」タブをクリックして、 ロールにユーザー名を割り当てます。各ユーザーを対応するロールに割り当てるため、「選 択済」側にユーザーを移動します。

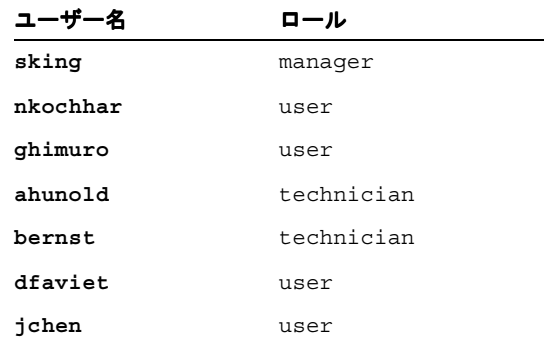

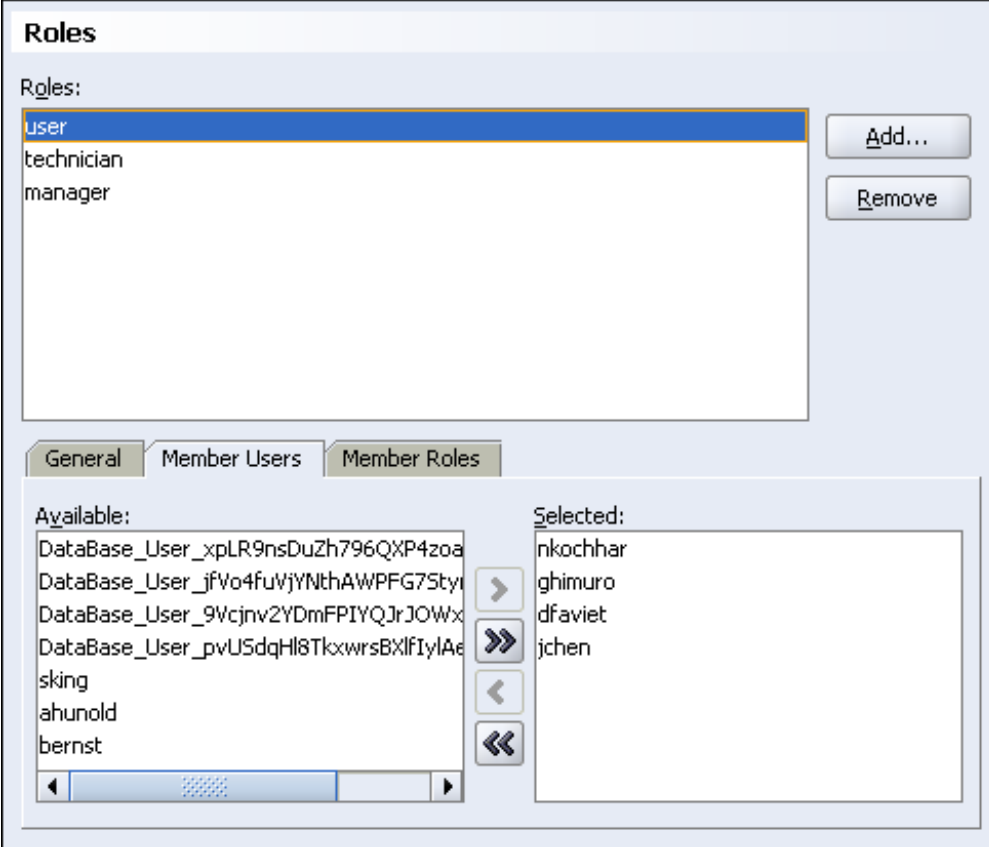

次のスクリーンショットは、user ロールに割り当てられたメンバーを示しています。

入力したすべてのデータは、アプリケーションのルート・ディレクトリにあるファイルに保存 されます。ファイルの名前付けに使用される規則は、<applicationName>-jazn-data.xml です。このチュートリアルでは、ファイル名は SRDemo-jazn-data.xml です。

## <span id="page-85-0"></span>アプリケーションへのアクセスの設定

この項では、どのロールがアプリケーション内のどのディレクトリ構造にアクセスできるかを 定義します。

- **1.** アプリケーション・ナビゲータで、「UserInterface」→「Web コンテンツ」→ 「**WEB-INF**」ノードを開き、 」 **web.xml** を選択します。コンテキスト・メニューから「プロ パティ」を選択します。 パティ」
- **2.** 左のペインを下へスクロールして、「ログイン構成」ノードを選択します。 「ログイン構成」 「**HTTP Basic** 認 証」オプションを選択し、 証」 「レルム」プロパティを **SRDemo** に設定します。

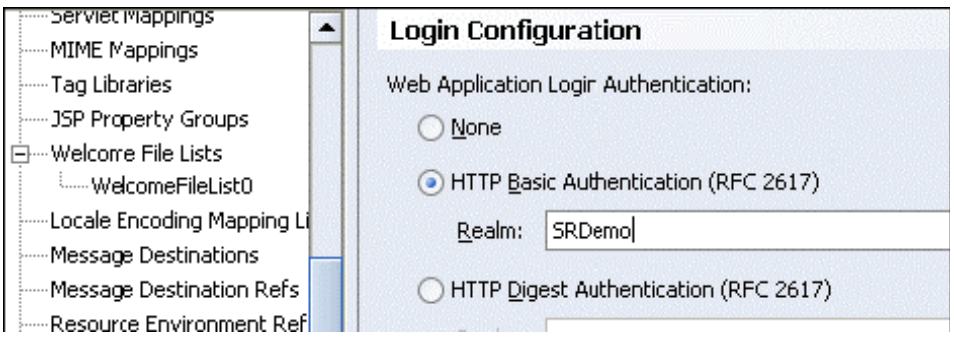

**3. 「セキュリティ・ロール」**ノードを選択し、前述した user、technician および **manager** の 3 つのロールを追加します。(追加する必要がある各ロールについて「追加」 をクリックします。)

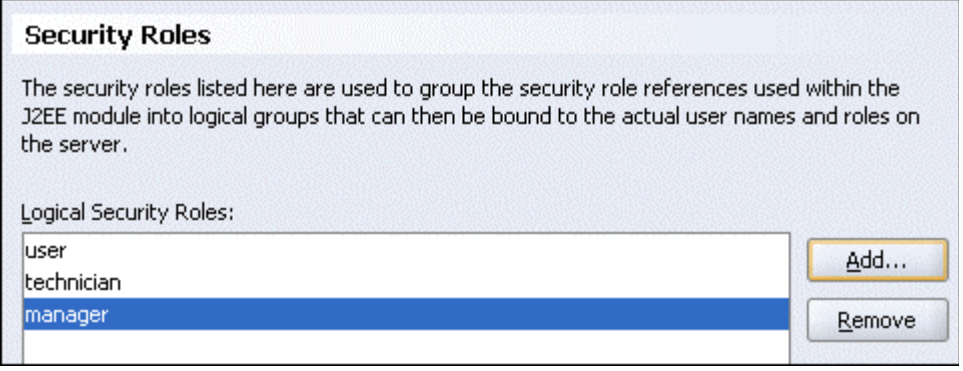

セキュリティ・ロールを定義したら、セキュリティ制約に割り当て、認可を行う必要があ ります。

- 4. 「セキュリティ制約」ノードを選択し、「新規」をクリックします。「Web リソース」タブ で、「追加」をクリックして 「追加」 Web リソース名として **AllManagers** を指定します。「**OK**」 をクリックします。
- **5. AllManagers** コレクションが選択された状態で、「URL パターン」タブの右下のペインで 「追加」ボタンをクリックします。「URL パターンの作成」ポップアップ・ウィンドウで、 **faces/app/management/\*** と入力します。これにより、すべてのマネージャが管理ディ レクトリのファイルにアクセスできます。
- **6. AllManagers** コレクションが選択された状態で、「認可」タブをクリックし、manager チェック・ボックスを選択します。
- **7.** 次の表の値を使用してセキュリティ制約をあと 2 つ作成します。

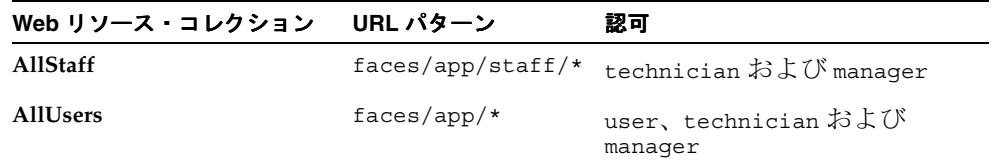

**8.** 「**OK**」をクリックし、 」 「Web アプリケーション・デプロイメント・ディスクリプタ」ダイ アログ・ボックスを閉じます。

このステップを終了すると、3 つの制約のエントリが構造ウィンドウの「セキュリティ制 約」ノードの下に表示されます。各制約のエントリは、前述の表のコレクションの 1 つと 対応します。web.xml ファイルがエディタで開いた状態では、次のスクリーンショットの ように構造ウィンドウにすべての制約が表示されます。

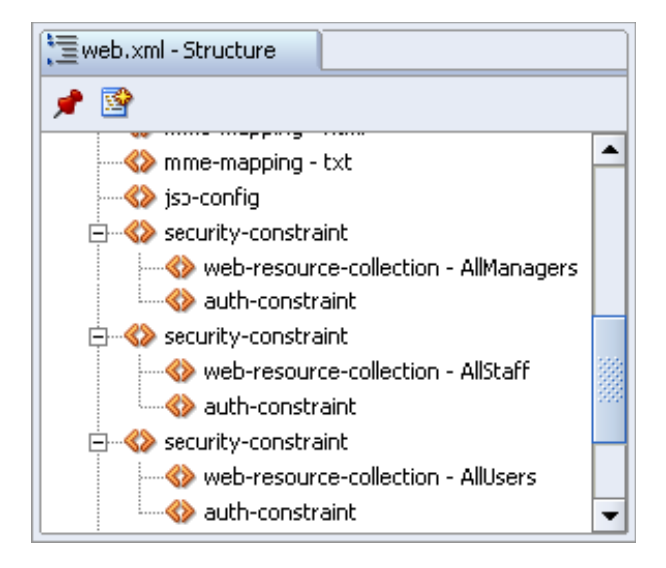

**9.** ビジュアル・エディタで SRList ページを開いた状態で、右クリックして「実行」を選択し ます。入力が求められたら、ユーザー名に **bernst** と入力し、パスワードに **welcome** と 入力します。リストにサービス・リクエストが表示されます。オープン、ペンディングお よびクローズド・リクエストについて、いくつかのメニュー・オプションを選択します。

## <span id="page-87-0"></span>まとめ

この章では、SRDemo アプリケーションにセキュリティを指定しました。これを実現するため に、次の主なタスクを実行しました。

- セキュリティを制御するコンテナの作成
- ロールを管理するクラスの作成
- 認証を与えるクラスの作成
- ユーザーのアプリケーションへの統合
- ユーザーの電子メール ID のアプリケーションへの公開
- コンテナ・セキュリティの設定
- アプリケーションへのアクセスの設定

# **7** 検索ページの開発

この章では、JavaServer Faces および ADF コンポーネントを使用して、検索ページを作成する 方法について説明します。ページには、問合せ基準の指定および結果の表示という 2 つのセク ションがあります。ユーザーが、レコードの選択およびレコードの表示または編集を行うこと ができるボタンを作成します。

この章の内容は次のとおりです。

- [概要](#page-89-0)
- [検索ページの作成](#page-89-1)
- [検索ページへのデータ・コンポーネントの追加](#page-94-0)
- 「Edit[」ボタンの組込み](#page-97-0)
- 「View[」ボタンの組込み](#page-99-0)
- [まとめ](#page-100-0)

## <span id="page-89-0"></span>概要

SRSearch ページには、技術者およびマネージャがサービス・リクエストの全リストを検索する QBE の画面が表示されます。ページは、ページ上部の問合せ領域(常に問合せモード)および 表形式の結果領域(最新の検索結果を表示)の 2 つの領域に分かれています。

注意 **:** 第 6 章を正常に完了しなかった場合は、チュートリアル設定に含まれ る章終了時のアプリケーションを使用できます。

- **1.** Chapter7 というサブディレクトリを作成して、初期アプリケーションを保 存します。デフォルト設定を使用した場合は、 <jdev\_install>¥jdev¥mywork¥Chapter7 になります。
- **2.** <tutorial\_install>¥starterApplications¥ SRDemo-EndOfChapter6.zip をこの新規ディレクトリに解凍します。別 の新規ディレクトリを使用して、この初期アプリケーションとこれまでの作 業を別々に保存します。
- **3.** JDeveloper で、使用している SRDemo アプリケーション・ワークスペースを 閉じます。
- **4.** 「ファイル」→「開く」を選択して、 「<jdev\_install>¥jdev¥mywork¥Chapter7¥SRDemo¥SRDemo.jws」を 選択します。この章の初期アプリケーションが開きます。

第 6 章のステップの内容をすべて実装したアプリケーションを使用して、こ のチュートリアルを続行できます。

ページ・フロー・ダイアグラムを使用して、検索ページをアプリケーションに構成する方法を 表示します。ここでは、ページに関して次の点に注意します。

- 戻されたレコードは、問合せ領域と同じページに表示されます。
- ページは常に問合せモードです。
- 戻されたレコードの選択と表示または編集を行うことができます。
- マネージャのみすべてのレコードを表示できます。マネージャ以外は自分のレコードのみ 表示できます。

### <span id="page-89-1"></span>検索ページの作成

検索ページを作成するには、最初に、ADF コンポーネントを使用して構造を作成し、データ・ モデルからデータ・コンポーネントを追加します。

注意 **:** チュートリアルの先の手順において、ページ・フロー・ダイアグラム でページのアウトラインを作成しました。ここで、ページを完了し、第 4 章 で作成したテンプレートを適用します。JSF JSP 項目を使用して、新規ギャラ リからページを作成することもできます。

次の手順を実行して、SRSearch ページを作成し、先に作成したテンプレートを使用します。

- **1.** 開いていない場合は、「**faces-config.xml**」ファイルをダブルクリックして、ページ・ 」 フロー・ダイアグラムを表示します。
- **2.** 「**SRSearch**」ページをダブルクリックして、 」 JSF ページ・ウィザードを起動します。

**3.** 次の値を使用して、ウィザードを完了します。

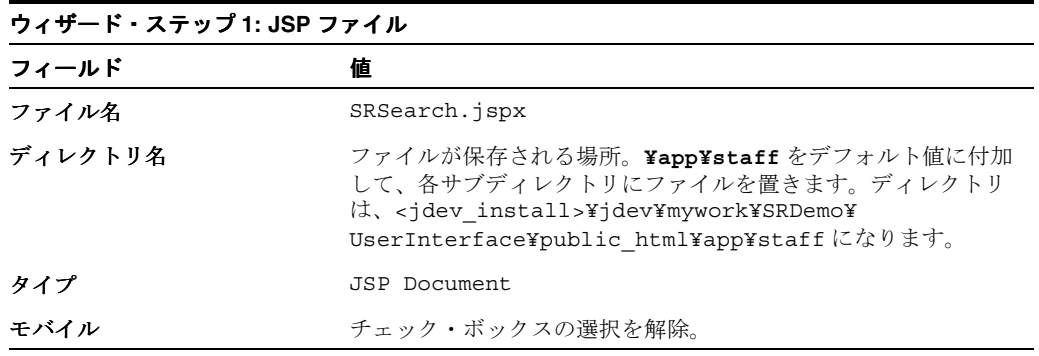

**4.** 「次へ」をクリックして続行します。

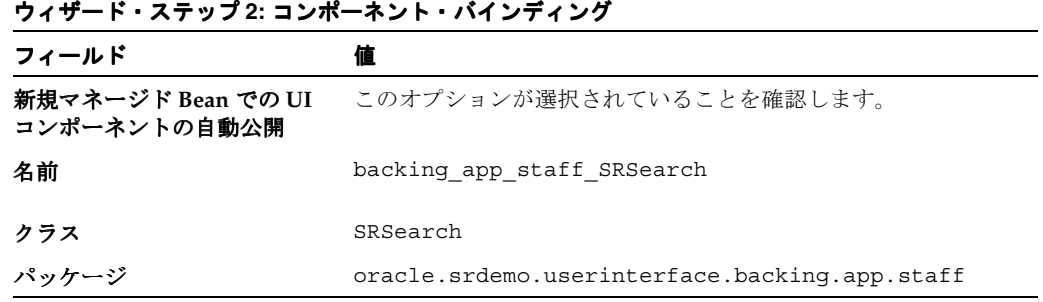

**5.** 「次へ」をクリックして続行します。

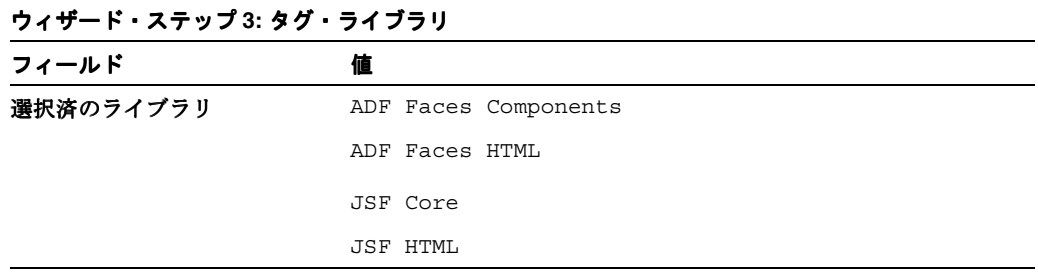

- 6. 「終了」をクリックして、ページ詳細を作成します。ビジュアル・エディタに、新規の SRSearch ページが表示されます。
- **7.** まだ開かれていない場合は、**SRDemoTemplate** ファイルを開きます。構造ウィンドウで、 「afh:html」ノードを右クリックして、ショートカット・メニューから「コピー」を選択し ます。
- **8.** タブをクリックして、SRSearch ページに戻ります。構造ウィンドウで、「**f:view**」ノード を開きます。
- **9.** 「**html**」ノードを削除します。 」 「**f:view**」を右クリックして、ショートカット・メニューか 」 ら「貼付け」を選択します。
- **10.** メイン・イメージが表示されない場合は、パスを変更する必要があります。イメージを選 択し、プロパティ・インスペクタで URL プロパティを **/images/SRBranding** にリセッ トします。
- **11.** 「**afh:head**」をダブルクリックして、 」 Title プロパティを **SRDemo Search** に設定します。 このプロパティの値がブラウザのタイトルになります。

**12.** ビジュアル・エディタにより、他のページのルック・アンド・フィールで、SRSearch ペー ジが次のように表示されます。

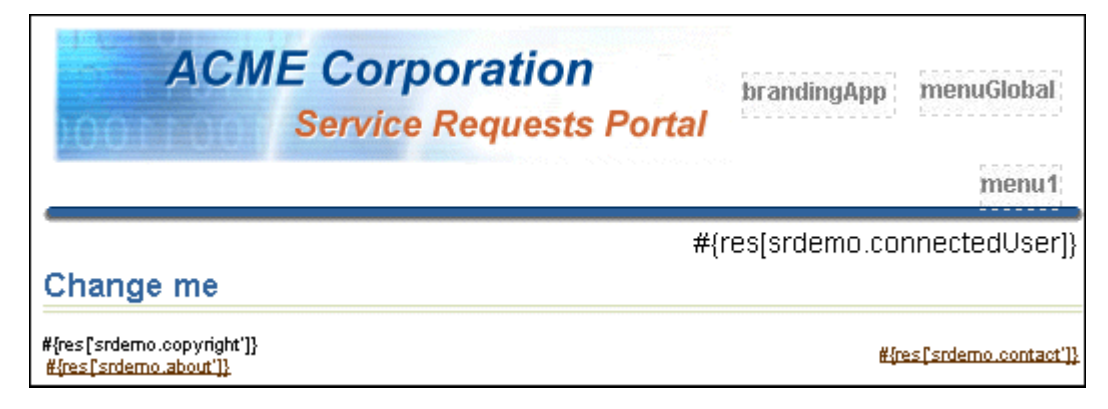

#### 名前付き問合せの作成

検索フォームでは、ServiceRequest に基づいた名前付き問合せを使用して、2 つのパラメータ を受け取ります。

**1.** アプリケーション・ナビゲータで、DataModel プロジェクトの「**SRMap**」ノードを選択し 」 ます。SRMap の構造が、構造ウィンドウに表示されます。

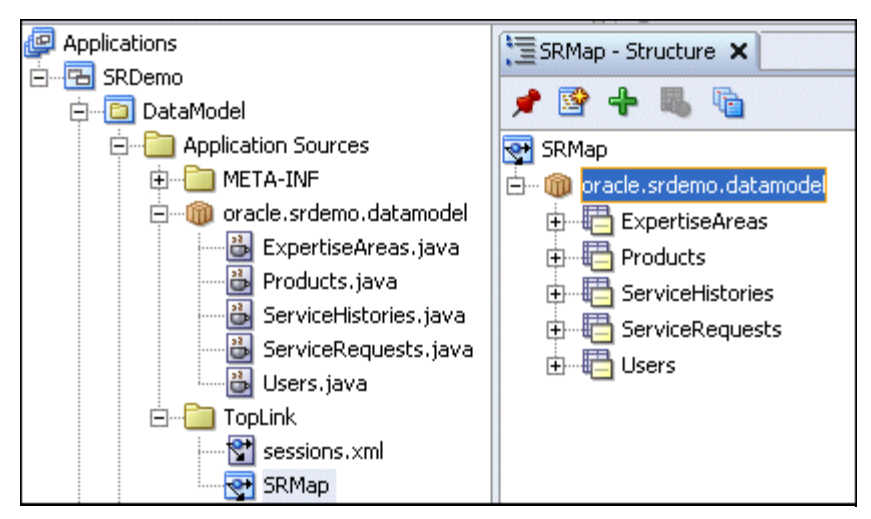

- 2. 「ServiceRequests」ノードをダブルクリックして、「問合せ」タブをクリックします。「追 加」ボタンをクリックして、新規の名前付き問合せを作成します。 加」
- **3.** 「TopLink 名前付き問合せの追加」ペインで、新規の問合せの名前に、 **searchServiceRequests** と入力します。「**OK**」をクリックして続行します。 」
- 4. 名前付き問合せ「searchServicesRequests」が選択された状態で、「一般」タブをク リックします。エディタの「パラメータ」領域で、「**追加」**ボタンをクリックします。
- **5.** クラス・ブラウザ・ウィンドウで、「検索」タブをクリックします。ここでパラメータ・タ イプを定義します。

**6.** 「クラス名を一致」プロパティに、**java.lang.String** と入力します。入力すると、リス トがさらに絞り込まれます。一致するクラスの java.lang.String がハイライトされたら、 「**OK**」をクリックしてタイプを定義します。 」

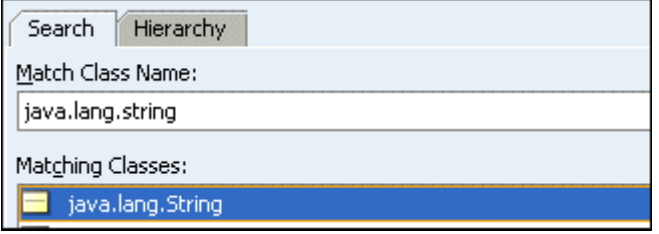

- **7.** 「パラメータ」領域で、パラメータ名を **descr** に変更します。
- **8.** java.lang.String の 2 つ目のパラメータを作成し、**status** という名前にします。

#### 問合せ式の作成

2つのパラメータ (descr および status)を定義したので、パラメータを使用する式を定義 する必要があります。この式では、名前付き問合せで、どのようにパラメータが属性に関連付 けられるかを定義します。式は実行時に評価され、名前付き問合せによって戻される行を決定 します。

1. 名前付き問合せ「searchServiceRequests」が選択された状態で、「書式」タブをクリック して、エディタの「パラメータ」領域で「編集」ボタンをクリックします。

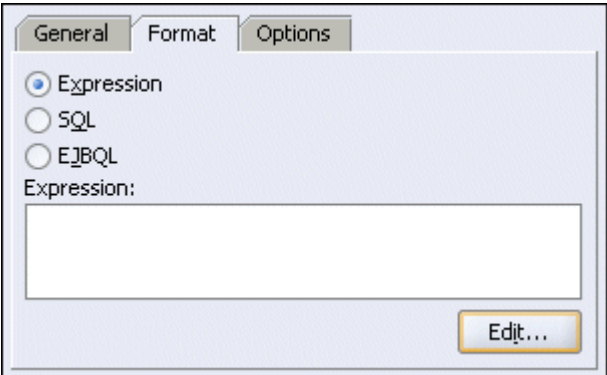

- 2. 式ビルダーで、「追加」をクリックして、新しい式を作成します。
- 3. 式の「第1引数」領域で、「編集」をクリックします。「問合せキーの選択」ペインで、 「**problemDescription**」を選択します。 」
- **4.** 「**OK**」をクリックして続行します。 」

**5.** 式ビルダーに戻り、演算子を **LIKE IGNORE CASE** に設定し、第 2 引数を先に作成した **descr** パラメータに設定します。次のスクリーンショットのように表示されます。「**OK**」 をクリックして続行します。

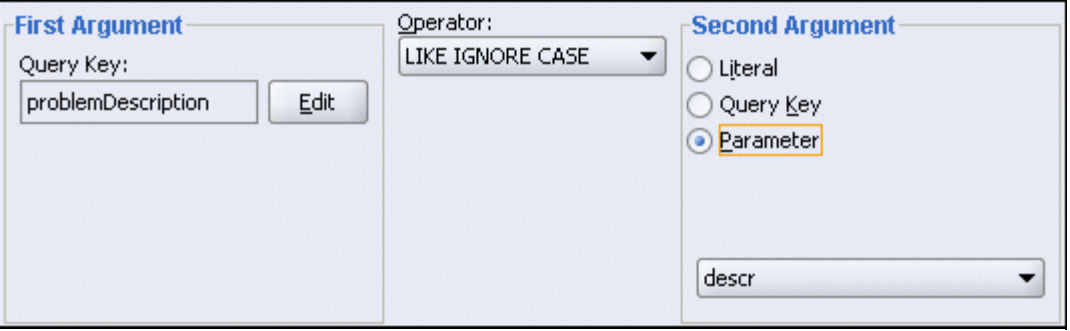

6. 次に、2つ目の式を追加します。「追加」ボタンをクリックして、新しい式を追加します。 式のコンポーネントを次の表の値に設定します。

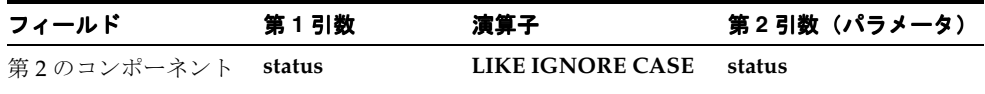

完了すると、式は次のように表示されます。結果を確認して、必要に応じて変更を行い、 完了したら「**OK**」をクリックします。 」

**7.** 作業内容を保存します。

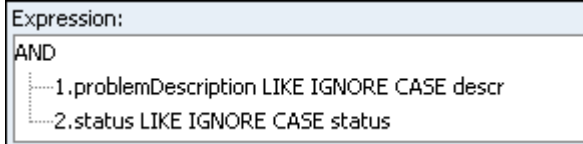

#### **DataControl** の再作成

この名前付き問合せの作成の最後のステップとして、これをデータ・コントロールに追加しま す。コードをセッション Bean メソッドの一部に追加したため、データ・コントロールを再作 成する際に、上書きしないことを確認する必要があります。

- **1.** アプリケーション・ナビゲータで、「**SRPublicFacadeBean.java**」を右クリックして、コン 」 テキスト・メニューから「セッション・ファサードの編集」を選択します。
- **2.** 「**ServiceRequests**」を開いて、新規の名前付き問合せ「 」 **searchServiceRequests**」が選択さ れていることを確認します。

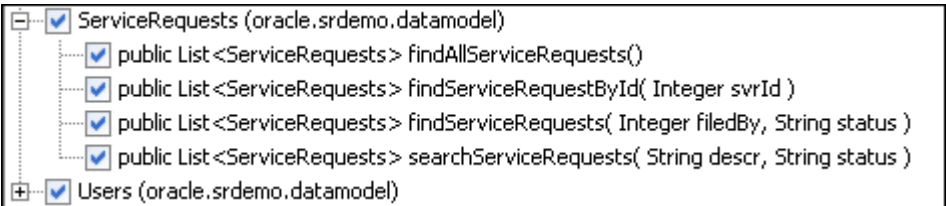

**3.** 「**OK**」をクリックします。 」

- **4.** アプリケーション・ナビゲータで、「**SRPublicFacadeBean.java**」を右クリックして、コン 」 テキスト・メニューから「データ・コントロールの作成」を選択します。
- **5.** 「データ・コントロール」ペインに、searchServiceRequests(String, String) が 表示されます。

## <span id="page-94-0"></span>検索ページへのデータ・コンポーネントの追加

この項では、SRSearch ページを変更して、別のタイトルの表示およびデータ・バインドされた コントロールの組込みを行います。タイトルおよびプロンプトを定義する場合、多くはページ にハードコーディングするのではなく、データモデルに定義された値を参照します。その結果、 モデルのプロンプトまたはタイトルを変更する場合、更新された値が実行時に使用されます。

- **1.** 「SRSearch.jspx」タブをクリックし、構造ウィンドウで、「f:view」→「afh.html」→ 「**afh.body**」→「**h:form**」ノードを開いて、 」 af:panelPage を表示します。
- **2.** 「**af:panelPage**」をダブルクリックして、プロパティの 」 Title フィールドを **#{res['srsearch.pageTitle']}** に設定します。

この値はテンプレートに設定されるので、テンプレートを最初に使用する場合またはテン プレートを使用する各ページで res 変数を参照できます。このプロパティをタイトル用の 文字テキストに設定できます。プロパティを、複数のプロパティと値が組になったリスト を含む、UIResources.properties ファイルの値に設定します。実行時に、このファイ ルが読み込まれ、ページ上で値が置き換えられます。チュートリアル全体で、ボタン名、 ページ・タイトルおよびフィールド・プロンプトに対してこの規則を使用します。実行時 に、値は「Find a Service Request」になります。

**3.** エディタで「ソース」タブをクリックすると、コードが表示されます。次のスクリーン ショットは、この手順のソース・コードを示しています。

<af:panelPage title="#{res['srsearch.pageTitle']}" binding="#{backing app staff SRSearch.panelPagel}" id="panelPagel">

- **4.** 「設計」タブをクリックして、変更内容を表示します。 「設計」
- **5.** コンポーネント・パレットで、ADF Faces Core ページを開いて、構造ウィンドウで、 **PanelBox** を **af:panelPage** にドラッグします。この操作により、ページの問合せコン ポーネント用のプレースホルダが作成されます。

名前付き問合せ searchServiceRequests を使用するパラメータ・フォームを追加します。 「データ・コントロール」タブで、「**SRPublicFacadeLocal**」コントロールを開いて、 」 「**searchServiceRequests(String, String)**」を検索します。 」

**6.** 「searchServiceRequests(String, String)」を選択して、これを af:panelBox にド ラッグします。コンテキスト・メニューから、「パラメータ」→「 「パラメータ」 「**ADF** パラメータ・ フォーム」を選択します。 フォーム」 「フォーム・フィールドの編集」ダイアログ・ボックスで「**OK**」 をクリックして、デフォルトを受け入れます。この操作により、2 つのフィールドと検索 ボタンのあるフォームが追加されます。

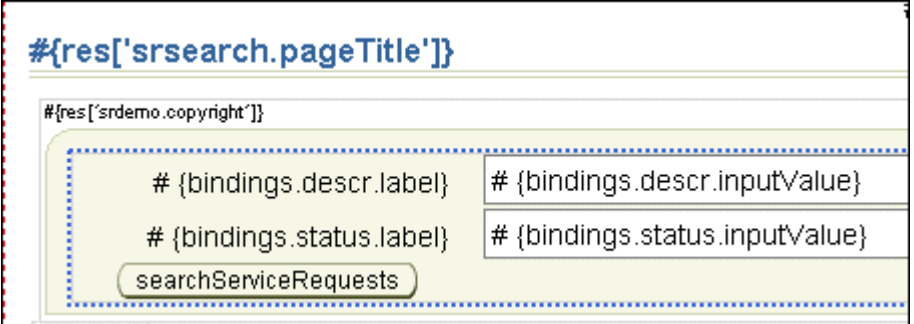

- **7.** 「searchServiceRequests」ボタンの Text プロパティを変更して、リソース **#{res['srsearch.searchLabel']}** を使用します。
- **8.** 説明の af:inputText コンポーネントの Label プロパティを「**Description:**」に変更しま す。
- **9.** ステータスの af:inputText コンポーネントの Label プロパティを「**Status:**」に変更しま す。

#### データ・コンポーネントの追加

次の手順で、領域およびデータ・コンポーネントを作成し、問合せ結果を表示します。

- **1.** データ・コントロール・パレットで、「**searchServiceRequests**」を開いて、サブノード 」 「**ServiceRequests**」を **af:panelPage** にドラッグします。
- 2. ポップアップ・メニューで、「表」→「ADF 読取り専用表」を選択します。

この表には検索結果が表示されます。表の列の編集ウィンドウが表示されます。ここで、 表示用の表示ラベル、バインディング値およびコンポーネントのタイプを変更できます。 デフォルト値はデータ・モデルで定義された値に基づきます。

**3.** 「選択を有効にする」チェック・ボックスを選択して、デフォルトを受け入れます。 「選択を有効にする」 「**OK**」 をクリックして続行します。

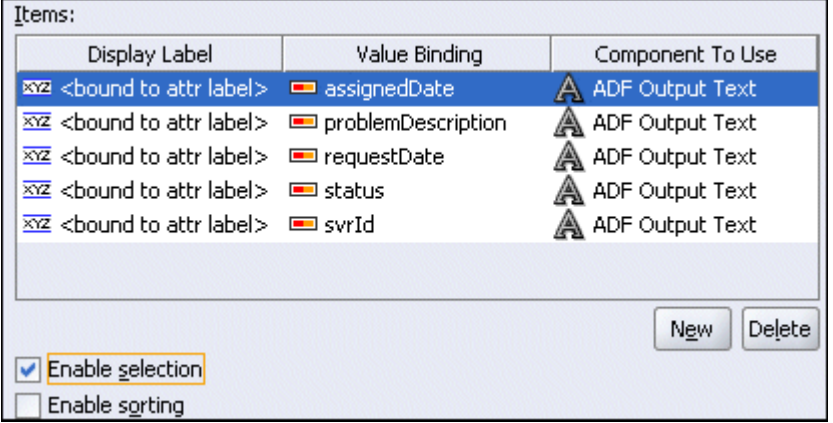

**4.** 構造ウィンドウで、「**af:table**」ノードを開いて、表の列を 」 **srvId**、**problemDescription**、 **status**、**requestDate**、**assignedDate** の順に並べ替えます。

構造ウィンドウでノードを選択すると、ビジュアル・エディタにより列が表示されるので、 完全な列定義を表示できます。

- **5.** 構造ウィンドウで、「**af:table**」→「**Table facets**」→「**selection**」を開いて、 「**af:tableSelectOne**」ノードをダブルクリックします。ハードコーディングされたデフォル 」 トの Text プロパティをリソース文字列 **#{res['srsearch.resultsTable.prefix']}** に変更します。この操作により、列のラベルは UIResources.properties ファイルに 定義された結果に変更されます。
- **6.** 「af:table」が選択されている状態で、構造ウィンドウで **Id** プロパティを **srtable** に変更 します。
- **7.** 「**Submit**」ボタンを削除します。 」
- **8.** ページを保存します。
- **9.** コンポーネント・パレットの ADF Faces Core ドロップダウン・メニューから、「**ADF Faces Core**」→「**CommandButtons**」を af:tableSelectOne ノードに 2 回ドラッグし ます。
- **10.** 「**af:commandButton**」をそれぞれダブルクリックして、 」 Text プロパティを次の表の値に変 更します。

11. この操作により、各ボタンは実行する2つの機能(編集または表示)のいずれかに関連付 けられます。次の表の値は両方とも UIResources.properties ファイルに定義されて います。

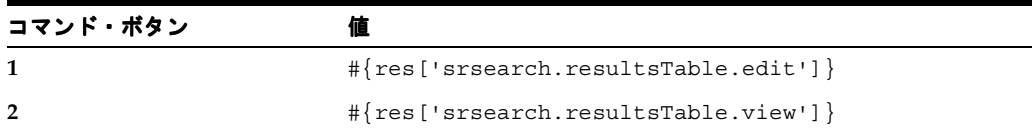

#### 問合せのデフォルトの動作の変更

パラメータ・フォームのデフォルトの動作は、単にユーザーが入力する値を受け取り、問合せ を実行することです。つまり、結果が戻されるには、問合せに対応する各フィールドに値また はワイルドカードを入力する必要があります。2 つのフィールドがあるフォームであればおそ らく問題ありませんが、それ以上になるとユーザーにとって使いやすさの面で問題が発生する 可能性があります。

この項では、一部の式言語(EL)を、ユーザーがフィールドに値を入力しない場合にワイルド カードを挿入するページ定義パラメータに追加します。このコードをパラメータごとに追加す るので、ユーザーは一方または両方のパラメータを入力できます。

- **1.** アプリケーション・ナビゲータで、**SRSearch** ページ用のページ定義を選択します。
- 2. 構造ウィンドウで、「バインディング」→「searchServiceRequests」を開きます。
- **3. descr** プロパティをダブルクリックします。
- **4.** 「NamedData のプロパティ」ダイアログ・ボックスの NDValue で、「**…**」ボタン(参照 」 / 編集)をクリックします。

式は、実行用の問合せに渡される前にパラメータを移入するものです。デフォルトでは、 パラメータは、パラメータ・フォームの関連するフィールドから移入されます。パラメー タが NULL または空白の場合、追加しようとしているコードにより値がチュックされ、ワ イルドカード(「%」)が戻されます。

**5.** descr 用のデフォルトの式を次のコードに置き換えます。

**\${((bindings.searchServiceRequests\_descr == null) || (bindings.searchServiceRequests\_descr == '')) ?'%' : bindings.searchServiceRequests\_descr }**

前述のコードは、NULL および空白(")に関して descr をテストします。いずれかが true の場合、式はワイルドカード(「%」)を戻します。descr が NULL ではない場合、式 はユーザーが入力した値を戻します。

- **6.** 「**OK**」をクリックして、変更内容を受け入れます。再度「 」 **OK**」をクリックして、ダイア 」 ログ・ボックスを閉じます。
- **7.** status プロパティをダブルクリックします。
- **8.** 「NamedData のプロパティ」ダイアログ・ボックスの **NDValue** で、「**…**」ボタン(参照 」 / 編集)をクリックします。
- **9.** status 用のデフォルトの式を次のコードに置き換えます。

```
${((bindings.searchServiceRequests_status == null) || 
(bindings.searchServiceRequests_status == '')) ?'%' : 
bindings.searchServiceRequests_status }
```
- 10. ページの任意の場所で右クリックして、「実行」を選択します。入力が求められたら、ユー ザー名に **sking** と入力し、パスワードに **welcome** と入力します。
- **11.** いずれのフィールドにも値を入力しないで「search」ボタンをクリックします。結果には、 サービス・リクエストがすべて表示されます。
- **12.** status フィールドで **open** と入力して、「search」をクリックします。結果には、オープン のサービス・リクエストがすべて表示されます。
- **13.** description フィールドに値を入力し(たとえば、"**%wash%**")、「search」をクリックしま す。ステータスが**オープン**で、説明内に「wash」を含む行が表示されます。
- **14. status** フィールドをクリアして、「search」をクリックします。説明内に「wash」を含む行 がすべて表示されます。

#### リフレッシュ条件の追加

最初にページを実行したときには、ページのロード時に問合せが実行されました。コードを追 加して NULL 値のかわりにワイルドカードを使用したので、最初の問合せでは、すべての行が 戻されて表示されます。

最後の手順として、ユーザーが「search」ボタンをクリックするまで、問合せを実行しない状 態にフォームを保持するリフレッシュ条件を追加します。

- **1.** アプリケーション・ナビゲータで、**SRSearch** ページ用のページ定義を選択します。
- **2.** 構造ウィンドウで、「**executables**」を開きます。 」
- **3.** 「searchServiceRequestsIter」をクリックします。
- **4.** プロパティ・インスペクタで、RefreshCondition を **\${adfFacesContext.postback}** に変更します。
- 5. ページの任意の場所で右クリックして、「実行」を選択します。
- **6.** 「search」をクリックするまで、ディテール表には行が表示されないことに注意してくださ い。

## <span id="page-97-0"></span>「**Edit**」ボタンの組込み

次の 2 つの手順は、SRList ページを作成した際の手順と同じです。「Edit」ボタンは、技術者ま たはマネージャのログイン時のみ使用可能です。ボタンをクリックすると、ユーザーは SREdit 画面に移動して、サービス・リクエストの詳細を変更できます。

次の手順を実行して、「Edit」ボタンの機能を指定します。

- **1.** 「**edit**」ボタンをクリックします。プロパティ・インスペクタで、 」 Id プロパティを **editButton** に設定します。
- **2.** 現在ログインしているユーザーがスタッフのメンバーである場合のみ、「Edit」ボタンを表 示するよう指定します。**Rendered** プロパティを選択して、プロパティ・インスペクタの ツールバーで「データにバインド」ボタン(右から2番目のボタン。ツールチップ・ラベ ルを使用して、必要なボタンを確認します)をクリックします。

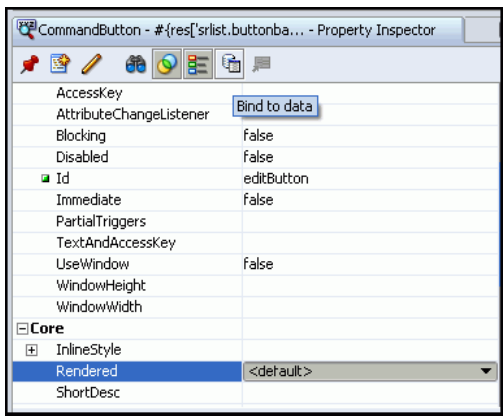

**3.** Rendered ダイアログ・ボックスで、「式」フィールドに **#{userInfo.staff}** と入力し ます。「**OK**」をクリックします。これにより、ログインしているユーザーがスタッフのメ 」 ンバーであることを確認します。

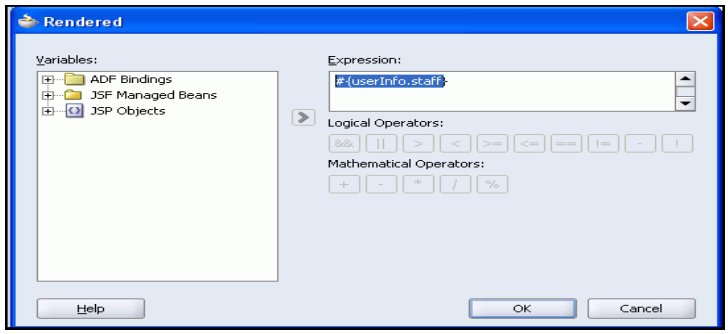

#### バッキング **Bean** コードの追加

現在選択済のサービス・リクエストの ID を編集ページに渡す、バッキング Bean のメソッドを 作成します。これにより、該当するレコードが取得および表示できます。

- **1.** ビジュアル・エディタで、「**Edit**」ボタンをダブルクリックして、バッキング 」 Bean を設定 するダイアログを起動します。
- **2.** 「バインド Action プロパティ」ダイアログ・ボックスで、「**OK**」をクリックして、 」 editButton\_action メソッドをバッキング Bean に追加します。バッキング Bean ファ イルで、editButtonAction メソッドに生成されたコードを次のコードに置き換えて、 ナビゲーション・パスを指定します。

**setCurrentSvrIdFromRow(); return "edit";**

- **3.** setCurrentSvrIdFromRow メソッドはまだ存在しません。「**CodeAssist**」アイコン(左 」 マージンの電球)をクリックして作成します。
- **4.** 次のコードを追加して、setCurrentSvrIdFromRow メソッドを実装します。

**FacesContext ctx = FacesContext.getCurrentInstance(); JUCtrlValueBindingRef tableRowRef = (JUCtrlValueBindingRef)this.getSrtable().getRowData();**

**Integer svrId = (Integer)tableRowRef.getRow().getAttribute("svrId");**

**UserSystemState.storeCurrentSvrID(svrId);**

**//Store away where we want to come back to** UserSystemState.storeReturnNavigationRule ("GlobalHome");

このコードでは、次の 2 つのことを行います。

- サービス・リクエスト ID を抽出し、UserState マネージド Bean に保存します。
- 編集の終了時に SRList ページに戻るためのナビゲーション・パスを設定します。
- **5.** バッキング Bean に、さらに新規のクラス変数を次のように追加します。

#### **private BindingContainer bindings;**

(コード・アシストにより入力を求められた場合は、[Alt] を押しながら [Enter] を押して、 パッケージ oracle.binding をインポートします。)

- 6. 「バインディング」を右クリックして、コンテキスト・メニューから「アクセッサの生成」 を選択します。「アクセッサの生成」メニューで「**OK**」をクリックして、 」 setBindings メソッドと getBindings メソッドを生成します。
- **7. SRSearch.java** ファイルを保存します。

## <span id="page-99-0"></span>「**View**」ボタンの組込み

「View」ボタンはアプリケーションのすべてのユーザーから使用可能なので、SRMain ページに 移動して、選択済のリクエストの履歴を更新できます。

次の手順を実行して、「View」ボタンの機能を指定します。

- **1.** ビジュアル・エディタで SRSearch.jspx に戻り、2 番目のコマンド・ボタン(「**View**」 ボタン)を選択します。
- **2.** プロパティ・インスペクタで、Id プロパティを **viewButton** に設定します。
- **3.** 「Edit」ボタンと同様に、「View」ボタンのクリック時に発生する必要があることを指定す る、バッキング Bean のメソッドを作成する必要があります。「**View**」ボタンをダブルク 」 リックして、ページのバッキング Bean を起動します。「バインド Action プロパティ」ダイ アログ・ボックスで、「**OK**」をクリックして、 」 **viewButton\_action** メソッドをバッキン グ Bean に追加します。
- **4.** SRList.java ファイルで、viewButton\_action() メソッドに生成されたコードを次の コードに置き換えます。

**return drillDown\_action();**

5. 前述と同様に、「コード·アシスト」ボタンをクリックして、drillDown\_action メソッ ドを作成します。

このメソッドでは、前述の項で作成した setCurrentSvrIdFromRow メソッドを再度使 用します。現在選択済のサービス・リクエストの ID を SRMain ページに渡します。これに より、該当するレコードが取得および表示できます。

**6.** メソッドの下部に次のコードを追加して、この動作を指定します。

**setCurrentSvrIdFromRow(); return "view";**

**7.** ファイルを保存します。

ページが完成したので、ページを実行して機能を確認できます。

**8.** SRSearch ページを開いた状態で、ビジュアル・エディタで右クリックして、「実行」を選 択します。入力が求められたら、ユーザー名に **bernst** と入力し、パスワードに **welcome** と入力します。検索機能をテストします。(注意 **:** 後の章で SRMain ページおよび SREdit ページを完成するまで、「View」ボタンおよび「Edit」ボタンを使用できません。)

ページは次のように表示されます。

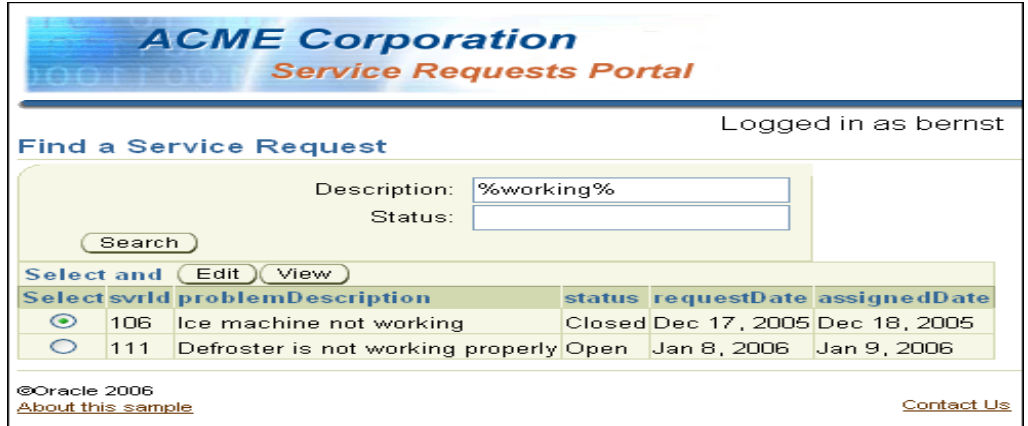

## <span id="page-100-0"></span>まとめ

この章では、JavaServer Faces および ADF コンポーネントを使用して検索ページを作成しまし た。これを実現するために、次の主なタスクを実行しました。

- 検索ページの作成
- 検索ページへのデータ・コンポーネントの追加
- 「View」ボタンおよび「Edit」ボタンの組込み
- 問合せのデフォルトの動作の変更

**8**

# マスター **/** ディテール・ページの開発

この章では、サービス・リクエストおよびサービス・リクエスト履歴行を表示する、マスター / ディテール・ページを開発します。このページから、ユーザーはサービス・リクエストのス コープおよび履歴を表示できます。詳細なノートをサービス・リクエストに追加することもで きます。

この章の内容は次のとおりです。

- [概要](#page-103-0)
- [サービス・リクエスト・コンポーネントの追加](#page-105-0)
- [ノート・パネルの追加](#page-108-0)
- [サービス履歴パネルの追加](#page-112-0)
- [まとめ](#page-113-0)

## <span id="page-103-0"></span>概要

SRMain ページには、サービス・リクエストおよびサービス・リクエストの履歴行のマスター / ディテール表示が表示されます。ページには、読取り専用のサービス・リクエスト・フォーム、 ノート入力領域、およびサービス・リクエスト履歴表の 3 つのコンポーネント領域があります。

この章では、次の主なタスクを実行します。

- サービス・リクエスト読取り専用フォームの作成
- ノート入力フォームの作成およびパラメータからデータの値をプログラム的に設定する コードの追加
- サービス・リクエスト履歴表の追加

注意 **:** 第 7 章を正常に完了しなかった場合は、チュートリアル設定に含まれ る章終了時のアプリケーションを使用できます。

- **1. Chapter8** というサブディレクトリを作成して、初期アプリケーションを保 存します。デフォルト設定を使用した場合は、 **<jdev\_install>¥jdev¥mywork¥Chapter8** になります。
- **2. <tutorial\_install>¥starterApplications¥ SRDemo-EndOfChapter7.zip** をこの新規ディレクトリに解凍します。別 の新規ディレクトリを使用して、この初期アプリケーションとこれまでの作 業を別々に保存します。
- **3.** JDeveloper で、使用している SRDemo アプリケーション・ワークスペースを 閉じます。
- **4.** 「ファイル」→「開く」を選択して、 「**<jdev\_install>¥jdev¥mywork¥Chapter8¥SRDemo¥SRDemo.jws**」を 選択します。この章の初期アプリケーションが開きます。

第7章のステップの内容をすべて実装したアプリケーションを使用して、こ のチュートリアルを続行できます。

#### 基本の **UI** の開発

この章の最初に、SRMain ページの作成および基本の UI コンポーネントの追加を行います。こ れは、後から追加するデータベース対応のコンポーネントを保持するために使用するレイアウ ト・コンポーネントです。

次の手順を実行して SRMain ページを作成し、先に作成したテンプレートをこのページにコ ピーします。

- **1.** 開いていない場合は、「**faces-config.xml**」ファイルをダブルクリックして、ページ・ 」 フロー・ダイアグラムを表示します。
- **2.** 「**/app/SRMain.jspx**」ページをダブルクリックして、 」 JSF ページ・ウィザードを起動しま す。
- **3.** ウィザードの最初の 3 つのステップに対する値が、次の表の値と一致していることを確認 します。

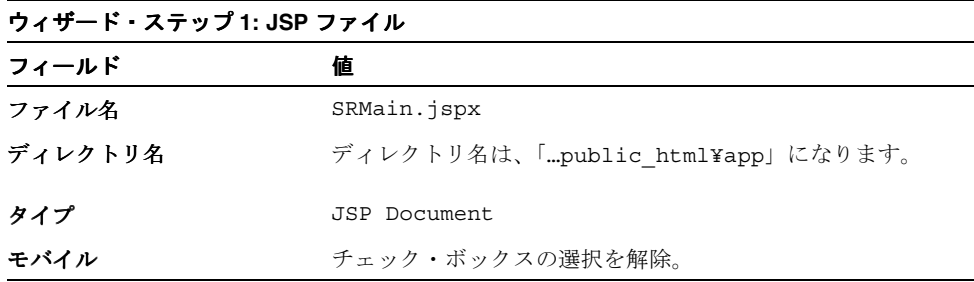

**4.** 「次へ」をクリックして続行します。

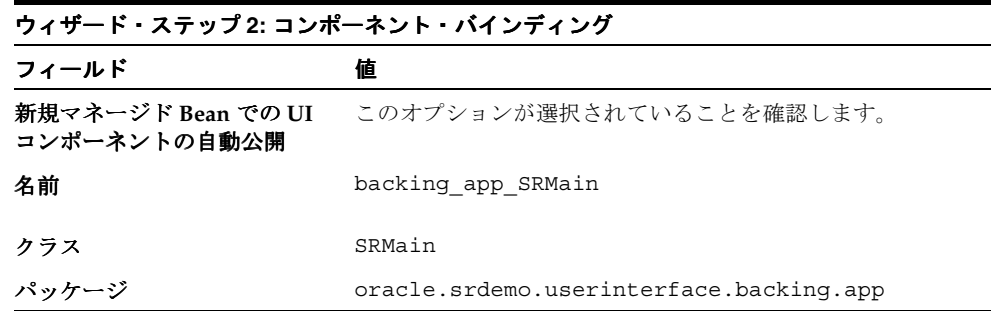

**5.** 「次へ」をクリックして続行します。

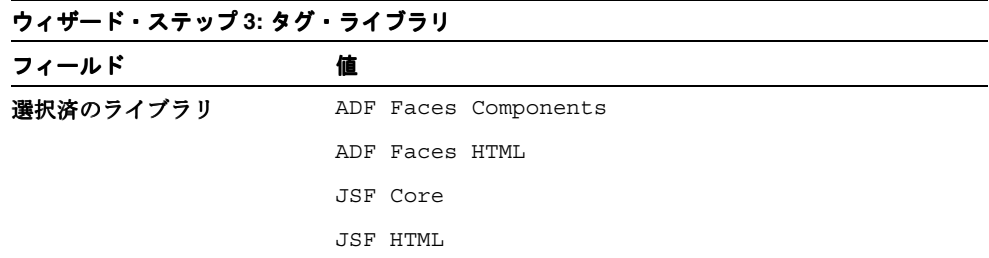

- 6. 「終了」をクリックして、ページ詳細を作成します。ビジュアル・エディタに、新規の SRMain ページが表示されます。
- **7.** (まだ開かれていない場合は、)ビジュアル・エディタで「**SRDemoTemplate.jspx**」を開き ます。構造ウィンドウで、「**afh:html**」ノードを閉じて選択します。ショートカット・メ 」 ニューから、「コピー」を選択します。
- **8.** タブをクリックして SRMain ページに戻り、構造ウィンドウで「**f:view**」ノードを選択し 」 ます。
- **9.** 「**html**」ノードを削除します。 」 「**f:view**」を右クリックして、ショートカット・メニューか 」 ら「貼付け」を選択します。 先に作成したルック・アンド・フィールが新しいページに適用されます。

ページは次のように表示されます。

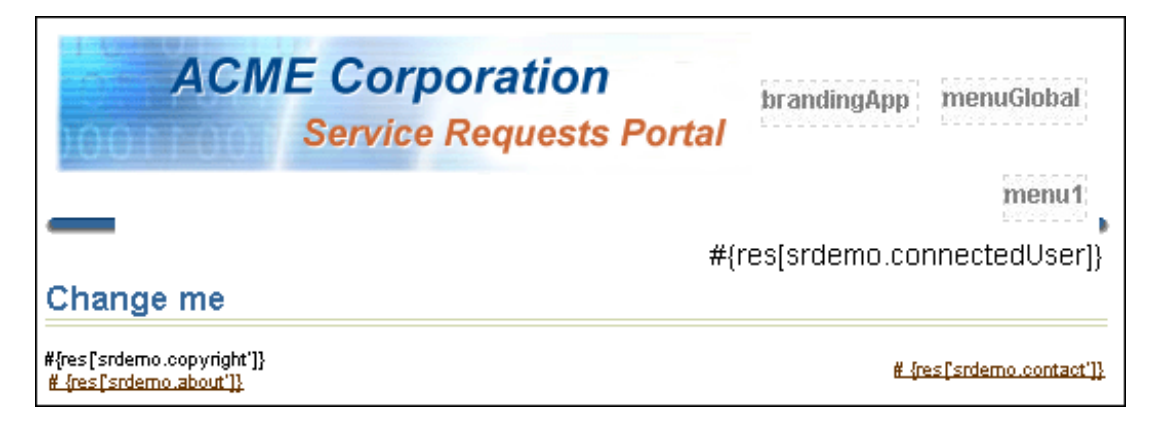

## <span id="page-105-0"></span>サービス・リクエスト・コンポーネントの追加

基本のページを作成したので、サービス・リクエスト・データを表示する、データベース対応 のコンポーネントの追加を開始できます。

最初に、ページの位置合せおよびフォーマットに役立つ、ADF Layout コンポーネントを追加 する必要があります。3 つの rowLayout コンポーネントを含む ADF tableLayout コンポーネン トを追加します。各 rowLayout コンポーネントにはこのページの 1 セクションが保持されま す。

**1.** 「**ADF Faces HTML**」→「**TableLayout**」コンポーネントを選択して、これを「構造」ペイ 」 ンの **af:panelPage** にドラッグします。

このコンポーネントは、バッキング Bean を使用してプログラム的に操作できる以外は HTML 表に類似しています。たとえば、Rendered プロパティを false に設定し、表およ び表の全コンポーネントの表示を無効にできます。

- **2.** 「**ADF Faces HTML**」→「**RowLayout**」コンポーネントを追加して、これを直前に追加し 」 た **afh:tableLayout** コンポーネントにドラッグします。このコンポーネントはレイアウ ト・オブジェクトを提供し、(tableLayout コンポーネントと同様に)プログラム的に変更 できます。
- **3.** 前述の手順を繰り返し、2 番目と 3 番目の **rowLayout** コンポーネントを追加します。

構造ウィンドウは、次のスクリーンショットのように表示されます。

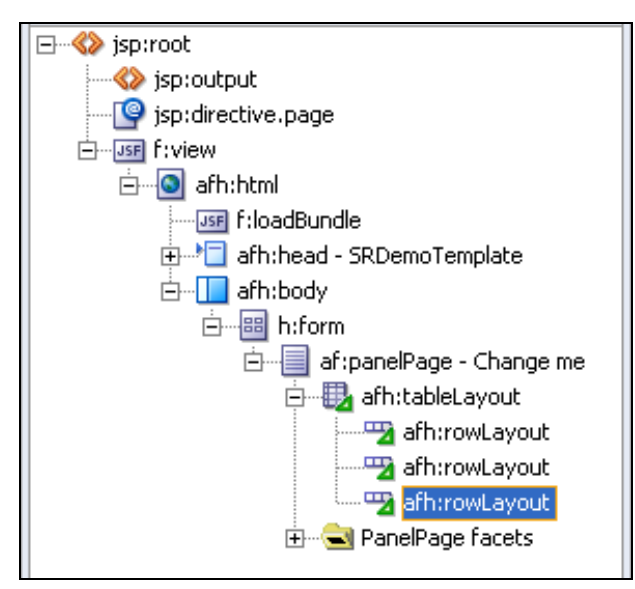

#### データベース対応コンポーネントの追加

次の手順を実行して、サービス・リクエストを表示するために ADF データベース対応コンポー ネントを追加します。

- **1.** ビジュアル・エディタで「**SRMain.jspx**」タブをクリックして、ページを再度開きます。 」
- 2. 「データ・コントロール·パレット」を選択して、「SRPublicFacadeLocal」ノードを開きま す。
- 3. ADF 読取り専用フォームとして、「findServiceRequestById(Integer)」の結果コレクショ ンを、構造ウィンドウの最初の「afh:rowLayout」にドラッグします。コレクションは メソッド名の下のノードです。

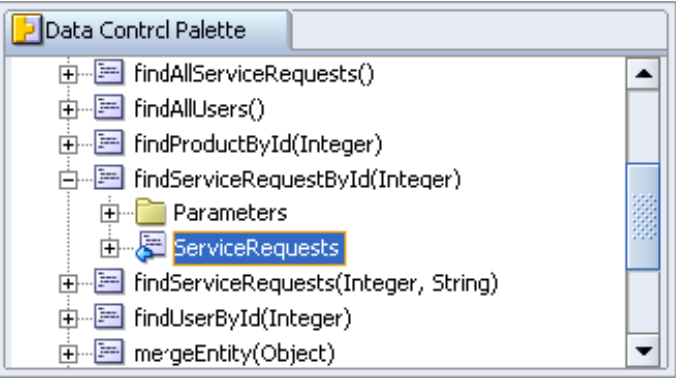

- **4.** フォーム・フィールドの編集フィールド・ダイアログ・ボックスで、**problemDescription** 列でラベル付 ADF 入力テキストを使用するように変更します。problemDescription の隣 の使用するコンポーネント列でラベル付 ADF 入力テキストを選択します。 problemDescription フィールドは、ブラウザのテキスト入力ウィジェットに変更されます。 後で高さおよび幅などの表示プロパティを変更できます。「**OK**」をクリックします。 」
- **5.** アクション・バインディング・エディタで、findSvrID パラメータ用のデフォルト値を入力 します。Value プロパティにより、パラメータのソースが決定されます。EL ブラウザ(...) を使用して、「JSF マネージド Bean」ノードから「**\${userState.currentSvrId}**」を選 択します。「**OK**」をクリックします。 」
- **6.** 構造ウィンドウをチェックして、次のように表示されることを確認します。

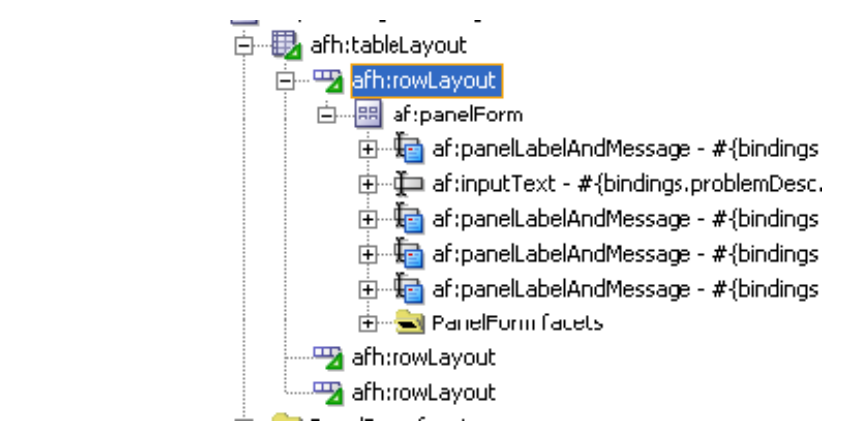

## レイアウトの調整

次の手順を実行し、構造ウィンドウを使用して、コンポーネントを追加および配置します。こ の方法では、レイアウト・コンポーネントが他のコンポーネントに対して適切な位置にあるこ とを簡単に確認できます。

- **1. af:panelLabelAndMessage** コンポーネントを再配置して、**svrID** コンポーネントが最初 で、**problemDescription** が最後になるようにします。これを実行するには、構造ウィンド ウを使用して、コンポーネントを対応する適切な場所にドラッグします。
- **2.** panelPage のタイトルを、Change Me から **Service Request Information** に変更します。 (「構造」ペインで「**af:panelPage**」を選択し、プロパティ・インスペクタで 」 Title プロパ ティを変更します。)
- **3.** 構造ウィンドウおよびプロパティ・インスペクタを再度使用して、problemDescription が 表示される行数を変更します。「**problemDescription**」を選択して、 」 Rows プロパティを **4** に設定します。

problemDescription はマルチライン・フィールドであるため、複数の説明を表示できます。 Rows プロパティを変更して、自動的にスクロール機能をウィジェットに追加することも できます。

**4. Columns** プロパティを **35** に変更します。

フィールド幅が 35 文字になります。このプロパティを空白のままにすることができます。 JSF ではデフォルト値を使用できますが、さらにきめ細かなレイアウトの制御が可能になり ます。

**5. ReadOnly** プロパティを **true** に変更します。

テキスト入力コンポーネントのデフォルトは更新可能ですが、フォームのこの部分は読取 り専用なので、このフィールドを readOnly に変更する必要があります。

ページは、次のスクリーンショットのように表示されます。

menu1

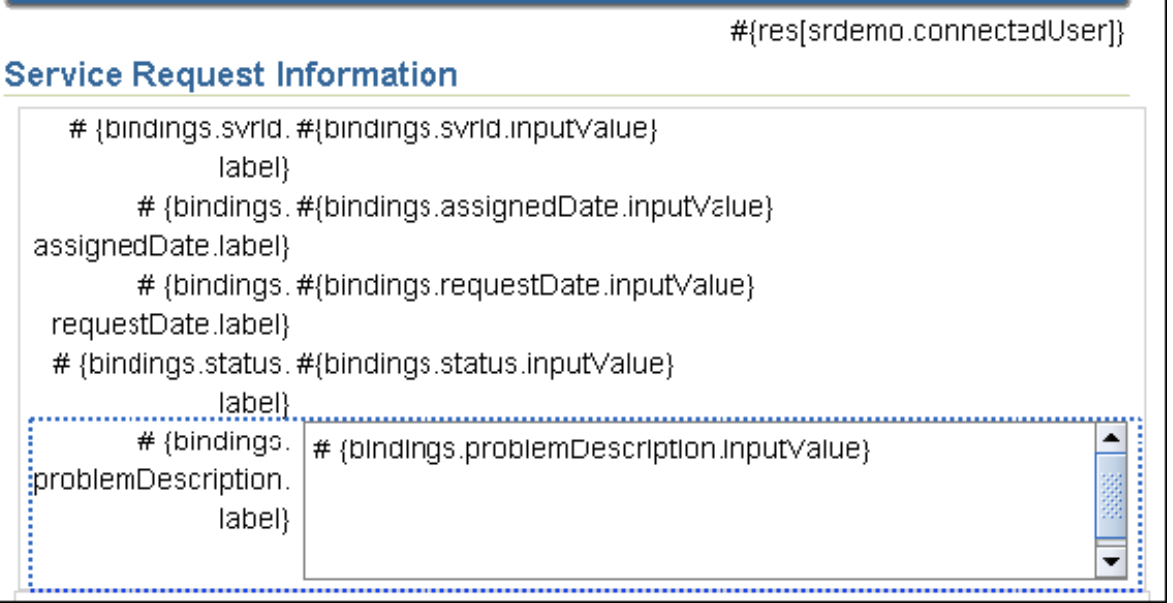
**6.** SRMain ページは、userState.currentSvrId からサービス・リクエスト・コンテキストを取 得します。このページをスタンドアロンとして実行できますが、SRList ページからコール されないと、データは表示されません。ページを実行してここまでの結果を表示するには、 「**SRList**」ページで右クリックして、コンテキスト・メニューから「実行」 」を選択します。

ユーザー名 **bernst** およびパスワード **welcome** で、アプリケーションにサインオンしま す。SRList ページには、現在のユーザーに対するサービス・リクエストがすべて表示され ます。任意のサービス・リクエストを選択して、「**View**」ボタンをクリックします。選択 」 したサービス・リクエストを使用して、SRMain ページが表示されます。ページは次のよ うに表示されます。

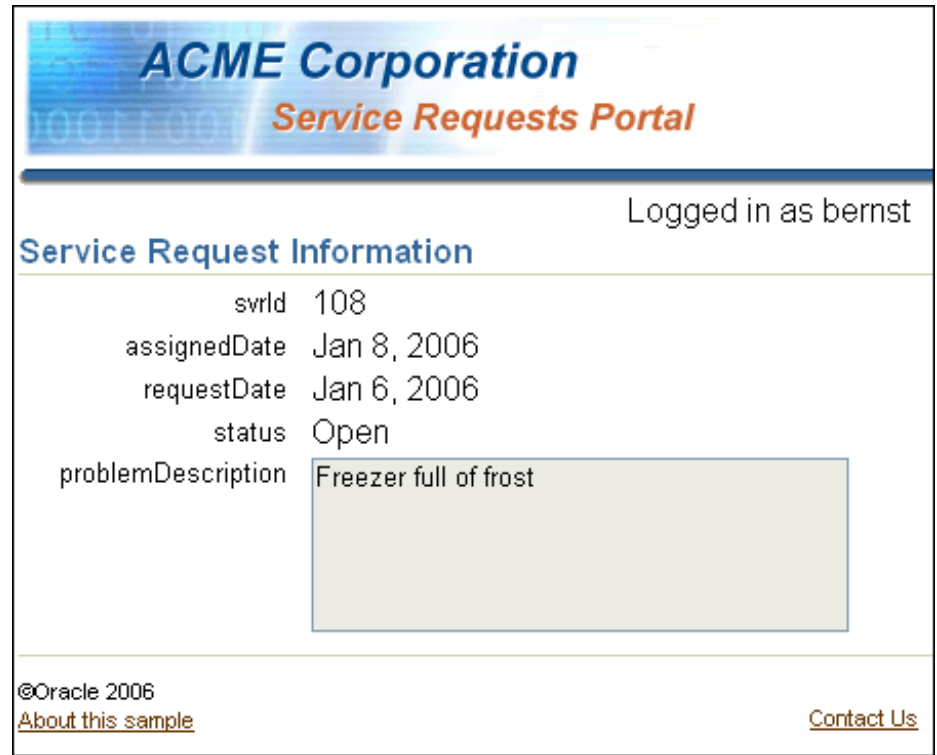

# ノート・パネルの追加

このページの 2 番目のセクションは、ユーザーが新しい行を ServiceRequest 履歴に追加できる エントリ・フォームです。フォームには、ノート・フィールドおよびボタンのみ表示されます。

ノート・パネルは、serviceHistories カスタム・コンストラクタに基づいています。ページの ロード時に、コンストラクタがコールされます。フォームから値を受け入れるイテレータで行 が作成され、EL を使用してアクセス可能になります。コンストラクタは、現在のサービス・リ クエストおよび現在のユーザー・オブジェクトの 2 つの引数を受け入れます。

次の手順を実行して、カスタム・コンストラクタを作成します。

- **1.** アプリケーション・ナビゲータで、「**DataModel**」→「アプリケーション・ソース」 」 「アプリケーション・ソース」「アプリケーション・ソース」→ 「**oracle.srdemo.datamodel**」を開きます。 」
- **2.** 「**ServiceHistories.java**」をダブルクリックして、コード・エディタでこれを開きます。 」

```
3. デフォルト・コンストラクタのすぐ下に、次のコードを追加します。デフォルトのコンス
   トラクタは、
       public ServiceHistories() {
        …
       }
   として定義されています。
      public ServiceHistories(ServiceRequests sr, Users user) {
          this();
          sr.addServiceHistories(this); 
          setUsers(user);
          setLineNo(null);
          setSvhDate(null);
       }
4. コンストラクタの作成後に、データ・コントロールを再作成します。
```
「**SRPublicFacadeBean.java**」を右クリックして、コンテキスト・メニューから「データ・ 」 「データ・ コントロールの作成」を選択します。

### ノートの追加セクションの作成

カスタム・コンストラクタを作成し、データ・コントロールに含めたので、フォームを追加し て、サービス履歴行を作成できます。フォームを追加する場合、コンストラクタに対する 2 つ の引数の入力を求められます。最初の引数は現在のサービス・リクエストで、 findServiceRequestById バインディングから取得します。2 番目の引数はユーザー・オブジェク トで、userInfo Bean から取得します。

- **1.** ビジュアル・エディタで、「**SRMain.jspx**」タブをクリックします。 」
- **2.** 「データ・コントロール・パレット」を選択し、「**SRPublicFacadeLocal**」→「コンストラ 」 「コンストラ クタ」→「**oracle.srdemo.datamodel.ServiceHistories**」→ 「**ServiceHistories(ServiceRequests, Users)**」メソッドを、構造ウィンドウの 」 2 番目の **afh:rowLayout** にドラッグします。
- 3. 「フォーム・フィールドの編集」ダイアログ・ボックスで、「送信ボタンを含める」を選択 して、「**OK**」をクリックし、デフォルトのフィールド値を受け入れます。 」
- **4.** アクション・バインディング・エディタで、「**sr**」パラメータを選択して、 」 「**value**」プロパ ティをダブルクリックします。「参照」ボタンをクリックして、EL ピッカーを開きます。
- **5.** 「**ADF** バインディング」→「バインディング」 バインディング」 「バインディング」 「バインディング」→「**findServiceRequestByIdIter**」→ 「**currentRow**」を開きます。 」 「**dataProvider**」をダブルクリックして、式を作成します。 」 「**OK**」をクリックします。コードは次のように表示されます。 」

\${bindings.findServiceRequestByIdIter.currentRow.dataProvider}

- **6. user** パラメータの「value」プロパティをダブルクリックし、「参照」ボタンをクリックし て EL ピッカーを開きます。
- **7.** 「**JSF** マネージド **Bean**」→「**userInfo**」を選択し、「**userobject**」をダブルクリックしてこ 」 れを式に追加します。「**OK**」をクリックします。コードは次のように表示されます。 」

\${userInfo.userobject}

**8.** 「**OK**」をクリックして、アクション・バインディング・エディタを閉じます。 」

ユーザーがこのパネルを使用してノートを追加する場合に、使用する必要があるフィール ドは「ノート」フィールドのみです。次の手順では、「構造」ペインおよびプロパティ・イ ンスペクタで false である「ノート」フィールド以外の、すべてのフィールドの rendered プロパティを変更します。

**9.** 「構造」ペインで「**af:inputText**」項目を選択し、 」 **rendered** プロパティを notes.inputValue 以外の属性ごとに **false** に変更します。

注意 **:** [Ctrl] を押しながら [Click] を押して、すべての属性を複数選択し、プロパティ・イ ンスペクタで共通の rendered プロパティを変更できます。

- **10. notes.inputValue** コンポーネントの **Rows** プロパティを **4** に変更します。このフィールド をテキスト領域タイプのフィールドにします。
- **11.** Columns プロパティを **35** に変更します。
- **12.** Label プロパティを **SR Notes** に変更します。

#### コードの値の導出

最後に、このパネルに対して、カスタム・コードを、データを追加して履歴行を保持する 「Add a Note」ボタンに追加する必要があります。ユーザーが値をそれぞれ入力するのではな く、現在のサービス・リクエストおよび現在のユーザーから値を導出します。

- **1.** コンポーネント・パレットで、「**SRPublicFacadeLocal**」→「**persistEntity(Object)**」を選 択して、これをビジュアル・エディタの「Submit」ボタンにドラッグします。コンテキス ト·メニューから「既存の CommandButton のバインド」を選択します。
- **2.** アクション・バインディング・エディタで、value プロパティを **\${bindings.ServiceHistories.result}** に設定します。「**OK**」をクリックして続行します。 」
- **3.** 「**persistEntity**」ボタンを選択して、次のプロパティを変更します。 」

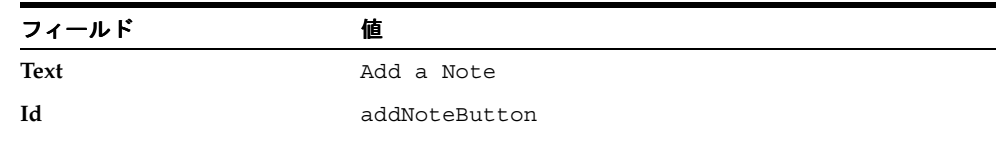

後でデータをリフレッシュできるのは、このボタンがクリックされる場合のみです。ADF には、ボタンのクリック時のみ実行される setActionListener コンポーネントが用意されて います。setActionListener は、from 句および to 句の 2 つの引数を受け入れます。リフ レッシュ条件では、to 句の値をチェックして、ボタンが押されたかどうかを確認します。

- **4.** 構造ウィンドウで、「**af:commandButton**(**Add a Note**)」を右クリックします。コンテキ 」 スト・メニューから、「af:commandButton の中に挿入」→「ADF Faces Core」→ 「**SetActionListener**」を選択します。 」
- **5.** 「SetActionListener の挿入」ダイアログ・ボックスで次の値を入力して、「**OK**」をクリッ クします。

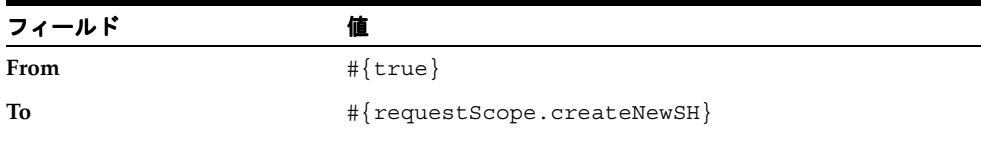

**6.** 「**Add a Note**」ボタンをダブルクリックします。 」 「バインド Action プロパティ」ダイアロ グ・ボックスが開きます。「ADF バインディング・コードの生成」チェック・ボックスが 選択されていることを確認し、「**OK**」をクリックして、メソッド名のデフォルト値を受け 」 入れます。

「バインド Action プロパティ」ダイアログ・ボックスが閉じて、SRMain.java ファイルの addNoteButton\_action() メソッドに移動します。ここで、svhType 引数の設定、エンティ ティの保持およびサービス・リクエストの再問合せを行うカスタム・コードを追加します。

ユーザーが「**Add a Note**」ボタンをクリックすると、次のコードが実行されます。ユー 」 ザーは、フォームにノート説明を入力するのみです。コードは、ユーザーに基づくノート のタイプを判別します。サインオンしているユーザーが顧客の場合、値には Customer が 設定され、ユーザーがスタッフの場合、タイプには Technician が設定されます。

**7.** 次のように svhType を判別します。次のコードを AddNoteButton\_action() メソッド に、メソッドの最初の行としてコピーします。

**// START CUSTOM CODE TO SET SVHTYPE** 

```
FacesContext ctx = FacesContext.getCurrentInstance();
String callType = "Customer";
UserInfo user = 
     (UserInfo)JSFUtils.getManagedBeanValue(ctx, "userInfo");
     if (user.isStaff()) {
         callType = "Technician";
     }
```
**ADFUtils.setPageBoundAttributeValue(getBindings(),"svhType", callType);**

**8.** このコードをメソッドにコピーする場合、JDeveloper では必要なクラスをインポートする よう求められます。次のインポートを受け入れます。

**javax.faces.context.FacesContext oracle.srdemo.view.UserInfo oracle.srdemo.view.util.JSFUtils oracle.srdemo.view.util.ADFUtils**

**9.** 次のようにエンティティを保持します。JDeveloper では、「submit」ボタンに persistEntity() メソッドをドロップした際にエンティティを保持するコードが作成さ れます。これは、次の内容を実行するコードです。addNoteButton\_action() メソッド にはすでに設定されているので、変更する必要はありません。

BindingContainer bindings = getBindings(); OperationBinding operationBinding = bindings.getOperationBinding("persistEntity"); Object result = operationBinding.execute();

**10.** 次のようにサービス・リクエスト・イテレータをリフレッシュします。ユーザーがノート を追加し、エンティティを保持する場合、(次の項で追加する)ページの下部にある表をリ フレッシュする必要があります。メソッドの OperationBinding を取得し、これを実行する ことによって、イテレータをリフレッシュします。エンティティを保持するコードの後に、 次のコードを追加します。

```
…
Object result = operationBinding.execute();
//now re-execute the iterator to refresh the screen
OperationBinding requery = bindings.getOperationBinding("findServiceRequestById");
requery.execute();
```
これは、addNoteButton\_action() メソッドのすべてのコードです。

最後に、ServiceHistoriesIterator の自動リフレッシュ時間および回数を指定する必 要があります。

- **11.** アプリケーション・ナビゲータで、「**app\_SRMainPageDef.xml**」を選択します。 」
- **12.** 構造ウィンドウで、「**ServiceHistoriesIter**」を選択します。 」
- **13.** プロパティ・インスペクタで、RefreshCondition を次のように変更します。

**\${(!adfFacesContext.postback || requestScope.createNewSH) and empty bindings.exceptionsList}**

Faces ポストバックのためページ・リフレッシュが実行されない場合または createNewSH が TRUE の場合に、自動リフレッシュの実行を確認することをこの条件によりチェックし ます。これは、setActionListener イベントで追加したコードです。例外リストでエラーを バインディングしている場合、リフレッシュを行わないようにすることもできます。

データベースにレコードをコミットしているので、ローカル・トランザクションとしてト ランザクションを管理するよう、OC4J のプリファレンスを設定する必要があります。 OC4J のプリファレンスでこれを行います。

- **14.** OC4J サーバーが稼働していないことを確認してください。メニューから、「実行」→ 「OC4J の終了」を選択します。
- **15.** アプリケーション・ナビゲータで「**DataModel**」プロジェクトをクリックし、メニューか 」 **ら「ツール」→「埋込み OC4J の設定」**を選択します。
- **16.** 「**Current Workspace (SRDemo)**」→「**DataSources**」を開きます。 」
- **17.** 「**jdev-connection-managed-SRDemo <Managed Data Sources>**」をクリックします。 」
- **18.** トランザクション・レベルを **Local** に設定し、「**OK**」をクリックします。 」

# サービス履歴パネルの追加

SRMain ページに必要な、最後の UI コンポーネントは、現在のサービス・リクエストに対する サービス・リクエスト履歴レコードを表示する読取り専用パネルです。

- **1.** ビジュアル・エディタで、「**SRMain.jspx**」タブをクリックします。 」
- **2.** コンポーネント・パレットで、「**findServiceRequestById(Integer)**」→「**ServiceRequests**」 を開きます。これは、このページ(サービス・リクエストを表示するページ)の上位パネ ルに使用するコレクションです。

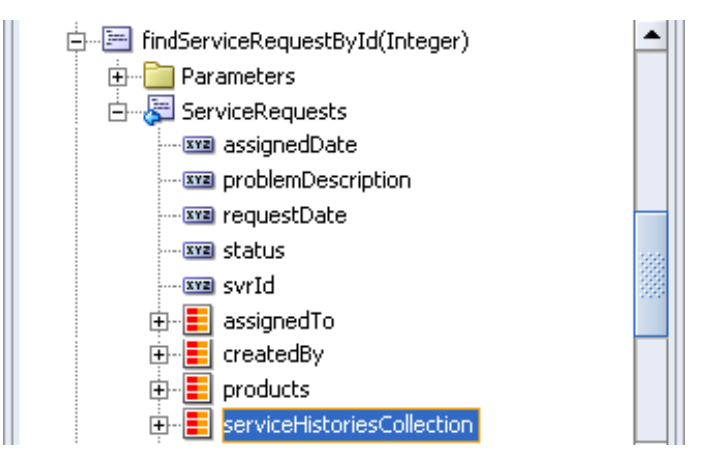

- **3.** データ・コントロール・パレットから、「**serviceHistoriesCollection**」を構造ウィンドウの 」 最後の (3番目の) afh:rowLayout に ADF **読取り専用表**としてドラッグします。
- 4. 「表の列の編集」ダイアログ・ボックスで、**「選択を有効にする**」チェック・ボックスの選択 が解除されていることを確認します。「**OK**」をクリックして、デフォルトを受け入れます。 」
- **5.** ビジュアル・エディタで、「**Notes**」列、「**svhType**」列および「**svhDate**」列を除く、すべ 」 ての列を削除します。(列でクリックして [Delete] を押すか、右クリックしてコンテキス ト・メニューから「削除」を選択します。)
- **6.** 構造ウィンドウで、列を次の順番に再配置します。 **svhDate svhType notes**

SRList ページからページをテストできます。SRList ページで選択した同じ列がページに表 示されることを確認します。

7. アプリケーション·ナビゲータで「SRList.jspx」を右クリックして、「実行」を選択しま す。サインオンしているユーザーとして、ユーザーに属するサービス・リクエストのいず れかを表示するよう選択することもできます。ノートを任意のサービス・リクエストに追 加します。ページの下部にあるディテール表に表示されます。テストが終了したら、ブラ ウザを閉じます。

# まとめ

この章では、ADF Faces コンポーネントを使用して、マスター / ディテール・ページを作成し ました。このコンポーネントを使用すると、ページの 2 つのパネル間で連携されたデータを表 示できます。コードを追加しないと、履歴パネルには、上位パネルに表示されたサービス・リ クエストに関連付けられた行のみ表示されます。

コール側のページから送信されたパラメータに基づいたページを、リフレッシュする処理を追 加することもできます。これは、複数ページ全体で連携されたデータが SRMain ページに表示 されることで確認しました。

この章で実行した主なタスクは次のとおりです。

- サービス・リクエスト読取り専用フォームの作成
- 新規のサービス履歴行を作成するカスタム・コンストラクタの作成
- ノート入力フォームの作成
- サービス・リクエスト履歴表の追加

# トランザクション機能の実装

この章では、サービス・リクエストを作成するページの作成方法について説明します。サービ ス・リクエストのプロセスは、3 つの主なページ、つまり製品と問題を指定するページ、値を 確認するページ、サービス·リクエストIDをコミットおよび表示するページで構成されていま す。4 つ目のページを作成することもできます。このページには、一般的な製品の問題の解決 に関する FAQ を表示します。

この章の内容は次のとおりです。

- [概要](#page-115-0)
- [作成ページの開発](#page-116-0)
- [確認ページの作成](#page-125-0)
- [完了ページの作成](#page-135-0)
- FAQ [ページの作成](#page-138-0)
- [ページの実行](#page-143-0)
- [まとめ](#page-143-1)

# <span id="page-115-0"></span>概要

レコードの作成および削除のトランザクション操作はプロセスに類似しています。レコードの 作成時には、ユーザーは情報を入力し、作成ボタンをクリックして、作成の確認を受信します。 レコードの削除時には、ユーザーはレコードを選択し、削除ボタンをクリックして、削除の確 認を受信します。どちらの場合も、ユーザー処理に間違いがないかどうかユーザーに尋ねるス テップを追加することができます。

この章では、次の 4 つの画面を作成します。

- サービス・リクエスト・レコード(SRCreate)を作成または削除するページ
- 新規作成されたサービス・リクエスト値 (SRCreateConfirm) を含む、処理を確認する ページ
- 作成の成功 (SRCreateDone) を確認するページ
- 可能性のあるサービス・リクエストの解決策 (SRFaq) を説明する静的テキストを表示す るページ

この章では、次の主なタスクを実行します。

- 作成、確認および完了ページの作成
- UIResources.properties から値を取得するプロンプトの変更
- データ・バインドされたオブジェクトに対するコンポーネントの追加
- トランザクションの制御用コマンドの追加
- トランザクションの値の管理
- ページ間のパラメータの渡しおよび移動
- 作成プロセスの進行状況を表示するプロセス・トレインの定義およびアクティブ化
- FAQ の作成およびリンク

注意 **:** 第 8 章を正常に完了しなかった場合は、チュートリアル設定に含まれ る章終了時のアプリケーションを使用できます。

- **1. Chapter9** というサブディレクトリを作成して、初期アプリケーションを保 存します。デフォルト設定を使用した場合は、 **<jdev\_install>¥jdev¥mywork¥Chapter9** になります。
- **2. <tutorial\_install>¥starterApplications¥ SRDemo-EndOfChapter8.zip** をこの新規ディレクトリに解凍します。別 の新規ディレクトリを使用して、この初期アプリケーションとこれまでの作 業を別々に保存します。
- **3.** JDeveloper で、使用している SRDemo アプリケーション・ワークスペースを 閉じます。
- **4.** 「ファイル」→「開く」を選択して、 「**<jdev\_install>¥jdev¥mywork¥Chapter9¥SRDemo¥SRDemo.jws**」を 選択します。この章の初期アプリケーションが開きます。

第 8 章のステップの内容をすべて実装したアプリケーションを使用して、こ のチュートリアルを続行できます。

# <span id="page-116-0"></span>作成ページの開発

SRCreate ページを使用すると、ユーザーはサービス・リクエストを新規作成できます。SRList ページのメイン・メニューはこのページをコールできます。すべてのページで使用可能なグ ローバル・メニューの「サービス・リクエストの新規作成」をコールすることもできます。

SRCreate を使用すると、ユーザーは、すべての電化製品のリストから選択し、説明を入力でき ます。ユーザーは、説明の入力後に「Continue」ボタンをクリックすると、確認ページにアク セスできます(SRCreateConfirm の詳細を参照)。

ただし、ユーザーが情報を入力する前に、FAQ ページを表示するオプションがあります。この ページには、クリック時に、対応する回答とともに FAQ 一式を表示するモデル・ページが表示 されます。SRCreate ページの別の重要な機能として、「Cancel」ボタンをクリックすると、 サービス・リクエストの新規作成を取り消すオプションがあります。「Cancel」をクリックする と、すべてのフォームの検証を省略して、SRList ページに戻ります。

注意 **:** チュートリアルの先の手順において、ページ・フロー・ダイアグラム でページのアウトラインを作成しました。この章では、ページを完了し、第 4 章で作成したテンプレートを適用します。

次の手順を実行して、作成ページを作成し、先に作成したテンプレートを使用します。

- **1.** 開いていない場合は、「**faces-config.xml**」ファイルをダブルクリックして、ページ・ 」 フロー・ダイアグラムを表示します。
- **2.** 「**SRCreate**」ページをダブルクリックして、 」 JSF ページ・ウィザードを起動します。
- **3.** ウィザードの最初の 3 つのステップに対する値が、次の表の値と一致していることを確認 します。

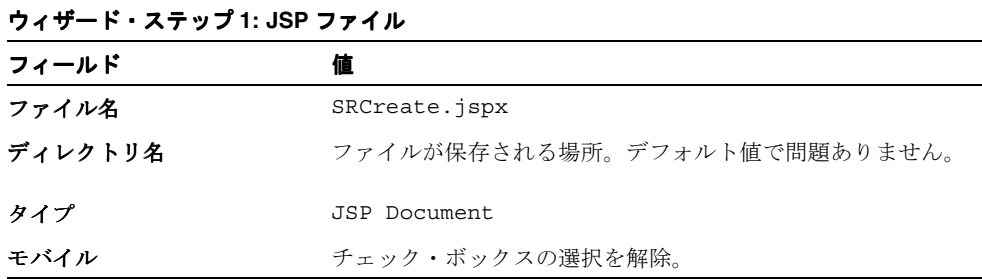

**4.** 「次へ」をクリックして続行します。 「次へ」

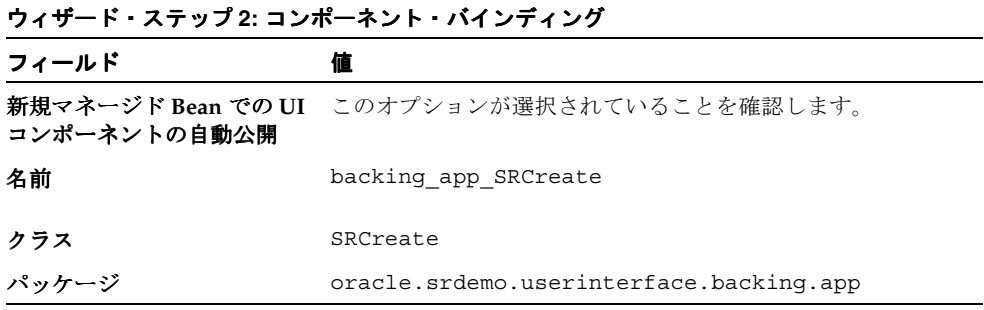

**5.** 「次へ」をクリックして続行します。 「次へ」

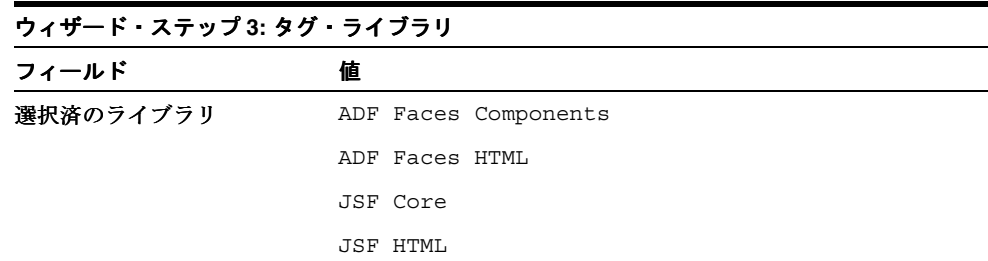

- **6.** 「終了」をクリックして、ページ詳細を作成します。ビジュアル・エディタに、新規の SRCreate ページが表示されます。
- **7.** まだ開かれていない場合は、**SRDemoTemplate** ファイルを開きます。構造ウィンドウで 「afh:html」ノードを右クリックして、ショートカット・メニューから「コピー」を選択し ます。
- **8.** タブをクリックして **SRCreate** ページに戻り、構造ウィンドウで、「**f:view**」ノードを開き 」 ます。
- **9.** 「**html**」ノードを削除します。 」 「**f:view**」を右クリックして、ショートカット・メニューか 」 ら「貼付け」を選択します。
- **10.** 構造ウィンドウで、「**afh:html**」ノードをダブルクリックして、 」 Title プロパティを **SRDemo Create** に変更します。
- **11.** 「**OK**」をクリックします。ビジュアル・エディタにより、他のページのルック・アンド・ 」 フィールで、SRCreate ページが表示されます。

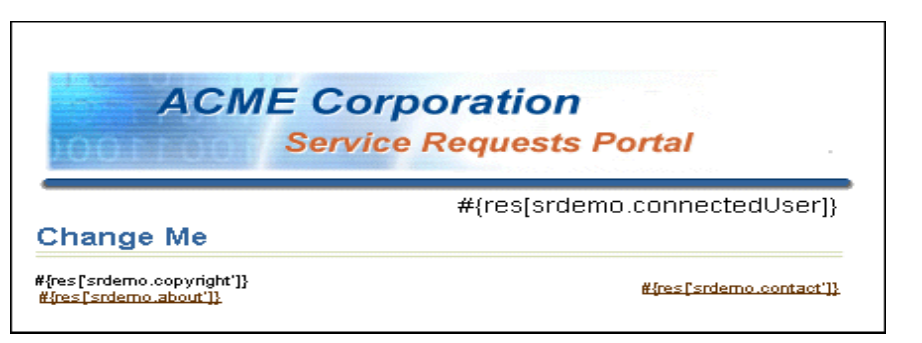

### 作成ページの変更

この項では、SRCreate ページ構造を変更して、別のタイトルの表示、レイアウトの変更および 出力項目の組込みを行います。サービス・リクエストの作成は一種のプロセスなので、そのプ ロセスを追跡することは役に立ちます。

- **1.** 構造ウィンドウで、「**f:view**」→「**afh.html**」→「**afh.body**」→「**h:form**」ノードを開い 」 て、af:panelPage を表示します。
- **2.** 「**af:panelPage**」をダブルクリックして、 」 Title プロパティを **#{res['srcreate.pageTitle']}** に変更します。

このプロパティをタイトル用に選択した文字テキストに設定できます。プロパティを、複 数のプロパティと値が組になったリストを含む、UIResources.properties ファイルの 値に設定します。実行時に、このファイルが読み込まれ、ページ上で値が置換されます。 ページ・タイトルは、「Create a New Service Request」になります。

**3.** プロセス・トレインを作成して、サービス・リクエストの作成プロセスを追跡します。 ADF Faces Core カテゴリから、**ProcessTrain** を af:panelPage コンポーネントにドラッグし ます。すべてのページを通じて、作成プロセスの進行状況を視覚的に表示できます。

**4.** 「**af:processTrain**」を選択します。プロパティ・インスペクタで、プロパティを次の表の値 」 に設定します。

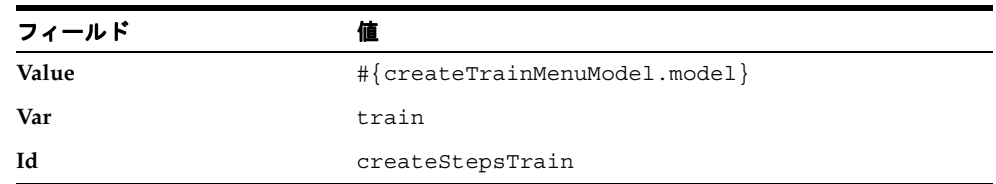

- **5.** 構造ウィンドウで、「**af:processTrain**」→「**ProcessTrain**」ファセットを開いて、 」ファセット **nodeStamp** を表示します。ADF Faces Core カテゴリから、**CommandMenuItem** を nodeStamp にドラッグします。
- **6. af:commandMenuItem** プロパティを選択および変更して、次の表と一致するようにしま す。

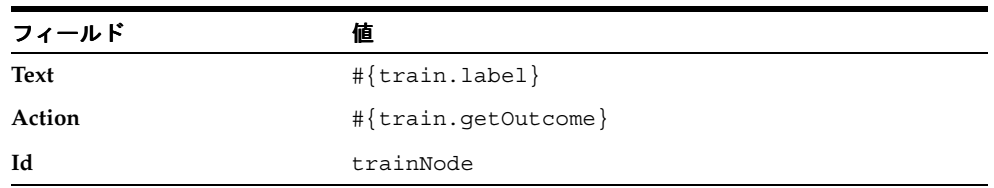

**7.** 「**af:commandMenuItem**」を選択した状態で、 」 「ソース」タブをクリックして、もう 「ソース」 1 つプ ロパティ **readOnly="#{createTrainMenuModel.model.readOnly}"** を設定します。

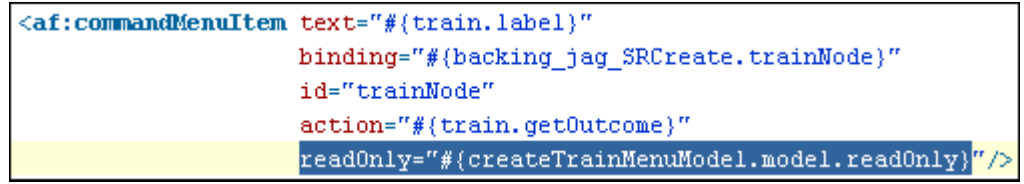

8. 「設計」タブをクリックします。構造ウィンドウで、ADF Faces Core カテゴリから **ObjectSpacer** をドロップします。af:processTrain の下に表示されます。

これを行うには、**ObjectSpacer** を af:processTrain の右下の af:panelPage にドラッグしま す。別の場所に移動する必要がある場合、別のノードにドラッグすると、そのノードのリ ストの最後に追加されます。**Width** プロパティをクリアします。

- **9.** ページに余白を追加して項目用の場所を作成するには、**PanelHorizontal** コンポーネント を af:panelPage にドロップします。PanelHorizontal を af:panelPage にドロップすると、 リストの最後で af:objectSpacer の下に追加されます。
- **10.** 「**af:panelHorizontal**」ノードを開きます。 」 ADF Faces Core カテゴリから、**OutputText** 項 目および **CommandLink** を af:panelHorizontal ノード内にドロップします。出力テキスト およびコマンド・リンク項目により、問題を解決するための FAQ ページの確認に関する情 報が表示されます。
- **11.** af:outputText の Value プロパティを **#{res['srcreate.faqText']}** に設定します。 af:commandLink プロパティを次の表の値に設定します。

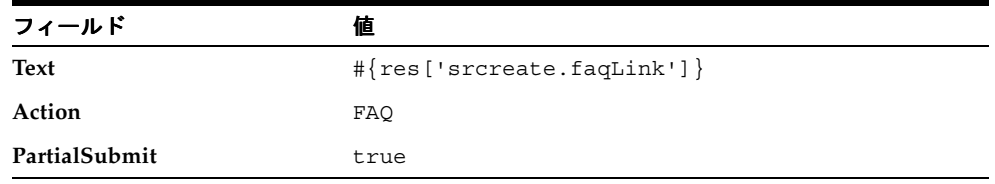

**12.** テキストとリンクの間に余白を作成します。 af:panelHorizontal ノードで、**ObjectSpacer** を 「PanelHorizontal」ファセット→「セパレータ」ノードにドロップします。spacer の幅を **4** に設定します。構造ウィンドウは、次のスクリーンショットのように表示されます。

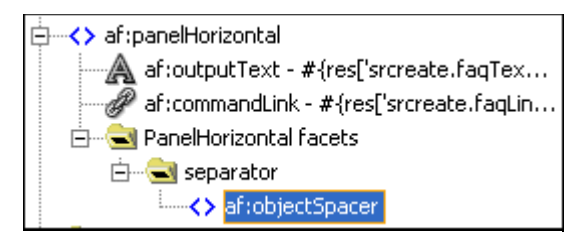

このページで実行およびテストする内容について、説明テキストを追加します。

- **13.** 「**af:panelHorizontal**」ノードを閉じて、 」 af:panelHorizontal の下に別の **ObjectSpacer** を追 加します。これを行うには、**ObjectSpacer** を af:panelPage にドロップします。**Width** プロ パティをクリアします。
- **14.** af:objectSpacer の下に、ADF Faces Core カテゴリから **OutputFormatted** 項目を追加しま す。
- **15.** 「**af:outputFormated**」項目をダブルクリックして、 」 Value プロパティを **#{res['srcreate.explainText']}** に設定します。これにより、ページにサービス・ リクエストに関する情報の入力方法を説明するテキストが表示されます。
- **16.** af:outputFormatted 項目の下に、別の **ObjectSpacer** を追加します。**Width** プロパティをク リアします。
- **17.** ビジュアル・エディタで、コンテキスト・メニューから「実行」を選択します。ページが 実行されると、UIResources.properties ファイルから導出されたヘッダーおよびラベ ルを配置したフォームの構造が表示されます。
- **18.** 入力が求められたら、ユーザー名に **sking** を使用し、パスワードに **welcome** を使用しま す。

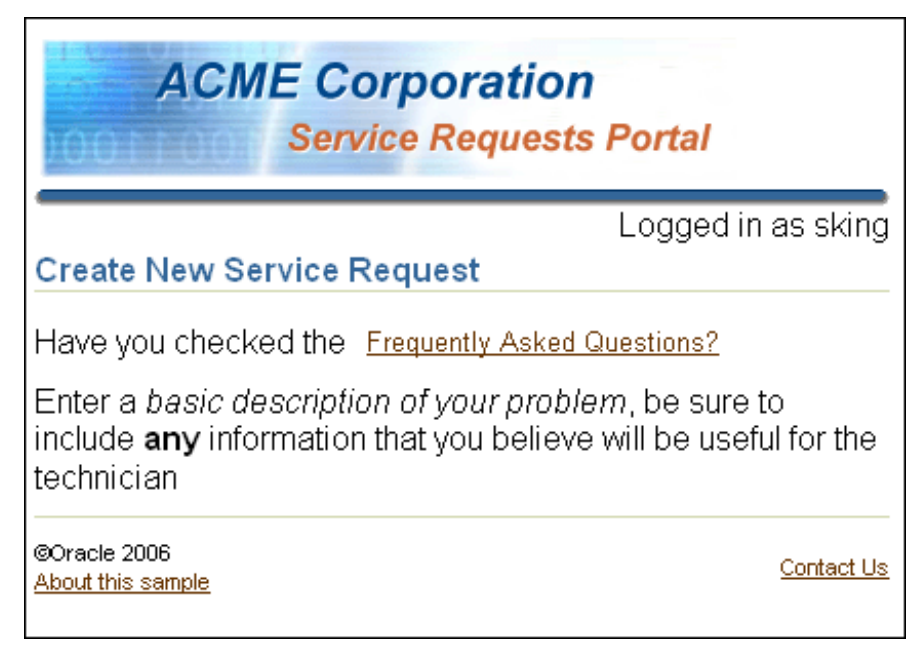

### ページへのデータ・コンポーネントの追加

この項では、サービス・リクエストを作成するために、データ・コンポーネントを組み込みま す。SRCreate の入力フォームを使用すると、ユーザーは、製造表から移入された電化製品リス トから選択できます。問題の説明を入力するためのテキスト領域もいっしょに表示されます。 「Continue」ボタンをクリックすると、確認のアクションが実行され、SRCreate の確認ページ に移動します。このページでは、新規のサービス・リクエストをデータベースにコミットでき ます。

注意 **:** コンポーネントをノードの最後に追加するときには、常に、親ノード にドロップします。自動的にリストの最後に追加されます。追加後に、その コンポーネントを移動できます。

- **1.** 最初に、データ・コンポーネントを構成するパネルが必要です。ADF Faces Core カテゴリ で、**PanelForm** を構造ウィンドウにドラッグしてドロップし、最後の af:objectSpacer の下 に表示されるようにします。これを行うには、PanelForm を af:panelPage にドロップしま す。
- 2. 「データ・コントロール・パレット」タブをクリックします。「SRPublicFacadeLocal」→ 「**findAllProducts()**」ノードを開いて、戻り値ノードの「 」 **Products**」を選択します。 」

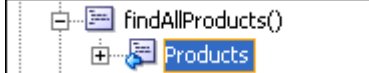

- **3.** このコンポーネントを af:panelForm にドラッグします。ポップアップ・メニューで、「移 **動」→「ADF ナビゲーション・リスト」**を選択します。
- **4.** リスト・バインディング・エディタで、**name** 属性のみが「属性の表示」リストにあるこ とを確認してください。「**OK**」をクリックして続行します。 」

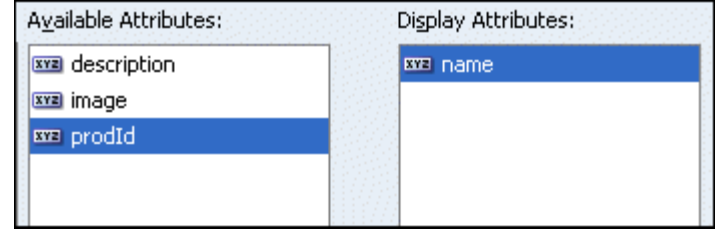

**5.** リストは af:panelGroup に作成されますが、af:panelGroup は必要ありません。構造ウィン ドウで、**af:selectOneChoice** を af:panelForm にドラッグします。「**af:panelGroup**」を選択 して削除します。

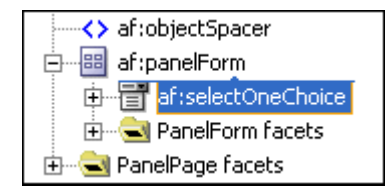

この操作では、af:panelGroup で Details のラベルが付いた、ネストされた af:panelHeader も削除されます。

**6.** ドロップダウン・リストではなくリストとして、Products のリストを表示します。 「**af:selectOneChoice**」を再度選択して、コンテキスト・メニューから「変換」 」を選択しま す。下へスクロールして、ダイアログ・ボックスから、「**SelectOneListbox**」を選択して、 」 「**OK**」をクリックします。 」

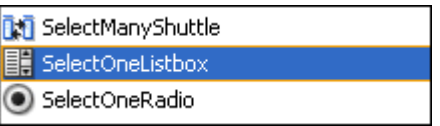

- **7.** プロパティ・インスペクタで、af:selectOneListbox 項目に対して、Label プロパティを、 UIResources.properties から取得される **#{res['srcreate.info.1']}** に設定します。 また、AutoSubmit プロパティを **false** に設定します。このプロパティは、ある値を選択 する際に発生する内容を制御します。true の場合、値を選択すると即座に発行されます。 false の場合、明示的に発行の操作を実行するまで発行されません。
- **8.** ADF Faces Core カテゴリから、**InputText** を af:panelForm にドラッグします。 af:selectOneListbox の後に表示されます。この値を次の表の値に設定します。「**OK**」をク リックします。

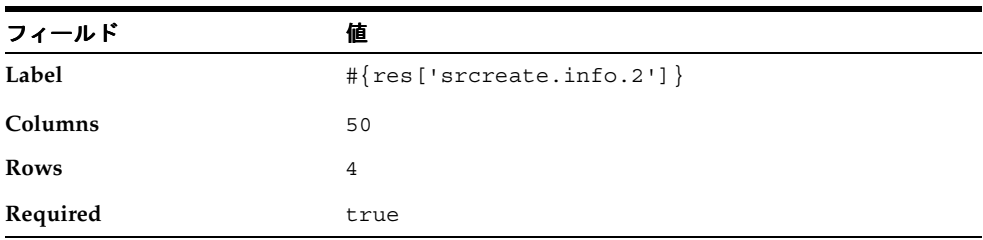

- **9. PanelButtonBar** を「af:panelForm」→「PanelForm Facet」→「footer」にドロップしま す。
- **10. CommandButton** を af:panelButtonBar にドロップします。ユーザーがサービス・リクエス トの作成を取り消すためのものです。Text プロパティを **#{res['srdemo.cancel']}** に、Immediate プロパティを **true** に、Id プロパティを **cancelButton** にそれぞれ設定 します。
- **11.** 2 番目の **CommandButton** を af:commandButtonBar にドロップします。ユーザーがサービ ス・リクエストの作成を続行するためのものです。Text プロパティを **#{res['srdemo.nextStep']}** に、Action プロパティを **confirm** にそれぞれ設定しま す。

12. 「保存」をクリックし、「実行」をクリックして、ページを実行します。

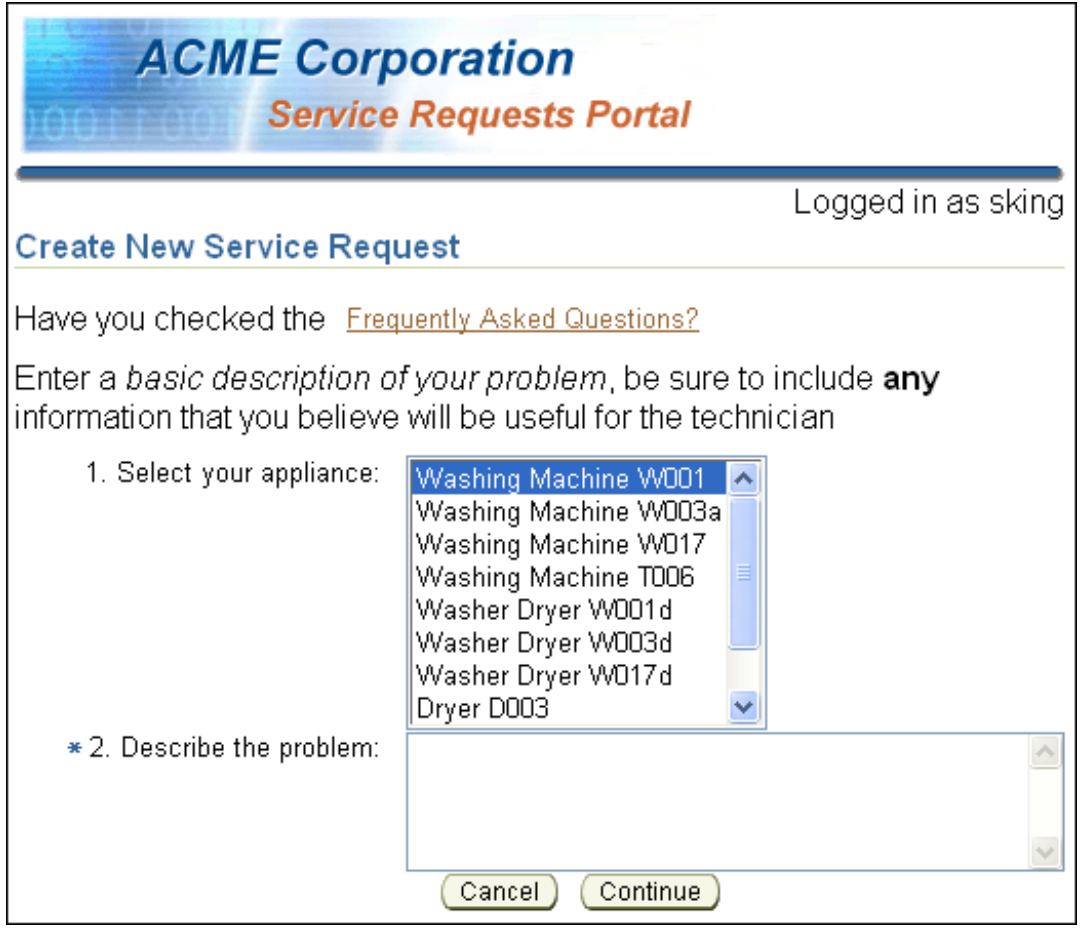

### ユーザーが入力した問題の説明の保存

このページでは、ユーザーは、基本的に、リストからの製品の選択および問題の説明の入力と いう 2 つのことを行います。結果コレクションの現在の行を使用して、現在選択されている製 品を記録します。これは、データ・コントロール・パレットから項目を作成したために実行さ れます。ただし、問題の説明フィールドはバインドされていません。変数を使用して、値を保 存できます。

- **1.** SRCreate ページ用のページ定義ファイルに変数を保存します。ビジュアル・エディタか ら、「ページ定義に移動」コンテキスト・メニューを使用して、ファイルに移動します。
- **2.** 「executables」ノードで右クリックして、「executables の中に挿入」→「variableIterator」 を選択します。
- **3.** 構造ウィンドウで、「**executables**」ノードを開きます。 」 「**variables**」ノードを選択して、コ 」 ンテキスト・メニューから、「**variables** の中に挿入」→「 の中に挿入」 「**variable**」を選択します。変数の 」 名前を **problemDescriptionVar** に、型を **java.lang.String** に設定します。「**OK**」 をクリックします。
- **4. 構造ウィンドウの「バインディング」および「Bindings の中に挿入」→** 「**attributeValues**」を選択します。 」

5. 属性バインディング・エディタで、「変数」ノードを選択すると、「属性」パネルに problemDescriptionVar が表示されます。これを選択して、ページの下部にある「イテレー タの選択」ドロップ・ダウンに、変数が表示されることを確認します。「**OK**」をクリック します。

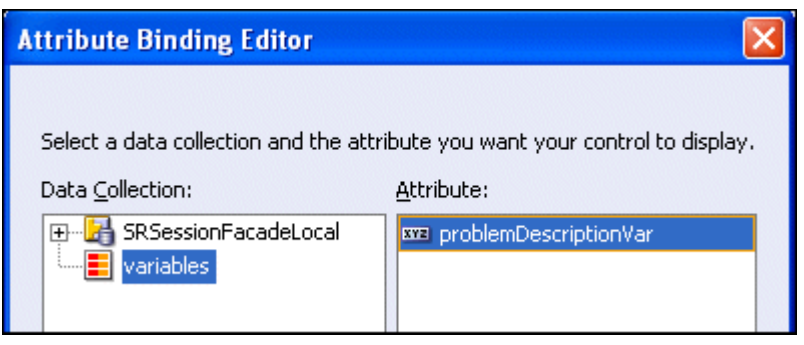

- 6. 構造ウィンドウで、「バインディング」→「problemDescriptionVar」を選択します。ID プ ロパティを、problemDescriptionVar から **problemDescription** に変更します。
- **7.** 作業内容を保存します。
- **8.** ビジュアル・エディタで、「**SRCreate.jspx**」タブをクリックして、ページに戻ります。 」 problemDescription の 「af:inputText -#{res['srcreate.info.2']}」フィールドを選択します。 プロパティ・インスペクタで、EL 式ピッカーを使用して、Value プロパティを **#{bindings.problemDescription.inputValue}** に設定します。

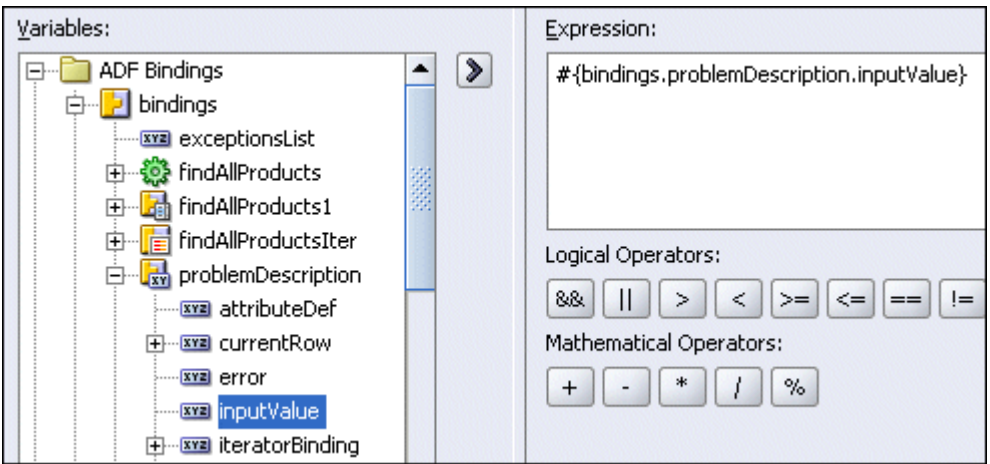

#### 再利用可能なメソッドの作成

「Cancel」ボタンをクリックすると、(GlobalHome ナビゲーション・ルールを通じて) SRList ページに戻ります。SRList ページに戻る際に、製品リストを初期値にリセットして、 problemDescription フィールドをクリアすることもできます。ページは、別のサービス・ リクエストを作成できる状態になっています。

- **1.** ボタンを組み込むには、ビジュアル・エディタで、フッターにある最初のボタン (**#res['srdemo.cancel']**)をダブルクリックして、アクションを定義します。「バインド Action プロパティ」ペインで、 (cancelButton action となる) デフォルトの**メソッド** 名を受け入れて、「**OK**」をクリックします。 」
- **2. SRCreate.java** ファイルに移動します。次のコードをイベントに追加します。import 文を ファイルの先頭に追加します。

**import oracle.binding.BindingContainer;**

**3.** このコードの最初のセクションは、変数の宣言の後で、クラスの最初のメソッドの前にあ ります。BindingContainer の変数および BindingContainer の get メソッドと set メソッド をそれぞれ定義します。

```
private BindingContainer bindings;
public BindingContainer getBindings() {
    return this.bindings;}
public void setBindings(BindingContainer bindings) {
    this.bindings = bindings;}
```
**4.** コードの次の部分が、生成された cancelButton\_action() メソッドに取ってかわりま す。コードの各セクションが行う内容を説明するインライン・コメントがあります。既存 のメソッドを次の内容に置き換えます。

```
public String cancelButton_action() {
    /*
    This action is actually reused from two pages, so we just need to ensure that we 
    use the correct binding container reference.
    */
    DCBindingContainer dcBindings = 
    (DCBindingContainer)ADFUtils.findBindingContainer(getBindings(),
        "app_SRCreatePageDef"); 
    /*
    Reset the product list to the first item:
    */
    DCIteratorBinding productsIter = 
    dcBindings.findIteratorBinding("findAllProductsIter");
    productsIter.setCurrentRowIndexInRange(0);
    /*
   Clean out the description field:
    */
    AttributeBinding problem = 
         (AttributeBinding)dcBindings.getControlBinding
    ("problemDescription");
    problem.setInputValue(null);
    /*
   Navigate back to the list page
    */
    return "GlobalHome";
    }
5. [Alt] を押しながら [Enter] を押して、ファイルにすべての import 文を組み込みます。
```
- AttributeBinding パッケージの場合、**oracle.adf.model** をインポートします。
- **6.** 作業内容を保存します。

### マネージド **Bean** へのバインディングの割当て

ページに追加されるデータ・コンポーネントは、手動でデータソースにバインドされました。 ここでは、SRCreate マネージド Bean に対するバインディングを作成する必要があります。マ ネージド Bean を使用すると、UI コンポーネントはデータ・モデルと通信できます。ADF によ りマネージド Bean は作成されたので、プロパティを定義して、バインディングを管理し手動 でバインドする必要があります。

- 1. faces-config.xml ファイルを開いて、「概要」タブをクリックします。
- **2.** 「**app\_SRCreate**」マネージド Bean を選択します。「管理プロパティ」ペインで、「新規」ボ タンをクリックします。
- **3.** プロパティに **bindings** と名前を付けて、「**OK**」をクリックします。 」
- **4.** 「編集」ボタンをクリックして、Value プロパティを **#{bindings}** に設定します。「**OK**」 をクリックすると、プロセスが完了します。

# <span id="page-125-0"></span>確認ページの作成

SRCreateConfirm ページを使用すると、ユーザーは、新規作成したサービス・リクエストの確 認、およびサービス・リクエストのデータベースへのコミットを行うことができます。 SRCreate ページで、ユーザーが「Continue」ボタンをクリックするときにコールされます。新 規のサービス・リクエスト情報が表示され、「Cancel」、「Go Back」、「Submit Request」という 3 つのボタンがあります。「Cancel」をクリックすると、すべての新規サービス・リクエスト・ エントリが取り消されて、SRList ページに移動します。「Go Back」をクリックすると、 SRCreate ページに戻りますが、仮の新規サービス・リクエスト・エントリが保持されていま す。

注意 **:** フィールドのラベルが、フィールドに対してバインディングから継承 されるのではなく、一般的なリソース・バンドルから取り込まれる場合があ ります。「#{res[...]}」を含むラベルはすべて、コンポーネントの属性を参照し ます。

プロセスの作成をサポートするページの開発を続行します。プロセスの 2 番目のページは SRCreateConfirm ページで、先に作成したテンプレートも使用できます。

- **1. faces-config.xml** ファイルを開く場合は、「**SRCreateConfirm**」ページをダブルクリッ 」 クして、JSF ページ・ウィザードを起動します。
- **2.** ウィザードの最初の 3 つのステップに対する値が、次の表の値と一致していることを確認 します。

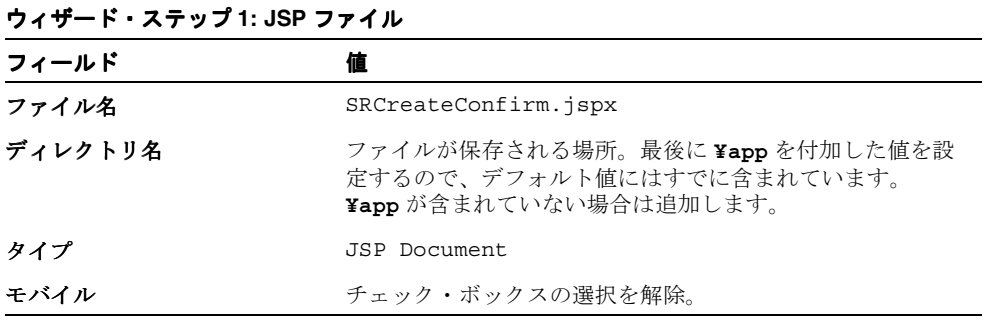

**<sup>3.</sup>** 「次へ」をクリックして続行します。

| ウィザード・ステップ2: コンポーネント・バインディング       |                                         |
|------------------------------------|-----------------------------------------|
| フィールド                              | 値                                       |
| 新規マネージド Bean での UI<br>コンポーネントの自動公開 | このオプションが選択されていることを確認します。                |
| 名前                                 | backing app SRCreateConfirm             |
| クラス                                | SRCreateConfirm                         |
| パッケージ                              | oracle.srdemo.userinterface.backing.app |

**4.** 「次へ」をクリックして続行します。

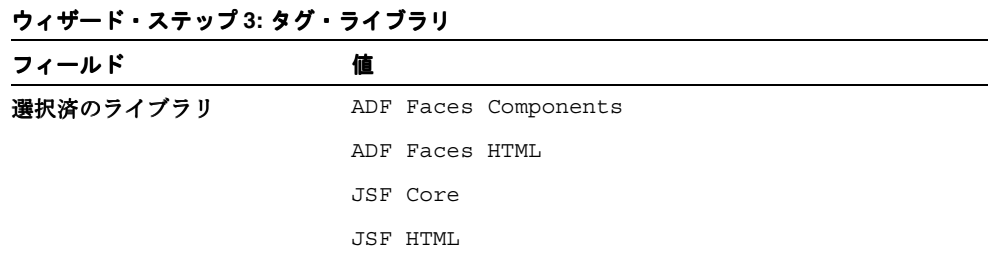

- 5. 「終了」をクリックして、ページ詳細を作成します。ビジュアル・エディタに、新規の **SRCreateConfirm ページが表示されます。**
- **6.** まだ開かれていない場合は、**SRDemoTemplate** ファイルを開きます。構造ウィンドウで 「**afh:html**」ノードを右クリックして、ショートカット・メニューから「コピー」を選択し 」 ます。
- **7.** タブをクリックして **SRCreateConfirm** ページに戻り、構造ウィンドウで、「**f:view**」ノー ドを開きます。
- **8.** 「**html**」ノードを削除します。 」 「**f:view**」を右クリックして、ショートカット・メニューか 」 ら「貼付け」を選択します。
- **9.** 構造ウィンドウで、「**afh:html**」ノードをダブルクリックし、 」 **Title** プロパティを **SRDemo Confirm** に変更します。
- **10.** 「終了」をクリックします。ビジュアル・エディタにより、他のページのルック・アンド・ 「終了」 フィールで、**SRCreateConfirm** ページが表示されます。

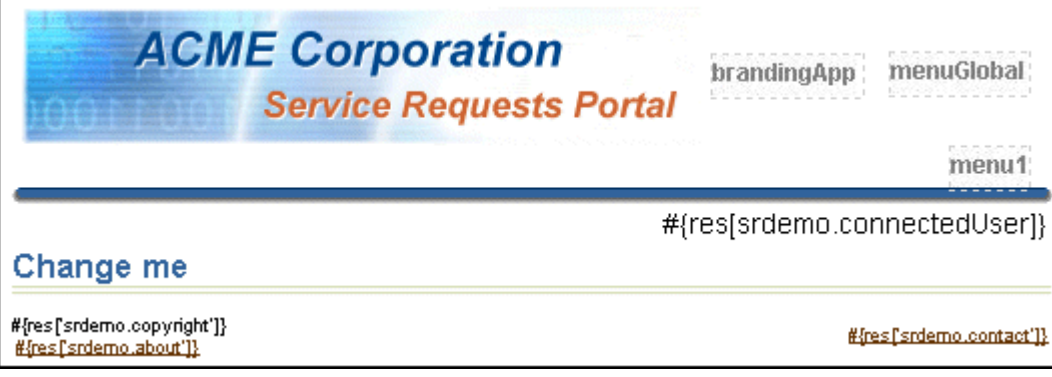

### 確認ページの変更

この項では、SRCreateConfirm ページを変更して、別のタイトルの表示およびデータ・バイン ドされたコントロールの組込みを行います。ページには、作成プロセス全体の進行状況を視覚 的に表示するプロセス・トレインが組み込まれています。最初のページでは、最初のプロセ ス・トレインの最初のサークルは表示されますが、2 番目サークルは表示されません。 SRCreateConfirm ページでは、両方のサークルが表示されます。最初のいくつかの手順は、プ ロセス・トレイン機能の有効化に焦点を合せています。

- **1.** 構造ウィンドウで、「**f:view**」→「**afh.html**」→「**afh.body**」→「**h:form**」ノードを開い 」 て、**af:panelPage** を表示します。
- **2.** 構造ウィンドウで、「**af:panelPage**」をダブルクリックして、 」 **Title** プロパティを **#{res['srcreate.pageTitle']}** に設定します。チュートリアルの他の全ページと同 様に、この値は実行時に、UIResources プロパティから提供される値に置換されます。

次に、SRCreate ページに対して実行したように、プロセス・トレインを作成する必要があ ります。手動でプロセス・トレインを作成するのではなく、SRCreate ページ用に作成した af:processTrain のコピーを使用できます。プロセス・トレインは、両方のページで同じ値 を使用します。

- **3.** 「**SRCreate**」ページを開いて、 」 **af:panelPage** を表示します。
- **4.** 「af:processTrain」を選択して右クリックします。 「コピー」を選択します。
- **5. SRCreateConfirm** ページをクリックして、構造ウィンドウで、**af:panelPage** ノードを表示 します。
- **6.** 「**af:panelPage**」を選択して、コンテキスト・メニューから、 」 「貼付け」を選択します。 「貼付け」 af:processTrain が、af:panelPage の子として追加されます。
- **7.** 「設計」タブをクリックして、構造ウィンドウで、ObjectSpacer を af:panelPage にドラッ グします。**af:processTrain** の下に追加されます。高さを **20** に、幅を **<null>** にそれぞれ 設定します。

#### 表示の調整

プロセス・トレインは、作成プロセスの進行状況を表示するよう、構成されています。ここで、 3 つのデータの値、つまりサービス・リクエスト、製品、問題の説明をログに記録した各ユー ザーを表示する必要があります。

次の手順では、確認テキストおよびサービス・リクエストを作成するユーザーに関する情報を 追加します。

- **1. OutputFormated** コンポーネントを af:panelPage にドラッグします。そうすると、 af:objectSpacer の下に表示されます。Value プロパティを **#{res['srcreate.confirmText']}** に設定します。実行時に、製品および問題の値を 確認する場合、このテキストが表示されます。
- **2.** 別の **ObjectSpacer** をドラッグして、af:panelPage にドロップします。af:outputFormated コンポーネントの下に表示されます。高さを **20** に、幅を **<null>** にそれぞれ設定します。
- **3.** コンポーネント・パレットから、**PanelBox** を af:panelPage にドロップします。 af:objectSpacer の後に表示されます。PanelBox の Width プロパティを **100%** に設定しま す。
- **4. PanelHorizontal** コンポーネントを af:panelBox にドラッグ・アンド・ドロップして、子 ノードにします。
- **5. OutputFormatted** コンポーネントを af:panelHorizontal にドラッグして、その値を **#{res['srcreate.confirmLine.1']}** に設定します。
- **6. ObjectSpacer** コンポーネントを af:panelHorizontal ノードにドラッグします。そうすると、 af:outputFormated コンポーネントの下に表示されます。幅を **<null>** に、高さを **20** にそ れぞれ設定します。

**7. OutputText** コンポーネントを af:panelHorizontal にドロップします。af:objectSpacer の下 に表示されます。この outputText により、サービス・リクエストをログに記録している ユーザーに関する情報が表示されます。このコンポーネントでユーザー名およびユーザー ID を表示します。Value プロパティを **#{userInfo.userName} #{userInfo.userId}** に設定します。

構造ウィンドウは、次のスクリーンショットのように表示されます。これで、リクエストをロ グに記録したユーザーに関する情報を追加するタスクは完了です。

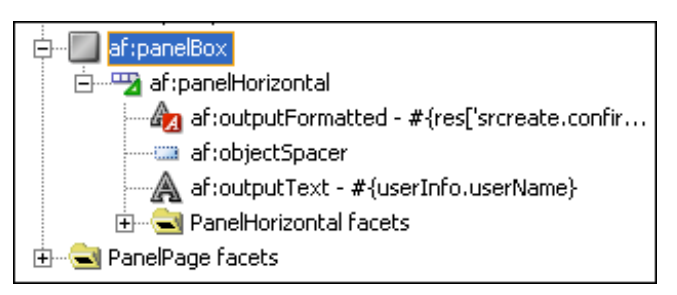

#### **ProductId** の表示

製品 ID をページに追加します。構造ウィンドウで、ADF コンポーネントをある場所から別の 場所にコピーして貼り付けます。製品 ID を追加する次の手順は、完了済のユーザーの追加手順 に類似しています。

- **1. ObjectSpacer** コンポーネントを af:panelPage にドロップします。そうすると、 af:panelBox コンポーネントの下に表示されます。高さを **20** に、幅を **<null>** にそれぞれ 設定します。
- **2.** 前述の手順で作成した「**af:panelBox**」を選択します。コンテキスト・メニューから、 」 「コ ピー」を選択します。 ピー」
- **3.** 「af:panelPage」を選択して、コンテキスト・メニューから、「貼付け」を選択します。新 規の af:panelBox が、直前に追加した af:objectsSpacer の下に表示されます。
- **4.** 「**af:panelBox**」→「**af:panelHorizontal**」を開き、次の手順に従って、新規のコンポーネン 」 トのプロパティを変更します。
- **5.** af:outputFormatted コンポーネントを **#{res['srcreate.confirmLine.2']}** に設定し ます。
- **6.** af:outputText の Value プロパティを **#{data.app\_SRCreatePageDef. findAllProductsIter.currentRow.dataProvider['name']}** に設定します。

г

ページに直前に作成した 2 つの領域は、次のスクリーンショットのように表示されます。

٦

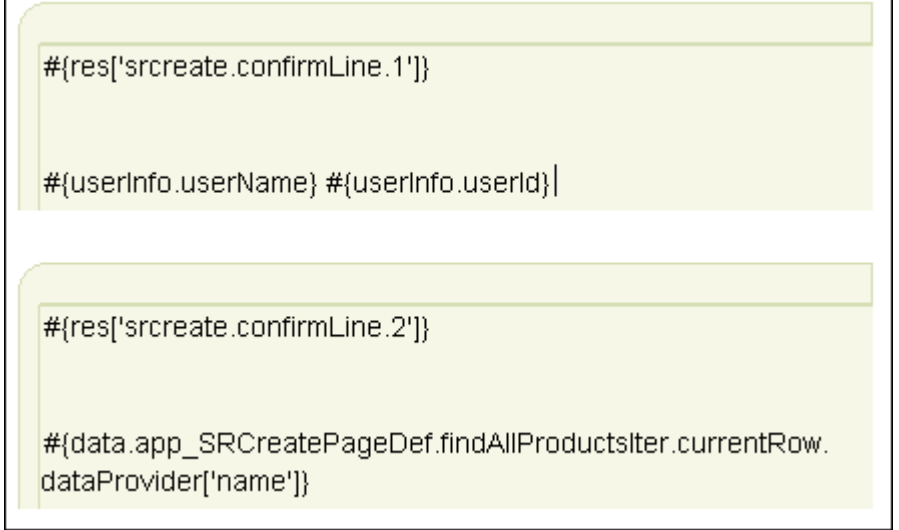

### 製品の説明の表示

最後に、製品の説明を追加します。ADF コンポーネントを前述の場所の 1 つからコピーして貼 り付け、プロパティを更新します。説明を追加する次の手順は、完了済の製品 ID の追加手順に 類似しています。

- **1. ObjectSpacer** コンポーネントを af:panelPage にドロップします。af:panelBox コンポーネ ントの下に表示されます。高さを **20** に、幅を **<null>** にそれぞれ設定します。
- **2.** 前述の手順で作成した「**af:panelBox**」を選択します。コンテキスト・メニューから、 」 「コ ピー」を選択します。 ピー」
- 3. 「af:panelPage」を選択して、コンテキスト·メニューから、「貼付け」を選択します。 af:panelBox が、直前に追加した af:objectsSpacer の下に表示されます。
- **4.** af:panelHorizontal で、af:outputFormatted コンポーネントを **#{res['srcreate.confirmLine.3']}** に設定します。
- **5.** af:outputText の Value プロパティを **#{data.app\_SRCreatePageDef.problemDescription.inputvalue}** に設定しま す。

**6.** 高さ **20** で幅 **<null>** の 3 番目の af:panelBox の下に、最後にもう一度 **ObjectSpacer** を追 加します。ページに対して、3 つの表示項目を作成しました。ビジュアル・エディタは、 次のスクリーンショットのように表示されます。

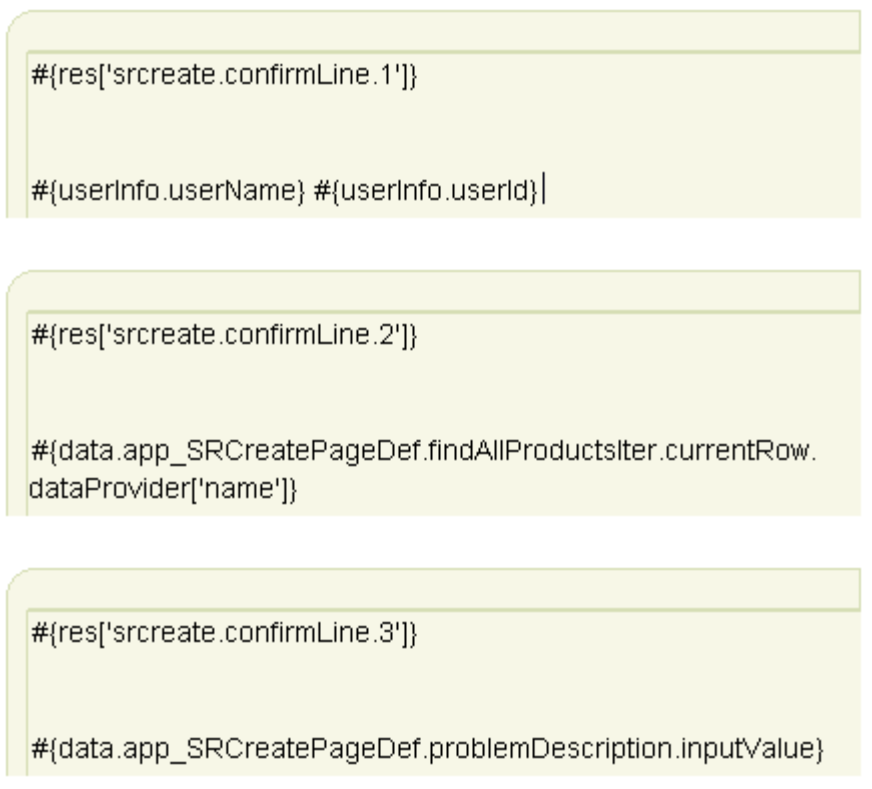

### トランザクションの制御

ここでは、サービス・リクエスト、製品および問題の説明をログに記録した各ユーザーに関す る情報を表示するコンポーネントを組み込みます。トランザクションを制御するボタンを追加 します。

- **1.** 「**SRCreateConfirm.jspx**」タブをクリックして、ページに戻ります。 」
- **2.** 構造ウィンドウを使用して、**PanelButtonBar** を af:PanelPage にドロップして、これを最後 の af:objectSpacer の後に移動します。
- **3.** af:panelButtonBar 内に、2 つの **CommandButton** コンポーネントをドロップします。
- **4.** 最初のボタンで、Text プロパティを **#{res['srdemo.cancel']}** に、Action プロパティ を **#{backing\_app\_SRCreate.cancelButton\_action}** に、それぞれ設定します。 (SRCreate ページと同じ取消しのアクションにコールを戻す方法に注意してください。)
- **5.** 2 番目のボタンで、Text プロパティを **#{res['srdemo.previousStep']}** に、Action プロパティを **back** に、それぞれ設定します。このボタンにより、作成ページに移動しま す。

# ボタンへのメソッドのバインディング

3 番目のボタンをクリックすると、いくつかのことが実行される必要があります。最初に、バ インドされる値を収集し、実行するメソッドのパラメータを移入します。セッション Bean か らのメソッドはすべて、データ・コントロール・メソッドから使用可能です。次の手順で、 3 番目のボタンの作成およびバインドを行います。

**1.** 「データ・コントロール・パレット」を開きます。

**createServiceRequests(String,Integer,Integer)** メソッドを af:panelButtonBar にドラッグします。ポップアップ・メニューで、「メソッド」→「 「メソッド」 「**ADF** コマンド・ボタン」 を選択します。

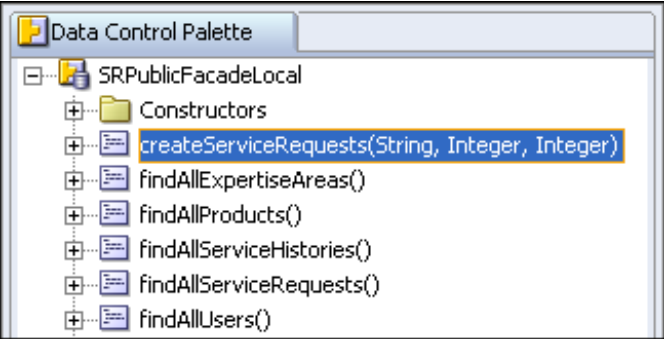

アクション・エディタを使用して、パラメータをソースに割り当てます。製品 ID と説明に 対するバインディングの値およびユーザーの値を設定します。

**2.** 問題の説明は、createServiceRequest メソッドの最初のパラメータを移入する必要がありま す。problemDescription の値を

**#{data.app\_SRCreatePageDef.problemDescription.inputValue}** に設定しま す。

- **3.** 2 番目のパラメータは、1 つを選択するリストから選択した製品の製品 ID である必要があ ります。 productId の値に **#{data.app\_SRCreatePageDef.findAllProductsIter. currentRow.dataProvider['prodId']}** を設定します。EL ピッカーを使用して、 「prodId」以外のすべてを追加できます。最後の部分は手動で追加する必要があります。
- **4.** 3 番目の値は、ログインした人のユーザー ID です。createdBy の値を **#{userInfo.userId}** に設定します。アクション・エディタは、次のスクリーンショッ トのように表示されます。

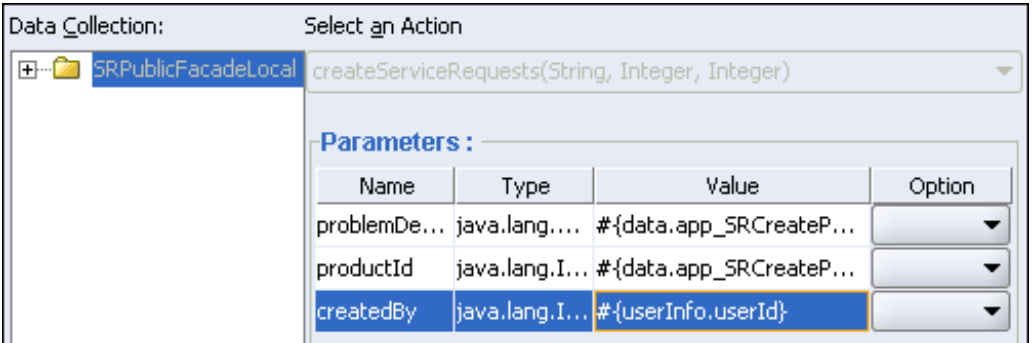

**5.** 「**OK**」をクリックして続行します。 」

**6.** 次の表を使用して、3 番目の af:commandButton 用のプロパティ値を設定します。

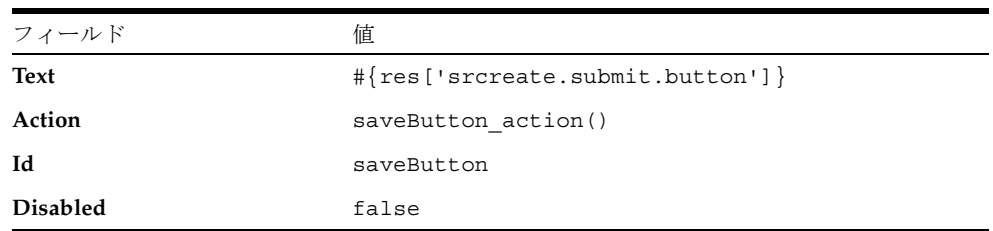

プロパティ・インスペクタは、次のスクリーンショットのように表示されます。

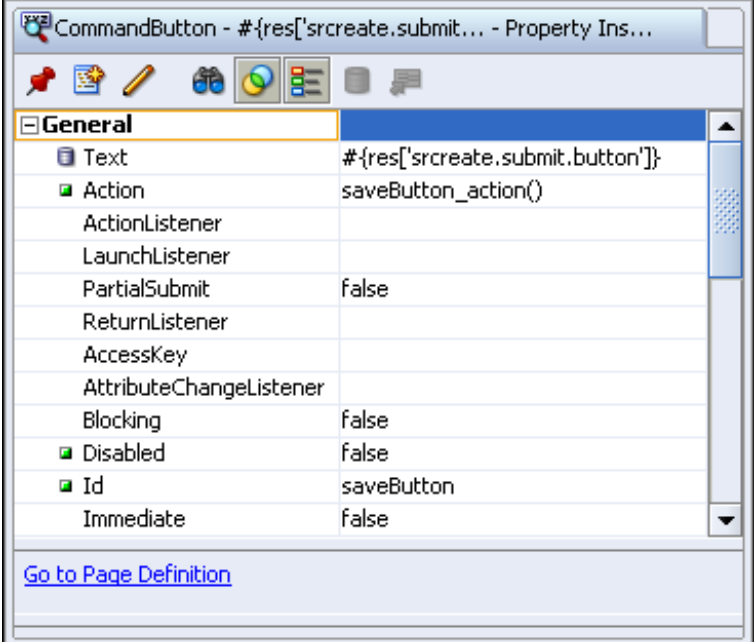

**7.** 作業内容を保存します。構造ウィンドウには、次のように 3 つのボタンが含まれています。

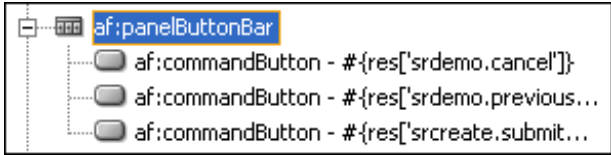

### データのコミットおよびサービス・リクエスト **ID** のリターン

現在、createServiceRequests メソッドのパラメータはバインドされています。ボタンの クリック時に、2 つのアクションを実行する必要があります。データの値をデータベースにコ ミットする必要があります。次に、サービス・リクエスト ID を SRDone ページに確認として 表示するための属性に戻す必要があります。サービス・リクエスト ID は、ネイティブ・シーケ ンス・ジェネレータによって生成され、Toplink サービス・リクエスト定義にマッピングされま す。次の一連のステップで、コードをボタンに追加して、このアクションを完成します。

**1.** ビジュアル・エディタで、作成済の 3 番目のボタンをダブルクリックして、バッキング Bean にアクションを定義します。

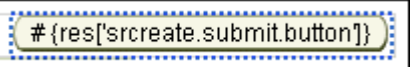

- **2.** ポップアップする「バインド Action プロパティ」ダイアログ・ボックスで、メソッド名の デフォルト値を受け入れます。「ADF バインディング・コードの生成」チェック·ボック スが選択されていることを確認します。このチェック・ボックスを選択すると、import 文 およびすべての ADF バインディングのゲッターとセッターが追加されます。「**OK**」をク リックして続行します。
- **3. SRCreateConfirm.java** ファイルに移動します。
- **4.** 発生する両方のアクションを取得するには、saveButton\_action() メソッドに生成され るコードの一部を次のコードに置き換えます。OperationsBinding 行の下にコードを貼り 付けます。

```
OperationBinding operationBinding = 
        bindings.getOperationBinding("createServiceRequests");
//Add this code
ServiceRequests result = (ServiceRequests)operationBinding.execute();
Integer svrId = result.getSvrId();
ExternalContext ectx =
       FacesContext.getCurrentInstance().getExternalContext();
HttpServletRequest request = (HttpServletRequest)ectx.getRequest();
request.setAttribute("SRDEMO_CREATED_SVRID",svrId);
return "complete";
}
```
**5. [Alt]** を押しながら **[Enter]** を押して、推奨されるパッケージをすべてインポートします。

**6.** 作業内容を保存して、ページを実行します。SRCreate ページからコールされずにページが 実行されるため、製品はデフォルトでデータベースから取得された最初の製品になり、問 題の説明は空白になります。次のスクリーンショットは、ページを表示しています。入力 が求められたら、ユーザー名に **sking** を使用し、パスワードに **welcome** を使用します。

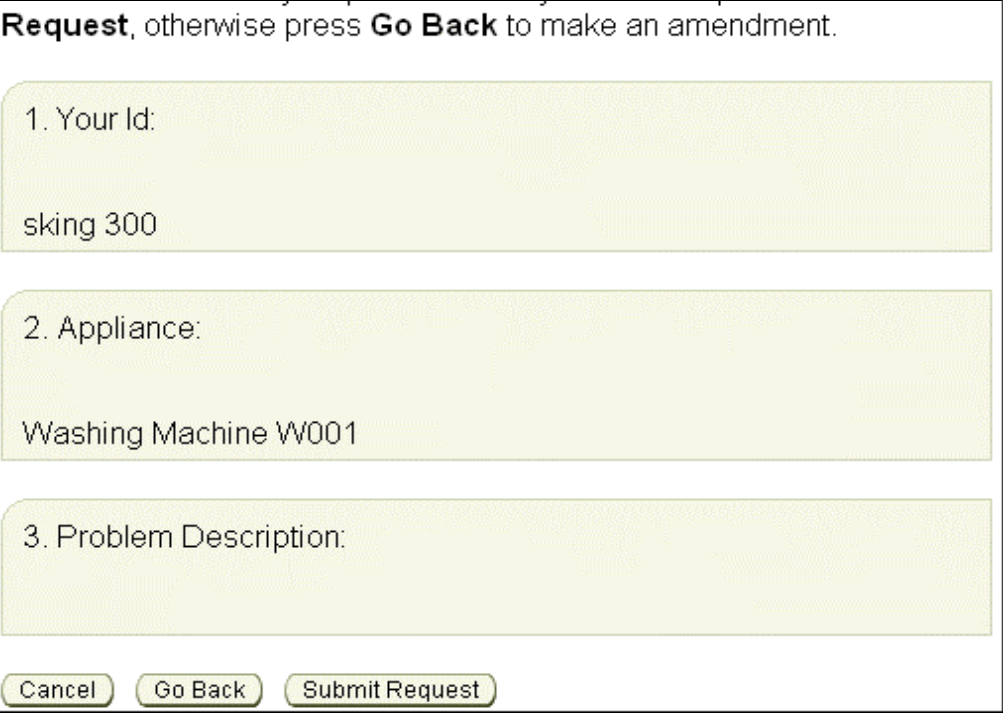

# <span id="page-135-0"></span>完了ページの作成

SRDone ページでは、技術者によってサービス・リクエストが割り当てられ、処理されている ことをユーザーに通知します。ユーザーのレコードに対するサービス・リクエスト ID を表示す ることもできます。

注意 **:** フィールドのラベルが、フィールドに対してバインディングから継承 されるのではなく、一般的なリソース・バンドルから取り込まれる場合があ ります。

SRCreateDone ページでは、チュートリアルで先に作成したテンプレートを使用することもで きます。

- **1.** faces-config.xml ファイルで、「**SRCreateDone**」ページをダブルクリックして、 」 JSF ページ・ウィザードを起動します。
- **2.** ウィザードの最初の 3 つのステップに対する値が、次の表の値と一致していることを確認 します。

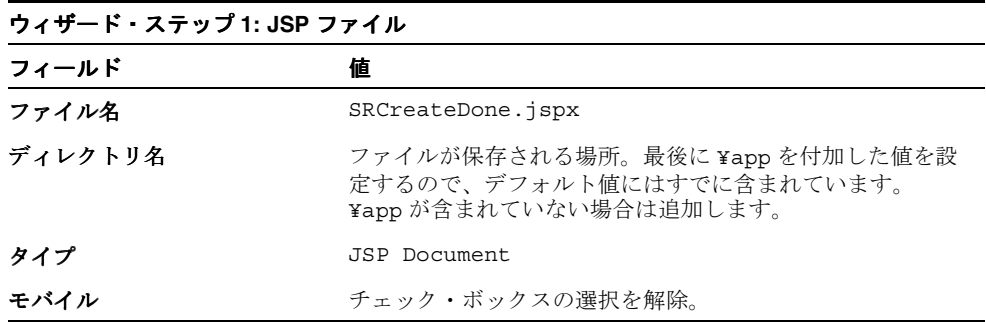

**3.** 「次へ」をクリックして続行します。

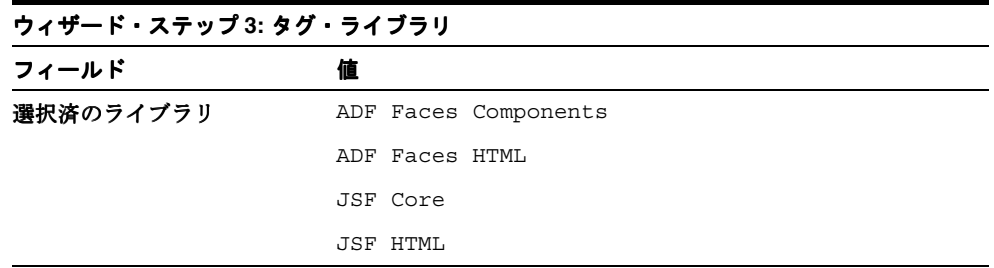

- 4. 「終了」をクリックして、ページ詳細を作成します。ビジュアル・エディタに、新規の SRCreateDone ページが表示されます。
- **5.** まだ開かれていない場合は、**SRDemoTemplate** ファイルを開きます。構造ウィンドウで **「afh:html」**ノードを右クリックして、ショートカット・メニューから「コピー」を選択し ます。
- **6.** タブをクリックして SRCreateDone ページに戻り、構造ウィンドウで、「**f:view**」ノードを 開きます。
- **7.** 「**html**」ノードを削除します。 」 「**f:view**」を右クリックして、ショートカット・メニューか 」 ら「貼付け」を選択します。
- **8.** 構造ウィンドウで、「**afh:html**」ノードをダブルクリックし、 」 Title プロパティを **SRDemo Done** に変更します。

**9. 「終了」**をクリックします。ビジュアル・エディタにより、他のページのルック・アンド・ フィールで、SRCreateDone ページが表示されます。

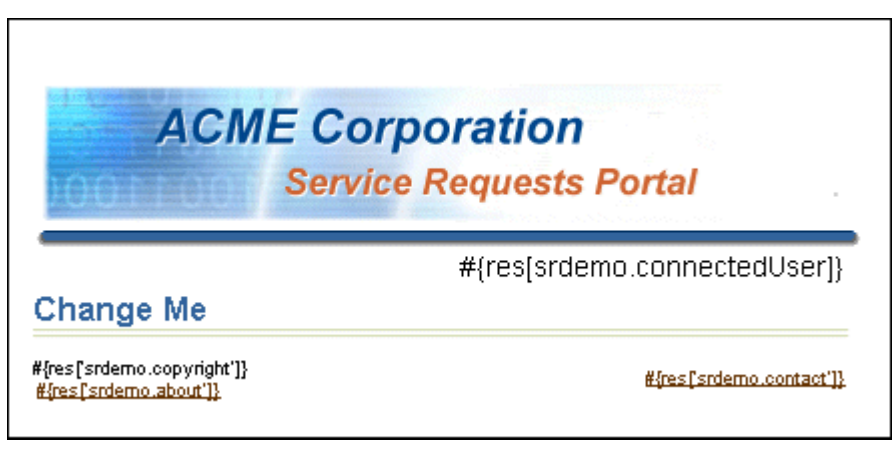

### 完了ページの変更

この項では、SRCreateDone ページを変更して、別のタイトルの表示、確認メッセージの組込 みおよびホームページに戻るボタンの表示を行います。このページは、新規の SvrId 番号を保 持する HTTP リクエストから値を使用しますが、データ・バインドされていません。

- **1.** 構造ウィンドウで、「**f:view**」→「**afh.html**」→「**afh.body**」→「**h:form**」ノードを開い 」 て、**af:panelPage** を表示します。
- **2.** 「**af:panelPage**」をダブルクリックして、 」 **Text** プロパティを **#{res['srcreate.pageTitle']}** に変更します。「**OK**」をクリックします。ビジュア 」 ル・エディタに、新規のパネル・タイトルが表示されます。
- **3.** 構造ウィンドウで、**ObjectSpacer** を af:panelPage にドラッグします。幅を **<null>** に設定 します。
- **4. PanelBox** をコンポーネント・パレットから af:panelPage にドラッグして、幅を **100%** に設 定します。
- **5. ObjectSpacer** を af:panelBox にドラッグします。
- **6.** コンポーネント・パレットから、「**JSF HTML**」→「**OutputFormat**」コンポーネントを 」 af:panelBox にドラッグします。

次の手順で、技術者へのサービス・リクエストの割当てに関するメッセージ、および終了 時に移動する場所の定義に関するメッセージを表示します。

**7.** 「**h:outputFormat**」コンポーネントを選択して、 」 「ソース」タブをクリックします。既存の 「ソース」 コードを次のコードに置き換えます。このコードには、サービス・リクエストを作成した ユーザーに対する JSF パラメータが含まれています。

**<h:outputFormat value="#{res['srcreate.confirmPanel.message']}" escape="false"> <f:param value="#{requestScope.SRDEMO\_CREATED\_SVRID}"/> </h:outputFormat>** 

**8. 「設計」**タブをクリックして、「ADF Faces Core」→「CommandButton」を af:panelBox にドラッグします。**h:outputFormat** コンポーネントの下に表示されます。

**9.** ボタンのテキストを **#{res['srdemo.nextStep']}** に、アクションを **globalHome** に それぞれ設定します。ボタンは次のスクリーンショットのように表示されます。

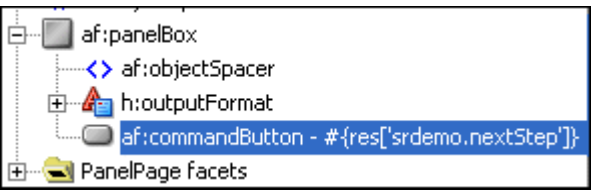

**10.** 空白を増やす場合には、**ObjectSpacer** を af:panelPage にドラッグします。af:panelBox の 後に表示されます。ビジュアル・エディタで、af:panelBox は次のスクリーンショットのよ うに表示されます。

#{res[srcreate.confirmPanel.message]} #oracle.dte.braceres['srdemo.nextStep']} )

**11.** 作業内容を保存して、ページを実行します。ページは最初の 2 ページ以降実行されないの で、サービス・リクエスト ID がありません。これは、ページを実行する際に、参照番号を 参照しているテキストが NULL を表示しているためです。順序の 3 番目としてページを実 行すると、ある値のサービス・リクエスト ID が表示されます。ページは、次のスクリーン ショットのように表示されます。入力が求められたら、ユーザー名に **sking** を使用し、パ スワードに **welcome** を使用します。

Logged in as sking

**Create New Service Request** 

Your Service Request has been submitted and will be assigned to a technican shortly.

Your reference number is null

An email has been sent to your account with details of the request for your records. Continue

# <span id="page-138-0"></span>**FAQ** ページの作成

この項では、SRCreate ページから起動可能な SRFaq ページを開発します。このページには、 ユーザーの問題解決に役立つ FAQ が表示されます。テキストの値は UIResources.properties ファイルから取得されます。

- **1.** faces-config.xml ファイルで、「**SRFaq**」ページをダブルクリックして、 」 JSF ページ・ ウィザードを起動します。値が、ウィザードの最初のステップに対して適切である必要が あります。「次へ」をクリックします。
- **2.** ウィザードの 2 番目のステップで、「マネージド **Bean** で **UI** コンポーネントを自動公開し ない」ラジオ・ボタンを選択します。このページで実行されるのは静的テキストを表示す る機能のみなので、バッキング Bean は必要ありません。
- 3. 「終了」をクリックします。ページが作成されます。テンプレートおよびテキスト参照の追 加のみ必要です。
- **4.** まだ開かれていない場合は、**SRDemoTemplate** ファイルを開きます。構造ウィンドウで **「afh:html」**ノードを右クリックして、ショートカット・メニューから「コピー」を選択し ます。
- **5.** タブをクリックして SRFaq ページに戻り、構造ウィンドウで、「**f:view**」ノードを開きま 」 す。
- **6.** 「**html**」ノードを削除します。 」 「**f:view**」を右クリックして、ショートカット・メニューか 」 ら**「貼付け」**を選択します。
- **7.** 構造ウィンドウで、「**afh:html**」ノードをダブルクリックし、 」 Title プロパティを **SRDemo FAQ** に変更します。
- **8. 「終了」**をクリックします。ビジュアル・エディタにより、他のページのルック・アンド・ フィールで、SRFaq ページが表示されます。

#### **FAQ** ページの変更

この項では、SRFaq ページを変更して、3 つの一般的なサービス・リクエスト問題の説明とそ れぞれの解決策を表示します。テキストは UIResources.properties ファイルから取得さ れ、その場で変更できます。このページには、テキストにより、3 つのサービス・リクエスト の問題とそれぞれの解決策が表示されます。

- **1.** 構造ウィンドウで、「**f:view**」→「**afh.html**」→「**afh.body**」→「**h:form**」ノードを開い 」 て、**af:panelPage** を表示します。
- **2.** 「**af:panelPage**」をダブルクリックして、 」 **Text** プロパティを **#{res['srfaq.pageTitle']}** に変更します。「**OK**」をクリックします。ビジュアル・ 」 エディタに、新規のパネル・タイトルが表示されます。
- **3.** 構造ウィンドウで、「**ADF Faces Core**」→「**PanelGroup**」を **af:panelPage** 内にドラッグし ます。
- **4. af:panelGroup** 内に、3 つの「**ADF Faces Core**」→「**PanelLists**」を追加します。このパネ 」 ル・リストは、表示するテキスト用のプレースホルダとして使用されます。
- **5.** 各 **af:panelList** コンポーネントで、「**ADF Faces Core**」→「**OutputFormatted**」コンポーネ ントを追加します。各 **Value** プロパティを次の表の値に設定します。この各フィールドは、 UIResources.properties ファイルに存在するサービス・リクエストの解決策に対応し ています。

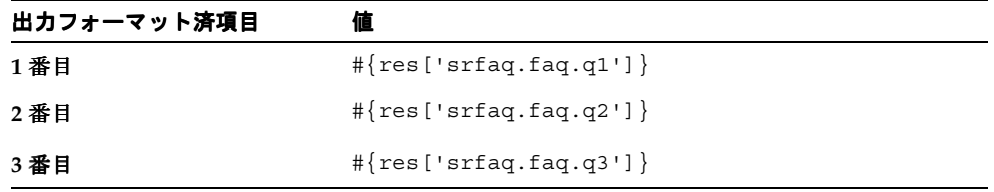

直前に追加されたページ・コンポーネントにより、ページは、次のスクリーンショットの ように表示されます。

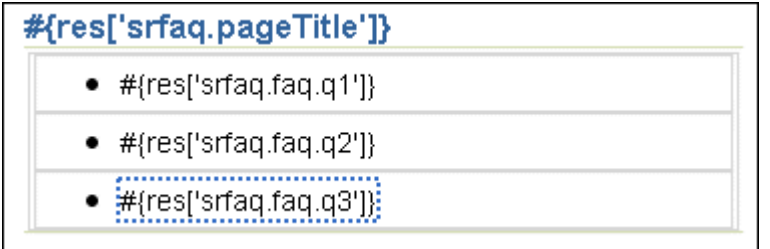

**6.** 「af:panelGroup」→「PanelGroup Facet」→「セパレータ」ノードを開いて、「セパレー タ」ノード内に **ObjectSeperator** を追加します。この操作により、パネルに余白を作成す るために、各 af:panelist コンポーネント間にセパレータが追加されます。終了したページ は、次のスクリーンショットのように表示されます。

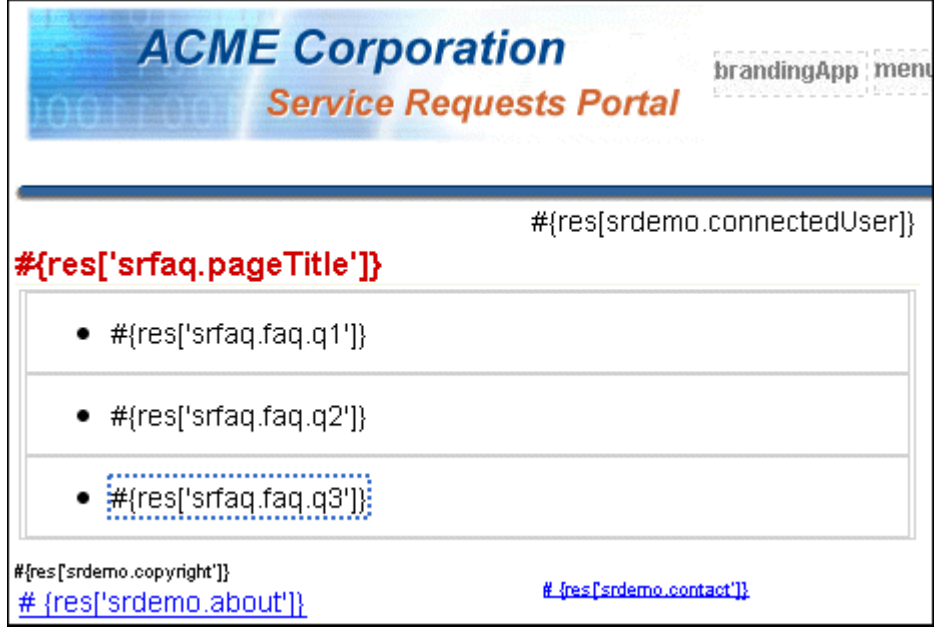

**7.** 作業内容を保存して、ページを実行します。ページは、次のスクリーンショットのように 表示されます。入力が求められたら、ユーザー名に **sking** を使用し、パスワードに **welcome** を使用します。

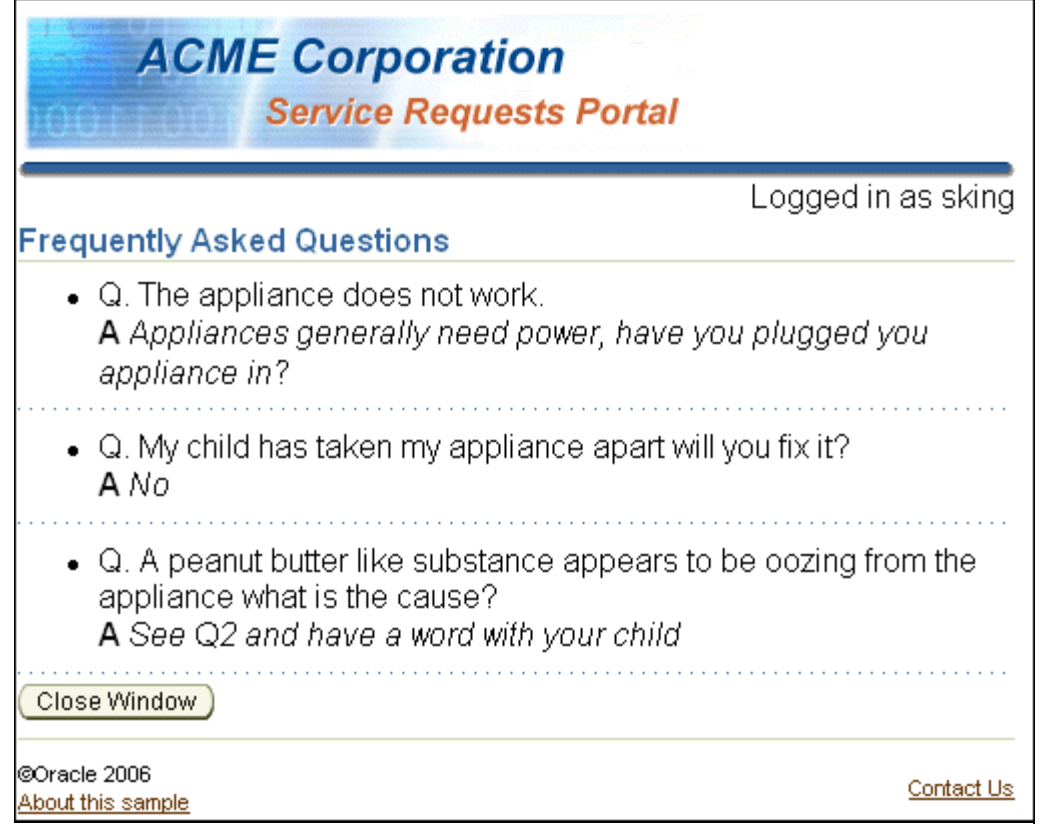

### プロセス・トレインの組込み

SRCreate ページおよび SRCreateConfirm ページの両方に、作成プロセス全体の進行状況を表示 するプロセス・トレインを追加しました。ページの開発中に、プロセス・トレイン用の表示を 作成しました。この項では、2 つのクラスを作成し、次に 4 つのマネージド Bean を作成して、 それらをプロセス・トレインにリンクします。

- **1.** アプリケーション・ナビゲータで、「**UserInterface**」→「アプリケーション・ソース」 」 「アプリケーション・ソース」「アプリケーション・ソース」ノー ドを開きます。
- **2.** 「**oracle.srdemo.view**」ノードを選択して、コンテキスト・メニューから「新規」 」を選択し ます。
- 3. 新規ギャラリで、「General」を選択して、「Java クラス」を選択します。「OK」をクリッ クします。
- **4.** クラスに **MenuItem** と名前を付けて、パッケージを **oracle.srdemo.view.menu** に設定 します。次に「**OK**」をクリックします。 」
- **5.** Windows Explorer で、セットアップ・ファイルを解凍した場所に移動します。 **MenuItem.txt** ファイルを開いて、ファイルのすべてを直前に作成した新規クラスにコ ピーします。
- **6.** 2 番目の Java クラスを作成し、**TrainModelAdapter** と名前を付けて、パッケージ値を **oracle.srdemo.view.menu** に設定します。
- **7.** Windows Explorer で、セットアップ・ファイルを解凍した場所に移動します。 **TrainModelAdapter.txt** ファイルを開いて、ファイルのすべてを直前に作成した新規 クラスにコピーします。

**8.** アプリケーション・ナビゲータは、次のスクリーンショットのように表示されます。

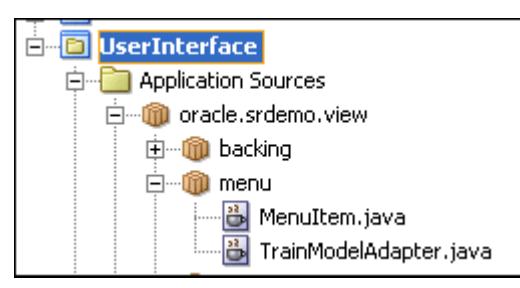

- **9.** アプリケーション・ナビゲータで、「**faces-config.xml**」ファイルをダブルクリックし 」 て、「概要」タブをクリックします。
- **10.** 次の表の値を使用して、プロセス・トレインの 4 つのマネージド Bean を作成します。それ ぞれ Scope プロパティを **application** に設定し、クラスが存在しない場合は作成 クラスが存在しない場合は作成クラスが存在しない場合は作成チェッ ク・ボックスの選択を解除します。

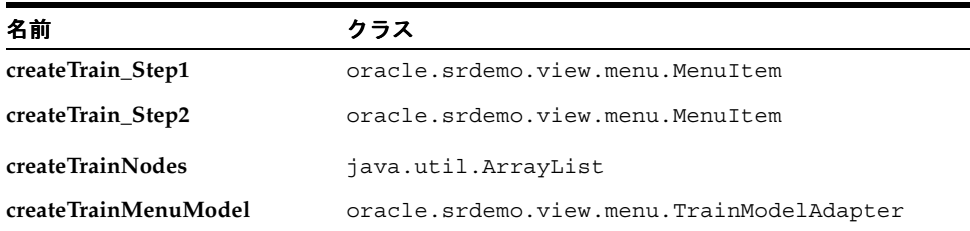

各 Bean は別の機能を実行します。2 つの createTrain\_Step Bean は、項目の表示方法を示す 単一の Bean に結び付きます。createTrainMenuModel は、プロセス・トレインのノードの 保持を行うクラスに結び付きます。

各マネージド Bean には、現在のプロセス・ステップに関する情報が含まれています。こ こには、ページ名と現在のプロセス・ステップが含まれます。次の手順で、管理プロパ ティを作成し、値を割り当てます。

**11.** 3 つのマネージド Bean に対して管理プロパティを作成します。次の表および 「faces-config.xml」→「概要」ページを使用して、この手順を完了します。管理プロパ ティの場合はすべて Class プロパティを **<null>** に設定したままにします。

表にリストされた管理プロパティを作成した後に、各プロパティをダブルクリックして、 その値を表の 2 列目の値に設定します。

**12.** 「**createTrain\_Step1**」マネージド Bean を選択して、次の管理プロパティを作成します。

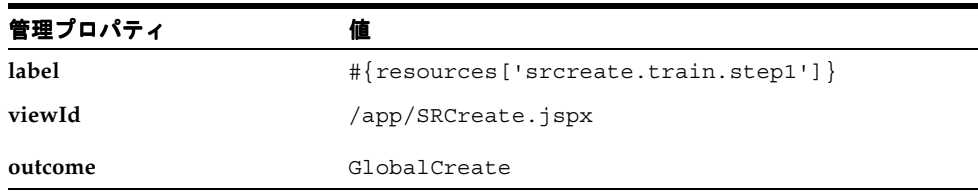

**13.** 「**createTrain\_Step2**」マネージド Bean を選択して、次の管理プロパティを作成します。

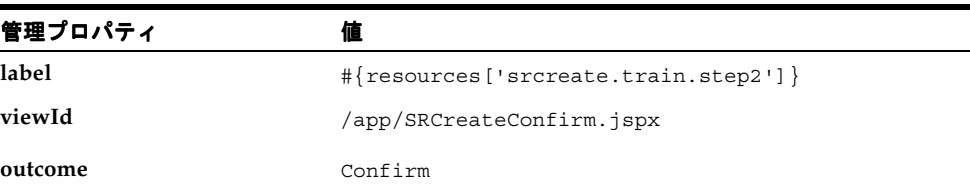

**14.** 「**CreateTrainMenuModel**」マネージド Bean を選択して、次の管理プロパティを作成しま す。

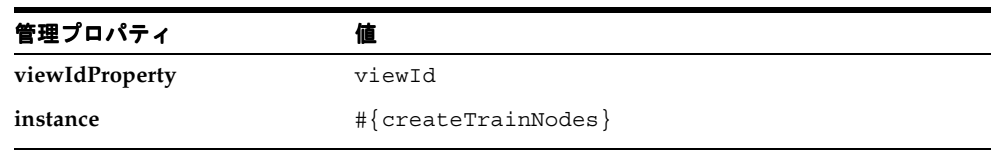

**15.** 残りの「**createTrainNodes**」マネージド Bean を選択します。「リスト・エントリ」領域で、 「値クラス」を **oracle.srdemo.view.menu.MenuItem** に設定し、2 つの新しい値 **#{createTrain\_Step1}** および **#{createTrain\_Step2}** を追加します。完了すると、 領域は次のスクリーンショットのように表示されます。

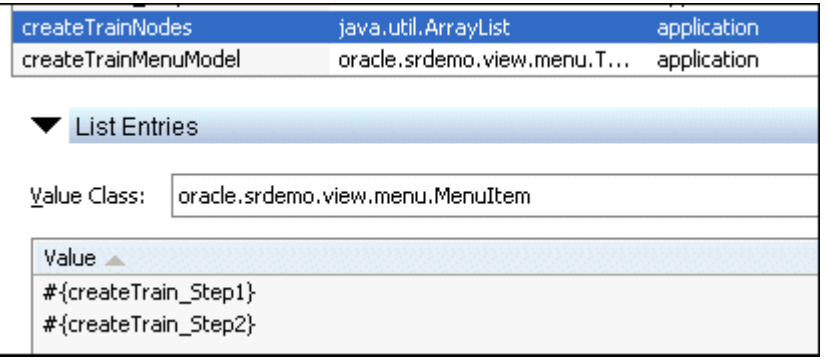

4 つのマネージド Bean の作成がすべて完了すると、構造ウィンドウは次のスクリーン ショットのように表示されます。

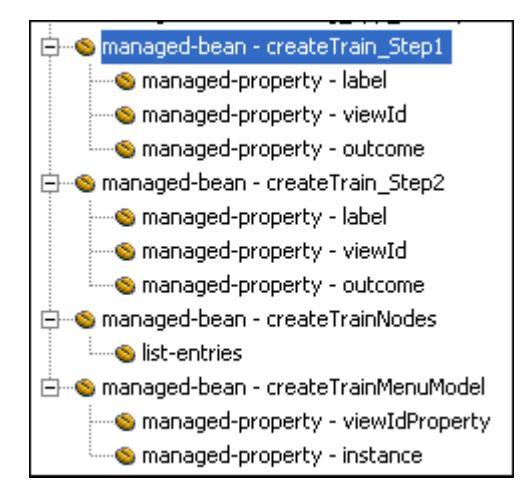

# <span id="page-143-0"></span>ページの実行

ページが完成したので、ページを実行して機能を確認できます。ここでは、次の点に注意しま す。

- SRCreate ページを使用すると、製品の選択および問題の定義を行うことができます。
- プロセス・トレインは、プロセスの進行状況に応じてハイライトされます。
- 製品名および問題の説明の値は、SRCreateConfirm ページに引き継がれます。
- ユーザー ID およびユーザー名は、ログイン名から取得されて表示されます。
- 「Submit Request」ボタンにより、SRDone ページに移動して、新規のサービス・リクエス ト ID を表示します。
- 「Continue」ボタンにより、グローバル・ホーム (ここでは SRList ページ)に移動します。
- 新規のサービス・リクエスト・レコードがリストに表示されます。

# <span id="page-143-1"></span>まとめ

この章では、JavaServer Faces および ADF コンポーネントを使用して検索ページを作成しまし た。これを実現するために、次の主なタスクを実行しました。

- サービス・リクエストを指定する作成ページの開発
- サービス・リクエストの値を表示する確認ページの作成
- 新規のサービス・リクエストを表示する完了ページの作成
- サービス・リクエストの解決策を表示する FAQ ページの作成
# **10**

# 編集ページの開発

この章では、SREdit ページを作成する方法について説明します。SREdit ページは SRDemo ア プリケーションのページで、このページを使用すると、マネージャおよび技術者はサービス・ リクエストを編集できます。

この章の内容は次のとおりです。

- [概要](#page-145-0)
- [ページ・アウトラインの作成](#page-147-0)
- ページへの UI [要素の追加](#page-148-0)
- createdBy 名および assignedTo [名を取得するルックアップの作成](#page-150-0)
- [入力サービス・リクエスト](#page-151-0) ID パラメータの組込み
- status [属性用のドロップダウン・リストの追加](#page-152-0)
- 「Cancel[」ボタンの組込み](#page-153-0)
- 「Save[」ボタンの組込み](#page-154-0)
- [クローズドのサービス・リクエストに対する入力フィールドの無効化](#page-154-1)
- [ページの実行](#page-155-0)
- [アプリケーションのルック・アンド・フィールの変更](#page-156-0)
- [まとめ](#page-157-0)

#### <span id="page-145-0"></span>概要

SREdit ページは、顧客ではなく企業のスタッフによる使用を目的とする 3 つの画面の 1 つで す。マネージャおよび技術者は、このページを使用してサービス・リクエストの情報を更新し ます。

注意 **:** 第 9 章を正常に完了しなかった場合は、チュートリアル設定に含まれ る章終了時のアプリケーションを使用できます。

- **1. Chapter10** というサブディレクトリを作成して、初期アプリケーションを 保存します。デフォルト設定を使用した場合は、 **<jdev\_install>¥jdev¥mywork¥Chapter10** になります。
- **2. <tutorial\_install>¥starterApplications¥ SRDemo-EndOfChapter9.zip** をこの新規ディレクトリに解凍します。別 の新規ディレクトリを使用して、この初期アプリケーションとこれまでの作 業を別々に保存します。
- **3.** JDeveloper で、使用している SRDemo アプリケーション・ワークスペースを 閉じます。
- **4.** 「ファイル」→「開く」を選択して、 「**<jdev\_install>¥jdev¥mywork¥Chapter10¥SRDemo¥SRDemo.jws**」 を選択します。この章の初期アプリケーションが開きます。

第 9 章のステップの内容をすべて実装したアプリケーションを使用して、こ のチュートリアルを続行できます。

アプリケーション・ナビゲータで「faces-config.xml」ファイルをダブルクリックして、 ページ・フロー・ダイアグラムに再度移動し、SREdit ページと他のページとの関連を調査しま す。

ここでは、SREdit ページに関して次の主な点に注意します。

- このページは、アプリケーション内の 3 つの異なる場所、つまり SRList ページ、SRSearch ページおよび SRMain からコールできます。異なるコンテキストからページを再利用する ためにパラメータ化されています。コール側のページは、問い合せるサービス・リクエス トおよび編集完了後に戻る場所について、SREdit ページに通知するパラメータを設定する ことを求められます。
- このページを使用すると、マネージャまたは技術者はサービス・リクエストを編集できま す。
- ユーザーはリクエストのステータスを変更できます。
- リクエストに対して、別のユーザーまたはマネージャを割り当てられます。
- 「Problem Description」フィールドおよび「Assigned Date」フィールドは、ステータスが 「Closed」のリクエストに対して無効化されます。

次のスクリーンショットは、終了した SREdit ページが(マネージャのログインから)どのよう に表示されるかを示しています。

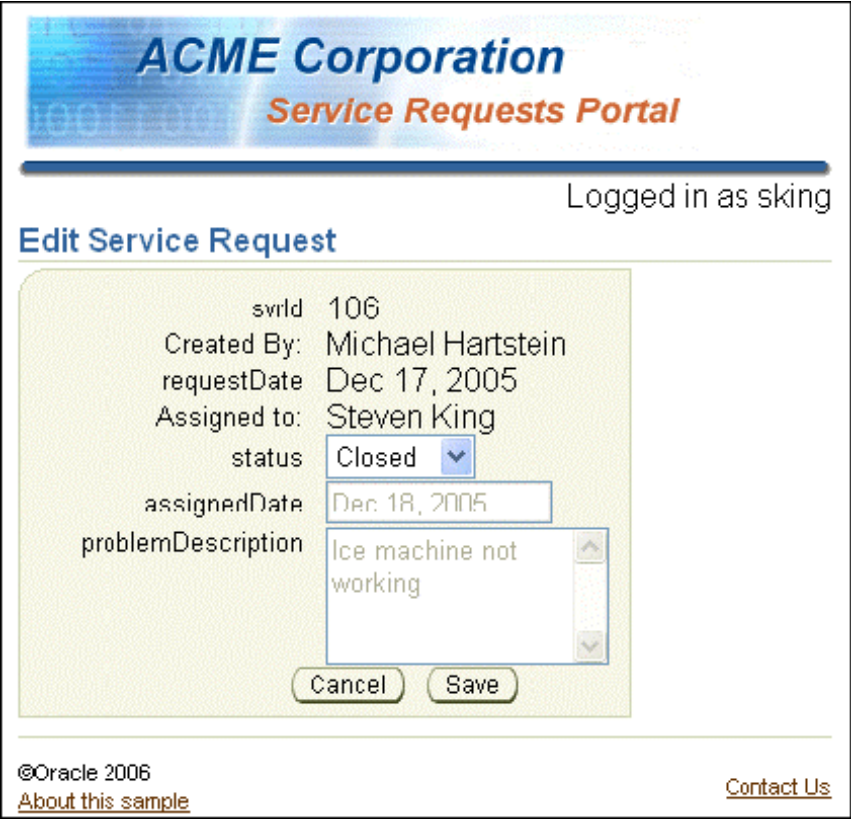

前述のリストで説明した機能およびルック・アンド・フィールを備えた SREdit ページを作成す るには、次の主なタスクを実行します。

- (第 4 章で作成したテンプレート・ページをベースにした)ページ・アウトラインの作成
- ページへの UI 要素の追加
- createdBy 名および assignedTo 名を取得するルックアップの作成
- 入力サービス・リクエスト ID パラメータの組込み
- status 属性用のドロップダウン・リストの追加
- 「Cancel」ボタンの組込み
- 「Save」ボタンの組込み
- クローズドのサービス・リクエストに対する入力フィールドの無効化

# <span id="page-147-0"></span>ページ・アウトラインの作成

次の手順を実行して SREdit ページを作成し、テンプレートを追加して該当するルック・アン ド・フィールを適用します。

- **1.** 開いていない場合は、「**faces-config.xml**」ファイルをダブルクリックして、ページ・ 」 フロー・ダイアグラムを表示します。
- **2.** 「**SREdit**」ページをダブルクリックして、 」 JSF ページ・ウィザードを起動します。
- **3.** 次の表の値を使用して、ウィザードの最初の 3 つのステップを完了します。

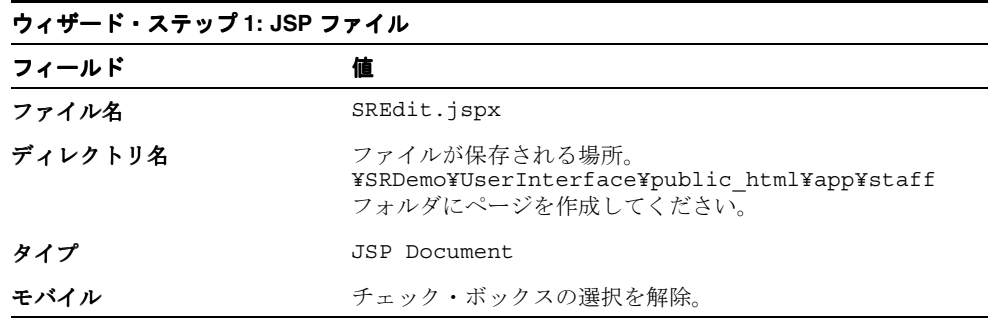

**4.** 「次へ」をクリックします。 「次へ」

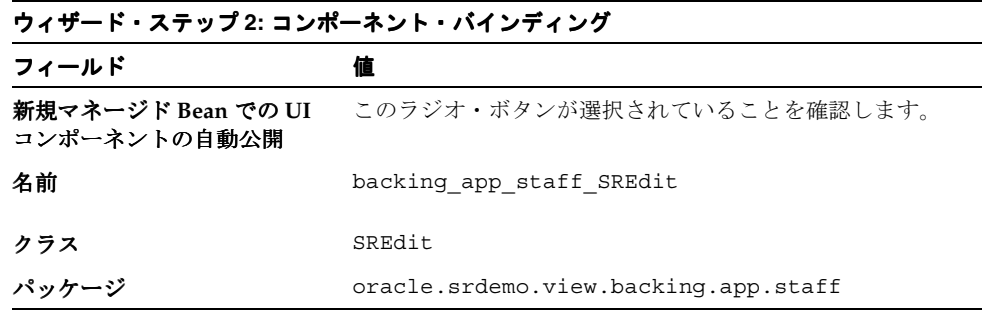

**5.** 「次へ」をクリックします。 「次へ」

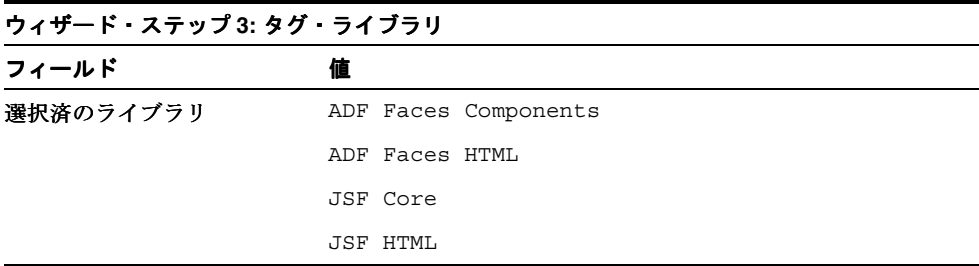

- 6. 「終了」をクリックして、ページ詳細を作成します。ビジュアル・エディタに、新規の SREdit ページが表示されます。
- **7.** まだ開かれていない場合は、**SRDemoTemplate** ファイルを開きます。構造ウィンドウで、 「afh:html」ノードを閉じて選択します。コンテキスト・メニューから、「コピー」を選択 します。
- **8.** タブをクリックして、SREdit ページに戻ります。構造ウィンドウで、「**f:view**」ノードを開 きます。
- **9.** 「**html**」ノードを削除します。 」 「**f:view**」を右クリックして、コンテキスト・メニューか 」 ら「貼付け」を選択します。

**10.** メイン・イメージが表示されない場合は、パスを変更する必要があります。イメージを選 択し、プロパティ・インスペクタで URL プロパティを **/images/SRBranding** にリセッ トします。

先に作成したルック・アンド・フィールが新しいページに適用されます。

#### <span id="page-148-0"></span>ページへの **UI** 要素の追加

次の手順を実行して、ページへのユーザー・インタフェース要素の追加を開始します。 findServiceRequestById メソッドからデータ・コンポーネントをすべて組み込み、保存お よび取消しアクションを制御するコマンド・ボタンを追加する必要があります。

**1.** 次のようにタイトルをページに追加します。ビジュアル・エディタで「panelPage」をク リックして選択します。(構造ウィンドウで、「**af:panelPage**」を選択することもできま 」 す。)プロパティ・インスペクタで、Title プロパティに **#{res['sredit.pageTitle']}** と入力します。

または、このチュートリアルの先の章で、これまで数回行ったように、「PanelPage のプロ パティ」ダイアログを起動し、Title プロパティで「バインド」をクリックしてノードから 「**sredit.pageTitle**」を選択し、これを「式」ペインに移動できます。 」

ページのタイトル名は UIResources.properties ファイルに定義されたリソースから 取得されます。

- **2.** ページの実行時に、ブラウザ・タイトルに表示されるヘッダーを次のように追加します。 構造ウィンドウで「**afh:head**」を選択します。 」 Title プロパティを **#{res['srdemo.browserTitle']}** に設定します。
- **3.** コンポーネント・パレットで、**ADF Faces Core** ページを選択します。リストをスクロール して「**PanelBox**」を見つけて、これを 」 panelPage にドラッグします。ビジュアル・エディ タで、タイトルの下に表示されます。panelBox にはページのコンテンツ領域が定義されま す。

次の手順で、データ・コンポーネントの作成、フィールド表示のサイズ変更および 2 つの コマンド・ボタンの組込みを行います。

- **4.** データをページに追加します。「データ・コントロール・パレット」を選択して、 「**SRPublicFacadeLocal**」を開きます。下にスクロールして 」 「**findServiceRequestById(Integer)**」→「**ServiceRequests**」を選択し、これを 」 panelBox 内のページにドラッグします。
- 5. ポップアップ・メニューで、「フォーム」→「ADF フォーム」を選択します。表示される 「フォーム・フィールドの編集」ダイアログ・ボックスで、列を **srvId**、**requestDate**、 **status**、**assignedDate**、**problemDescription** の順に並べ替えます。ダイアログ・ボックス はまだ閉じないでください。
- **6.** ダイアログ・ボックスで、svrId の右側にある「**使用するコンポーネント」**フィールドをク リックして、ドロップダウン·リストから「ラベル付 ADF 出力テキスト」を選択します。 「**requestDate**」フィールドも同様に処理します。 」 「**OK**」をクリックします。 」
- **7.** アクション・バインディング・エディタが表示されます。ダイアログ・ボックスで、 **findSvrId** をここでは空のままにしておきます。後からページ・パラメータをこれに割り 当てます。「**OK**」をクリックします。 」

ページにフォームが表示されます。次の手順で詳細を追加します。

- **8.** 「**problemDescription**」フィールドを選択し、プロパティ・インスペクタで 」 **Rows** プロパ ティを **4** に設定して、マルチライン項目を作成します。これにより、ユーザーは電化製品 の問題に関するテキストの説明を入力できます。
- **9.** 「PanelForm」ファセット・ノードを開きます。ADF Faces Core コンポーネント・パレッ トで「panelButtonBar」を選択して、これを構造ウィンドウの PanelForm の「footer」 ファセットにドラッグします。

次のように、ページの「Save」ボタンと「Cancel」ボタンを作成します。

**10.** ADF Faces Core コンポーネント・パレットから、2 つの **CommandButtons** を panelButtonBar にドラッグします。プロパティ・インスペクタで、各プロパティを次の表 の値に設定します。

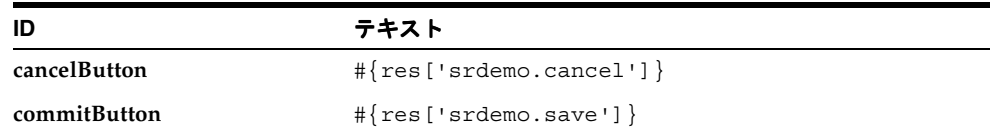

ここで、ページは次のスクリーンショットのように表示されます。

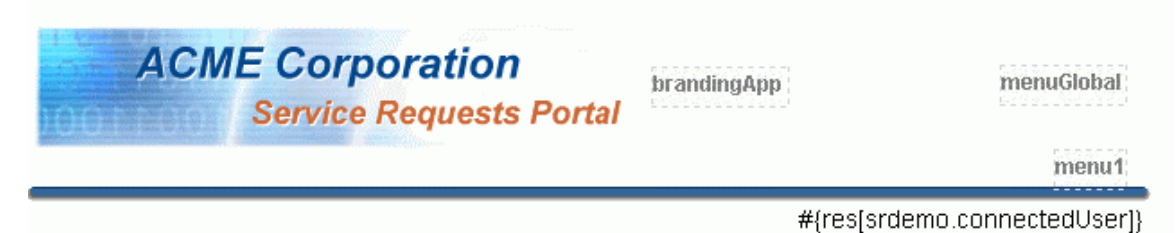

#### #{res['sredit.pageTitle']}

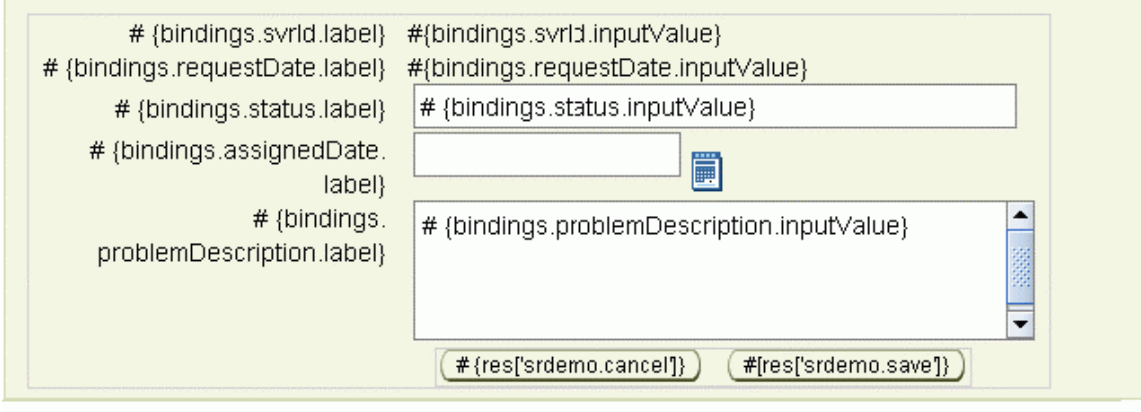

#{res['srdemo.copyright']} # {res[srdemo.about']}

# {res[srdemo.contact']}

#### <span id="page-150-0"></span>**createdBy** 名および **assignedTo** 名を取得するルックアップの作成

createdBy 属性および assignedTo 属性により、ユーザーは、サービス・リクエストの作成 者の名前またはサービス・リクエストが割り当てられた人の名前を取得できます。

ServiceRequest オブジェクトの createdBy 属性および assignedTo 属性は、実際には子オブ ジェクト・アクセッサです。次の手順で、この子オブジェクトから relevant name 属性を ページにバインドします。

- **1.** 最初のコンポーネントには、サービス・リクエストを作成したユーザーの姓と名が含まれ ています。ADF Faces Core コンポーネント・パレットで「**PanelLabelAndMessage**」を選 択して、ビジュアル・エディタで、これを svrId フィールドの下のページにドラッグしま す。
- **2.** 2 番目のコンポーネントには、サービス・リクエストが割り当てられた技術者の姓と名が 含まれています。2 番目の **PanelLabelAndMessage** コンポーネントを requestDate フィールドの下にドラッグ・アンド・ドロップします。
- **3. PanelHorizontal** を各 af:panelLabelAndMessage コンポーネント内にドロップします。 firstName 属性および lastName 属性が垂直方向ではなく横に並べて表示されることを 確認します。

次の手順で、作成したユーザーおよび割り当てられたユーザーの姓と名に対するデータ・ コンポーネントを追加し、これをユーザー・インタフェースにバインドします。

- **4.** データ・コントロール・パレットで、「**findServiceRequestById**」→「**ServiceRequests**」 → 「createdBy」ノードを開いて、firstName 属性を選択します。これを最初の panelHorizontals にドラッグして、ADF 出力テキストとしてドロップします。
- **5. lastName** 属性を使用して前述の手順を繰り返し、同じ af:panelHorizontal に追加します。
- **6.** ADF Faces Core コンポーネント・パレットで「**ObjectSpacer**」を選択します。これを構造 」 ウィンドウの「PanelHorizontal」の「セパレータ」ファセットにドラッグ・アンド・ド ロップします(必要に応じて、「PanelHorizontal」ファセット・ノードを開きます)。 Width プロパティを **4** に設定します。
- **7.** データ・コントロール・パレットで、「**findServiceRequestById**」→「**ServiceRequests**」 → 「assignedTo」ノードを開いて、firstName 属性を選択します。これを2番目の panelHorizontals にドラッグして、ADF 出力テキストとしてドロップします。
- **8. lastName** 属性を使用して前述の手順を繰り返し、af:panelHorizontal コンポーネントに置 きます。
- **9.** 先に実行したように、**ObjectSpacer** をこの「**PanelHorizontal**」の「セパレータ」ファ 」 セットに追加します。再度、幅を **4** に設定します。
- **10.** 最初の「**panelLabelAndMessage**」コンポーネントを選択します。 」 Label プロパティを **#{res['sredit.createdBy.label']** に設定します。
- **11.** 2 番目の panelLabelAndMessage コンポーネントの Label プロパティを **#{res['sredit.assignedTo.label']}** に設定します。

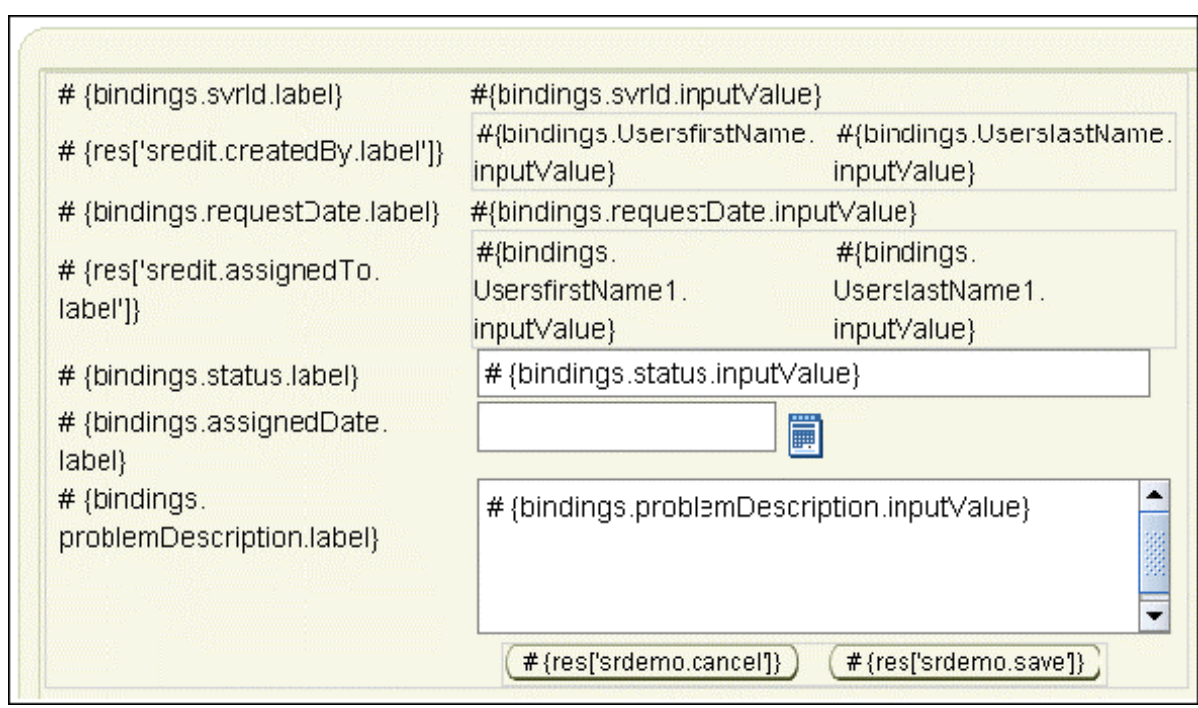

# <span id="page-151-0"></span>入力サービス・リクエスト **ID** パラメータの組込み

次の手順では、ユーザーがページに入力する際に、SREdit ページに表示される必要があるサー ビス・リクエストの識別および組込みを行います。

- **1.** ビジュアル・エディタで右クリックして、コンテキスト・メニューから、「ページ定義に移 動」を選択します。
- 2. 構造ウィンドウで、「バインディング」ノードを開いて、次に「findServiceRequestById」 ノードを開きます。メソッドの引数を表示する「**findSvrId**」をダブルクリックします。 」
- **3.** 「NamedData のプロパティ」ダイアログ・ボックスで、「**...**」ボタンをクリックして 」 Advanced Editor に移動します。「変数」リストで、「**JSF Managed Beans**」ノード、次に 」 「**userState**」ノードを開いて、下へスクロールして「 」 **currentSvrId**」を見つけます。 」
- **4.** 「**currentSvrId**」を選択し、「>」矢印をクリックして「式」ボックスに移動します。「**OK**」 をクリックし、再度「**OK**」をクリックします。ページ定義ファイルを保存します。 」

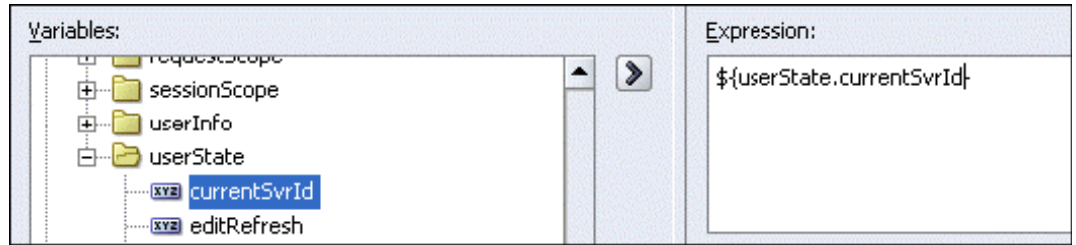

**12.** ページを保存します。ここで、ページは次のスクリーンショットのように表示されます。

# <span id="page-152-0"></span>**status** 属性用のドロップダウン・リストの追加

status フィールドでは、ユーザーが各種ステータスのドロップダウン・リストを使用できる ようにする必要があります。次の手順を実行して、現在の status フィールドをリストに変換 します。

- **1.** 「**SREdit.jspz**」タブをクリックして、ビジュアル・エディタで、既存の 」 status フィールド のラベルと入力テキストの両方をページから削除します。
- **2.** データ・コントロール・パレットで、「**findServiceRequestById**」→「**ServiceRequests**」 を開いて、**status** 属性を選択します。これをページの元の場所にドラッグして、「単一選 択」→「ADF 選択肢を 1 つ選択」としてドロップします。

selectOneChoice コンポーネントでは、ユーザーが項目リストから単一の値を選択できる、 メニュー形式のコンポーネントが作成されます。

- 3. リスト・バインディング・エディタで、「固定リスト」オプションを選択します。「ベー ス・データソース属性」を **status** に設定します。
- **4.** 「一連の値」ボックスで、新規の行にそれぞれ **Open**、**Pending**、**Closed** と入力します。 この値が実行時に表示されます。
- **5.** 選択なし項目フィールドを「選択必須」に設定します。「**OK**」をクリックします。 」

 $\dddot{\phantom{0}}$ 

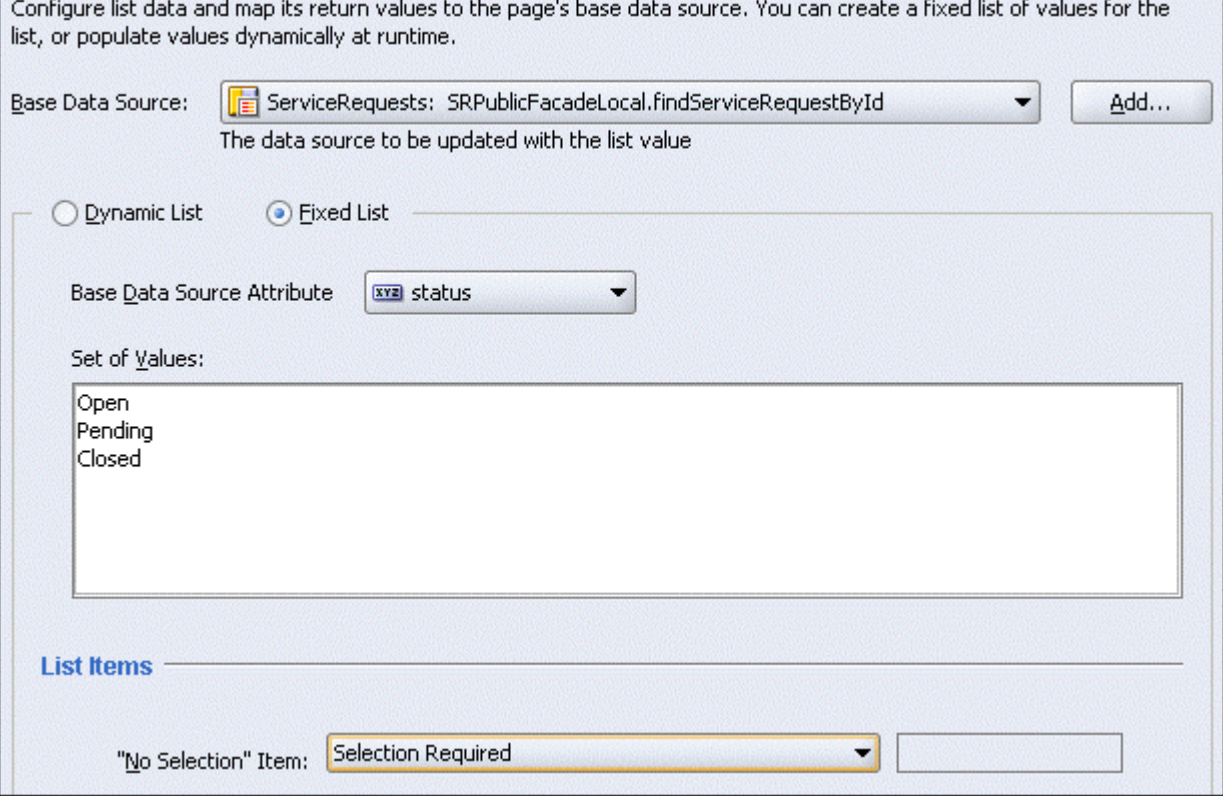

**6.** プロパティ・インスペクタで、新規の af:selectOneChoice に対して、新規リスト・コン ポーネントの ID プロパティを **statusSelection** に設定します。

**7.** ページを保存します。

#### <span id="page-153-0"></span>「**Cancel**」ボタンの組込み

ユーザーが編集画面で「Cancel」ボタンをクリックすると、変更内容を保存せずに破棄します。 変更を行う前の場所に、ユーザーを戻す必要があります。これを行うには、コール側のページ からパラメータを渡します。また、ユーザーがページに戻って同じサービス・リクエストを表 示する場合は、問合せが再実行されることを確認します。再実行されないと、編集前の状態が 表示されます。

- **1.** ビジュアル・エディタで右クリックして、コンテキスト・メニューから、「ページ定義に移 動」を選択します。
- **2.** 構造ウィンドウで、「**executables**」ノードを右クリックして、 」 「**executables** の中に挿入」 → 「invokeAction」を選択します。
- **3.** 「invokeAction の挿入」ダイアログ・ボックスで id に explicitRefresh と入力して、 「バインド」フィールドで、ドロップダウン・リストから「 「バインド」 「**findServiceRequestById**」を 選択します。ダイアログ・ボックスを終了しないでください。
- 4. 「アドバンスト・プロパティ」タブをクリックして、Refresh プロパティが IfNeeded に設 定されていることを確認します。これは、リフレッシュを行う必要があるかどうかを制御 します。
- **5.** RefreshCondition プロパティで「**...**」をクリックします。 」 「変数」ペインで、「**JSF Managed Beans」**ノードおよび「userState」ノードを開きます。
- **6.** 「**refresh**」に移動して選択し、 」 「**>**」をクリックして「式」 」ペインに移動します。「**OK**」を クリックしてエディタを閉じて、再度「**OK**」をクリックしてダイアログ・ボックスを終了 」 します。
- **7.** ページ定義ファイルを保存します。
- **8.** ユーザーが「Cancel」ボタンをクリックしたときに、actionListener を fire に設定して、リ フレッシュをトリガーします。 SREdit ページで「**Cancel**」ボタンを右クリックして、コンテキスト・メニューから、 」 **「af:commandButton の中に挿入」→「ADF Faces Core」→「SetActionListener」**を選択 します。
- **9.** 「SetActionListener の挿入」ダイアログ・ボックスで、From\* フィールドに **#{true}** と入 力し、To\* フィールドに **#{userState.refresh}** と入力します。起動された場合、この リスナーにより #{true} の値が user state refresh プロパティに移入されます。「**OK**」をク リックします。

#### <span id="page-154-0"></span>「**Save**」ボタンの組込み

編集されたレコードをデータベースに保存する必要があります。次の手順では、サービス・ ファサードで汎用 mergeEntity メソッドを使用してこれを実行する方法を示します。

- **1.** データ・コントロール・パレットで、**mergeEntity(Object)** メソッドを見つけます。こ れをビジュアル・エディタにドラッグして、この章で先に作成した「Save」ボタンにド ロップします。ポップアップ・メニューから、「既存の **CommandButton** のバインド」を のバインド」 選択します。
- 2. アクション・バインディング・エディタで、「値」フィールドでクリックして、表示される **「...」をクリックします。「変数」ダイアログ・ボックスで、「ADF バインディング」ノー** ド、次に「バインディング」ノードを開きます。「findServiceRequestById Iter」ノードを 見つけて開き、次に「**currentRow**」ノードを開きます。 」 「**dataProvider**」を選択して、 」 「式」ペインに移動します。「**OK**」をクリックし、再度「 」 **OK**」をクリックします。 」

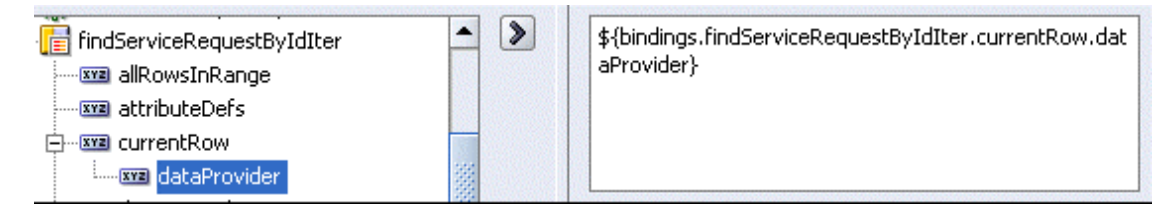

- **3.** プロパティ・インスペクタで、「Save」ボタンに対して、Action プロパティを **#{userState.retrieveReturnNavigationRule}** に設定します。このメソッドは、 変更内容が保存された後に戻るページを識別します。
- **4.** 前述の項と同様に、「Save」ボタンがクリックされたときに、actionListener を fire に設定 して、リフレッシュをトリガーします。「Save」ボタンを右クリックして、コンテキスト・ メニューから、「**af:commandButton** の中に挿入」→「 の中に挿入」 「**ADF Faces Core**」→ 「**SetActionListener**」を選択します。 」
- **5.** 「SetActionListener の挿入」ダイアログ・ボックスで、From\* フィールドに **#{true}** と入 力し、To\* フィールドに **#{userState.refresh}** と入力します。「**OK**」をクリックしま 」 す。
- **6.** ページを保存します。

#### <span id="page-154-1"></span>クローズドのサービス・リクエストに対する入力フィールドの 無効化

サービス・リクエストのステータスがクローズドの場合、problemDescription フィールドおよ び assignedDate フィールドが無効化される必要があります。次の手順にこの方法を示します。

**1.** ステータス・リストを選択して、AutoSubmit プロパティおよび Immediate プロパティを **true** に設定します。

status 属性に対して AutoSubmit を true に設定すると、status 属性の更新時にフォームの 一部が連動します。

**2.** problemDescription フィールドと assignedDate フィールドの両方に対して、Disabled プ ロパティを #{backing app staff SREdit.statusSelection.value=='2'} に設 定します。

プロパティ・インスペクタで **Disabled** プロパティをクリックして、ツールバーの「データ にバインド」アイコンをクリックします。 にバインド」 「Disabled」ダイアログ・ボックスで、「**JSF** マ ネージド Bean」ノード、次に「backing\_app\_staff\_SREdit」ノードを開きます。下にスク ロールして「**statusSelection**」を見つけて開きます。リストをスクロールして、 」 「**value**」 を選択します。これを「式」ペインに移動します。「式」ペインで、値 **2** を追加するよう式 を編集します。「**OK**」をクリックします。 」

リスト・バインディング・エディタで作成した列挙リストはゼロ・インデックス・ベース であり、Closed は 3 番目のエントリなので、値は 2 になります。

- **3.** 2 つのフィールドに対して PartialTriggers プロパティを **statusSelection** に設定しま す。先の場合と同様に、status 属性の値が変更されると、フィールドがリフレッシュされ ます。
- **4.** ページを保存します。

#### <span id="page-155-0"></span>ページの実行

SREdit ページは SRList ページから編集するレコードを受け取ります。SRList を実行します。 入力が求められたら、ユーザー名に **sking** を使用し、パスワードに **welcome** を使用します。 id**111** のサービス・リクエストを選択して、「**Edit**」ボタンをクリックします。 」 SREdit ページ に、レコードが編集できる状態で表示されます。ページは、次のスクリーンショットのように 表示されます。

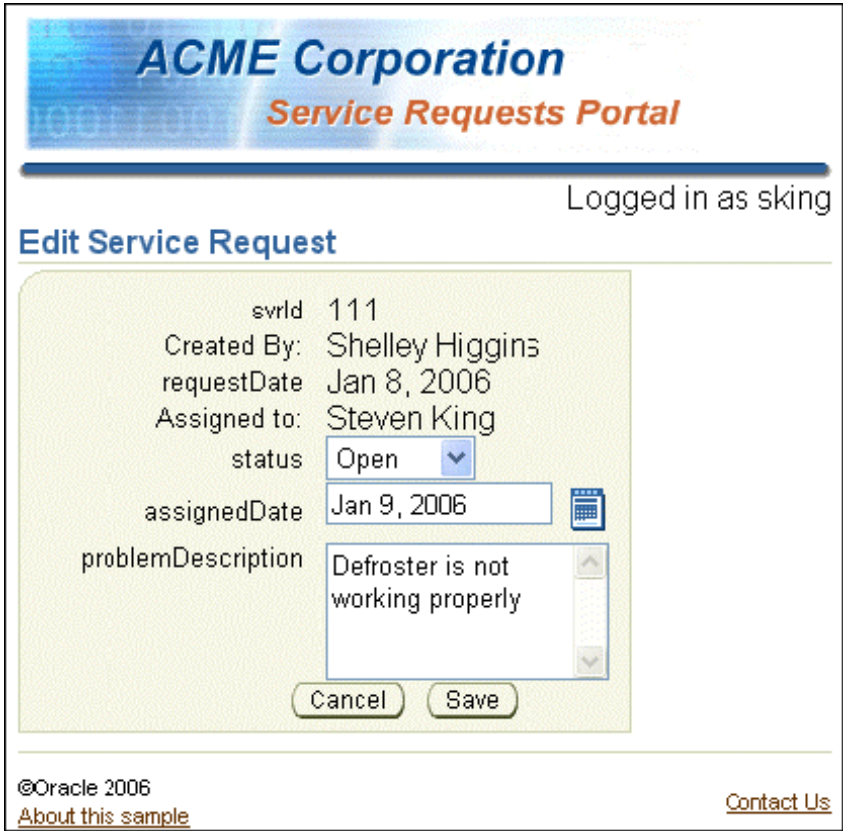

- **1.** ページの「Status」フィールドでドロップダウン・リストのテストを行います。
- **2.** 日付ピッカー・フィールドが正常に動作することを確認します。
- **3.** リクエストのステータスを「Closed」に設定すると、「Problem Description」フィールド と「Assigned Date」フィールドが無効化されることを確認します。
- **4.** 「**Save**」ボタンをクリックして、 」 List ページに戻ることを確認します。
- **5.** 変更を行い「**Cancel**」をクリックします。変更が行われていない必要があります。 」

#### <span id="page-156-0"></span>アプリケーションのルック・アンド・フィールの変更

スキンを変更して、アプリケーションのルック・アンド・フィールを変更できます。スキンと は、アプリケーション全体に対して 1 箇所でのみ設定する必要があるグローバルなスタイル・ シートのことです。アプリケーション開発者は、実行時に取得されるスキンにコードおよび変 更を追加する必要はありません。スキンは Cascading Style Sheet 仕様に基づいています。

デフォルトでは、ADF Faces アプリケーションは Oracle skin を使用します。これは、SRDemo アプリケーションで作成したページに適用されるルック・アンド・フィールです。ADF Faces では、他の2つのスキン、つまり最小スキン(一部の基本の書式設定を含む)とシンプル・ス キン(特別な書式設定をほとんど含まない)も提供されています。独自のアプリケーション向 けに、特別にカスタム・スキンを作成することもできます。作成方法の詳細は JDeveloper の Help ページを参照してください。

次の手順を実行して、最小スキンを SRDemo アプリケーションに適用します。

- **1.** ナビゲータで、「**UserInterface**」→「**WEB-INF**」→「**adf-faces-config.xml**」ファイルを見 」 つけて、これをダブルクリックして開きます。
- **2.** <skin-family> の値を、**<skin-family>oracle</skin-family>** から **<skin-family>minimal</skin-family>** に変更します。
- **3.** ファイルを保存します。
- **4.** 新規のルック・アンド・フィールを表示するには、**bernst** としてアプリケーションを実 行します。**SRList** ページを開きます。

ビジュアル・エディタのコンポーネントでは、新規のスタイルが表示されます。

**5. SRList** ページを実行します。最小スキンが適用されたページは、次のスクリーンショット のように表示されます。ボタンが四角になり、メニュー・バーが簡略化され、ラベルの色 が緑になります。

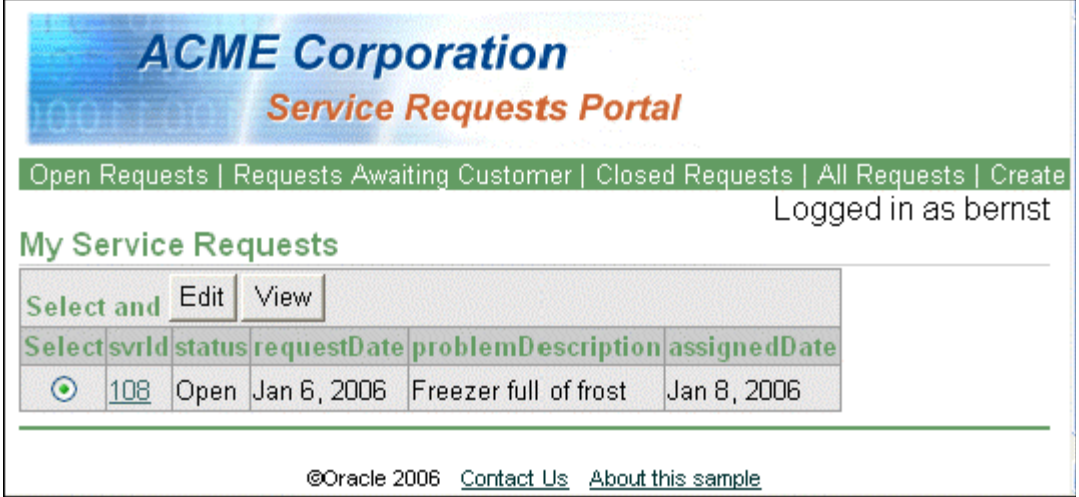

# <span id="page-157-0"></span>まとめ

この章では、マネージャおよび技術者がサービス・リクエストを変更できる編集ページを作成 しました。これを実現するために、次の主なタスクを実行しました。

- 第4章で定義したテンプレート・ページをベースにしたフレームワーク・ページの作成
- サービス・リクエスト情報を表示するページへの UI 要素の追加
- createdBy 名および assignedTo 名用のルックアップの作成
- status 属性用のドロップダウン・リストの追加
- 「Save」ボタンおよび「Cancel」ボタンに対する特別な動作の定義
- ステータスがクローズドのリクエストに対する入力フィールドの無効化
- 別のスキンの適用によるアプリケーションの外観の変更

**11**

# **Oracle Application Server 10***g* への アプリケーションのデプロイ

この章では、JDeveloper を使用して、アプリケーションおよび必要なデプロイメント・ディス クリプタを含む、デプロイ可能な J2EE Web アーカイブを作成します。JDeveloper のデプロイ 機能を使用して、アプリケーションを Oracle Application Server 10*g* にデプロイします。Oracle Enterprise Manager を使用して、アプリケーションのテストおよびパフォーマンスの表示を行 うことができます。

この章の内容は次のとおりです。

- [概要](#page-159-0)
- [Oracle Application Server 10g](#page-160-0) への接続の作成
- J2EE(OC4J[\)インスタンスの](#page-161-0) OracleAS コンテナの起動
- OC4J [への接続の作成](#page-162-0)
- [Enterprise Manager](#page-163-0) の起動
- [デプロイメントの準備](#page-164-0)
- [デプロイメント・プロファイルの作成](#page-166-0)
- [接続プールおよびデータソースの作成](#page-169-0)
- [アプリケーションのデプロイ](#page-171-0)
- [アプリケーションのテスト](#page-171-1)
- Enterprise Manager [を使用したアプリケーション・サーバーの参照](#page-172-0)
- [まとめ](#page-173-0)

# <span id="page-159-0"></span>概要

J2EE アプリケーションのデプロイは、アプリケーション開発の最終ステップです。アプリケー ションが完成し計画どおりに動作したら、次のステップは、アプリケーションを顧客が使用で きる場所にデプロイすることです。

JDeveloper には、アプリケーションを多くのアプリケーション・サーバーにデプロイするビル トイン機能があります。この章では、アプリケーションを Oracle Application Server 10*g* にデ プロイします。

この章では、次の主なタスクを実行します。

- **既存の Oracle Application Server 10***g* **への接続の作成** : JDeveloper は、ターゲット・アプリ ケーション・サーバーへの接続を確立する必要があります。これにより、正確なデプロイ メント・プロファイルの作成、および完成したファイルのサーバーへの送信が可能になり ます。
- デプロイメント·プロファイルの作成:このプロファイルは、ターゲット·アプリケーショ ン・サーバーへのデプロイメントに必要なファイルの内容およびタイプを管理します。
- **Enterprise Manager**(**EM**)の起動 **:** EM の場合、アプリケーションを監視または再デプロ イもできます。

注意 **:** Oracle Application Server 10*g* にアクセスしない場合は、OC4J インスタンス (JDeveloper 内からは実行されない OC4J のインスタンス)を起動します。

- アプリケーションのデプロイ **:** プロファイルが作成されると、JDeveloper 内からアプリ ケーションをデプロイできます。
- デプロイのテスト **:** アプリケーションがデプロイされると、Web ブラウザから実行してア プリケーションが期待どおりに動作することを確認できます。
- **Enterprise Manager** を使用したアプリケーション・サーバーの参照 **:** Enterprise Manager を使用すると、アプリケーション・サーバーの全コンポーネントの詳細な表示が可能です。 アプリケーション・パラメータの監視と変更、およびアプリケーション・サーバーのパ フォーマンスの微調整を行うことができます。

注意 **:** 第 10 章を正常に完了しなかった場合は、チュートリアル設定に含ま れる章終了時のアプリケーションを使用できます。

- **1. Chapter11** というサブディレクトリを作成して、初期アプリケーションを 保存します。デフォルト設定を使用した場合は、 **<jdev\_install>¥jdev¥mywork¥Chapter11** になります。
- **2. <tutorial\_install>¥starterApplications¥ SRDemo-EndOfChapter10.zip** をこの新規ディレクトリに解凍します。別 の新規ディレクトリを使用して、この初期アプリケーションとこれまでの作 業を別々に保存します。
- **3.** JDeveloper で、使用している SRDemo アプリケーション・ワークスペースを 閉じます。
- **4.** 「ファイル」→「開く」を選択して、 「**<jdev\_install>¥jdev¥mywork¥Chapter11¥SRDemo¥SRDemo.jws**」 を選択します。この章の初期アプリケーションが開きます。

第 10 章のステップの内容をすべて実装したアプリケーションを使用して、こ のチュートリアルを続行できます。

#### <span id="page-160-0"></span>**Oracle Application Server 10***g* への接続の作成

JDeveloper は、アプリケーション・サーバー接続を経由した、様々な本番アプリケーション・ .<br>サーバーへのアプリケーションのデプロイをサポートします。JDeveloper を使用してアプリ ケーションをデプロイする最初のステップは、ターゲット・アプリケーション・サーバーへの 接続を作成することです。

**1.** JDeveloper で「接続」タブをクリックします。

「接続」タブが表示されていない場合は、JDeveloper のメニュー・バーから「表示」→ 「**接続ナビゲータ」**を選択できます。 ([Ctrl] を押しながら、[Shift] と [O] を押すこともでき ます。)

- 2. 接続ウィンドウで「アプリケーション·サーバー」を右クリックして、コンテキスト·メ ニューから「アプリケーション・サーバー接続の作成」を選択します。
- **3.** アプリケーション・サーバー接続の作成ウィザードで次の値を入力します。

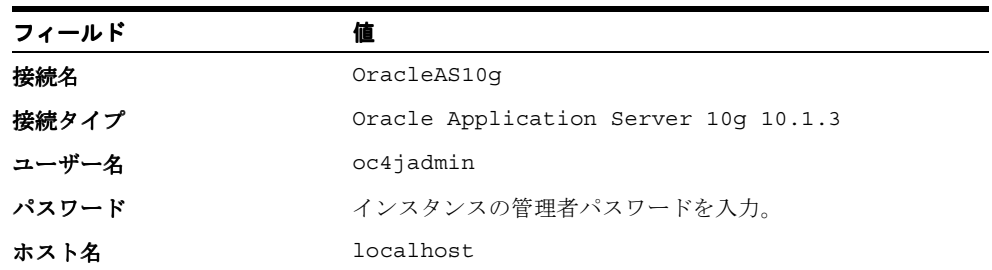

4. ウィザードの最後のページで「接続のテスト」をクリックします。成功のメッセージが表 示されます。

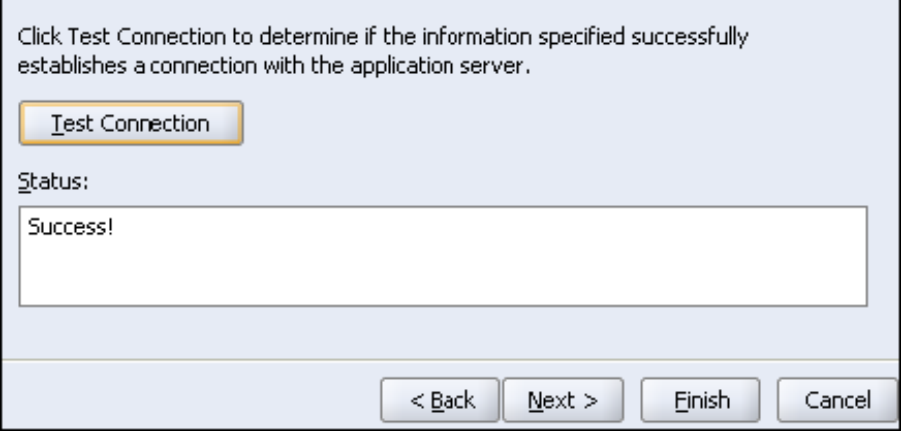

5. テストが成功したら、「終了」をクリックして接続を作成します。

注意 **:** Oracle Application Server 10*g* へのアクセスを作成していない場合は、 次の項に従って OC4J のインスタンスおよび JDeveloper の接続を作成しま す。

#### <span id="page-161-0"></span> **J2EE**(**OC4J**)インスタンスの **OracleAS** コンテナの起動

JDeveloper には OC4J のインストールが含まれています。この項では、oc4j.jar ファイルが 保存されているディレクトリに移動し、OC4J を起動します。

- **1.** 次のように Windows のコマンド・ウィンドウを開きます。Windows のスタート・バーの 「スタート」をクリックして、「ファイル名を指定して実行」を選択します。
- **2.** ダイアログ・ボックスに **cmd** と入力して、「**OK**」をクリックします。 」
- **3.** コマンド・ウィンドウで、カレント・ディレクトリを **<jdev\_install>¥j2ee¥home** に 変更します。

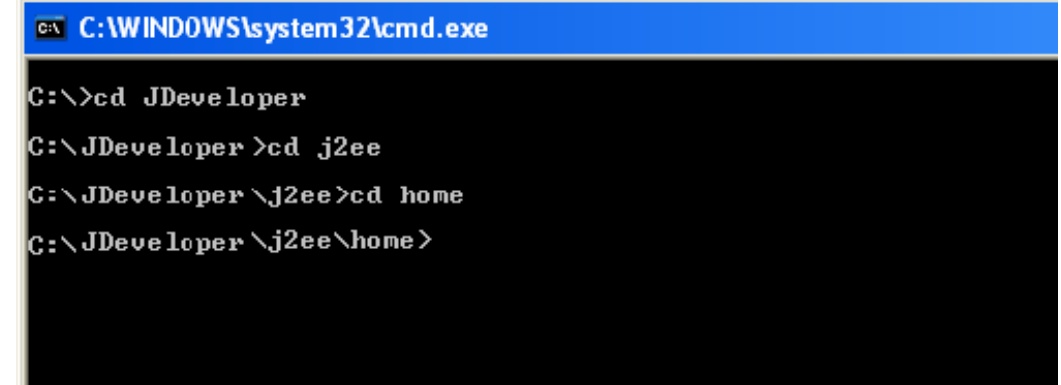

**4.** 次のコマンドを入力して、JDK を使用して OC4J を起動します。 **<jdk\_install>¥jdk¥bin¥java -jar oc4j.jar** 

ox C: WINDOWS \system 32\cmd.exe

C:\>cd JDeveloper

C:\JDeveloper>cd j2ee

C:\JDeveloper\j2ee>cd home

c:\JDeveloper\j2ee\home>c:\JDeveloper\jdk\bin\java -jar oc4j.jar

- **5.** 初めて OC4J を実行する場合は、自動的にインストールされ、管理者アカウントのパス ワードの入力を求められます。管理者アカウントは oc4jadmin です。パスワード **admin** を入力します。インストールでは、パスワードを 2 回入力して、パスワードを確認するよ う求められます。
- **6.** インストールおよび起動が完了すると、次のメッセージが表示されます。 Oracle Containers for J2EE 10g <10.1.3.0.0> initialized OC4J は稼働中で、使用できる状態になっています。

#### <span id="page-162-0"></span>**OC4J** への接続の作成

アプリケーション・サーバーへの接続を作成する一般的なステップは、基本的には同じです。 違いが発生するのは、サーバーの特別な接続要件がある場合です。Oracle Application Server 10*g* への接続の作成で発生する相違点は、基本的に OC4J への接続の作成と同じです。指定する 引数のいくつかの違いのみです。

**1.** JDeveloper で「接続」タブをクリックします。

「接続」タブが表示されていない場合は、JDeveloper のメニュー・バーから「表示」→ 「接続ナビゲータ」を選択できます。 ([Ctrl] を押しながら、[Shift] と [O] を押すこともで きます。)

- 2. 接続ウィンドウで「アプリケーション·サーバー」を右クリックして、コンテキスト·メ ニューから「アプリケーション・サーバー接続の作成」を選択します。
- **3.** アプリケーション・サーバー接続の作成ウィザードで次の値を入力します。

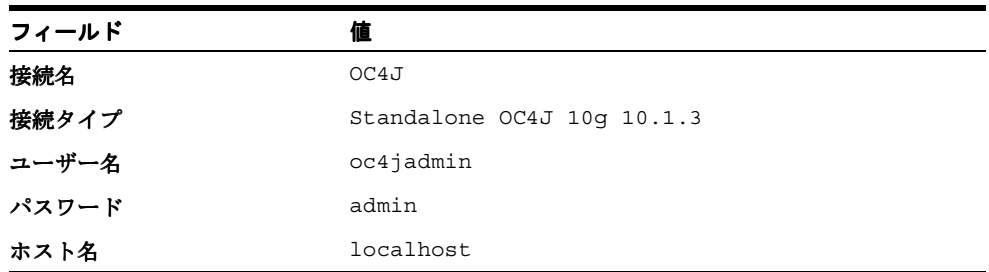

4. ウィザードの最後のページで「接続のテスト」をクリックします。成功のメッセージが表 示されます。

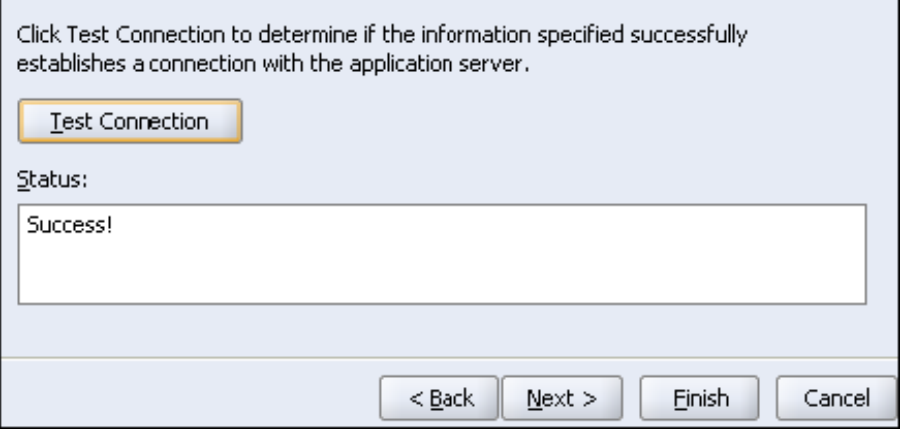

5. テストが成功したら、「終了」をクリックして接続を作成します。

#### <span id="page-163-0"></span>**Enterprise Manager** の起動

Oracle Application Server 10g には、ブラウザ・ベースの Enterprise Manager (EM) が同梱さ れています。この EM のインタフェースを通じて、アクティビティおよびアプリケーション・ サーバーにデプロイしたアプリケーションを監視できます。アプリケーション・サーバーの稼 働後に、ブラウザを使用して EM に接続できます。次のステップにより、このインタフェース をオープンして、アプリケーション・サーバーを簡単に参照します。

JDeveloper を同梱しているスタンドアロン OC4J にも Enterprise Manager が含まれています。

- **1.** ご使用のブラウザ(Firefox、Internet Explorer または別のブラウザ)を開いて、次のアド レス(http://127.0.0.1:7777/em)を入力します。スタンドアロン OC4J を使用する 場合、アドレスは http://127.0.0.1:8888/em になります。
- **2.** Enterprise Manager 10*g* では、ユーザー名およびパスワードを求められます。ユーザー名 は **oc4jadmin** で、パスワードに **admin** のパスワード(または管理者のパスワード)を使 用します。「ログイン」をクリックして、EM と入力します。

٦

**3.** ログインに成功すると、ブラウザは次のように表示されます。

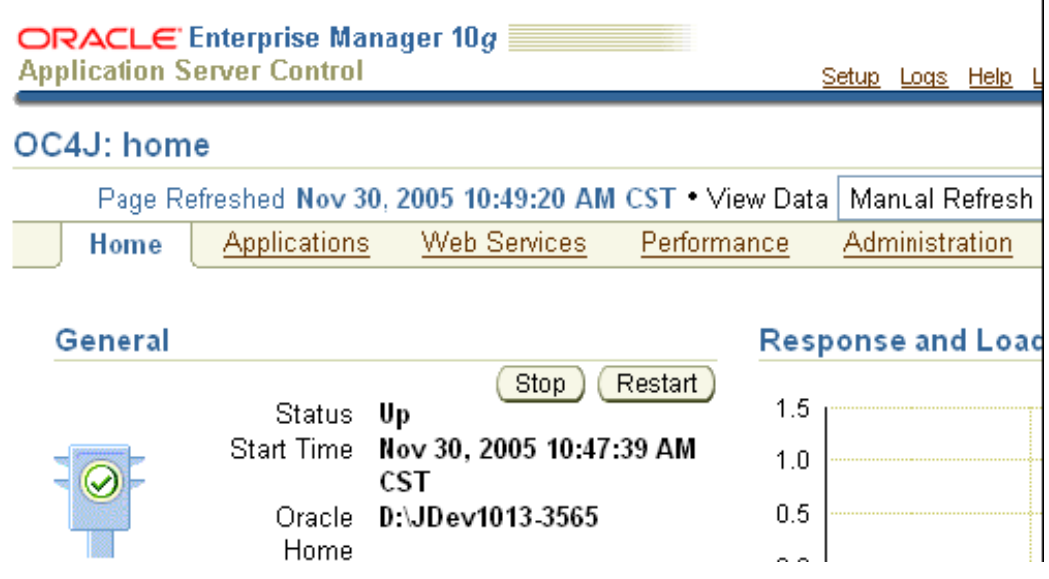

アプリケーション、Web サービスおよびその他の Oracle Application Server 10*g* のコン ポーネントを参照できます。

#### <span id="page-164-0"></span>デプロイメントの準備

アプリケーションのすべての要素を編成して、きちんと分類しておくには、アプリケーション のすべてのデプロイメント・コンポーネントを保持するプロジェクトを作成します。このプロ ジェクトには、デプロイメント・プロファイルおよびデプロイメント・ファイル(.ear、 .war、.jar)が保持されます。

- **1.** アプリケーション・ナビゲータで「**SRDemo**」を右クリックして、コンテキスト・メ 」 ニューから「新規プロジェクト」を選択します。
- **2.** 新規ギャラリで「空のプロジェクト」を選択して、「OK」をクリックします。
- **3.** プロジェクトに **Deployment** と名前を付けます。

アプリケーションのデプロイを管理するために使用するプロジェクトができました。

サービス・リクエスト・アプリケーションを作成していたときに、SRDemo-jazn-data.xml というファイルにユーザーおよびロールを作成しました。これは、JDeveloper がアプリケー ション別にファイルを分類するために使用するデフォルトの名前です。デフォルトでは、最上 位レベルのディレクトリにファイルを置きます。

このことは、JDeveloper の開発環境内でテストする際に役立ちます。ただし、ファイルの名前 およびディレクトリ構造は、直接 J2EE サーバーにデプロイできません。J2EE サーバーの中に は、デプロイされるファイルの名前および場所に関して非常に特殊な要件を必要とするものが あります。次の手順で、ファイルを移動して、標準の J2EE デプロイメント名に名前を変更しま す。

- Address **& d:\MyWork\CoreSRDemo\SRDemo** × Name  $\triangleq$ Folders adf 日□ SRDemo  $\sim$ ors ⊞ **a**adf DatabaseSchema **a**cvs Deployment DatabaseSchema Model Deployment Model-Testing 田 a Model Services Model-Testing Specification **El a** Services ViewController □ Specification  $\Box$  application.log **EI i** ViewController ≌ oc4j-connectors.xml 圖 SRDemo.jws |오] SR.Demo-data-sources.xml |≌ SRDemo-jazn-data.xml **E** SRDemo-oc4j-app.log ≌ SRDemo-oc4j-app.xml
- **1.** Windows Explorer(または使用しているオペレーティング・システムで同等のもの)を開 いて、アプリケーションのルート・ディレクトリに移動します。

- **2.** 「Deployment」ノードを開いて、次のようにサブディレクトリ構造を作成します。
	- ..¥SRDemo¥Deployment¥src¥META-INF
- **3.** これは、jazn-data.xml ファイルおよび data-sources.xml ファイルの J2EE アプリケー ション・サーバーに必要な構造です。ディレクトリを作成します。

Windows を使用している場合は、左側のウィンドウで親を選択して、右側のウィンドウで 右クリックし、コンテキスト・メニューから「新規作成」→「フォルダ」を選択します。

- **4.** SRDemo-jazn-data.xml ファイルを新規ディレクトリにコピーします。
- **5.** ファイルの名前を変更して、名前から SRDemo- を削除します。結果として、ファイル名は jazn-data.xml になります。ディレクトリ構造は、次のスクリーンショットのように表 示されます。

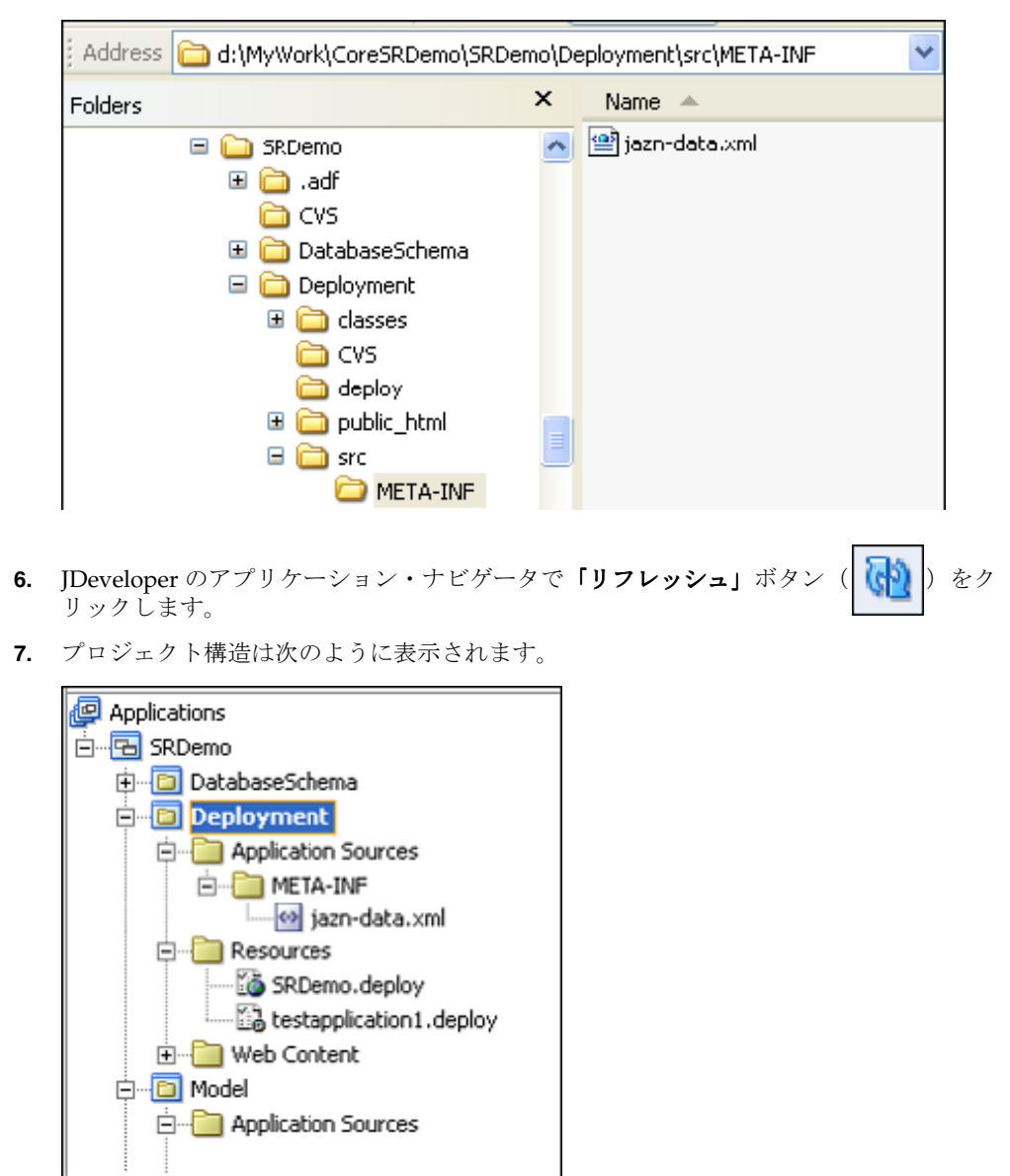

これで、ファイル名およびディレクトリ構造はデプロイできる状態になりました。デプロイ前 に最後に行う必要があることとして、デプロイメント・プロファイルが TopLink トランザク ション・コントローラを使用することを確認します。正しいトランザクション・クラスを指す 必要がある、セッション・レベルでのパラメータがあります。

次の手順で、正しいトランザクション管理クラスを使用するよう sessions.xml ファイルを 変更します。

- **1.** アプリケーション・ナビゲータで、「**DataModel**」→「アプリケーション・ソース」 」 「アプリケーション・ソース」「アプリケーション・ソース」→ 「**TopLink**」を選択します。 」
- **2.** 「**sessions.xml**」を選択します。 」 「構造」ペインで「**SRDemoSession**」をダブルクリックし 」 ます。
- **3. 「一般」ページで、「オプション」の「外部トランザクション・コントローラ」**チェック・ ボックスを選択します。
- **4.** 次のトランザクション・クラスを入力します。

**oracle.toplink.transaction.oc4j.Oc4jTransactionController**

- 5. 「ログイン」タブをクリックして、「オプション」タブをクリックします。
- **6.** 「外部接続プール」を **True** に設定します。
- **7.** 「外部トランザクション・コントローラ」を **True** に設定します。
- **8.** JDeveloper メニューから「ツール」→「設定」を選択します。
- **9.** 「デプロイ」をクリックします。 「デプロイ」
- 10. 「配布中にデフォルトの data-sources.xml をバンドル」オプションをクリアします。
- **11.** 「**OK**」をクリックします。 」

これで、アプリケーションはデプロイできる状態になりました。

## <span id="page-166-0"></span>デプロイメント・プロファイルの作成

デプロイメント・プロファイルは、アプリケーションのデプロイを管理するプロジェクト・コ ンポーネントです。デプロイメント・プロファイルには、デプロイメント・パッケージに含ま れるソース・ファイル、デプロイメント・ディスクリプタ(必要に応じて)およびその他の補 助ファイルがリストされます。

サービス・リクエスト・アプリケーション用のデプロイメント・パッケージには Model プロ ジェクト(.jar)、UserInterface プロジェクト(.war)および Deployment プロジェクト (.ear)の 3 つのファイルが含まれます。チュートリアルのこの項では、3 つのものそれぞれに デプロイメント・プロファイルを作成します。

最初に作成するデプロイメント・プロファイルは Model プロジェクト用です。このプロジェク トの内容は、主にアプリケーションのデータ・モデル部分を構成する Java クラスです。このプ ロジェクトのデプロイメント・タイプは EJB JAR(Java アーカイブ)ファイルです。

- **1.** アプリケーション・ナビゲータで **Model** プロジェクトを右クリックして、コンテキスト・ メニューから「新規」を選択します。
- 2. 新規ギャラリで「Deployment Profiles」→「EJB JAR ファイル」を選択して、「OK」をク リックします。
- **3.** 「**OK**」をクリックして、デフォルトのプロファイル名を受け入れます。 」
- **4.** 「**OK**」をクリックして、 」 「EJB JAR デプロイメント・プロファイルのプロパティ」ダイアロ グ・ボックスのデフォルトの値を受け入れます。
- **5.** 作業内容を保存します。

**6.** アプリケーション・ナビゲータは、次のスクリーンショットのように表示されます。

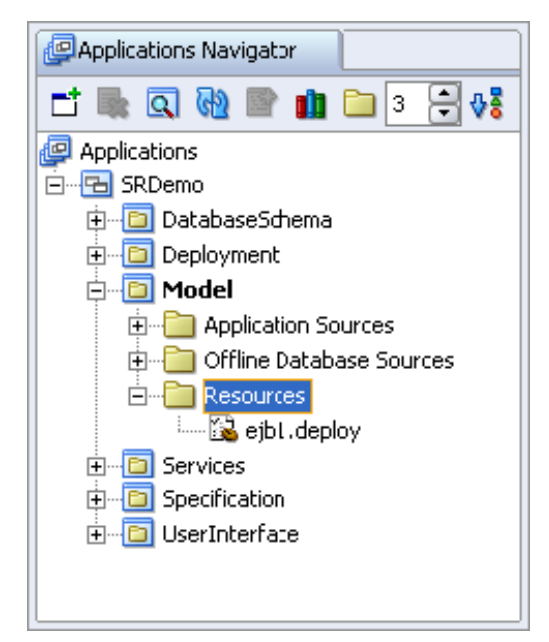

#### **UserInterface** デプロイメント・プロファイルの作成

ここでは UserInterface プロジェクト用のデプロイメント・プロファイルを作成します。このプ ロジェクトは、アプリケーションのユーザー・インタフェース・コンポーネントを作成した場 所です。このプロジェクト用のデプロイメント・ファイルは .war ファイル(Web アーカイブ、 Web コンポーネント用)です。

- **1.** アプリケーション・ナビゲータで「**UserInterface**」プロジェクトを右クリックして、コン 」 テキスト・メニューから「新規」を選択します。
- 2. 新規ギャラリで「Deployment Profiles」→「WAR ファイル」を選択して、「OK」をク リックします。
- **3.** 「**OK**」をクリックして、デフォルトのプロファイル名を受け入れます。 」
- **4.** Web アプリケーションのコンテキスト・ルートを **SRDemo** に変更します。これは、顧客 がアプリケーションへのアクセス用に使用する URL の一部になります。
- **5.** 「**OK**」をクリックして、 」 「WAR デプロイメント・プロファイルのプロパティ」ダイアロ グ・ボックスのデフォルトの値を受け入れます。
- **6.** 作業内容を保存します。

**7.** アプリケーション・ナビゲータは、次のスクリーンショットのように表示されます。

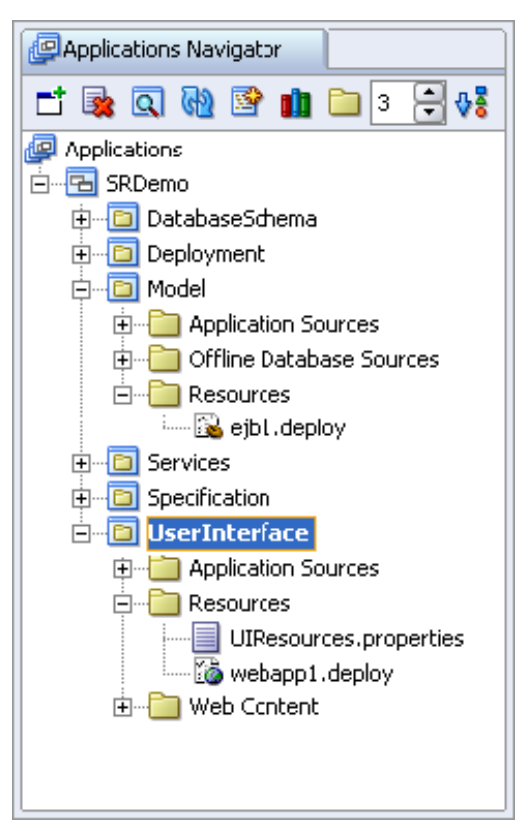

#### アーカイブの作成

.jar ファイルおよび .war(Web アーカイブ)ファイルを作成したので、アプリケーションを デプロイ可能なパッケージにアセンブルできます。

デプロイを構成する部分に、アプリケーションに必要なすべての .jar ファイルと .war ファ イルおよびその他の必要なサーバー構成ファイルを含むデプロイメント・プロファイルを作成 します。すでに確認したように、このファイルの中には、data-sources.xml ファイルおよ び jazn-data.xml ファイルが含まれています。

- **1.** アプリケーション・ナビゲータで「**Deployment**」プロジェクトを右クリックし、 」 「新規」 を選択します。
- 2. 新規ギャラリで「Deployment Profiles」→「EAR ファイル」を選択して、「OK」をク リックします。
- **3.** プロファイル名を **SRDemoApplication** に変更して、「**OK**」をクリックします。 」
- **4.** 「アプリケーション・アセンブリ」カテゴリをクリックします。 「アプリケーション・アセンブリ」
- **5.** 次の J2EE モジュールを選択して、.ear ファイルに含めます。

「**UserInterface.jpr**」→「**webapp1.deploy**」

「**Model.jpr**」→「**ejb1.deploy**」

**6.** 「**OK**」をクリックして、他のデフォルトを受け入れます。 」

これで、アプリケーションを J2EE サーバーに正常にデプロイするために必要なデプロイメン ト・プロファイルを作成できました。次の項でアプリケーションのデプロイおよびテストを行 います。

# <span id="page-169-0"></span>接続プールおよびデータソースの作成

Oracle Application Server 10*g* にデプロイされたアプリケーションは、データソースおよび接続 プールを使用してデータベース・アクセスを管理します。アプリケーションを開発していると きに、JDeveloper では data-sources.xml ファイルが作成されます。開発中および内部テス ト中にこのファイルを使用します。アプリケーションをデプロイするときには、データソース を直接アプリケーション・サーバーに作成します。

この項では、アプリケーション用の接続プールおよびデータソースを作成します。アプリケー ションに使用されるデータソース名は SRDemoDS です。EM を使用して作成するデータソース は、開発中に使用したデータソースと同じ名前にする必要があります。

- **1.** まだ完了していない場合は、ブラウザを開いて Enterprise Manager (EM) に接続します。
- **2.** EM でアプリケーション・サーバーの下の「ホーム」をクリックします。

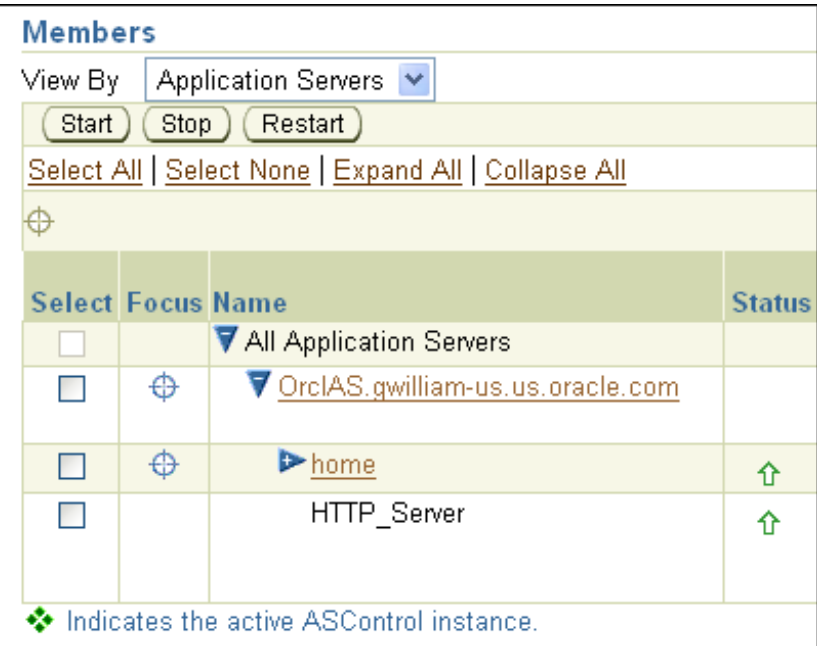

- **3.** 「管理」リンクをクリックします。 「管理」
- **4.** 「サービス」の下に既存のデータソースおよび接続プールが表示されます。ここで「**JDBC** リソース」行の「タスクに移動」をクリックします。

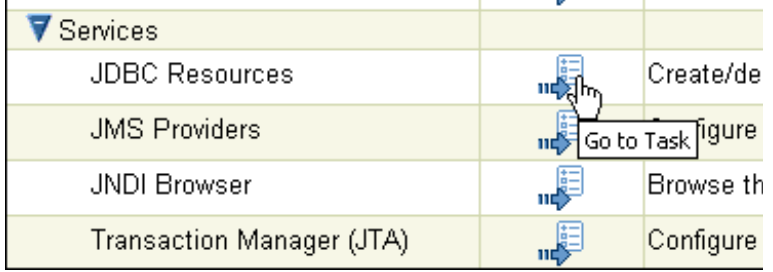

5. 「接続プール」表の「作成」ボタンをクリックします。

**6.** 次の情報を使用して、接続プールを作成します。

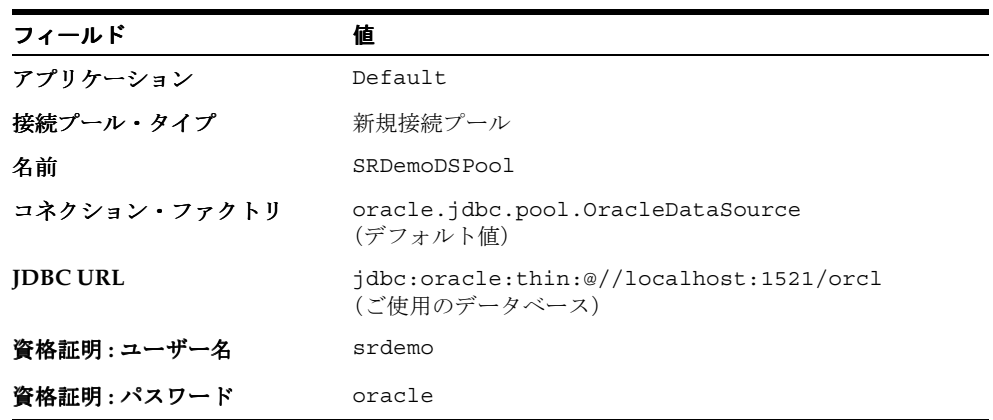

- **7.** 「終了」をクリックして、接続プールを作成します。 「終了」
- 8. 「接続テスト」をクリックします。テスト・ページに移動します。「テスト」をクリックし ます。ページ上部の「確認」領域に次のメッセージが表示されます。

"SRDemoDSPool" への接続が正常に確立されました。

#### 接続プールの作成

次に、SRDemoDSPool 接続プールを使用するデータソースを作成します。

- 1. 「データソース」表で、「作成」ボタンをクリックします。
- **2.** 次の情報を使用して、データソースを作成します。

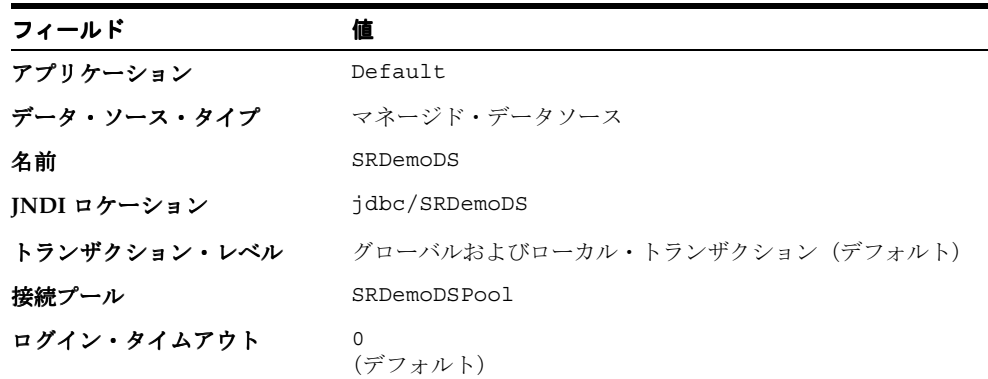

- **3.** 「終了」をクリックします。 「終了」
- **4.** 「接続のテスト」をクリックします。 「接続のテスト」
- 5. 「接続テスト」ページで、「テスト」ボタンをクリックします。
- **6.** 次のメッセージが表示されます。

"SRDemoDS" への接続が正常に確立されました。

# <span id="page-171-0"></span>アプリケーションのデプロイ

JDeveloper では、アプリケーションをアプリケーション・サーバーにデプロイするために、シ ングルクリック・オプションが提供されています。アプリケーションを EAR ファイルにアセン ブルした後に、デプロイメント・プロファイルを右クリックしてターゲット・アプリケーショ ン・サーバーを選択できます。

- **1.** 「**SRDemoApplication.deploy**」デプロイメント・プロファイルを右クリックします。 」
- 2. コンテキスト・メニューから、「配布先」→「OracleAS10*g*」を選択します。OracleAS10*g* は、このチュートリアルで先に作成した Oracle Application Server 10*g* への接続名です。

注意 **:** Oracle Application Server 10*g* へのアクセスの作成を行わず OC4J を使 用しなかった場合は、OC4J 用に作成した接続名 (OC4J になります) を使用 してください。

デプロイ中に、JDeveloper では .jar ファイルおよび .war ファイルを再作成して、次に .ear ファイルをアセンブルします。ファイルがアセンブルされた後に、JDeveloper では、 ターゲットの環境に応じて、ファイルがデプロイされて、アプリケーション・サーバーの ディレクトリに解凍されます。

- **3.** 「**OK**」をクリックして、アプリケーション設定を受け入れてデプロイを開始します。 」
- **4.** デプロイが完了すると、次のメッセージが JDeveloper のログ・ウィンドウに表示されま す。

Initializing Servlet: javax.faces.webapp.FacesServlet for web Binding web application(s) to site default-web-site ends... Application Deployer for SRDemoApplication COMPLETES. Operati Elapsed time for deployment: 58 seconds ---- Deployment finished. ---- Nov 30, 2005 11:20:07 PM

# <span id="page-171-1"></span>アプリケーションのテスト

ここでは、アプリケーションを OC4J のスタンドアロン・インスタンスにデプロイします。ア プリケーション用に指定したコンテキスト・ルートを使用して、Web ブラウザでアプリケー ションをテストできます。

- **1.** Web ブラウザを開きます。
- **2.** URL として **http://localhost:7777/SRDemo/SRList.jspx** と入力します。

注意 **:** OC4J を使用している場合、URL はポート番号以外を同じにします。 7777 を **8888** に置き換えます。

**3.** アプリケーションのログイン・ページに移動します。ログインの資格証明として、次の内 容を使用します。

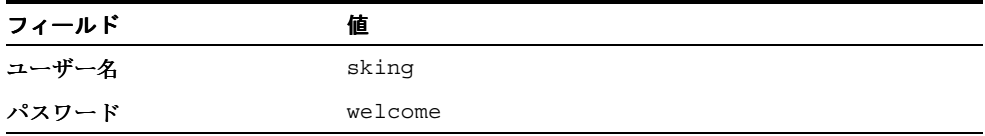

**4.** アプリケーションを参照する場合は、ブラウザを開いたままにします。

# <span id="page-172-0"></span>**Enterprise Manager** を使用したアプリケーション・サーバーの参照

OC4J は、デプロイされたアプリケーションを監視および管理するために使用可能な Web ベー スの Enterprise Manager (EM) といっしょに提供されます。この最後の項では、EM を使用し てアプリケーションおよびアプリケーション・サーバーを参照します。

- **1.** 2 つ目の Web ブラウザを開きます。
- **2.** URL として **http://localhost:7777/em**(OC4J の場合、**8888**)と入力します。
- **3.** 次の資格証明を使用して EM にログインします。

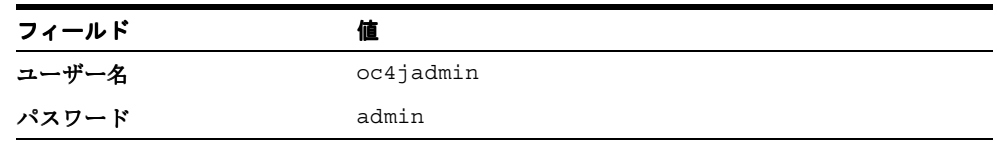

**4.** ログインすると、EM のホームページに移動します。このページは次のスクリーンショッ トのように表示されます。

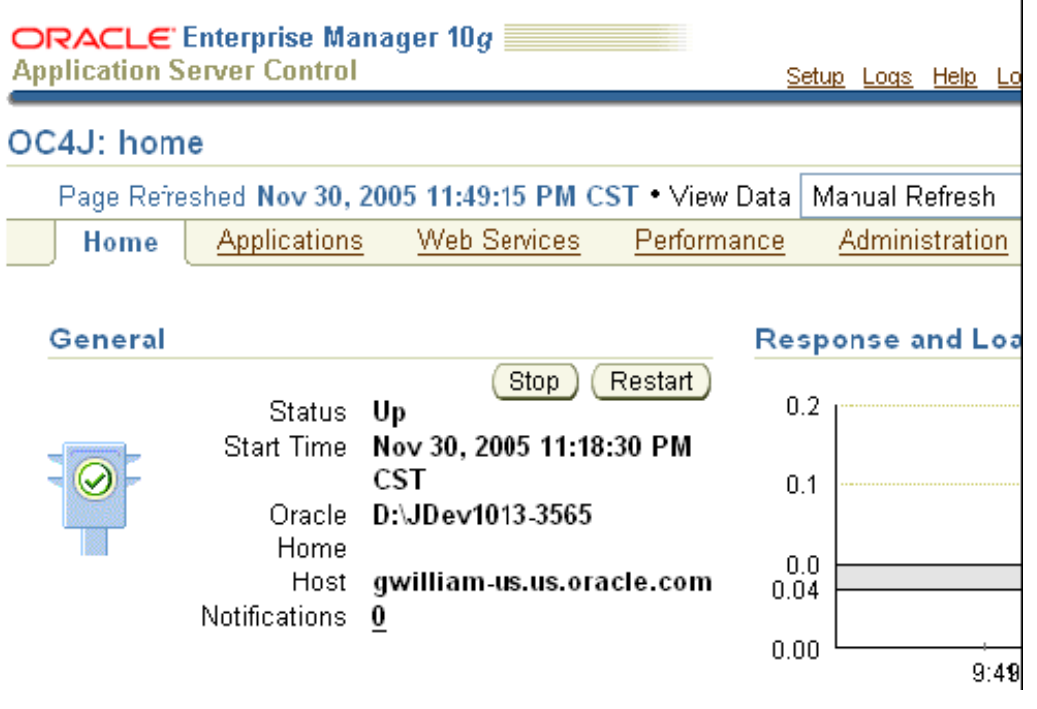

次のように、EM を使用してアプリケーションに関する多くの状況を参照できます。

- 5. 「アプリケーション」タブをクリックし、次に「SRDemoApplication」をクリックして、 直前にデプロイしたアプリケーションの詳細を表示します。
- **6.** 「パフォーマンス」リンクをクリックして、アプリケーション・パフォーマンスのグラフを 「パフォーマンス」 表示します。
- 7. 「管理」リンクをクリックして、JAZN セキュリティ実装の詳細など、アプリケーションの デプロイ状況をすべて表示します。

# <span id="page-173-0"></span>まとめ

この章では、JDeveloper を使用して、アプリケーションを OC4J にデプロイする方法を行いま した。JDeveloper では、デプロイメント・プロファイルおよびアプリケーション・サーバー接 続を使用して、アプリケーションを多くの様々なアプリケーション・サーバーに簡単にデプロ イできます。

Enterprise Manager は、Oracle Application Server およびデプロイされたアプリケーションを 管理するための、使いやすく強力なインタフェースです。

この章で実行した主なタスクは次のとおりです。

- 既存の Oracle Application Server 10g への接続の作成
- デプロイメント・プロファイルの作成
- Enterprise Manager の起動
- アプリケーションのデプロイ
- デプロイのテスト
- Enterprise Manager を使用したアプリケーション・サーバーの参照